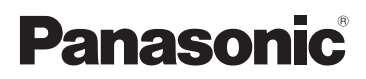

Manuel d'utilisation Fonctions avancées Appareil photo numérique

Modèle DMC-GF5

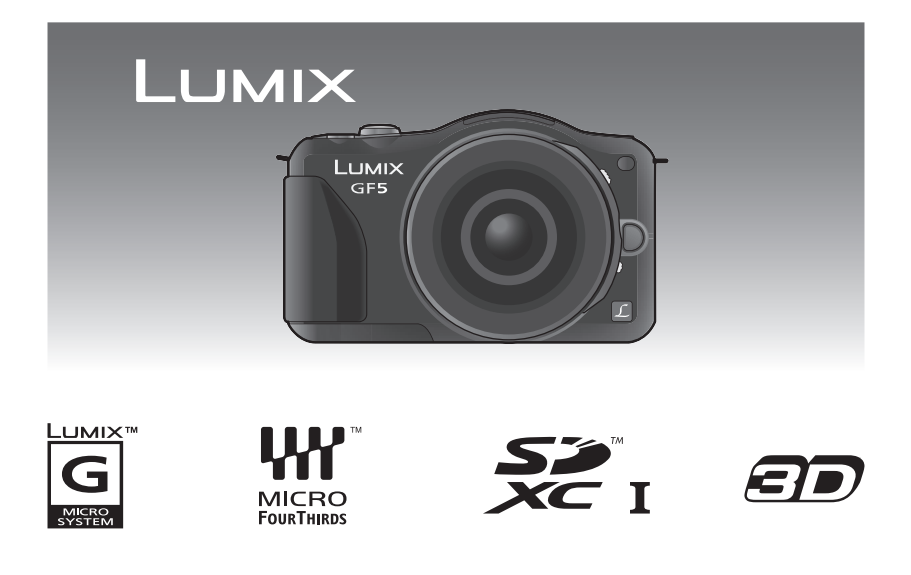

Avant de raccorder, régler ou utiliser l'appareil, il est recommandé de lire attentivement le manuel d'utilisation.

> VQT4G01 F0412YS0

# **Table des matières**

# **[Avant utilisation](#page-4-0)**

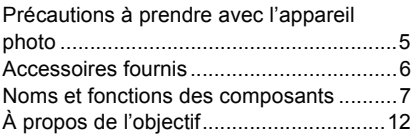

# **[Préparatifs](#page-12-0)**

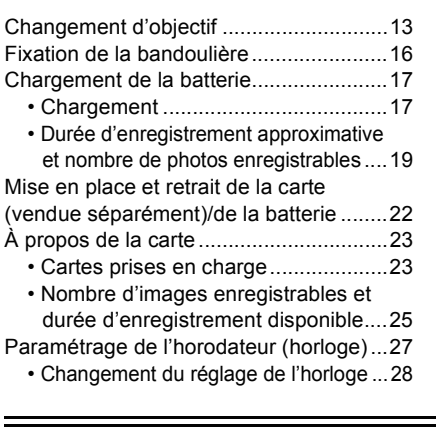

# **[Fonctions de base](#page-28-0)**

[Sélection du mode d'enregistrement.......29](#page-28-0) Conseils pour prendre de bonnes

[photos .....................................................31](#page-30-0) • Détection de l'orientation de l'appareil (Fonction de détection du sens de

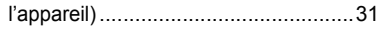

[Enregistrement d'images fixes ................32](#page-31-0) • Mise au point pour l'enregistrement d'images fixes [\(MPA S/MPA F/MPA C\) ....................32](#page-31-1) [• Enregistrement d'images fixes ..........34](#page-33-0) • Prises de vues avec la fonction de [déclenchement par toucher ..............35](#page-34-0) • Commutation des informations affichées sur l'écran [d'enregistrement ...............................36](#page-35-0) Prises de vues en utilisant le

fonctionnement automatique [\(Mode d'automatisation intelligente\)........37](#page-36-0) • Enregistrement avec les effets [recommandés par l'appareil..............40](#page-39-0) Réglage et enregistrement faciles (Mode d'automatisation intelligente [Plus\) ........................................................41](#page-40-0) Prises de vues avec fonction de contrôle [de la défocalisation..................................43](#page-42-0) Prises de vues avec vos paramétrages préférés

[\(Mode de programme EA\) ......................45](#page-44-0) [Enregistrement d'images animées..........47](#page-46-0)

- [Mise au point pour l'enregistrement](#page-46-1)  d'images animées (MPA en continu) ...47
- [Enregistrement d'images animées....48](#page-47-0)
- Saisie d'images fixes pendant l'enregistrement d'une séquence [d'images animées.............................50](#page-49-0)

Visualisation des images/d'images [animées...................................................51](#page-50-0)

- [Visualisation des images...................51](#page-50-1)
	- Modification des informations [affichées sur l'écran de visualisation](#page-53-0) ...54
	- [Visualisation d'images animées ........55](#page-54-0)
	- Création d'images fixes à partir [d'une image animée..........................57](#page-56-0)

[Effacement des images...........................58](#page-57-0) [Réglage du menu....................................60](#page-59-0)

- [Réglage des rubriques du menu .......60](#page-59-1)
- Sélection de l'arrière-plan de l'écran [de menu ............................................63](#page-62-0) [Paramétrage du menu rapide..................65](#page-64-0)

[À propos du menu de configuration ........67](#page-66-0)

# **[Enregistrement d'images](#page-73-0)**

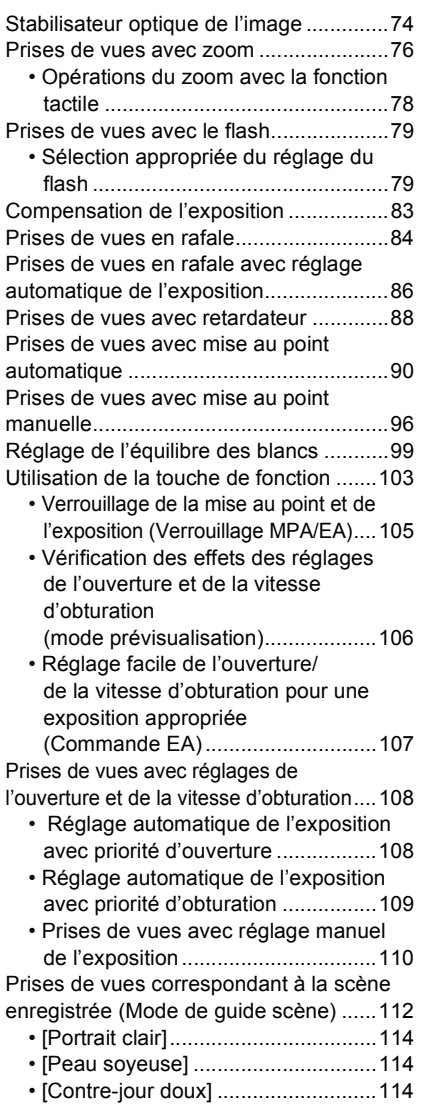

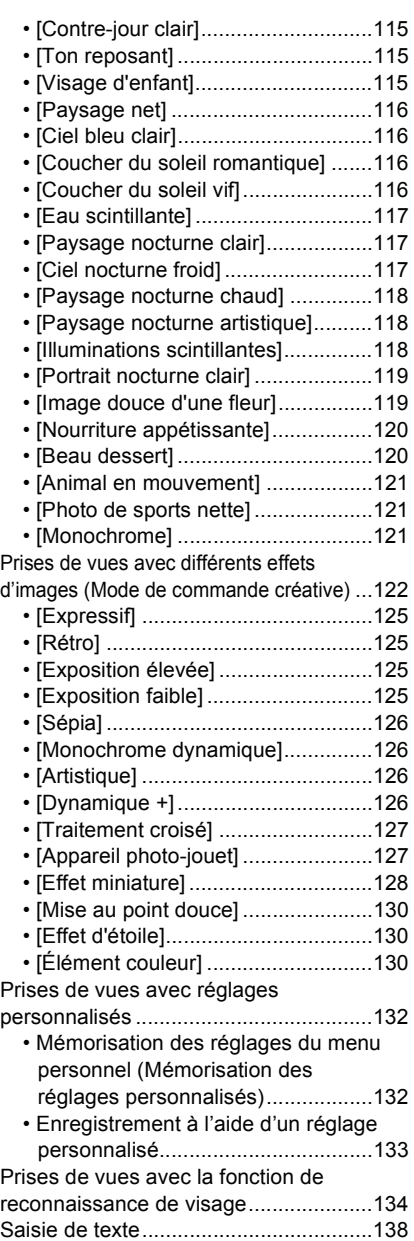

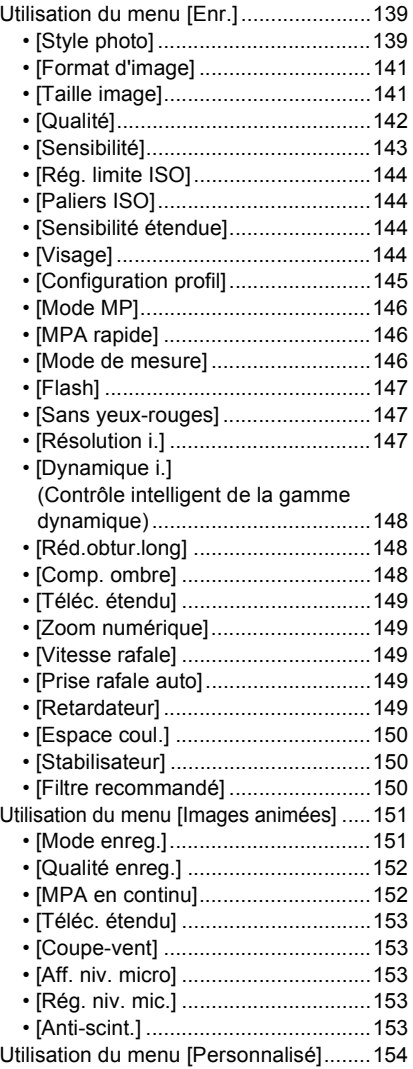

# **[Visualisation/Édition](#page-159-0)**

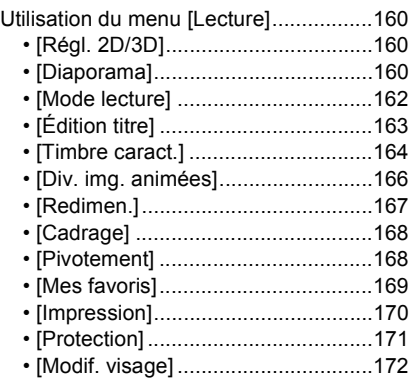

# **[Connexion à un autre appareil](#page-172-0)**

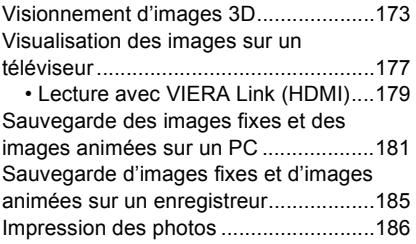

# **[Autres](#page-189-0)**

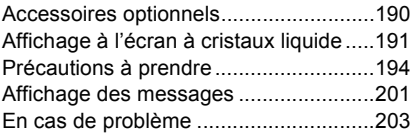

# <span id="page-4-0"></span>Précautions à prendre avec l'appareil photo

#### **Ne soumettez l'appareil pas à de fortes vibrations, chocs ou pression.**

• L'objectif, l'écran ACL ou le boîtier peut être endommagé si utilisé dans les conditions suivantes. Il peut également ne pas fonctionner correctement ou l'image peut ne pas être enregistrée.

- Si vous échappez ou heurtez l'appareil photo.
- Si vous appuyez fort sur l'objectif ou l'écran ACL.

## **Cet appareil photo n'est pas étanche à la poussière/ l'égouttement/l'eau.**

#### **Évitez d'utiliser l'appareil photo dans un endroit rempli de poussière, d'eau, de sable, etc.**

- Les liquides, le sable et autres corps étrangers peuvent s'immiscer dans les interstices autour de l'objectif, des touches, etc. Faites particulièrement attention car ils peuvent non seulement entraîner un mauvais fonctionnement, mais l'appareil peut également devenir irréparable.
	- Endroits avec beaucoup de poussière ou de sable.
	- Endroits où l'appareil pourrait entrer en contact avec de l'eau comme par temps pluvieux ou à la plage.

**Évitez de mettre les mains à l'intérieur de l'orifice de montage de l'objectif du boîtier de l'appareil photo. Le photocapteur étant un instrument de haute précision, le moindre contact pourrait causer un mauvais fonctionnement ou l'endommager.**

# ∫ **Condensation (Lorsque l'objectif ou l'écran ACL est embué)**

- De la condensation pourrait se former lors de changements de température ou d'humidité. Prenez garde à la condensation car elle pourrait causer des taches, de la moisissure sur l'objectif ou l'écran ACL ou encore un mauvais fonctionnement de l'appareil.
- En cas de condensation, mettez l'appareil photo hors marche et laissez-le ainsi pendant environ 2 heures. Lorsque la température de l'appareil photo se rapproche de celle ambiante, la buée disparaît naturellement.

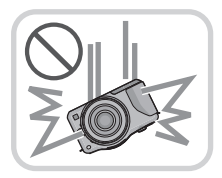

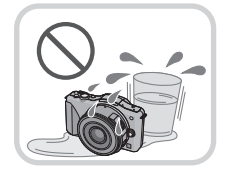

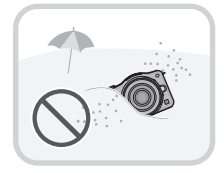

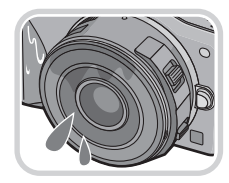

# <span id="page-5-0"></span>**Accessoires fournis**

Vérifiez que tous les accessoires sont inclus avant d'utiliser l'appareil photo.

• Les accessoires et leur forme peuvent varier selon le pays ou l'endroit où l'appareil a été acheté.

Pour des détails sur les accessoires, veuillez consulter le manuel d'utilisation des fonctions de base.

- Le bloc-batterie est appelé **batterie** dans le texte.
- Le chargeur de batterie est appelé **chargeur de la batterie** ou **chargeur** dans le texte.
- Le terme **carte** utilisé dans ce manuel d'utilisation se refère aux cartes mémoire SD, aux cartes mémoire SDHC et aux cartes mémoire SDXC.
- **• La carte est vendue séparément.**
- Les instructions de ce manuel s'appliquent à l'appareil muni de l'objectif interchangeable H-PS14042.
- Si l'un des accessoires a été perdu, veuillez téléphoner au 1 800 99-LUMIX (1-800-995-8649) pour plus de détails sur le remplacement des pièces.

# <span id="page-6-0"></span>**Noms et fonctions des composants**

# ∫ **Boîtier de l'appareil photo**

- 1 Photocapteur<br>2 Flash (P79)
- 2 Flas[h \(P79\)](#page-78-0)<br>3 Vovant du re
- Voyant du retardateur [\(P88\)](#page-87-0)/ Lampe d'assistance pour la mise au point automatique [\(P156\)](#page-155-0)
- 4 Repère pour la mise en place de l'objecti[f \(P14\)](#page-13-0)
- 5 Monture
- 6 Tige de verrouillage de l'objectif<br>7 Touche de déverrouillage de l'ob
- 7 Touche de déverrouillage de l'objecti[f \(P13\)](#page-12-0)

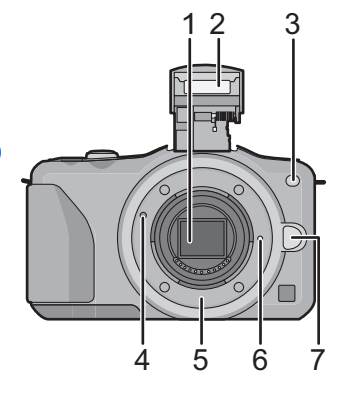

- 8 Touche d'ouverture du flash [\(P79\)](#page-78-0)<br>9 Écran tactile/Écran à cristaux liquid
- 9 Écran tactile/Écran à cristaux liquide[s \(P10\)](#page-9-0)
- 10 Touche de visualisation [\(P51](#page-50-1)[, 55\)](#page-54-0)
- 11 Touche de menu rapide/fonction [Q. MENU/ Fn1] [\(P65](#page-64-0)[, 103\)](#page-102-0)/
- Touche d'effacement/Retour [\(P58](#page-57-0)[, 62\)](#page-61-0) 12 Touche de menu/réglage [MENU/SET]
- [\(P11](#page-10-1)[, 60\)](#page-59-1)
- 13 Molette de commande [\(P11\)](#page-10-0) 14 Touches du curseur [\(P11\)](#page-10-1)
	- ▲/Touche de compensation de l'exposition [\(P41](#page-40-1)[, 83](#page-82-0)[, 108](#page-107-1)[, 109](#page-108-0)[, 110\)](#page-109-0)
		- 1/ÉB (Équilibre des blancs) [\(P99\)](#page-98-0)
		- 2/Mode de mise au point [\(P90\)](#page-89-0)
		- 4/[Mode d'entraînement]

En mode d'enregistrement d'images fixes, cette touche permet à l'utilisateur de sélectionner l'une des options suivantes.

Prises de vues [\(P34\)/](#page-33-0)Prises de vues en rafale [\(P84\)](#page-83-0)/Prises de vues en rafale avec réglage automatique de l'exposition [\(P86\)](#page-85-0)/Prises de vues avec retardateu[r \(P88\)](#page-87-0)

15 Touche de l'affichage [DISP.[\] \(P36](#page-35-0)[, 54\)](#page-53-0)

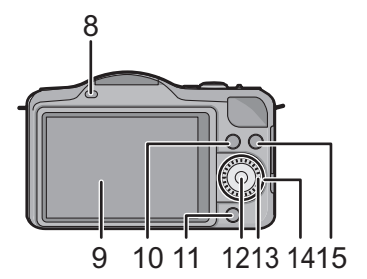

- 16 Œillet pour la bandoulière [\(P16\)](#page-15-0)
	- Fixez la bandoulière avant d'utiliser l'appareil de manière à ne pas l'échapper.
- 17 Prise [HDMI] [\(P177\)](#page-176-1)
- 18 Prise numérique/sortie AV [AV OUT/DIGITAL[\] \(P177](#page-176-2)[, 182](#page-181-0)[, 185](#page-184-1)[, 186\)](#page-185-1)
- 19 Microphone stéréo [\(P153\)](#page-152-5)
	- Prenez soin à ne pas couvrir le micro avec vos doigts. Cela pourrait nuire à l'enregistrement audio.
- 20 Touche du déclencheur [\(P34\)](#page-33-1)
- 21 Touche d'images animée[s \(P48\)](#page-47-0)
- 22 Haut-parleu[r \(P68\)](#page-67-0)
	- Prenez soin à ne pas couvrir le haut-parleur avec vos doigts. Cela pourrait rendre le son inaudible.
- 23 Marque de référence pour la distance de mise au poin[t \(P98\)](#page-97-0)
- 24 Touche du mode d'automatisation intelligente [\(P37\)](#page-36-0)
- 25 Commutateur marche/arrêt de l'appareil phot[o \(P27\)](#page-26-0)
- 26 Voyant d'état [\(P27\)](#page-26-0)
- 27 Réceptacle du trépie[d \(P200\)](#page-199-0)
- 28 Couvercle du logement de la carte mémoire/batterie [\(P22\)](#page-21-0)
- 29 Couvercle de la prise du coupleur c.c.
	- Lorsqu'un adaptateur secteur est employé, assurez-vous que le coupleur c.c. Panasonic (vendu séparément) et que l'adaptateur secteur (vendu séparément) sont utilisés. [\(P190\)](#page-189-1)

N'utilisez pas l'adaptateur secteur avec un autre appareil.

30 Levier de dégagemen[t \(P22\)](#page-21-0)

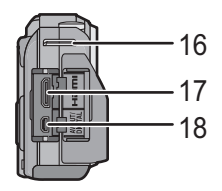

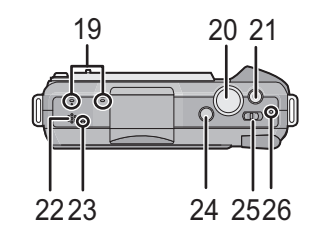

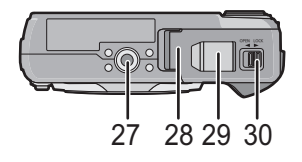

### **H-PS14042 (LUMIX G X VARIO PZ 14–42 mm/ F3.5–5.6 ASPH./S.O.I. PUISSANT)**

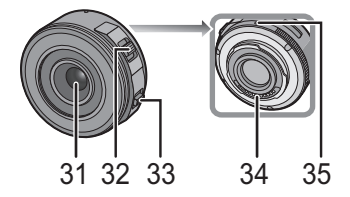

#### **H-FS014042 (LUMIX G VARIO 14–42 mm/F3.5–5.6 ASPH./MÉGA S.O.I.)**

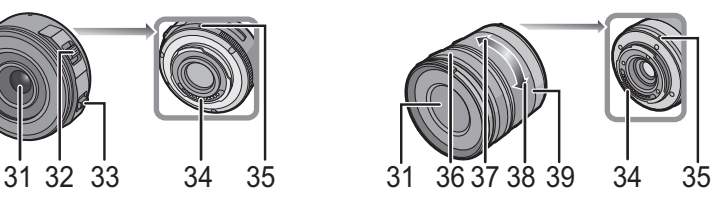

**H-H014 (LUMIX G 14 mm/F2.5 ASPH.)**

- 31 Surface de l'objectif
- 32 Levier du zoom [\(P76\)](#page-75-0)
- 33 Levier de mise au point [\(P96\)](#page-95-0)
- 34 Point de contact
- 35 Repère pour la mise en place de l'objectif [\(P14\)](#page-13-0)
- 36 Bague de mise au point [\(P96\)](#page-95-0)
- 37 Position téléobjectif
- 38 Position grand-angle
- 39 Bague de zoom [\(P76\)](#page-75-0)

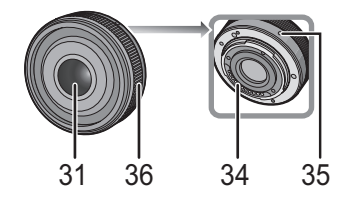

# <span id="page-9-1"></span>**Écran tactile**

Cet écran tactile est d'un type qui détecte la pression.

<span id="page-9-0"></span>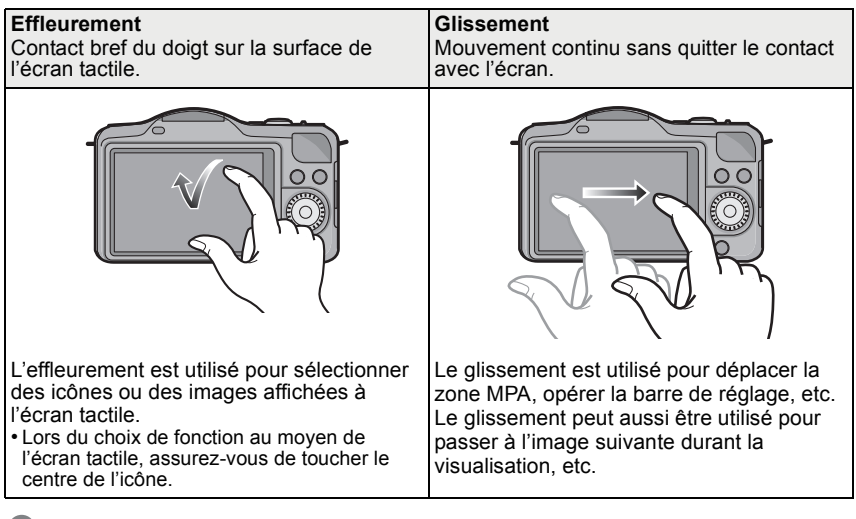

# **Nota**

- Si vous utilisez un film de protection pour écrans à cristaux liquides disponible dans le commerce, veuillez suivre attentivement les instructions qui l'accompagnent. (Certains films de protection pour écrans à cristaux liquides peuvent altérer la visibilité ou la fonctionnalité.)
- Si vous utilisez un film de protection disponible dans le commerce, il pourrait être nécessaire d'exercer une pression **légèrement plus forte** dans le cas où l'écran tactile ne semble pas réagir.

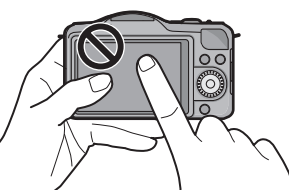

- Prenez soin à ce que la main tenant l'appareil n'appuie pas par inadvertance sur l'écran tactile; cela pourrait en affecter le fonctionnement. • N'appuyez pas sur l'écran ACL avec un objet pointu dur tel un stylo à bille.
- 
- N'utilisez pas vos ongles pour pilotez les fonctions de l'appareil.
- Pour enlever les traces de doigt et autres saletés de l'écran ACL, essuyez-le avec un linge doux et sec.
- Prenez soin de ne pas rayer l'écran ACL et de ne pas le soumettre à de fortes pressions.
- Pour plus d'information sur les icônes affichées sur l'écran tactile, consultez ["Affichage à](#page-190-1)  [l'écran à cristaux liquide"](#page-190-1) à la [P191.](#page-190-1)

## <span id="page-10-1"></span>**Touches du curseur/Touche de menu/réglage [MENU/SET]**

#### **Utilisation du curseur : Pour sélectionner des rubriques ou effectuer les réglages de celles-ci, etc. Utilisation de la touche [MENU/SET] : Pour valider un réglage effectué.**

Dans le présent manuel, les touches de déplacement du curseur (haut, bas, gauche, droite) sont indiquées de la manière suivante ou en tant que  $\triangle$ / $\nabla$ / $\triangleleft$ / $\triangleright$ .

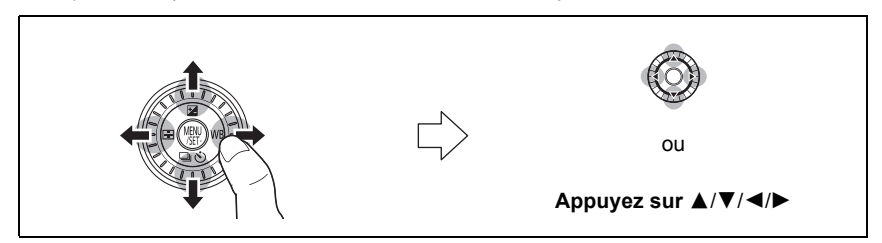

Même lorsque l'écran tactile est utilisé pour piloter l'appareil, il est néanmoins possible d'utiliser les touches de déplacement du curseur et la touche [MENU/SET] si un guide tel que celui illustré ci-contre est affiché.

Même dans les écrans de menu, etc., sur lesquels le guide n'est pas affiché, il est possible d'effectuer des paramétrages et des sélections au moyen des touches.

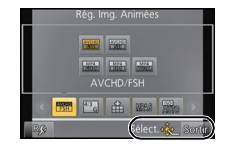

#### <span id="page-10-0"></span>**Molette de commande**

#### **Rotation de la molette de commande : Pour sélectionner des rubriques ou effectuer les réglages de celles-ci, etc.**

Dans le présent manuel, l'instruction de rotation de la molette de commande est présentée de la manière illustrée ci-dessous.

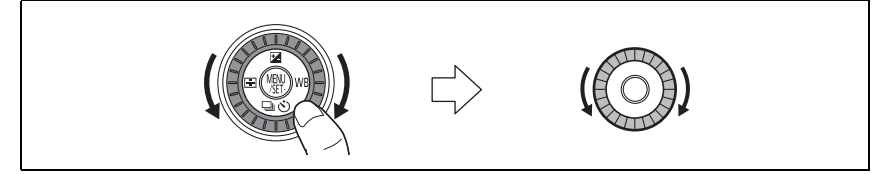

# <span id="page-11-0"></span>**À propos de l'objectif**

# ∫ **Objectif pour monture Micro Quatre Tiers (Micro Four Thirds™)**

Cet appareil accepte les objectifs compatibles avec le système de monture Micro Quatre Tiers (Micro Four Thirds).

# ∫ **Objectif pour monture Quatre Tiers (Four Thirds™)**

Les objectifs compatibles avec la norme de monture Quatre Tiers (Four Thirds) peuvent être utilisés en recourant à un adaptateur de monture (DMW-MA1: vendu séparément).

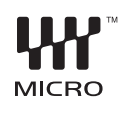

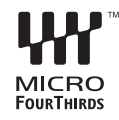

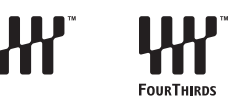

# ∫ **Objectif pour monture Leica**

- Si l'adaptateur de monture M ou R (DMW-MA2M, DMW-MA3R: vendus séparément) est utilisé, il est possible d'utiliser les objectifs interchangeables Leica à monture M ou R.
	- Dans le cas de certains objectifs, la distance à laquelle le sujet est au point peut être légèrement différente de la distance nominale.
	- Lors de l'utilisation d'un adaptateur de monture pour objectif Leica, réglez [Prise s/objectif[\] \(P159\)](#page-158-0) sur [OUI].

# <span id="page-11-1"></span>**À propos des fonctions prises en charge par l'objectif**

Selon le type d'objectif en place, certaines fonctions pourraient ne pas pouvoir être utilisées ou les opérations pourraient différer.

Mise au point automatique $*$ /Réglage automatique de l'ouverture $*$ /Fonction d'arrière-plan flou [\(P43\)](#page-42-0)/[Stabilisateur[\] \(P74\)/](#page-73-0)Zoom tactile [\(P78\)/](#page-77-0)[MPA rapide[\] \(P146\)](#page-145-3)/[Comp. ombre] [\(P148\)](#page-147-3)/[Zoom motorisé[\] \(P157\)](#page-156-0)

 $*$  Les objectifs interchangeables (H-PS14042, H-FS014042, H-H014) sont compatibles avec la mise au point automatique et le réglage automatique de l'ouverture durant l'enregistrement d'images animées. Avec l'objectif interchangeable (H-PS14042), lors de l'utilisation du zoom motorisé (zoom électrique) il est possible d'enregistrer des images animées encore plus fluides et moins bruyantes grâce à la performance de la puissante mise au point automatique au design silencieux.

Pour de plus amples détails sur l'objectif utilisé, reportez-vous au site Web.

Reportez-vous aux catalogues et aux sites Web Panasonic pour les plus récentes informations sur les objectifs compatibles.

**http://panasonic.jp/support/global/cs/dsc/** (en anglais seulement.)

# **Nota**

- La plage du flash disponible, etc. varie en fonction de la valeur de l'ouverture de l'objectif que vous utilisez.
- La distance focale indiquée sur l'objectif est l'équivalent du double d'un objectif 35 mm classique pour appareil argentique. (Ainsi, l'équivalent 35 mm d'un objectif 50 mm est 100 mm.)

Reportez-vous au site Web pour de plus amples détails sur l'objectif 3D interchangeable.

# <span id="page-12-0"></span>**Changement d'objectif**

En changeant l'objectif, vous élargissez vos options de prises de vues ainsi que votre plaisir à utiliser l'appareil. Changez l'objectif en suivant les procédures suivantes.

- Vérifiez que l'appareil photo est mis hors marche.
- Effectuez le changement d'objectif dans un endroit libre de poussière et de saleté. Dans le cas où de la poussière ou de la saleté se déposerait sur l'objectif, reportez-vous à la [P195.](#page-194-0)

### **Retrait de l'objectif**

Préparatifs : Fixez le capuchon sur l'objectif.

- Lorsque l'objectif interchangeable H-PS14042 est utilisé, ne changez l'objectif qu'après avoir mis l'appareil hors marche et vérifié que le barillet de l'objectif s'est rétracté. (Ne poussez pas le barillet de l'objectif avec les doigts; cela pourrait endommager l'objectif.)
- A Lorsque le barillet d'objectif est rétracté

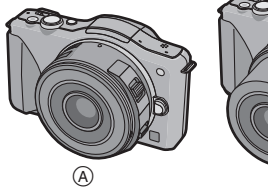

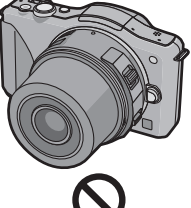

**Tout en maintenant enfoncée la touche de déverrouillage de l'objectif** B**, tournez l'objectif dans le sens de la flèche jusqu'à ce qu'il s'immobilise, puis retirez-le.**

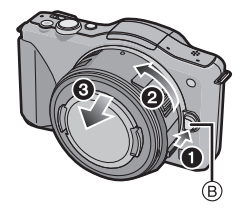

### <span id="page-13-0"></span>**Mise en place de l'objectif**

Préparatifs : Retirez le capuchon arrière de l'objectif. • Si le capuchon du boîtier est en place, retirez-le.

**Alignez les marques de fixation** A **(marques rouges), puis tournez l'objectif dans le sens de la flèche jusqu'à ce qu'il s'enclenche en position (un clic se fait entendre).**

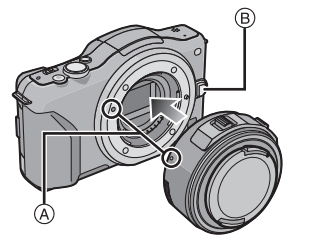

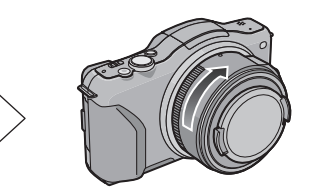

- N'appuyez pas sur la touche de déverrouillage de l'objectif (B) lorsque vous fixez un objectif.
- N'essayez pas de fixer l'objectif lorsque vous le tenez en angle par rapport au boîtier, car la monture de l'objectif risquerait d'être éraflée.
- Veillez à retirer le capuchon d'objectif avant de faire un enregistrement.

# **Nota**

- N'insérez pas vos doigts à l'intérieur de la monture lorsque l'objectif et le capuchon du boîtier sont retirés de l'appareil.
- Assurez-vous toujours que le capuchon du boîtier ou qu'un objectif est fixé sur la monture du boîtier de l'appareil photo afin que de la saleté ou de la poussière ne pénètre pas à l'intérieur.
- Fixez le capuchon arrière de l'objectif ou l'objectif au boîtier de l'appareil afin que les contacts de la monture de l'objectif ne soient pas rayés.

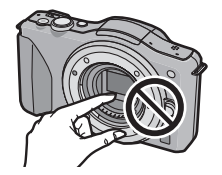

- Il est recommandé de mettre en place le capuchon d'objectif ou le filtre protecteur (vendu séparément) pour protéger la surface de l'objectif pendant le transport
	- de l'appareil. [\(P190\)](#page-189-2)

#### **Fixation du parasoleil**

Lors de prises de vues avec un arrière-plan fortement éclairé, des reflets irréguliers pourraient survenir au sein de l'objectif. Le parasoleil réduit l'inclusion de lumière parasite sur les images enregistrées et atténue la perte de contraste. Le parasoleil intercepte l'excès de lumière et améliore la qualité de l'image.

### **Pour fixer le parasoleil (en forme de fleur) fourni avec l'objectif interchangeable (H-FS014042)**

• Il n'y a pas de parasoleil pour les objectifs interchangeables (H-PS14042, H-H014).

# **Fixez le parasoleil sur l'objectif en positionnant les parties étroites en haut et en bas, puis en le tournant dans le sens de la flèche jusqu'à ce que vous entendiez un déclic.**

A Alignement avec le repère.

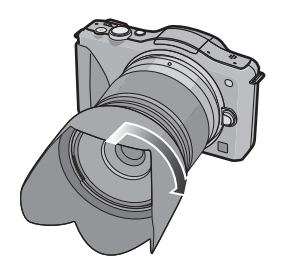

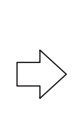

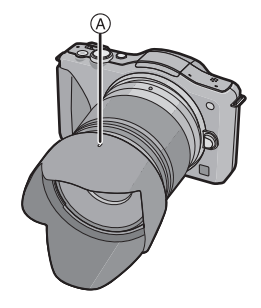

# **Nota**

• Lors du retrait temporaire et du transport du parasoleil, fixez-le à l'objectif dans le sens inverse.

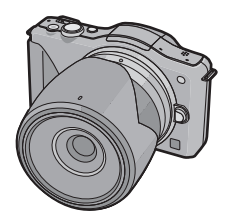

# <span id="page-15-0"></span>**Fixation de la bandoulière**

**• Nous recommandons d'attacher la bandoulière à l'appareil lors de son utilisation.**

- **Passez la bandoulière dans l'orifice de l'oeillet de la bandoulière sur le boîtier de l'appareil photo.**
- A :Oeillet de la bandoulière

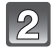

**Passez l'embout de la bandoulière dans l'anneau en suivant la flèche et passez-le ensuite dans la butée.**

**Passez l'embout de la bandoulière dans l'ouverture du côté opposé de la butée.**

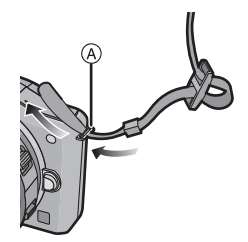

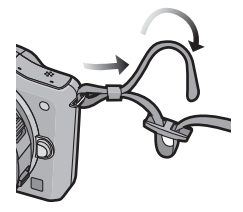

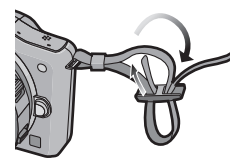

- **Tirez l'autre embout de la bandoulière et assurez-vous qu'elle est bien fixée.**
	- Suivez les étapes **1** à **4** et attachez ensuite l'autre embout de la bandoulière.

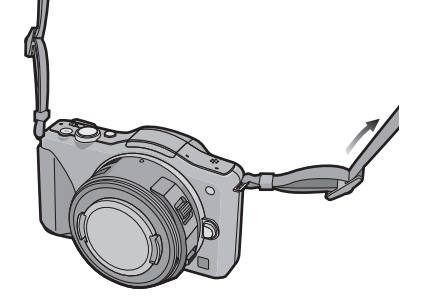

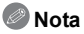

- Placez la bandoulière autour de l'épaule.
	- Ne l'enroulez pas autour de votre cou.
- Cela pourrait entraîner un accident ou des blessures.
- Rangez la bandoulière hors de la portée des enfants.
- Un enfant pourrait s'étrangler dans l'éventualité où il enroulerait la bandoulière autour de son cou.

# <span id="page-16-0"></span>**Chargement de la batterie**

## ∫ **À propos des batteries compatibles avec l'appareil**

**Il a été découvert que des batteries de contrefaçon ressemblant beaucoup au produit original sont disponibles à l'achat sur certains marchés. Certaines de ces batteries ne sont pas correctement protégées par la protection interne et ne répondent pas aux normes de sécurité concernées. Il est possible que ces batteries puissent exploser ou présenter un risque d'incendie. Sachez que Panasonic ne saurait être tenue responsable d'aucun accident ni d'aucune défectuosité causé par l'utilisation d'une batterie de contrefaçon. Afin d'assurer que vous utilisez un produit sécuritaire, nous vous recommandons d'utiliser une batterie Panasonic authentique.**

**• Utilisez le chargeur et la batterie dédiés.**

# <span id="page-16-1"></span>**Chargement**

- **• La batterie n'est pas chargée lors de l'achat de l'appareil photo. Chargez la batterie avant de l'utiliser.**
- Chargez la batterie avec le chargeur à l'intérieur.

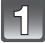

**Fixez la batterie en faisant attention au sens de celle-ci.**

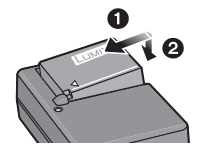

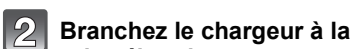

Type enfichable Type avec prise

d'entrée

• L'indicateur ICHARGEI a s'allume et le chargement démarre.

**prise électrique.**

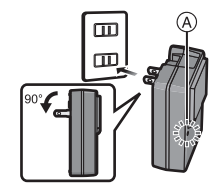

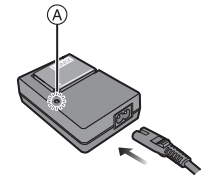

# ∫ **À propos du voyant [CHARGE]**

## **L'indicateur [CHARGE] s'allume :**

Le chargement démarre lorsque l'indicateur [CHARGE] s'allume.

# **L'indicateur [CHARGE] s'éteint :**

Le chargement est achevé sans problème lorsque l'indicateur [CHARGE] s'éteint. (Déconnectez le chargeur de la prise électrique et retirez la batterie une fois la charge terminée.)

## **• Lorsque le voyant [CHARGE] clignote**

- La température de la batterie est trop élevée ou trop basse. Nous recommandons de charger à nouveau la batterie à une température ambiante entre 10 °C à 30 °C (50 °F à 86 °F).
- Les bornes du chargeur ou de la batterie sont sales. Dans ce cas, essuyez-les avec un linge sec.

## ∫ **Temps de chargement**

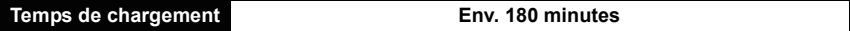

**• Le temps de chargement indiqué est celui lorsque la batterie est complètement déchargée. Le temps de chargement varie selon l'utilisation de la batterie. La durée de chargement d'une batterie dans un environnement chaud/froid ou d'une batterie qui n'a pas été utilisée pendant une période prolongée peut être plus longue que d'habitude.**

# **Nota**

- **• Ne laissez pas de pièces métalliques (telles que des pinces) près des fiches d'alimentation électrique. Sinon, un incendie ou un choc électrique pourrait être causé par la chaleur ou par un court-circuit.**
- Il est possible de recharger la batterie même si elle n'est pas complètement à plat mais il n'est pas recommandé de recharger fréquemment la batterie lorsque celle-ci est déjà chargée à plein. (La batterie pourrait se gonfler.)

## <span id="page-18-0"></span>**Durée d'enregistrement approximative et nombre de photos enregistrables**

#### ∫ **Indicateur de l'état de la batterie**

L'état de la batterie est indiqué à l'écran.

 $\begin{picture}(150,10) \put(0,0){\line(1,0){10}} \put(10,0){\line(1,0){10}} \put(10,0){\line(1,0){10}} \put(10,0){\line(1,0){10}} \put(10,0){\line(1,0){10}} \put(10,0){\line(1,0){10}} \put(10,0){\line(1,0){10}} \put(10,0){\line(1,0){10}} \put(10,0){\line(1,0){10}} \put(10,0){\line(1,0){10}} \put(10,0){\line(1,0){10}} \put(10,0){\line($ 

• L'indicateur s'allume en rouge et clignote lorsque la batterie est déchargée. (Le voyant d'état clignote également.) Rechargez la batterie ou remplacez-la par une batterie pleinement chargée.

∫ **Enregistrement d'images fixes (Conformément à la norme CIPA dans le mode de programme EA)**

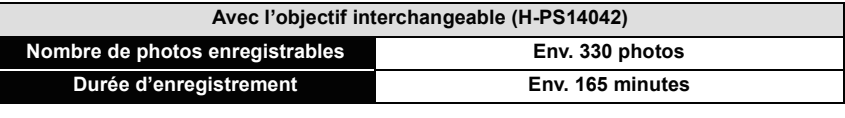

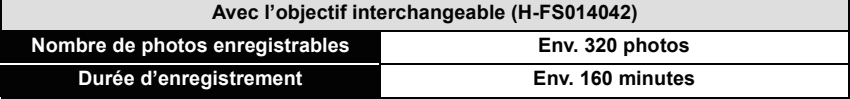

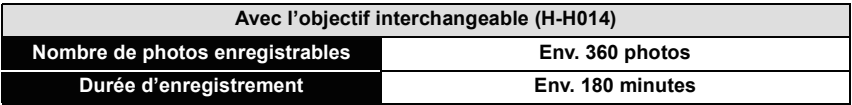

#### **Conditions des prises de vues établies par la CIPA**

- CIPA est l'acronyme de [Camera & Imaging Products Association].
- Température ambiante : 23 °C (73,4 °F)/

Humidité relative : 50 % avec écran à cristaux liquides en fonction.

- Utilisation d'une carte mémoire SD de marque Panasonic (2 Go).
- Utilisation de la batterie fournie.
- Démarrage de l'enregistrement 30 secondes après la mise sous tension de l'appareil photo. (Lorsqu'un objectif interchangeable prenant en charge la fonction de stabilisation optique de l'image est utilisé, le stabilisateur optique de l'image est réglé à [((U))]).
- **Prise de vue une fois toutes les 30 secondes,** avec déclenchement du flash une fois sur deux.
- Lorsqu'un objectif interchangeable compatible avec le zoom motorisé (zoom piloté électriquement) est en place, la distance focale passe de la position téléobjectif à grand-angle ou de la position grand-angle à téléobjectif à chaque enregistrement.
- Mise hors marche de l'appareil photo à tous les 10 enregistrements et attente jusqu'à ce que la température de la batterie baisse.

**Le nombre de photos enregistrables dépend de l'intervalle de temps entre chaque prise de vue. Plus l'intervalle de temps est long, plus le nombre de photos pouvant être enregistré diminue. [Par exemple, si une image est enregistrée à toutes les 2 minutes, alors le nombre d'images enregistrables sera réduit environ au quart du nombre d'images décrit plus haut (sur la base d'une image enregistrée toutes les 30 secondes.)]** *Préparatifs*

### ∫ **Enregistrement d'images animées**

– [AVCHD] (Qualité d'image réglée sur [FSH])

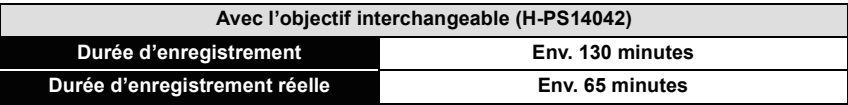

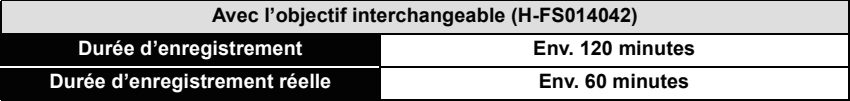

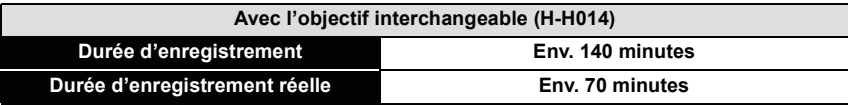

– [MP4] (Qualité d'image réglée sur [FHD])

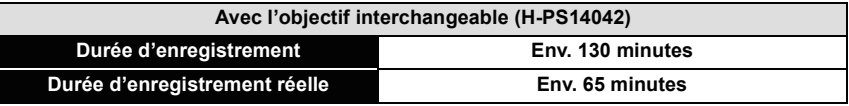

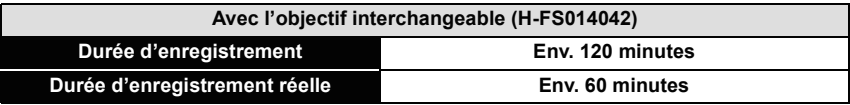

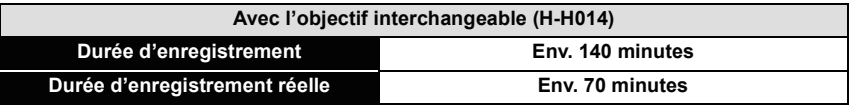

• Ces durées s'appliquent à une température ambiante de 23 °C (73,4 °F) et une humidité relative de 50 %. Ces données ne sont que des approximations.

• La durée d'enregistrement réelle est celle d'un enregistrement non continu, c'est-à-dire lorsque des opérations telles que la mise en/hors marche, le lancement/arrêt de l'enregistrement, le zoom, etc., sont effectuées à répétition.

• Sous [MP4], la durée maximum d'un enregistrement d'images animées en continu est de 29 minutes 59 secondes ou jusqu'à 4 Go.

Il est possible de vérifier à l'écran la durée d'enregistrement disponible. (Avec [FHD] sous le format [MP4], la taille du fichier est grande; aussi, la durée d'enregistrement sera inférieure à 29 minutes 59 secondes.)

#### ∫ **Visualisation**

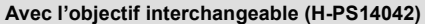

**Durée de la visualisation Env. 210 minutes**

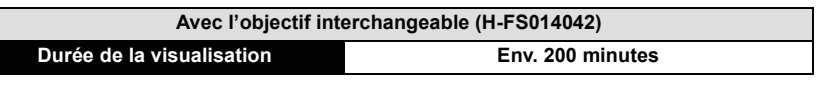

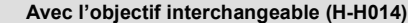

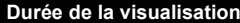

**Env. 240 minutes** 

# **Nota**

#### **• La durée d'utilisation de l'appareil et le nombre d'images enregistrables varient selon l'environnement et les conditions d'utilisation.**

Par exemple, dans les cas suivants, la durée d'utilisation de l'appareil et le nombre d'images enregistrables sont réduits.

- Dans des conditions de basses températures, comme en ski.
- Utilisation de [AUTO] sous [Mode ACL] ou de [MODE1] sous [Mode ACL].
- Lorsque [Mode vision directe] est réglé sur [NORMAL].
- Lorsque le flash est utilisé à répétition.
- Lorsque la durée d'utilisation de l'appareil photo devient très courte alors que la batterie est correctement chargée, la durée de vie de la batterie peut avoir expiré. Achetez une nouvelle batterie.

# <span id="page-21-0"></span>**Mise en place et retrait de la carte (vendue séparément)/de la batterie**

• Assurez-vous que l'appareil photo est mis hors marche.

• Nous recommandons l'utilisation d'une carte mémoire Panasonic.

**Faites glisser le levier de dégagement dans le sens de la flèche et ouvrez le couvercle du logement de la carte/batterie.**

- **• Assurez-vous d'utiliser une batterie de marque Panasonic.**
- **• Si vous utilisez d'autres batteries, nous ne pouvons pas garantir la qualité de ce produit.**

**Batterie : En prenant soin de bien orienter la batterie, insérez-la à fond jusqu'à ce qu'elle soit bien enclenchée, puis vérifiez que la batterie est maintenue en place par le levier**  $\widehat{A}$ . **Tirez sur le levier de dégagement** A **dans le sens de la flèche pour retirer la batterie.**

**Carte : Poussez la carte au fond jusqu'à ce que vous entendiez un clic tout en prenant soin qu'elle soit dans le bon sens. Pour retirer la carte, appuyez à fond jusqu'à l'émission d'un déclic, puis tirez-la vers le haut.**

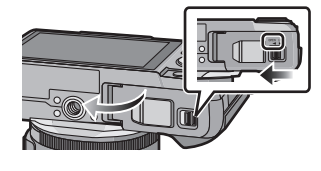

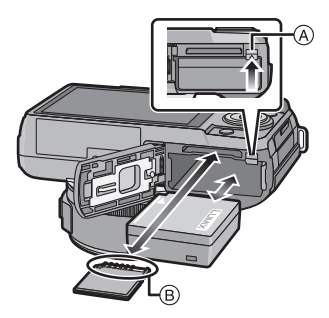

B: Ne touchez pas aux bornes de raccordement de la carte.

 $\mathbf{B}$ 

1 **:Fermez le couvercle du logement de la carte/batterie.**

2 **:Faites glisser le levier de dégagement dans le sens de la flèche.**

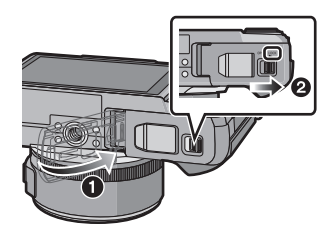

# **Nota**

- Retirez la batterie après utilisation. (La batterie s'épuisera si elle n'est pas utilisée pendant une période prolongée après son chargement.)
- La batterie se réchauffe après son utilisation ainsi que pendant et après le chargement. L'appareil photo se réchauffe lui aussi pendant l'utilisation. Ceci ne constitue toutefois pas un mauvais fonctionnement.
- Avant de retirer la carte ou la batterie, mettez l'appareil hors marche et attendez que le voyant d'état soit éteint. (Autrement, l'appareil pourrait ne plus fonctionner correctement et la carte pourrait être endommagée ou les photos enregistrées pourraient êtres perdues.)

# <span id="page-22-0"></span>**À propos de la carte**

# <span id="page-22-1"></span>**Cartes prises en charge**

Les cartes mémoire suivantes, conformes à la norme SD-Vidéo, peuvent être utilisées avec cet appareil.

(Ces cartes sont appelées **carte** dans le texte.)

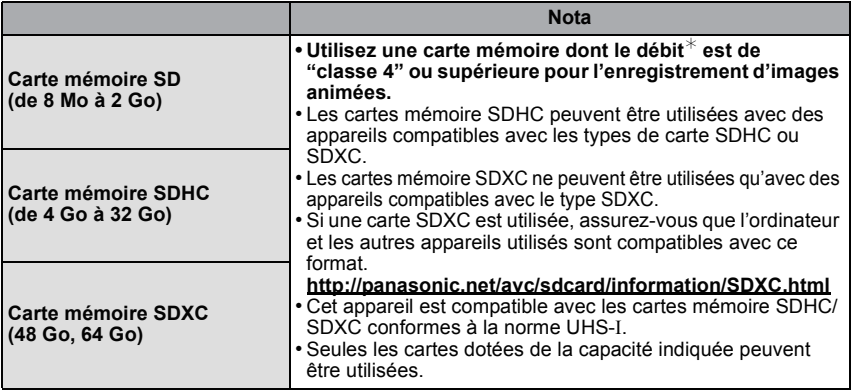

 $*$  La catégorie de vitesse des cartes SD désigne le débit standard dans des situations d'écriture continue. Vérifiez l'étiquette apposée sur la carte ou d'autres éléments d'information.

Ex. :

 $CLASS(4)$ 

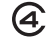

# **Accès à la carte**

L'indicateur d'accès s'affiche en rouge lorsque des images sont en cours d'enregistrement sur la carte.

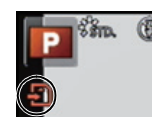

**• Durant l'accès à la carte (écriture, lecture et suppression d'images, formatage, etc.) ne coupez pas l'alimentation, ni ne retirez la carte ou la batterie, ni ne déconnectez l'adaptateur secteur (vendu séparément). De plus, veillez à ne pas soumettre l'appareil à des vibrations, chocs ou électricité statique.** 

**La carte ou les données sur la carte pourraient être endommagées et cet appareil pourrait ne plus fonctionner correctement.** 

**Si l'opération échoue en raison de vibrations, chocs ou électricité statique, procédez à l'opération de nouveau.**

• Veuillez prendre connaissance des plus récentes informations sur le site Web suivant. **http://panasonic.jp/support/global/cs/dsc/**

(Ce site est uniquement en anglais.)

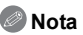

- Commutateur de protection en écriture  $(A)$  fourni (Lorsque ce commutateur est réglé sur la position [LOCK], aucune écriture, suppression ou formatage ne sont possibles. Pour permettre l'écriture, la suppression et le formatage de données, il suffit de remettre le commutateur à sa position initiale.)
- Les données de la carte peuvent être endommagées ou perdues à cause des ondes électromagnétiques, de l'électricité statique, ou d'une panne de l'appareil photo ou de la carte. Nous vous recommandons de sauvegarder les données importantes sur un ordinateur, etc.

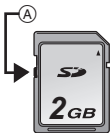

- Ne formatez pas la carte sur votre ordinateur ou sur un autre appareil. Formatez-la uniquement avec l'appareil photo pour en assurer le bon fonctionnement. [\(P73\)](#page-72-0)
- Conservez la carte mémoire hors de portée des enfants afin qu'ils ne puissent pas l'avaler.

# <span id="page-24-0"></span>**Nombre d'images enregistrables et durée d'enregistrement disponible**

## ∫ **À propos de l'indication du nombre d'images enregistrables et de la durée d'enregistrement disponible**

- Il est possible de basculer l'affichage entre celui du nombre d'images enregistrables et celui de la durée d'enregistrement disponible sous [Aff. mémoire] [\(P158\)](#page-157-0) dans le menu [Personnalisé].
- A Nombre d'images enregistrables
- $\overline{B}$  Temps d'enregistrement disponible

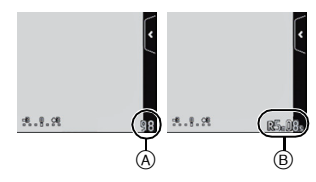

#### ∫ **Nombre d'images enregistrables**

• [9999+] est affiché s'il y a plus de 10 000 images.

#### **• Format [**X**], Qualité [**A**]**

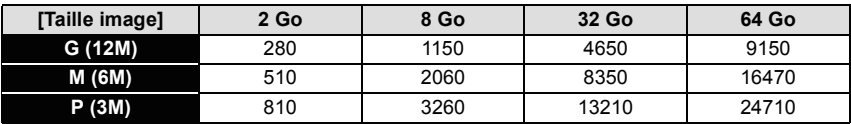

### **•** Format [**ZE**], Qualité [RAWi]

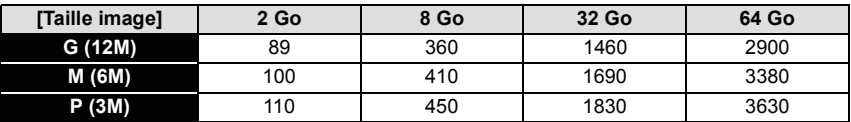

#### *Préparatifs*

## ∫ **Durée d'enregistrement disponible (lors de l'enregistrement d'images animées)**

• "h" est l'abréviation de heure, "m" est l'abréviation de minute et "s" est l'abréviation de seconde.

# **• [AVCHD]**

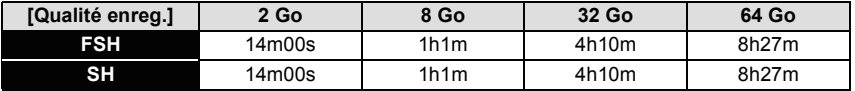

#### **• [MP4]**

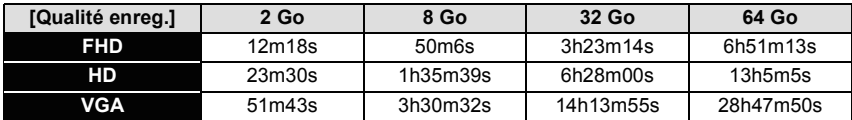

• La durée d'enregistrement disponible est la durée totale de toutes les séquences d'image animées ayant été enregistrées.

• Sous [MP4], la durée maximum d'un enregistrement d'images animées en continu est de 29 minutes 59 secondes ou jusqu'à 4 Go.

 $9.9.1$ 

Il est possible de vérifier à l'écran la durée d'enregistrement disponible.

(Avec [FHD] sous le format [MP4], la taille du fichier est grande; aussi, la durée d'enregistrement sera inférieure à 29 minutes 59 secondes.)

• La durée d'enregistrement en continu maximum disponible est affichée à l'écran.

# **Nota**

• Le nombre d'images enregistrables et la durée d'enregistrement disponible sont approximatifs. (Ceux-ci varient selon les conditions d'enregistrement et le type de carte.)

• Le nombre d'images enregistrables et la durée d'enregistrement disponible varient selon les sujets.

# <span id="page-26-0"></span>**Paramétrage de l'horodateur (horloge)**

**• L'horloge n'est pas paramétrée lors de l'achat de l'appareil.**

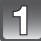

# **Mettez l'appareil photo en marche.**

- Le voyant d'état  $\bigcirc$  s'allume lorsque l'appareil est mis en marche.
- Si l'écran de sélection de langue n'apparaît pas, passez à l'étape **4**.

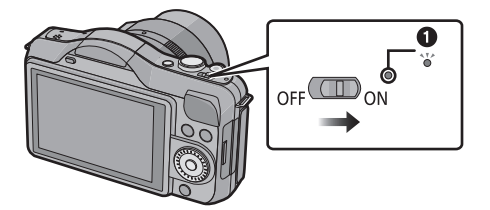

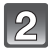

**Touchez [Rég. langue].**

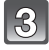

**Sélectionnez la langue.**

**Touchez [Réglage horloge].**

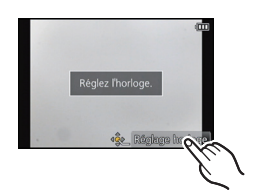

 $\overline{5}$ 

# **Touchez les rubriques que vous désirez régler (Année/Mois/Jour/Heures/Minutes), puis réglez**   $\dot{a}$  l'aide des touches  $[\langle \hat{\wedge} ]/[\langle \hat{\vee} ]]$ .

- A Heure du lieu d'origine
- B Heure du lieu de destination
- Il est possible de commuter les réglages en continu en maintenant le toucher sur  $\lceil \widehat{\Lambda} \rceil / \lceil \widehat{\vee} \rceil$ .
- Touchez  $\left[\right]$  pour annuler le réglage de l'heure et la date sans effectuer le réglage.

## **Pour régler la séquence de l'affichage et du format d'affichage de l'heure.**

• Touchez [Style] pour afficher l'écran des paramétrages pour régler la séquence de l'affichage et le format d'affichage de l'heure.

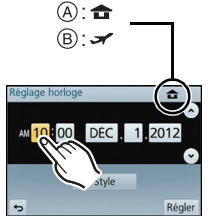

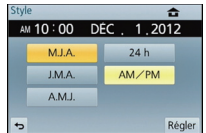

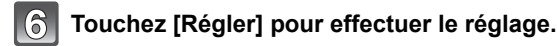

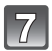

**Touchez [Régler] dans l'écran de confirmation.**

# <span id="page-27-0"></span>**Changement du réglage de l'horloge**

#### **Sélectionnez [Réglage horloge] dans le menu [Configuration]. [\(P60\)](#page-59-1)**

- Pour refaire le réglage de l'horloge, suivez les instructions décrites aux étapes **5** et **6**.
- **• La configuration de l'horloge est mémorisée pendant au moins 3 mois avec la pile intégrée même si la batterie est retirée. (Laissez la batterie complètement chargée dans l'appareil photo pendant 24 heures afin de recharger la pile intégrée.)**

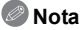

- Si l'horloge n'est pas réglée, la bonne date ne peut être imprimée sur les photos à l'aide du [Timbre caract.] ou lors de l'impression par un laboratoire photo.
- Lorsque l'horodateur est réglé, la bonne date peut être imprimée même si elle n'est pas affichée sur l'écran de l'appareil.

# <span id="page-28-0"></span>Sélection du mode d'enregistrement

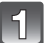

# **Appuyez sur [MENU/SET].**

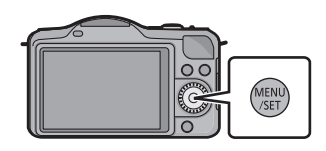

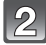

# **Touchez [Mode enr.].**

- Un écran s'affiche, sur lequel figure le mode d'enregistrement.
- Il est également possible d'afficher la liste des modes d'enregistrement en touchant l'icône du mode d'enregistrement dans le mode d'enregistrement.

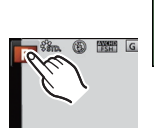

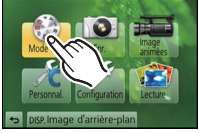

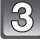

# **Touchez le mode d'enregistrement voulu pour le sélectionner.**

- La description (A) du mode d'enregistrement sélectionné est affichée.
- Dès que vous relâcherez votre doigt, le mode sera sélectionné. Si vous maintenez votre doigt sur l'écran, déplacez-le là où il n'y a pas d'icônes, puis relâchez-le; ainsi le mode ne sera pas sélectionné.

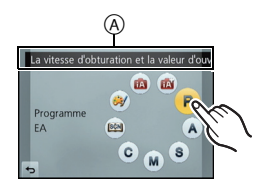

## ∫ **Sélections de base**

#### **Mode d'automatisation intelligente [\(P37\)](#page-36-0)** M

Les sujets sont enregistrés en utilisant des réglages sélectionnés automatiquement par l'appareil photo.

#### 砖 **Mode d'automatisation intelligente Plus [\(P41\)](#page-40-0)**

Les paramétrages sélectionnés par l'appareil sont réglés selon vos préférences et l'enregistrement s'amorce.

#### P **Mode de programme E[A \(P45\)](#page-44-0)**

Les sujets sont enregistrés en utilisant vos propres réglages.

## ∫ **Sélections avancées**

#### A **Réglage automatique de l'exposition à priorité d'ouverture [\(P108\)](#page-107-1)**

La vitesse d'obturation est automatiquement déterminée par la valeur d'ouverture que vous avez réglée.

#### S **Réglage automatique de l'exposition à priorité d'obturatio[n \(P109\)](#page-108-0)**

La valeur d'ouverture est automatiquement déterminée par la vitesse d'obturation que vous avez réglée.

#### M **Réglage manuel de l'exposition [\(P110\)](#page-109-0)**

L'exposition est ajustée par la valeur d'ouverture et la vitesse d'obturation qui ont été manuellement ajustées.

#### C **Mode personnalis[é \(P132\)](#page-131-0)**

Dans ce mode, l'appareil utilise des paramétrages programmés au préalable.

**SCN Mode de guide scène [\(P112\)](#page-111-0)**

Ce mode vous permet de prendre des photos selon la scène enregistrée.

#### $\bullet$ **Mode de commande créativ[e \(P122\)](#page-121-0)**

Dans ce mode, il est possible de vérifier l'effet sur l'image durant l'enregistrement en cours.

# <span id="page-30-0"></span>**Conseils pour prendre de bonnes photos**

**Maintenez l'appareil photo délicatement avec les deux mains, tenez vos bras immobiles sur les côtés et tenez-vous debout, les pieds légèrement écartés.**

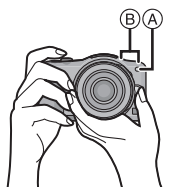

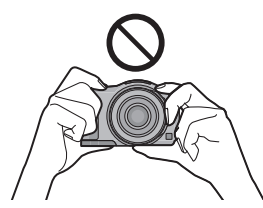

- **• Veillez à ce que vos doigts ni aucun objet ne soient placés devant le flash, la lampe d'assistance MPA** A **ou le micro** B**.**
- Assurez-vous de ne pas bouger l'appareil en appuyant sur le déclencheur.

<span id="page-30-1"></span>**Détection de l'orientation de l'appareil (Fonction de détection du sens de l'appareil)**

Cette fonction détecte l'orientation verticale de l'appareil lorsque celui est tenu à la verticale pendant l'enregistrement d'images fixes. Lors de la lecture des images, celles-ci seront automatiquement affichées à la verticale. (Cette fonction n'a d'effet que lorsque [Rotation aff.] [\(P72\)](#page-71-0) est réglé sur [OUI].)

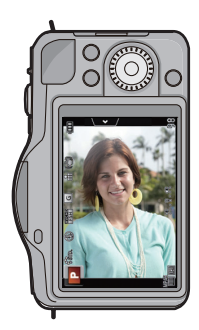

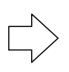

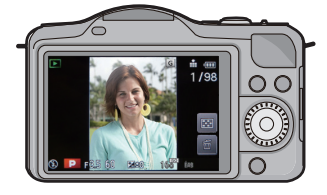

Lors de l'enregistrement d'images Lors de la lecture d'images

- Avec cet appareil, il est possible d'utiliser la détection du sens de l'appareil même si l'objectif en place n'est pas compatible avec cette fonction.
- Lorsque l'appareil est tenu à la verticale et qu'il est très incliné vers le bas ou le haut, la fonction de détection du sens de l'appareil pourrait ne pas fonctionner correctement.
- Les images animées prises avec l'appareil photo tenu verticalement ne sont pas affichées verticalement.
- Il n'est pas possible de prendre des photos en 3D lorsque l'appareil est tenu à la verticale.

Modes applicables :  $\left[\text{M}\right]\left[\text{M}\right]\left[\text{N}\right]\left[\text{N}\right]\left[\text{M}\right]\left[\text{C}\right]\left[\text{M}\right]\left[\text{M}\right]$ 

# <span id="page-31-0"></span>**Enregistrement d'images fixes**

<span id="page-31-1"></span>**Mise au point pour l'enregistrement d'images fixes (MPA S/MPA F/MPA C)**

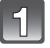

# **Sélectionnez [Mode MP] dans le menu [Enr.]. [\(P60\)](#page-59-1)**

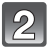

# **Touchez la rubrique.**

• Sélectionnez le mode de mise au point en fonction du mouvement du sujet et de la scène que vous enregistrez.

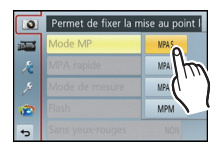

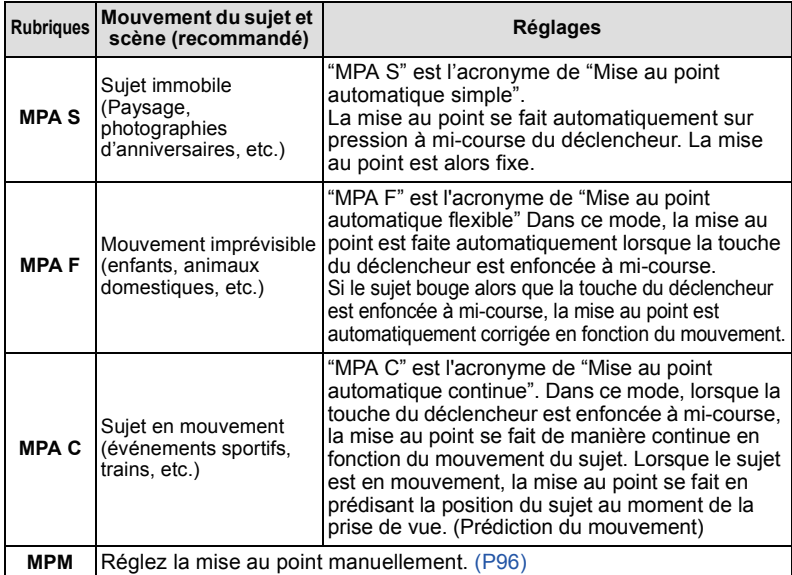

#### **• Prise de vue dans les modes [MPA F] et [MPA C]**

– La mise au point peut prendre un certain temps lorsque la distance focale passe de la position téléobjectif à grand-angle ou lorsqu'un sujet éloigné est soudainement remplacé par un sujet rapproché.

– Appuyez de nouveau à mi-course sur la touche du déclencheur lorsqu'il est trop difficile d'effectuer la mise au point sur le sujet.

– Lors d'une pression à mi-course sur le déclencheur, un bougé peut être visible à l'écran.

- Selon l'objectif utilisé, les modes [MPA F] et [MPA C] pourraient ne pas fonctionner. Reportez-vous au site Web indiqué à la [P12.](#page-11-1)
- Quittez le menu à la fin du réglage.

**Appuyez à mi-course sur le déclencheur.**

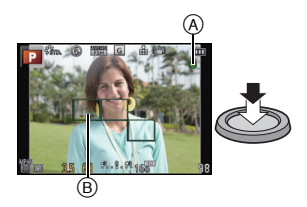

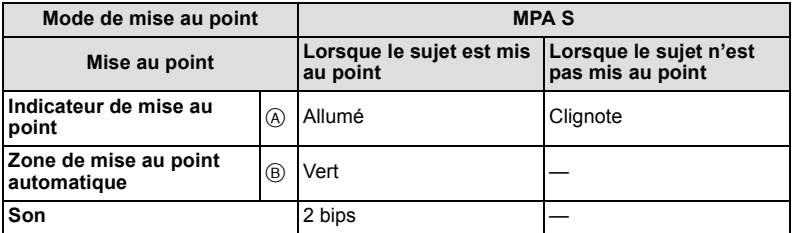

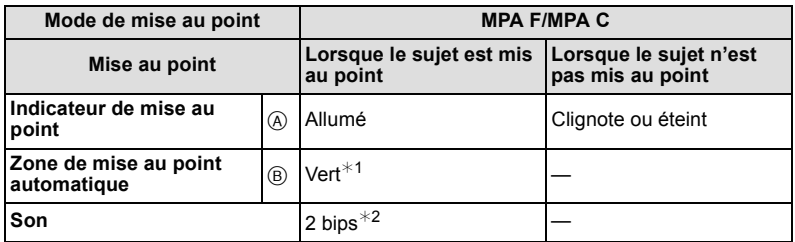

- $\ast$ 1 Lorsque le mode MPA est réglé sur [ $\equiv$ ], la première zone de mise au point peut être affichée momentanément lors de la pression à mi-course.
- $*2$  Une tonalité sera émise lorsque la mise au point est atteinte lors de la pression à mi-course.
- Lorsque la luminosité est insuffisante pour permettre l'utilisation du mode [MPA F] ou [MPA C], l'appareil fonctionnera comme s'il avait été réglé dans le mode [MPA S]. Dans une telle éventualité, l'affichage passe à l'indication [MPA S] jaune.

# **Nota**

• La plage de la mise au point diffère selon l'objectif utilisé.

- Avec l'objectif interchangeable (H-PS14042) : de 0,2 m (0,66 pied) (Grand-angle à une
- distance focale de 20 mm) à  $\infty$ , 0,3 m (0,99 pied) (distance focale de 21 mm à téléobjectif) à  $\infty$
- Avec l'objectif interchangeable (H-FS014042) : de 0,3 m (0,99 pied) à  $\infty$ – Avec l'objectif interchangeable (H-H014) : de 0,18 m (0,59 pied) à  $\infty$

#### ∫ **Sujet et conditions de prise de vue rendant la mise au point difficile**

- Sujets à mouvement rapide, extrêmement lumineux ou ne présentant qu'un très faible contraste
- Lorsque la prise de vue se fait au travers d'une fenêtre ou près d'objets brillants
- Dans un endroit sombre ou lorsque l'appareil est soumis à un tremblement important
- Lorsque l'appareil est trop près du sujet ou lors d'une prise de vue mettant en présence des sujets rapprochés et des sujets éloignés

# <span id="page-33-0"></span>**Enregistrement d'images fixes**

• Réglez le mode d'entraînement sur  $[ - ]$  en appuyant sur  $\nabla (\sqsubseteq \neg)$ .

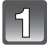

# **Sélection du mode d'enregistrement.**

• Pour plus de détails sur le réglage du mode d'enregistrement, reportez-vous à la [P29](#page-28-0).

<span id="page-33-1"></span>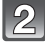

## **Enfoncez le déclencheur à mi-course pour effectuer la mise au point.**

- A Valeur de l'ouverture
- $\overline{B}$  Vitesse d'obturation
- La valeur de l'ouverture et la vitesse d'obturation sont affichées. (Si l'exposition n'est pas optimale, cette valeur clignote en rouge sauf si le flash a été activé.)
- **• Il n'est pas possible d'effectuer une prise de vue tant que la mise au point n'est pas effectuée puisque [Priorité MP] [\(P156\)](#page-155-1) a été initialement réglé sur [OUI].**

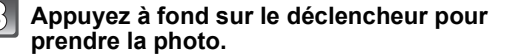

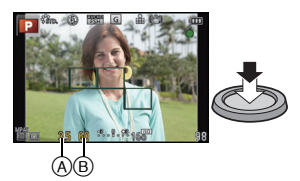

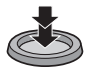

# <span id="page-34-0"></span>**Prises de vues avec la fonction de déclenchement par toucher**

Il est possible d'effectuer la mise au point puis de prendre une photo automatiquement, simplement en touchant le suiet à l'écran.

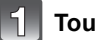

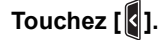

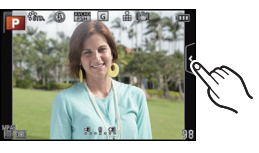

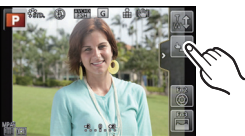

# **Touchez [**  $\frac{1 \times 3}{2}$ **].**

• L'icône passe à  $[\cdot]$ , il est maintenant possible d'effectuer une prise de vue avec la fonction de déclenchement par toucher.

# **Touchez le sujet sur lequel effectuer la mise au point, puis prenez la photo.**

- $\bullet$  La zone MPA, ayant la même fonction que  $[\blacksquare]$  en mode MPA, est affichée à l'endroit touché, puis une photo est prise après la mise au point lorsque le mode de mise au point automatique est réglé sur  $\left[\mathbf{C}\right]$ ,  $\left[\mathbf{F}_{\mathbf{c};z}\right]$ ,  $\left[\mathbf{F}_{\mathbf{c}}\right]$  ou  $\left[\mathbf{F}\right]$ .
- La position touchée est élargie et une image est enregistrée suite à la mise au point alors que le mode de mise au point automatique est réglé sur  $[F]$ . (Ne peut être réglé sur les bords de l'écran)
- Si l'histogramme est affiché par-dessus le sujet que vous voulez toucher, déplacez l'histogramme en le faisant glisser avant de toucher le sujet [\(P10\).](#page-9-1)

#### ∫ **Désactivation de la fonction de déclenchement par toucher**

# Touchez  $[\blacksquare]$ .

# **Nota**

• Si [Priorité MP] est réglé sur [OUI] lorsque [Mode MP] est réglé sur [MPA S] et que le déclenchement par toucher ne fonctionne pas et que la zone MPA passe brièvement au rouge avant de disparaître, cela signifie qu'aucune prise de vue n'est possible dans les conditions existantes.

Lors du réglage sur [MPA F] ou [MPA C], la photo ne peut pas être prise si l'indication de mise au point clignote en vert mais si la mise au point est faite sur le sujet alors que le toucher est maintenu sur l'écran, la photo sera prise.

• L'évaluation de la luminosité est effectuée à l'endroit touché lorsque [Mode de mesure[\] \(P146\)](#page-145-4) est réglé sur  $\lceil \cdot \rceil$ . Sur les bords de l'écran, la mesure peut être affectée par la luminosité à proximité de l'endroit touché.

# <span id="page-35-0"></span>**Commutation des informations affichées sur l'écran d'enregistrement**

# **Appuyez sur [DISP.] pour changer l'affichage.**

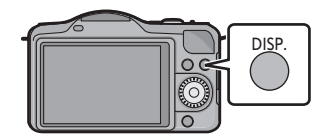

• L'écran sera permuté de la manière suivante :

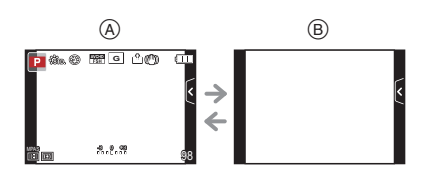

- $(A)$  Avec information\*
- $\overline{B}$  Sans information
- $\bar{*}$  Des histogrammes sont affichés lorsque la rubrique [Histogramme] du menu [Personnalisé] est réglée sur [OUI]. Il est également possible d'afficher le posemètre en réglant [Posemètre] sur [OUI] dans le menu [Personnalisé]. [\(P155\)](#page-154-0)

# **Nota**

• Après un délai d'inactivité d'environ 1 minute, une partie de l'affichage disparaît. Appuyez sur [DISP.] ou touchez l'écran ACL pour faire apparaître l'affichage de nouveau.
Mode d'enregistrement : **fra** 

# <span id="page-36-0"></span>**Prises de vues en utilisant le fonctionnement automatique (Mode d'automatisation intelligente)**

Dans ce mode, l'appareil effectue les réglages optimaux en fonction du sujet et de la scène; il est donc recommandé de sélectionner ce mode si vous désirez laisser l'appareil effectuer les réglages et ne pas vous en préoccuper.

# Réglez le mode d'enregistrement sur [fb].

• Pour plus de détails sur le réglage du mode d'enregistrement, reportez-vous à la [P29.](#page-28-0)

- La fonction de contrôle de la défocalisation peut être réglée en touchant [ **.**] sur l'écran d'enregistrement puis en touchant [ **隔 1.** (P43)
- Lorsque le sujet est touché, la fonction de détection MPA est activée. Il est également possible d'activer la fonction de détection MPA en pressant la touche du curseur <, puis en enfonçant le déclencheur à mi-course. Pour plus de détails, consultez la [P92](#page-91-0).

# ∫ **À propos de la touche [**¦**]**

En appuyant sur la touche  $[**f**$ ], il est possible de commuter entre le mode d'automatisation intelligente ( $\mathbb{R}$ ) du mode d'enregistrement et d'autres modes.

- Lorsque le mode d'enregistrement est réglé sur na ou not la touche [[1] s'illumine. (N'est pas illuminée lors d'un enregistrement.)
- Pour commuter entre  $\mathbb{R}$  et  $\mathbb{R}^+$  du mode d'enregistrement, utilisez la méthode de sélection du mode d'enregistrement de la page [29](#page-28-0).

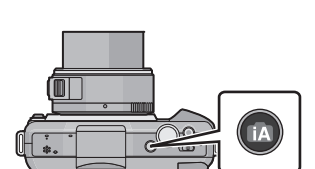

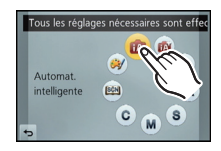

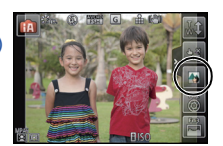

## ∫ **Détection des scènes**

Lorsque l'appareil photo identifie la scène optimale, l'icône de la scène concernée est affichée en bleu pendant 2 secondes, après quoi sa couleur redevient rouge.

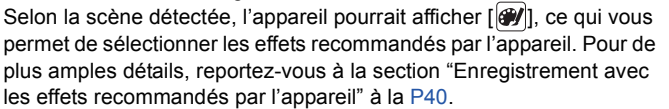

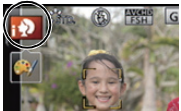

#### **Images fixes**

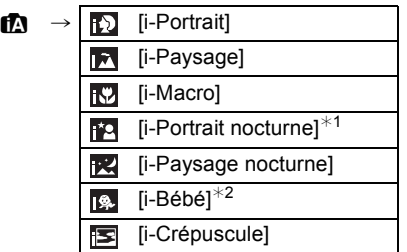

- ¢1 Seulement lorsque [ ] (AUTO) a été sélectionné.
- ¢2 Lorsque [Visage] est réglé sur [OUI], l'icône [ ] sera affichée pour les anniversaires des visages enregistrés qui sont déjà paramétrés seulement lorsque le visage d'une personne de moins de 3 ans est détecté.

#### **Images animées**

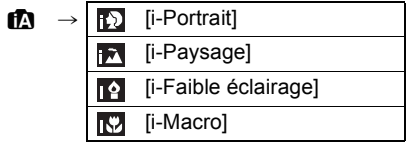

- [[]] est configuré si aucun des types de scène n'est applicable, et les réglages de base sont configurés.
- Lorsque [ [ ], [ ][ ] ou [ [ ] a été sélectionné, l'appareil détecte automatiquement le visage du sujet et règle la mise au point et l'exposition. **(Détection de visage)**
- Si par exemple, un trépied est utilisé et que le bougé de l'appareil est minime alors que le mode de guide scène  $\lceil \mathbf{z} \rceil$  est reconnu, la vitesse de l'obturateur sera plus lente que la normale. Prenez soin de ne pas bouger l'appareil lors de prises de vues.
- Lorsqu'activée, la détection de la mise au point automatique sélectionnera la scène optimale pour le sujet spécifié.
- Lorsque [Visage] est réglé sur [OUI] et des visages similaires à ceux mémorisés sont reconnus, [R] s'affiche dans le coin supérieur droit de [**[7]**], [**[74]** et [**[3]**].
- À cause d'une des conditions ci-dessous, un type de scène différent peut être identifié pour le même sujet.
	- Conditions liées au sujet : visage excessivement éclairé ou sombre, dimensions du sujet, couleur du sujet, distance entre l'appareil et le sujet, contraste ou mouvement du sujet.
	- Conditions d'enregistrement : Crépuscule, aube, sous un faible éclairement, lorsque l'appareil est instable, lors de l'utilisation du zoom.
- Pour prendre des photos dans le type de scène prévu, il vous est conseillé de prendre des photos dans le mode d'enregistrement approprié.

#### ∫ **Prises de vues avec flash**

Cette fonction est réglée sur  $\lceil \frac{m}{2} \rceil$  lorsque le flash est fermé et sur  $\lceil \frac{m}{2} A \rceil$  (AUTO) lorsqu'il est ouvert. Lorsque le flash est ouvert. l'appareil sélectionne automatiquement [44]. [44] (AUTO/Réduction yeux rouges),  $[i\ast\ast]$ , ou  $[i\ast\ast]$  en fonction du sujet et de la luminosité.

# **Nota**

#### **• Si l'utilisation du flash est nécessaire, ouvrez-le. [\(P79\)](#page-78-0)**

• Lorsque [ $\neq \&$ ] ou [ $\neq \&$ ] est paramétré, la correction numérique des yeux rouges est activée.

• La vitesse d'obturation sera plus lente pendant l'utilisation de  $[48]$  ou  $[48]$ .

#### ∫ **Fonctions automatiques et menus désactivés**

Les fonctions suivantes sont effectuées automatiquement pour permettre à l'appareil d'optimiser les réglages.

– Détection de scène/Compensation de contre-jour/Détection de visage/Équilibre des blancs automatique/Contrôle intelligent de la sensibilité ISO/[MPA rapide]/[Sans yeux-rouges]/ [Résolution i.]/[Dynamique i.]/[Réd.obtur.long]/[Comp. ombre]/ [Lampe assist. MPA]

Du fait que l'appareil effectue les réglages optimaux automatiquement, les menus suivants sont désactivés.

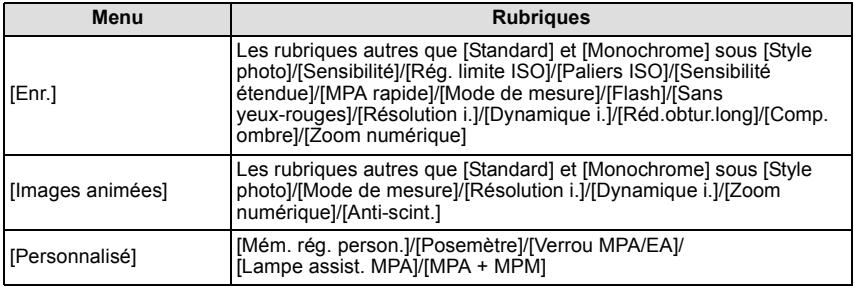

• Pour des informations sur la méthode de réglage du menu, se reporter à la [P60.](#page-59-0)

# **Nota**

#### **• Compensation de la lumière en contre-jour**

– Le contre-jour se réfère à une lumière émise à l'arrière du sujet. Dans ce cas, le sujet s'assombrira. Cette fonction corrige le contre-jour en éclairant l'image entière. La compensation de lumière en contre-jour est automatiquement activée.

### <span id="page-39-0"></span>**Enregistrement avec les effets recommandés par l'appareil**

Selon la scène ayant été automatiquement détectée, il pourrait être possible de faire une sélection parmi les divers effets (filtres) automatiquement recommandés par l'appareil, avec des images données en exemples. (Cette fonction n'est disponible que si [Filtre recommandé] sur le menu d'enregistrement a été réglé sur [OUI]. Par défaut, cette fonction est réglée sur [OUI]).

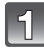

# **Touchez l'icône [ ] qui sera automatiquement affichée par suite de la détection automatique.**

• L'écran de sélection des effets recommandés par l'appareil est affiché.

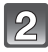

## **Sélectionnez un effet (filtre) en vous référant aux images données en exemples, puis touchez-le.**

- L'effet de l'exemple sélectionné sera appliqué dans un affichage d'aperçu (A).
- Il est possible de commuter la rubrique en touchant  $[$ ( $\Diamond$ ) $|$ / $[$  $\Diamond$ ) $]$ .

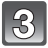

# **Touchez [Régler].**

• Le mode de commande créative pour l'effet sélectionné est activé.

# **Nota**

- Touchez [Cmmt.] pour basculer entre l'affichage de 2 et de 3 images exemples aux fins de sélection des effets.
- L'icône [ ] est affichée à l'écran d'enregistrement. Touchez pour revenir au mode d'automatisation intelligente ( $\Box$ ) ou  $\Box$ ).
- Lorsque l'un des filtres recommandés est utilisé, il n'est pas possible d'utiliser des menus ou des fonctions d'enregistrement qui ne sont pas disponibles dans le mode d'automatisation intelligente ( $\blacksquare$ ) ou ) ou dans le mode de commande créative. Par exemple, si vous utilisez l'un des filtres recommandés,

l'enregistrement avec flash ne peut être activé.

• Pour des instructions sur l'ajustement des effets et d'autres informations utiles, reportez-vous à la section ["Prises de vues avec](#page-121-0)  [différents effets d'images \(Mode de commande créative\)"](#page-121-0) à la [P122](#page-121-0).

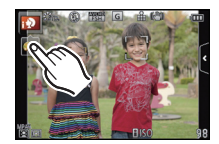

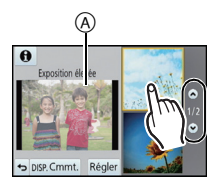

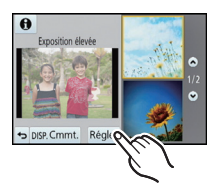

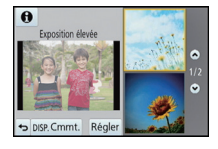

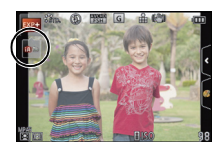

Mode d'enregistrement :

# **Réglage et enregistrement faciles (Mode d'automatisation intelligente Plus)**

La luminosité et la couleur optimales réglées par l'appareil photo peuvent facilement être réglées selon vos préférences.

Ce mode est pratique pour les utilisateurs qui désirent agencer les réglages faits par l'appareil avec ceux de leur choix sans avoir à configurer des réglages détaillés.

# **Réglez le mode d'enregistrement sur [** $\mathbf{r}$ **].**

- Pour plus de détails sur le réglage du mode d'enregistrement, reportez-vous à la [P29.](#page-28-0)
- À l'exception de la luminosité et de la couleur, le mode d'automatisation intelligente Plus est identique au mode d'automatisation intelligente. Pour des détails sur les fonctions

automatiques, les réglages que vous pouvez modifier et la reconnaissance automatique de la scène etc., reportez-vous aux pages [P37](#page-36-0) – [P40](#page-39-0).

#### **Réglage de la luminosité**

- **1 Touchez** [  $\mathbb{F}$ ].
- **2** Touchez  $\left[\mathbb{Z}\right]$ l pour afficher l'écran de réglage.
	- Il est également possible d'appeler l'affichage de l'écran de réglage à partir de l'écran d'enregistrement en appuyant sur la touche de curseur  $\blacktriangle$ .
- **3 Faites glisser le repère de réglage pour effectuer le réglage.**
	- Ceci ajustera la luminosité de l'image.
	- Le réglage est également possible en tournant la molette de commande.
	- Touchez  $\left[\frac{1}{2}\right]$  à nouveau pour revenir à l'écran d'enregistrement. Il est également possible de revenir à l'écran d'enregistrement en appuyant sur la touche de  $curseur$   $\blacktriangle$

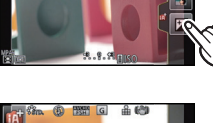

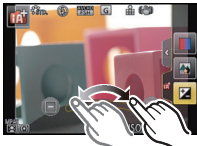

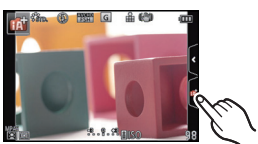

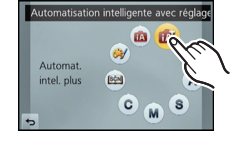

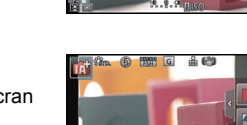

#### **Réglage de la couleur**

**1 Touchez**  $\left[\begin{matrix} \oplus \end{matrix}\right]$ .

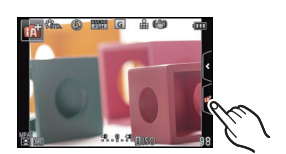

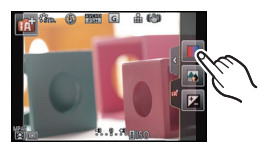

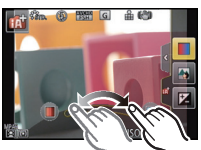

de réglage à partir de l'écran d'enregistrement en appuyant sur la touche de curseur  $\blacktriangleright$ .

**2 Touchez [ ] pour afficher l'écran de réglage.** • Il est également possible d'appeler l'affichage de l'écran

- **3 Faites glisser le repère de réglage pour effectuer le réglage.**
	- Ceci ajustera la couleur de l'image d'une couleur rougeâtre à une couleur bleuâtre.
	- Le réglage est également possible en tournant la molette de commande.
	- Touchez [ | | | | à nouveau pour revenir à l'écran d'enregistrement. Il est également possible de revenir à l'écran d'enregistrement en appuyant sur la touche de curseur  $\blacktriangleright$ .

- Il est également possible d'enregistrer des images fixes en appuyant sur  $\left[ \begin{array}{c} 1 \\ 1 \end{array} \right]$ .
- Le réglage de la luminosité et de la couleur retourne au réglage par défaut (point central) lorsque l'interrupteur est commuté à [OFF] ou lorsque l'appareil photo est commuté à un autre mode d'enregistrement.

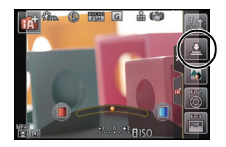

Modes applicables : **[A] of** P A S M C **A 6** 

# <span id="page-42-0"></span>**Prises de vues avec fonction de contrôle de la défocalisation**

Vous pouvez facilement régler le flou de l'arrière-plan tout en vérifiant l'effet à l'écran.

**Touchez** [8].

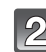

**Touchez [ ] pour afficher l'écran de réglage.**

**Faites glisser le repère de réglage pour** 

• Le réglage est également possible en tournant la

**effectuer le réglage.**

molette de commande.

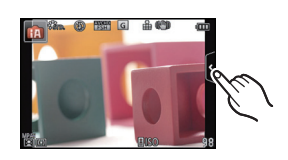

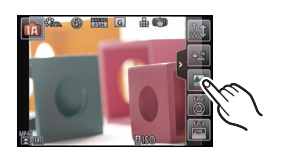

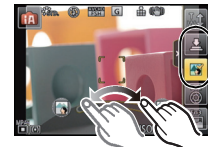

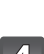

 $\mathbf{R}$ 

# **Enregistrement d'images fixes ou d'images animées.**

- Il est possible d'annuler la fonction de contrôle de défocalisation en touchant [[
- Il est également possible d'enregistrer des images fixes en touchant  $\lceil \cdot \cdot \rceil$ .

# **Nota**

• Sur l'écran de réglage du contrôle de la défocalisation du mode d'automatisation intelligente  $(\mathbb{R})$  ou  $\mathbb{R}$ ), le mode MPA est  $\mathbb{R}$ .

Il est possible de régler la position de la zone MPA en touchant l'écran. (Il n'est pas possible d'en modifier la grandeur.)

- Après avoir lancé l'enregistrement d'images animées, l'ampleur de la défocalisation varie selon les conditions d'enregistrement.
- L'ouverture étant contrôllée à l'intérieur de la portée d'exposition appropriée durant l'enregistrement d'images animées, elle pourrait ne pas changer même lors du déplacement du repère de réglage selon la luminosité du sujet et la fonction d'arrière-plan flou pourrait ne pas changer.

(Lors de l'enregistrement de scènes sombres à l'intérieur, etc., l'ouverture pourrait demeurer à son maximum et laisser l'état de défocalisation tel quel, et ce, même si vous déplacez le repère de réglage d'une extrémité à l'autre.)

- Selon l'objectif utilisé, un son pourrait être entendu de l'objectif pendant la fonction d'arrière-plan flou. Ceci n'est pas le signe d'un mauvais fonctionnement.
- Selon l'objectif utilisé, la tonalité de fonctionnement de la fonction d'arrière-plan flou pourrait être enregistrée lors de l'enregistrement d'images animées en utilisant cette fonction.
- Selon l'objectif utilisé, la fonction de contrôle de la défocalisation pourrait ne pas fonctionner. Reportez-vous aux sites Internet Panasonic pour de plus amples renseignements sur les objectifs compatibles.
- Sous [Effet miniature] du mode de commande créative, le contrôle de la défocalisation ne peut être utilisé.

Mode d'enregistrement : P

# **Prises de vues avec vos paramétrages préférés (Mode de programme EA)**

L'appareil photo règle automatiquement la vitesse d'obturation et la valeur de l'ouverture selon la luminosité du sujet.

Vous pouvez prendre des photos avec plus de latitude en modifiant différents réglages du menu [Enr.].

# Réglez le mode d'enregistrement sur [P].

• Pour plus de détails sur le réglage du mode d'enregistrement, reportez-vous à la [P29.](#page-28-0)

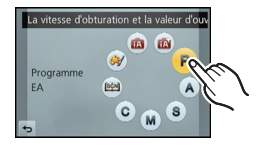

- La vitesse d'obturation est automatiquement réglée entre environ 20 secondes et 1/4000<sup>e</sup> de seconde dans les cas suivants.
	- Lorsque [Sensibilité] est réglé sur [ISO160].
	- Lorsque la valeur de l'ouverture est réglée à F3.5 [avec l'objectif interchangeable (H-PS14042, H-FS014042)].
	- Lorsque la valeur de l'ouverture est réglée à F2.5 [avec l'objectif interchangeable (H-H014)].

#### **Décalage de programme**

En mode de programme EA, vous pouvez changer la valeur de l'ouverture et la vitesse d'obturation présélectionnées sans changement de l'exposition. Ceci est appelé décalage de programme.

Vous pouvez rendre l'arrière-plan plus flou en diminuant la valeur de l'ouverture ou enregistrer un sujet qui se déplace de façon plus dynamique par le ralentissement de la vitesse d'obturation en prenant une photo en mode de programme EA.

- **1 Enfoncez le déclencheur à mi-course et affichez la valeur de l'ouverture et de la vitesse d'obturation.**
- **2 Alors que les valeurs sont affichées (environ 10 secondes), procédez au décalage de programme en tournant la molette de commande.**

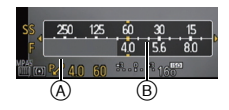

- Pendant l'affichage des valeurs numériques, chaque pression de la touche du curseur  $\blacktriangle$ fait basculer l'appareil entre la fonction de décalage de programme et celle de compensation de l'exposition [\(P83\)](#page-82-0).
- Tournez la molette de commande pour afficher [Posemètre] (B. [\(P155\)](#page-154-0)
- L'indication de décalage de programme (A) apparaît sur l'écran si le décalage de programme est activé.
- Pour annuler le décalage de programme, mettez l'appareil photo hors marche ou tournez la molette de commande jusqu'à ce que l'indication de décalage de programme disparaisse.

Pour désactiver le décalage de programme, il suffit de régler [Rég. touche Fn] dans le menu [Personnalisé] sur [EA express]. [\(P107\)](#page-106-0)

#### ∫ **Exemple de décalage de programme [Avec l'objectif interchangeable (H-PS14042)]**

- (A): Valeur de l'ouverture
- (B): Vitesse d'obturation
- $\bigcirc$  Quantité de décalage de programme
- 2 Graphique en segments du décalage de programme
- 3 Limite de décalage de programme

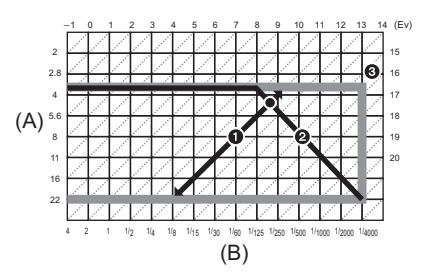

# **Nota**

• EV est l'acronyme de "Exposure Value".

La valeur de l'exposition change en fonction de la valeur de l'ouverture ou de la vitesse d'obturation.

- Si l'exposition n'est pas adéquate lorsque le déclencheur est enfoncé à mi-course, l'affichage de valeur de l'ouverture et de la vitesse d'obturation passe au rouge et clignote.
- Le décalage de programme est annulé et l'appareil revient au mode de programme EA normal si plus de 10 secondes passent après l'activation du décalage de programme. Toutefois, le réglage du décalage de programme est mémorisé.
- Le décalage de programme ne permet des réglages que si l'éclairement est suffisant.
- Le décalage de programme n'est pas possible lorsque [Sensibilité] est réglé sur [filso].

Modes applicables : **[A] T A** S **M C**  $\mathbb{R}$   $\mathbb{R}$ 

# **Enregistrement d'images animées**

Il est possible d'enregistrer des images animées pleine HD compatibles avec le format AVCHD ou au format MP4.

La piste son sera enregistrée en stéréophonie.

Les fonctions disponibles lors de l'enregistrement d'images animées varient selon l'objectif utilisé. Il est possible que les bruits d'opération de l'objectif soient enregistrés. Pour plus de détails, reportez-vous à [P12.](#page-11-0)

## **Mise au point pour l'enregistrement d'images animées (MPA en continu)**

La mise au point change selon le paramétrage de [Mode MP] et du réglage de [MPA en continu] dans le menu [Images animées].

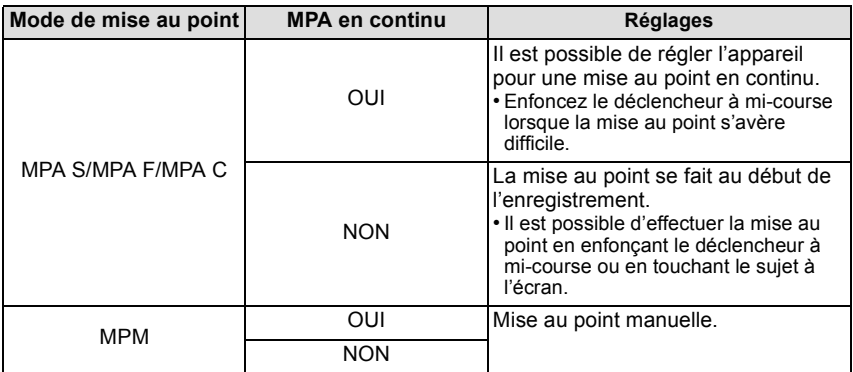

• Selon les conditions de l'enregistrement ou l'objectif utilisé, il est possible que des bruits de fonctionnement soient enregistrés lorsque la mise au point automatique est utilisé pendant l'enregistrement d'images animées. Si ce bruit mécanique d'ajustement de la distance focale dérange, il est recommandé de régler [MPA en continu] sur [NON] dans le menu [Images animées].

• Lorsque le zoom est utilisé pour l'enregistrement d'images animées, la mise au point pourrait se faire plus lentement que d'ordinaire.

### **Enregistrement d'images animées**

**• L'exemple suivant montre l'écran de l'appareil lorsque le mode d'enregistrement est**  réglé sur **[P]** (mode de programme EA).

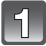

# **Appuyez sur la touche d'images animées pour lancer l'enregistrement.**

- A Temps d'enregistrement écoulé
- $\overline{B}$  Temps d'enregistrement disponible

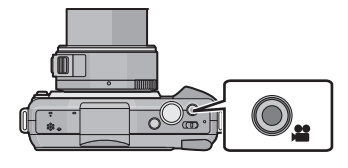

 $_{\mathbb{O}}$ 

 $^\circledR$ 

- Il est possible d'enregistrer des images animées dans le mode le plus approprié à la scène.
- L'indicateur d'état d'enregistrement (rouge) C clignote pendant l'enregistrement d'images animées.
- Si environ 1 minute s'écoule sans qu'aucune opération ne soit effectuée, une partie de l'affichage disparaît. Appuyez sur l'une des touches ou touchez l'écran ACL pour faire apparaître l'affichage de nouveau.
- Pendant l'enregistrement d'images animées, ne couvrez pas le microphone avec vos doigts ou tout autre objet.
- Relâchez la touche d'enregistrement d'images animées aussitôt après l'avoir pressée.

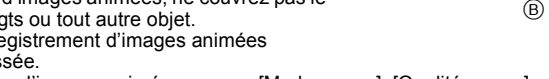

• Pour les réglages du menu d'images animées comme [Mode enreg.], [Qualité enreg.], [Coupe-vent] et [Rég. niv. mic.], consultez [P151](#page-150-0) à [153](#page-152-0).

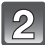

## **Pour interrompre l'enregistrement, appuyez de nouveau sur la touche d'enregistrement d'images animées.**

∫ **À propos du format d'enregistrement pour l'enregistrement des images animées** Cet appareil peut enregistrer des images animées au format AVCHD ou MP4.

#### **AVCHD:**

Vous pouvez enregistrer des images en haute définition avec ce format. Il est adapté au visionnement sur un téléviseur grand format ou pour être sauvegardé sur un disque.

#### **MP4:**

Il s'agit d'un format vidéo plus simple qui convient le mieux aux situations où un montage exhaustif sera nécessaire ou encore pour le téléchargement d'images animées sur Internet.

#### ∫ **À propos de la compatibilité des images animées enregistrées**

Il pourrait ne pas être possible de faire la lecture d'images animées enregistrées au format [AVCHD] ou [MP4] ou la qualité audio/vidéo pourrait être réduite même lorsqu'un appareil prenant en charge ces formats est utilisé. Aussi, les informations sur enregistrement pourraient ne pas s'afficher correctement. Dans ce cas, faites la lecture sur cet appareil.

• Pour de plus amples détails sur les dispositifs compatibles avec le format MP4, reportez-vous au site indiqué ci-dessous.

#### **http://panasonic.jp/support/global/cs/dsc/**

(Ce site est uniquement en anglais.)

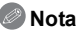

- Le bruit produit par l'opération du zoom ou de l'utilisation des touches pourrait être enregistré pendant l'enregistrement d'une séquence d'images animées.
- Lors de l'utilisation de l'objectif interchangeable (H-PS14042), si vous retirez votre doigt du levier du zoom ou du levier de mise au point pendant l'enregistrement d'images animées, le bruit du déplacement du levier pourrait être enregistré. Lorsque vous ramenez le levier à sa position initiale, faites-le avec le moins de bruit possible.
- Lorsque l'objectif interchangeable (H-PS14042) est utilisé, la vitesse de zoom pourrait être plus lente que d'habitude lors de l'enregistrement d'images animées.
- La durée d'enregistrement disponible affichée à l'écran peut ne pas diminuer régulièrement. • Selon le type de la carte, le voyant d'accès à la carte pourrait s'afficher pendant un moment
- suite à l'enregistrement d'images animées. Il ne s'agit pas d'un mauvais fonctionnement. • Lorsque le paramétrage du format d'image est différent en mode images fixes qu'en mode images animées, l'angle de vue change au début de l'enregistrement d'images animées. Quand [Zone enreg.] [\(P158\)](#page-157-0) est réglé sur [ **44**], l'angle de vue est affiché durant l'enregistrement d'images animées.
- Lorsque [Téléc. étendu] est réglé sur [OUI], l'angle de vue changera lors de la commutation entre l'écran d'images fixes et celui d'images animées en raison du différent taux d'agrandissement entre les images fixes et les images animées[. \(P76\)](#page-75-0)
- Aucun son ne peut être enregistré sous [Effet miniature] dans le mode de commande créative.
- Lorsque [Effet miniature] a été sélectionné dans le mode de commande créative, environ 1/10 du laps de temps est enregistré.

(Par exemple, si vous enregistrez pendant 10 minutes, l'enregistrement vidéo résultant aura une durée d'environ 1 minute.)

- Si vous terminez l'enregistrement d'images animées après une courte période lors de l'utilisation de [Effet miniature] du mode de commande créative, l'appareil pourrait continuer d'enregistrer pendant un certain temps. Tenez l'appareil en position jusqu'à ce que l'enregistrement s'arrête.
- La sensibilité ISO sera réglée sur [AUTO] (pour images animées) lors de l'enregistrement d'images animées. De plus, [Rég. limite ISO] ne sera pas disponible.
- Lors de l'enregistrement d'images animées, [Stabilisateur] est fixé sur [((())] même s'il est déjà réalé sur [ ((رِااِدَ T.
- Il est recommandé d'utiliser une batterie pleinement chargée ou l'adaptateur secteur (vendu séparément) avec le coupleur c.c. (vendu séparément) pour l'enregistrement d'images animées. [\(P190\)](#page-189-0)
- Si, pendant l'enregistrement d'images animées en utilisant l'adaptateur secteur (vendu séparément), le courant est coupé dû à une panne ou au débranchement du cordon d'alimentation, etc., l'enregistrement en cours sera perdu.
- Les images animées ne peuvent être enregistrées dans les cas suivants.
	- [Eau scintillante], [Illuminations scintillantes] et [Image douce d'une fleur] dans le mode de guide scène
- [Mise au point douce] et [Effet d'étoile] dans le mode de commande créative
- L'enregistrement sera fait dans l'une des catégories suivantes pour certains modes d'enregistrement. Un enregistrement d'images animées correspondant à chaque mode d'enregistrement sera effectué pour ceux qui ne figurent pas sur la liste ci-dessous.

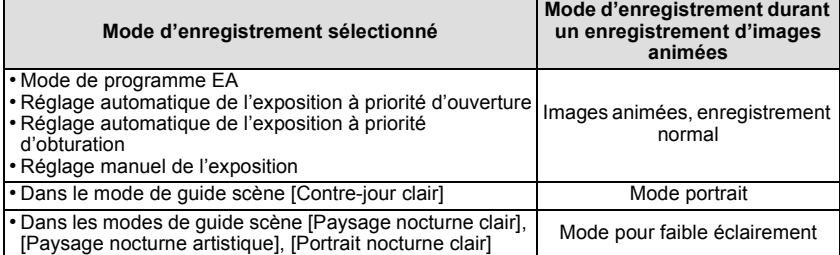

### **Saisie d'images fixes pendant l'enregistrement d'une séquence d'images animées**

Des images fixes peuvent être saisies même pendant l'enregistrement d'une séquence d'images animées. (enregistrement simultané)

#### **Pendant l'enregistrement d'images animées, appuyez à fond sur le déclencheur pour enregistrer une image fixe.**

- L'indicateur d'enregistrement simultané (A) s'affiche pendant l'enregistrement d'images fixes.
- Il est également possible d'utiliser la fonction de déclenchement par touche[r \(P35\).](#page-34-0) A

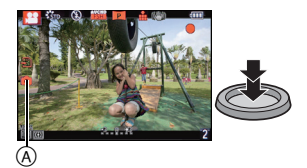

- Les images fixes sont enregistrées à la taille [P] (2 M). La qualité d'image pourrait être différente de celle d'images fixes ordinaires de même taille.
- Seulement les images JPEG sont enregistrées lorsque [Qualité] est réglé sur [RAW= ], [RAW= 1] ou [RAW]. (Lors du réglage sur [RAW], les images fixes seront enregistrées avec [Qualité] sur  $\left[\begin{smallmatrix}\frac{\pi}{2} & \pi \\ \frac{\pi}{2} & \pi \end{smallmatrix}\right]$ .)
- Jusqu'à 3 images fixes peuvent être enregistrées pendant l'enregistrement d'une séquence d'images animées.
- Le format d'image est fixé à [69].
- L'enregistrement simultané est désactivé dans les conditions suivantes : – Lorsque [Mode enreg.] est réglé sur [VGA] sous [MP4]
- Dans le mode [Effet miniature] de la fonction de contrôle créatif, il pourrait y avoir un bref délai entre la pression sur la touche du déclencheur et l'amorce de l'enregistrement.

# **Visualisation des images/d'images animées**

# <span id="page-50-0"></span>**Visualisation des images**

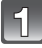

**Appuyez sur [**(**].**

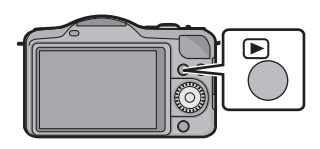

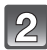

## **Passez à l'image suivante ou précédente en glissant horizontalement le doigt sur l'écran.**

#### **Suivante : glissez de droite à gauche Précédente : glissez de gauche à droite**

- Il est également possible de passer à une autre image en appuyant sur les touches du curseur  $\blacktriangleleft$ / $\blacktriangleright$ .
- La vitesse de déplacement des images lors de l'avance rapide/marche arrière rapide dépend de l'état de la lecture.
- Il est possible de faire défiler les images en continu en maintenant le doigt sur le côté gauche ou droit de l'écran.

(Les images sont affichées en taille réduite)

## ∫ **Pour terminer la visualisation**

#### **Appuyez de nouveau sur [**(**] ou appuyez à mi-course sur la touche du déclencheur.**

- L'appareil fonctionne conformément aux normes du système de fichiers DCF "Design rule for Camera File system" établies par "JEITA (Japan Electronics and Information Technology Industries Association)" et Exif "Exchangeable Image File Format". L'appareil ne peut afficher que des images conformes à la norme DCF.
- Les images enregistrées au moyen d'un autre appareil photo peuvent ne pas être lues sur cet appareil.

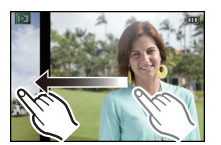

#### **Affichage des écrans multiples (Visualisation "mosaïque")**

# Touchez  $[\mathbf{E}]$ .

- Il est possible de commuter l'écran de visualisation en touchant les icônes suivantes.
	- $-$  [ $\blacksquare$ ]: 1 écran
	- $\left[\overline{\phantom{a}}\right]$ : 12 écrans
	- $-$  [ $\mathbb{R}$ ]: 30 écrans
	- $-$  [cAL]: Affichage de l'écran du calendrier
- Il est également possible de permuter l'écran de visualisation en tournant la molette de commande.
- Commutez l'écran en touchant  $[{\langle \wedge \rangle}]/[{\langle \vee \rangle}]$  s'ils sont affichés sur la barre de défilement.
- L'écran peut être commuté en glissant la barre de défilement de haut en bas.
- A Barre de défilement
- L'écran peut être commuté graduellement en glissant l'écran vers le haut ou le bas.
- Les images affichées avec [[!]] ne peuvent être lues.

# ∫ **Pour revenir à la visualisation normale**

**Touchez l'écran pour sélectionner une photo.**

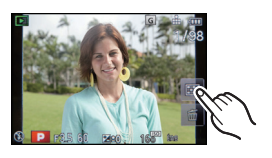

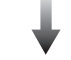

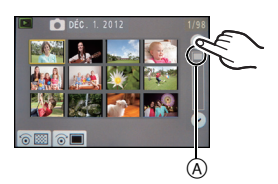

#### **Affichage d'images par date d'enregistrement (lecture par calendrier)**

# Touchez [[CAL] sur l'écran de lecture mosaïque.

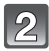

#### **Touchez [ ]/[ ] pour sélectionner le mois pour en faire la lecture.**

- Si aucune image n'a été enregistrée sous un mois, ce mois ne sera pas affiché.
- Touchez [ $\mathbb{R}$ ] pour afficher l'écran de visualisation en mosaïque.

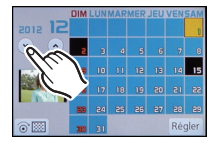

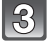

## **Sélectionnez la date désirée pour en faire la lecture, puis touchez [Régler].**

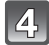

### **Touchez l'image désirée pour la lecture.**

• Pour revenir à l'affichage de l'écran du calendrier, tournez la molette de commande ou touchez [cal].

- La date d'enregistrement de l'image sélectionnée dans l'écran de lecture deviendra la date sélectionnée si l'écran du calendrier est affiché en premier.
- S'il y a plusieurs images avec la même date d'enregistrement, la première image enregistrée du jour est affichée.
- Vous pouvez afficher le calendrier entre janvier 2000 et décembre 2099.
- Si la date n'est pas définie sur l'appareil photo, la date d'enregistrement sera le 1<sup>er</sup> janvier 2012.
- Lorsque vous prenez des photos après avoir fait le réglage de la destination du voyage dans [Heure mondiale], les photos sont affichées avec la date de la destination du voyage sur l'écran de lecture du calendrier.

#### **Visualisation avec fonction zoom**

## **Exercez une pression plus forte sur la zone à agrandir.**

#### $1x\rightarrow2x\rightarrow4x\rightarrow8x\rightarrow16x$

- Il est également possible d'agrandir/réduire l'image en tournant la molette de commande.
- Lorsque vous changez le taux d'agrandissement, l'indication de la position du zoom (A) s'affiche pendant environ une seconde.
- Plus l'image est agrandie, plus la qualité d'image se dégrade.
- Il est possible de déplacer la partie agrandie en glissant [\(P10\)](#page-9-0) l'écran.
- Pour rétablir la taille originale de la photo  $(1\times)$ , touchez  $\lceil \mathcal{Q}_n \rceil$ .
- Au toucher de [O], le taux d'agrandissement est réduit.

## **Modification des informations affichées sur l'écran de visualisation**

#### **Appuyez sur [DISP.] pour commuter l'écran du moniteur.**

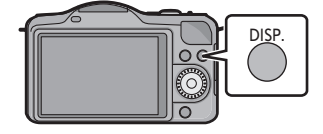

• L'écran sera permuté de la manière suivante :

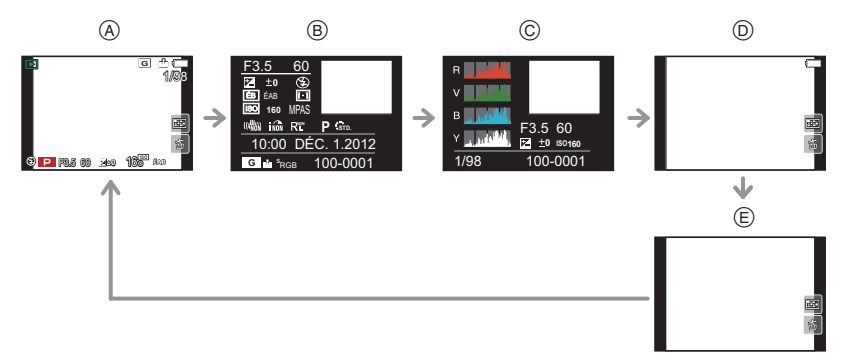

- $\textcircled{a}$  Avec information<sup>\*1</sup>
- $\overline{B}$  Affichage d'informations détaillées<sup> $*2$ </sup> [\(P193\)](#page-192-0)
- $\odot$  Affichage de l'histogramme<sup> $*$ 2</sup> [\(P193\)](#page-192-1)
- $\circledR$  Sans information (Affichage de la haute lumière)<sup>\*1, 2, 3, 4</sup>
- $\odot$  Sans information<sup>\*4</sup>
- $*1$  Après un délai d'inactivité d'environ 1 minute, une partie de l'affichage disparaît. Appuyez sur [DISP.] ou touchez l'écran ACL pour faire apparaître l'affichage de nouveau.
- $*2$  Ces informations ne sont pas affichées durant la visualisation avec fonction zoom, durant la visualisation d'images animées ou d'un diaporama.
- ¢3 Cet écran s'affiche si la fonction [Haute lumière] [\(P155\)](#page-154-1) du menu [Personnalisé] est réglée à [OUI].
- $*$ 4 Après un délai d'inactivité de quelques secondes, [  $\frac{2}{100}$  ] et d'autres icônes tactiles disparaîtront de l'écran.
- L'histogramme est affiché en R (rouge), V (vert), B (bleu) et Y (surbrillance) pendant la lecture.

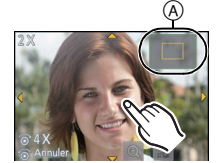

#### **Visualisation d'images animées**

Les formats de fichier d'images animées pouvant être pris en charge par cet appareil sont les suivants : AVCHD (à l'exclusion de AVCHD Progressive) enregistrés sur un appareil photo numérique Panasonic (LUMIX), MP4 et QuickTime Motion JPEG.

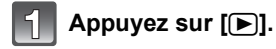

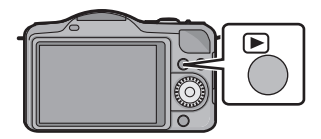

# **Sélectionnez une image avec une icône d'images animées ([ ]), puis touchez [ ] pour visualiser.**

- A Icône d'images animées
- $\overline{B}$  Temps d'enregistrement d'images animées
- Après le démarrage de la lecture, le temps de lecture écoulé est affiché à l'écran.
- Par exemple, 8 minutes et 30 secondes est affiché ainsi: [8m30s].
- Certaines informations (informations sur l'enregistrement, etc.) ne sont pas affichées pour les images animées enregistrées en [AVCHD].
- Une pression sur la touche de déplacement du curseur  $\blacktriangle$  permet de lancer la lecture d'images animées.

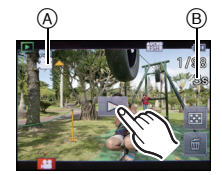

# ∫ **Opérations possibles pendant la lecture d'images animées**

### **1 Affichez l'écran de commande en touchant l'écran tactile.**

- Si aucune opération n'est effectuée pendant 2 secondes, l'état original est rétabli.
- **2 Pilotez l'écran de commande en le touchant.**

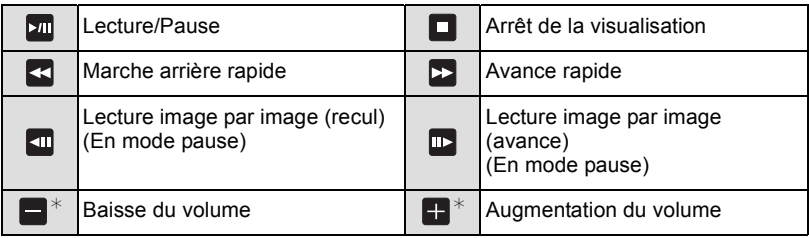

- $*$  Ces fonctions ne sont pas disponibles lors du visionnement d'images animées enregistrées avec [Effet miniature] dans le mode de commande créative.
	- L'affichage à la droite de l'écran pendant la lecture correspond à  $\triangle$ / $\Pi$ / $\triangle$ des touches du curseur.
- **• À propos de l'avance rapide avant/arrière pendant la lecture**
	- $-$  Touchez  $[\blacktriangleright]$  pendant la lecture pour effectuer l'avance rapide (touchez  $[\blacktriangle]$  pour la marche arrière). La vitesse d'avance rapide avant/arrière augmente si vous touchez [ ] | [ ] à nouveau. (L'affichage à l'écran change de [  $\blacktriangleright$  ] à [  $\blacktriangleright$  ].)
	- $-$  Touchez  $\lceil \frac{1}{2} \rceil$  pour revenir à la vitesse de lecture normale.

- Lorsque vous utilisez une carte mémoire à grande capacité, la marche arrière rapide peut être plus lente que d'habitude.
- Pour effectuer la lecture sur un PC des fichiers d'images animées enregistrés sur cet appareil photo, veuillez utiliser le logiciel "PHOTOfunSTUDIO" sur le CD-ROM (fourni).
- Les images animées enregistrées avec un autre appareil photo pourraient ne pas être prises en charge par cet appareil.
- Les images animées enregistrées avec l'effet [Effet miniature] dans le mode de commande créative sont lues à environ 10 fois la vitesse normale.

#### **Création d'images fixes à partir d'une image animée**

Vous pouvez créer une seule image fixe à partir d'un enregistrement d'images animées.

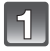

# **Touchez [ ] durant la lecture d'images animées.**

# **Touchez** [ **a**

• L'écran de confirmation s'affiche. L'opération est exécutée lorsque [Oui] est sélectionné.

Touchez [  $\Box$  ] pour quitter l'écran de lecture d'images animées une fois la lecture terminée.

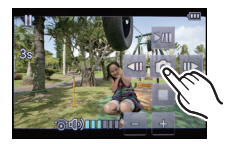

- L'image sera enregistrée avec [Taille image] réglée sur [P] (2 M), [Format d'image] sur [Mage] et [Qualité] sur [**.\*.**].
- Les images fixes créées à partir d'images animées peuvent être de moindre qualité que les images normales.
- Il n'est pas possible de créer des images fixes à partir des images animées enregistrées au format [MP4] réglé à [VGA].
- Vous pouvez ne pas être capable de mémoriser des images fixes prises à partir d'une image animée enregistrée sur un autre appareil.
- Le pictogramme [ $\Box$ ] s'affiche pendant la lecture d'images fixes créées à partir d'images animées.

# **Effacement des images**

**Une fois effacées, les images ne peuvent plus être récupérées.**

#### **Pour effacer une seule image**

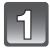

#### **Sélectionnez l'image à supprimer, puis**  touchez  $[\frac{1}{10}]$ .

• Il est également possible d'effectuer la sélection en appuyant sur [面/ち].

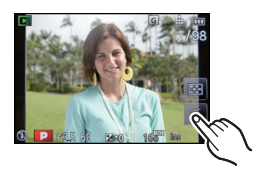

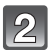

# **Touchez [Effacement d'une image].**

• L'écran de confirmation est affiché. L'image est effacée en sélectionnant [Oui].

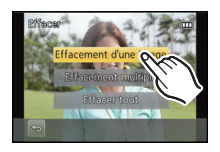

#### **Effacement de plusieurs images (jusqu'à 100) ou de toutes les images**

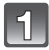

Touchez  $[\mathbf{\hat{m}}]$ .

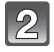

# **Touchez [Effacement multiple] ou [Effacer tout].**

- [Effacer tout]  $\rightarrow$  L'écran de confirmation est affiché. L'image est effacée en sélectionnant [Oui].
- Il est possible d'effacer toutes les images, à l'exception de celles réglées comme favorites lorsque [Tout effacer sauf mes favoris] est sélectionné avec le réglage [Effacer tout].

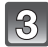

#### **(Lorsque [Effacement multiple] est sélectionné) Touchez l'image à supprimer.**

(Répétez la procédure décrite ci-dessus)

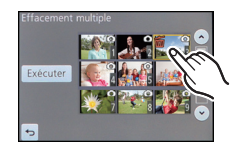

• [ $\frac{1}{10}$ ] apparaît sur les images sélectionnées. Si vous touchez l'image à nouveau, le réglage est annulé.

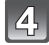

## **(Lorsque [Effacement multiple] est sélectionné) Touchez [Exécuter].**

• L'écran de confirmation est affiché. L'image est effacée en sélectionnant [Oui].

- Ne mettez pas l'appareil photo hors marche lors de l'effacement d'images. Utilisez une batterie dont la charge est suffisante ou l'adaptateur secteur (vendu séparément).
- Selon le nombre d'images à effacer, l'opération peut prendre plus ou moins de temps.
- Si les images ne sont pas conformes à la norme DCF ou sont protégées, elles ne seront pas effacées même si [Effacer tout] ou [Tout effacer sauf mes favoris] a été sélectionné.

# **Réglage du menu**

Cet appareil photo numérique offre une sélection de menus facilitant les prises de vues. Le menu [Configuration] comporte d'importants paramètres relatifs à l'horloge et à l'alimentation de l'appareil. Vérifiez les réglages de ce menu avant d'utiliser l'appareil.

# <span id="page-59-0"></span>**Réglage des rubriques du menu**

Il est possible de régler les rubriques de deux manières : soit avec des opérations tactiles, soit en utilisant les touches sur l'appareil comme le curseur et les molettes de commande rotatives.

• Si vous réglez [Reprise menu[\] \(P159\)](#page-158-1) dans [Personnalisé] sur [OUI], l'écran affiche la dernière rubrique sélectionnée avant la mise hors marche de l'appareil.

Il est réglé sur [OUI] au moment de l'achat.

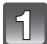

# **Appuyez sur [MENU/SET].**

• L'écran du menu principal est affiché.

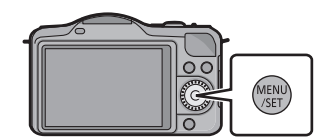

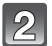

# **Touchez l'icône du menu.**

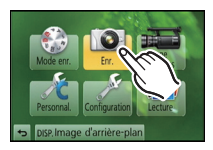

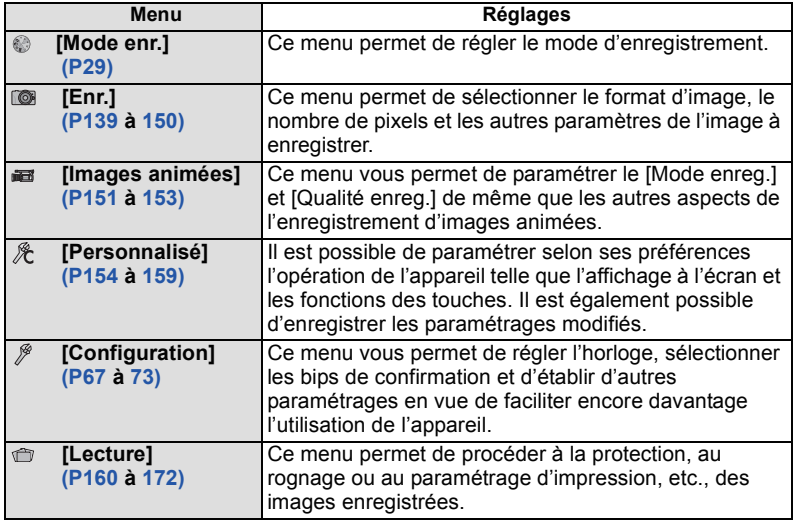

## **(Lors d'opérations à l'aide des touches de l'appareil)**

**Appuyez sur la touche de curseur** 3**/**4**/**2**/**1 **ou tournez la molette de commande pour sélectionner le menu, puis appuyez sur [MENU/SET].**

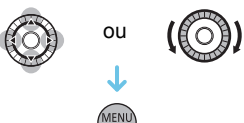

A

Permet d'ajuster le Résolution i. Dynamique i Réd.obtur.long Comp. ombre Téléc. étendu

 $\overline{\bullet}$ 

/SE

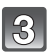

# **Touchez une rubrique du menu.**

- $\bullet$  La description  $\overline{A}$  de la rubrique de menu touchée est affichée.
- Il est possible de changer de page en touchant  $\lceil \langle \wedge \rangle \rceil$ .

#### **(Lors d'opérations à l'aide des touches de l'appareil)**

#### **Appuyez sur la touche de curseur** 3**/**4 **ou tournez la molette de commande pour sélectionner la rubrique, puis appuyez sur [MENU/SET].**

- Sélectionnez la rubrique tout au bas de l'écran, puis appuyez sur  $\blacktriangledown$  ou tournez la molette de commande pour passer à l'écran suivant.
- Il est également possible de passer à l'écran suivant en appuyant sur [DISP.].

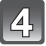

# **Touchez une rubrique du menu.**

- Une description du contenu du réglage sélectionné est affichée.
- L'image de droite illustre le réglage de la rubrique [Dynamique i.], de [NON] à [ÉLEVÉ].
- Selon la rubrique du menu, son paramétrage pourrait ne pas être affiché ou être affiché d'une manière différente.

### **(Lors d'opérations à l'aide des touches de l'appareil)**

**Appuyez sur la touche de curseur** 3**/**4 **ou tournez la molette de commande pour sélectionner la rubrique, puis appuyez sur [MENU/SET].**

Pour afficher une description de l'icône, touchez l'icône correspondant à la rubrique/ réglage aux étapes **3** et **4**.

- Le réglage sera effectué dès que vous relâcherez votre doigt.
- Le réglage ne sera pas effectué si vous déplacez votre doigt là où il n'y a pas d'icônes et que vous le relâchez.

## **Nota**

• Certaines fonctions ne pourront être réglées ou utilisées selon les modes ou les paramétrages des menus utilisés en raison des spécifications de l'appareil.

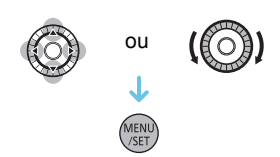

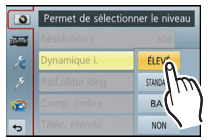

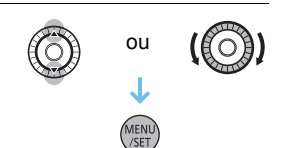

#### ∫ **Fermer le menu**

**Touchez [ ] ou enfoncez le déclencheur à mi-course.**

#### **(Si les touches sont utilisées)**

### Appuyez sur [ <sup>1</sup>/5].

#### ∫ **Commutation à d'autres menus**

Exemple : Passage du menu [Enr.] au menu [Configuration].

#### **Touchez [ ] ou une autre des icônes de sélection de menu**  $(A)$ .

• Sélectionnez ensuite une rubrique du menu et effectuez le réglage.

#### **(Si les touches sont utilisées)**

- **1 Appuyez sur la touche de curseur** 2**.**
- **2** Appuyez sur la touche de curseur ▼ ou tournez la molette de commande pour **sélectionner l'icône [ ] du menu [Configuration].**
- **3 Appuyez sur la touche de curseur**  $\blacktriangleright$ **.**

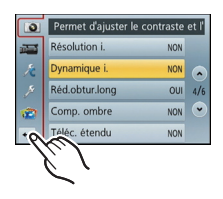

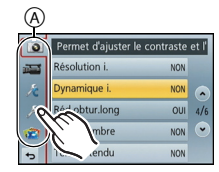

## **Sélection de l'arrière-plan de l'écran de menu**

Il est possible de régler l'arrière-plan de l'écran de menu selon vos préférences. Il est également possible d'utiliser comme arrière-plan de l'écran du menu principal une des images fixes enregistrées.

#### **Sélection de l'arrière-plan de l'écran du menu principal**

- **1 Appuyez sur [MENU/SET] pour afficher le menu principal.**
- **2 Touchez [Image d'arrière-plan].**

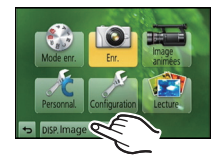

#### **3 Touchez la rubrique.**

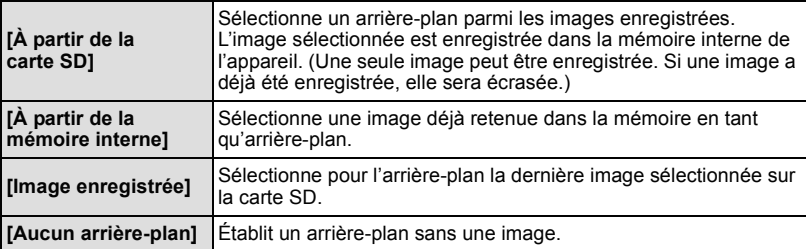

• Touchez [À partir de la mémoire interne], [Image enregistrée] ou [Aucun arrière-plan] pour changer l'arrière-plan sélectionné.

- **4 (Lorsque [À partir de la carte SD] est sélectionné) Faites glisser l'écran horizontalement et sélectionnez une image.**
- **5 (Lorsque [À partir de la carte SD] est sélectionné) Touchez [Régler].**

• L'écran de confirmation est affiché. L'image est confirmée en sélectionnant [Oui].

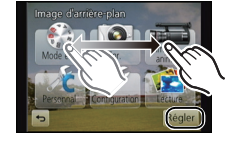

# **Nota**

• Une image enregistrée sur un autre appareil ne peut être utilisée comme arrière-plan.

#### **Sélection de l'arrière-plan de l'écran de menu**

- **1 Sélectionnez [Couleur arrière-plan] dans le menu [Configuration][. \(P60\)](#page-59-0)**
	- **2 Sélectionnez et touchez la couleur de l'arrière-plan.**

 $\overline{\bullet}$ 

圔

Æ

ø

 $\overline{a}$ 

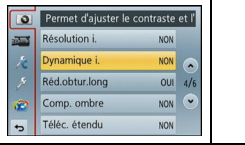

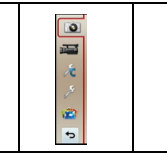

 $\overline{\bullet}$ 

ä,

 $\overline{a}$ 

• Quittez le menu à la fin du réglage.

# **Paramétrage du menu rapide**

En utilisant le menu rapide, certains réglages du menu peuvent facilement être appelés.

• Les rubriques pouvant être réglées à l'aide du menu rapide sont déterminées par le mode ou le style d'affichage réglé sur l'appareil. Les rubriques qui ne peuvent pas être sélectionnées sont affichées en gris.

La touche [Q.MENU/Fn1] peut être utilisée de deux manières, soit comme touche [MENU R.] (menu rapide), soit comme touche [Fn1] (touche de fonction). À l'achat, la touche est réglée sur menu rapide.

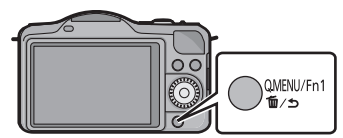

- Pour modifier ce réglage, sélectionnez la rubrique [MENU R./Fn1] à partir du menu [Personnalisé].
	- L'affichage de certains menus peut être appelé facilement lorsque [MENU R.] (menu rapide) a été sélectionné.
	- Certaines fonctions peuvent être activées facilement lorsque [Fn1] (touche de fonction) a été sélectionné. Reportez-vous à la [P103](#page-102-0) pour des instructions détaillées sur la touche de fonction.

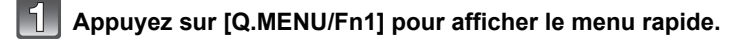

# **Touchez une rubrique du menu.**

• Les rubriques du menu peuvent être commutées en touchant  $[$  ( $\odot$ ) $/$ [ $\odot$ )].

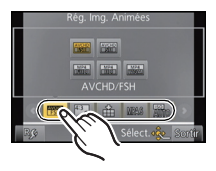

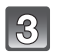

**Touchez le contenu du réglage.**

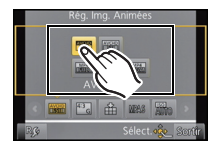

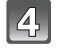

# **Touchez [Sortir] pour quitter le menu une fois le paramétrage terminé.**

# **Nota**

Lorsque [Menu R. tactile] sous [Rég. tactiles] dans le menu personnalisé est réglé sur [OUI], il est possible d'afficher le menu rapide par commande tactile.

Lorsque [Effet miniature] ou [Élément couleur] du mode de commande créative est réglé ou lorsque [MENU R./Fn1] dans le menu personnalisé est réglé sur [Fn1], touchez [ Mevuel pour afficher le menu rapide.

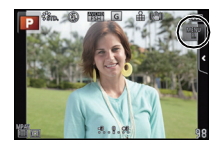

### ∫ **Configuration du menu rapide selon vos préférences**

Le menu rapide peut comprendre jusqu'à 10 rubriques de menu. Cela vous permet d'organiser les rubriques de menu selon les conditions d'enregistrement, etc.

**1** Touchez [Re].

- **2 Sélectionnez un menu de la rangée supérieure et glissez-le jusqu'à la rangée du dessous.**
	- A Rubriques pouvant être configurées en tant que menus rapides.
	- B Rubriques pouvant être affichées à l'écran du menu rapide.
	- S'il n'y a pas de champ libre dans la rangée du dessous, glissez la rubrique de menu par-dessus celle que vous désirez remplacer.

La nouvelle rubrique remplacera l'ancienne.

- Lorsqu'une rubrique de la rangée du dessous est glissée vers la rangée du dessus, le paramétrage est annulé, libérant ainsi un champ de configuration.
- Il est possible de sélectionner des rubriques ou des paramétrages en touchant  $[Q]$ / $[Q]$ .
- Les rubriques suivantes peuvent être configurées:

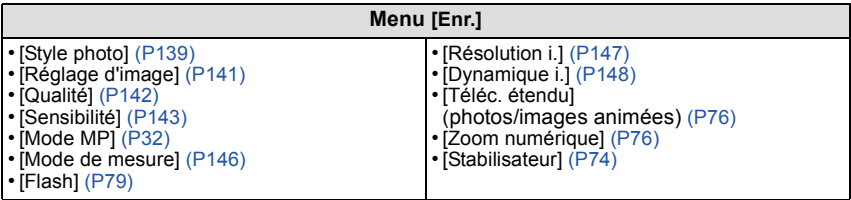

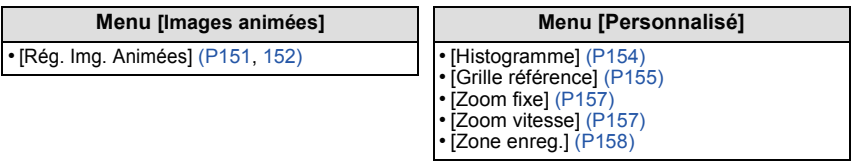

## **3 Touchez [Sortir].**

• L'écran à l'étape **1** ci-dessus est rétabli. Touchez [Sortir] pour commuter à l'écran d'enregistrement.

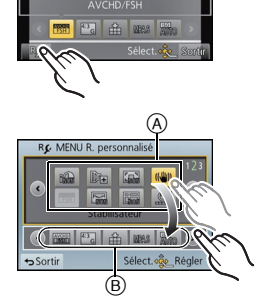

**Same Library WA 2009 MAN**  Au besoin, effectuez les réglages suivants.

# <span id="page-66-0"></span>**À propos du menu de configuration**

[Réglage horloge], [Économie] et [Prév. auto] sont des rubriques importantes. Vérifiez leurs réglages avant de les utiliser.

**Pour plus de détails sur la manière de sélectionner les réglages du menu [Configuration], référez-vous à la [P60.](#page-59-0)**

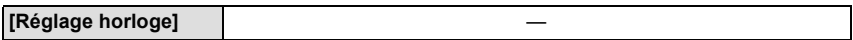

• Pour plus de détails, reportez-vous à la [P27.](#page-26-0)

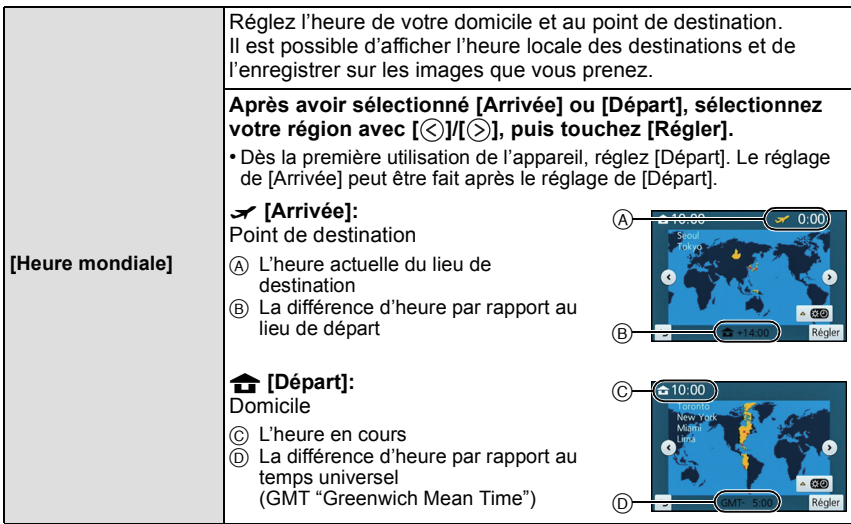

- Touchez [ $\overline{=}$ [3]] si l'heure avancée est utilisée. (L'horloge est avancée d'une heure.) Touchez à nouveau pour revenir à l'heure normale.
- Si vous ne trouvez pas le lieu de destination parmi ceux affichés à l'écran, sélectionnez par la différence d'heure du lieu d'origine.

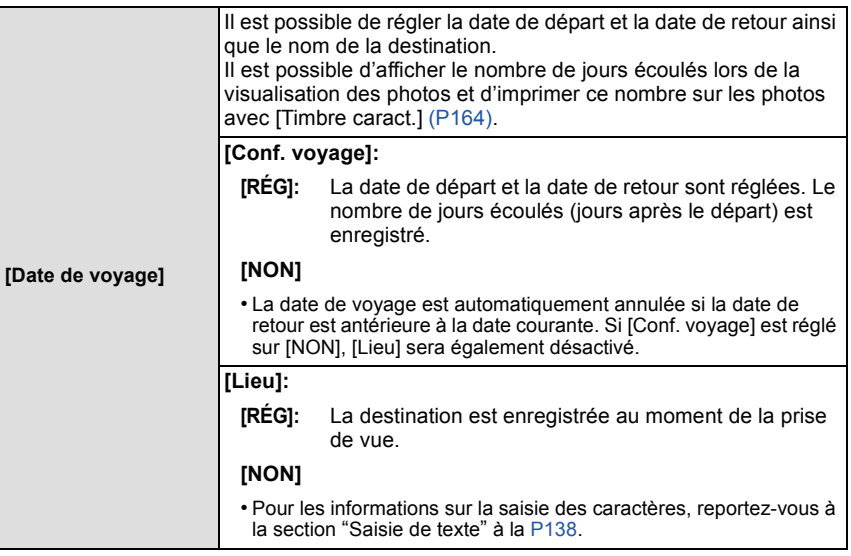

- Le nombre de jours écoulés depuis la date de départ peut être imprimé sur chaque photo en utilisant le logiciel "PHOTOfunSTUDIO" sur le CD-ROM (fourni).
- La date de voyage est calculée en utilisant les réglages de la date de l'horloge et de la date de départ. Si vous réglez [Heure mondiale] en fonction du lieu de la destination, la date de voyage est calculée en utilisant les réglages de la date de l'horloge et du lieu de la destination du voyage.
- Le réglage de la date de voyage est mémorisé même si l'appareil photo est mis hors marche.
- Sur les images prises avant la date de départ, le symbole [-] (moins) est affiché en orange et le nombre de jours écoulés n'est pas enregistré.
- Si la date de voyage est affichée en signe moins [-] blanc, il y a un décalage de la date entre [Départ] et [Arrivée]. (Elle sera enregistrée)
- La fonction [Date de voyage] est désactivée lors de l'enregistrement d'images animées au format [AVCHD].
- Pendant l'enregistrement d'images animées, la fonction [Lieu] est désactivée.

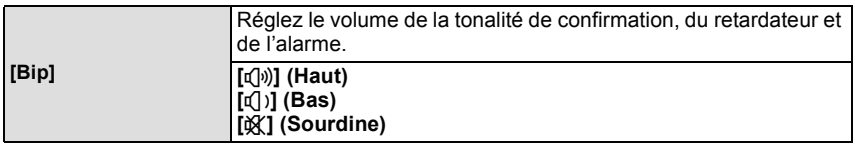

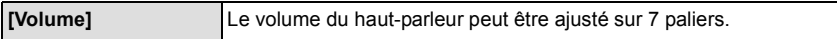

• Si vous branchez l'appareil photo à un téléviseur, le volume des haut-parleurs de ce dernier ne changera pas.

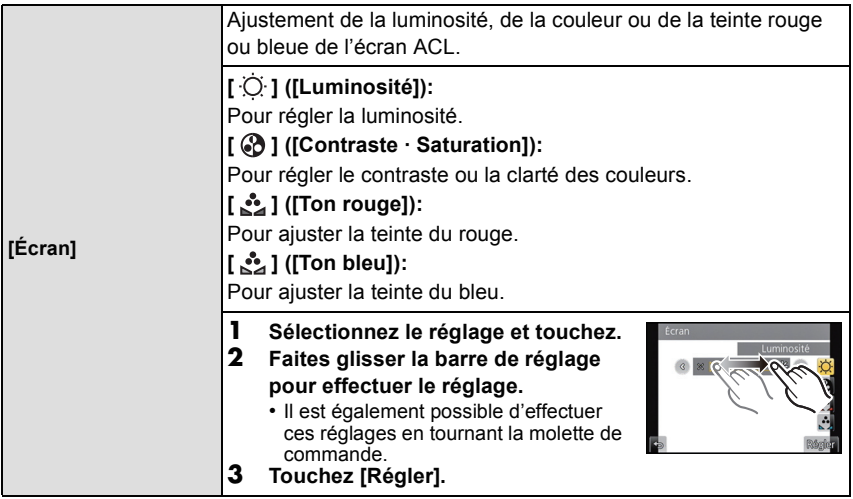

• L'apparence à l'écran de certains sujets pourrait être quelque peu différence de leur apparence réelle. Toutefois, cela n'a aucun effet sur l'image enregistrée.

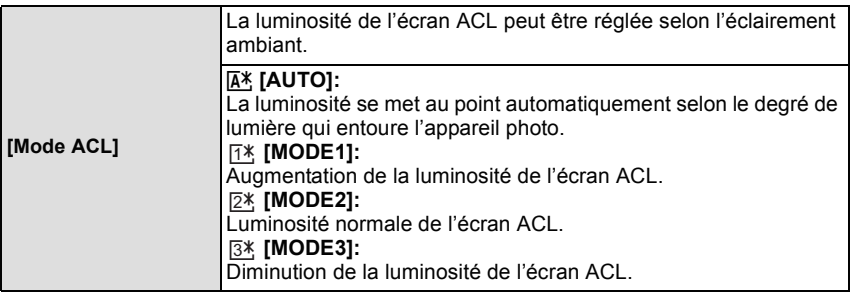

- La luminosité des images affichées à l'écran ACL est accentuée; aussi, l'apparence de certains objets peut-elle être modifiée. Il est à noter toutefois que cela n'a aucun effet sur les images enregistrées.
- L'écran ACL rétablit automatiquement la luminosité normale après un délai d'inactivité de 30 secondes si l'enregistrement est fait dans le [MODE1]. Sur pression d'une touche ou au toucher de l'écran, la luminosité de l'écran redevient plus brillante.
- Lorsque [AUTO] ou [MODE1] a été sélectionné, l'autonomie offerte est réduite.
- [AUTO] n'est disponible que dans le mode enregistrement.
- Lorsque le menu à l'écran est affiché dans un environnement sombre, etc., la luminosité de l'écran ACL est réduite même si [Mode ACL] est réglé sur [MODE2].
- Lors de l'utilisation de l'adaptateur secteur (vendu séparément), l'appareil est réglé par défaut à [MODE2].

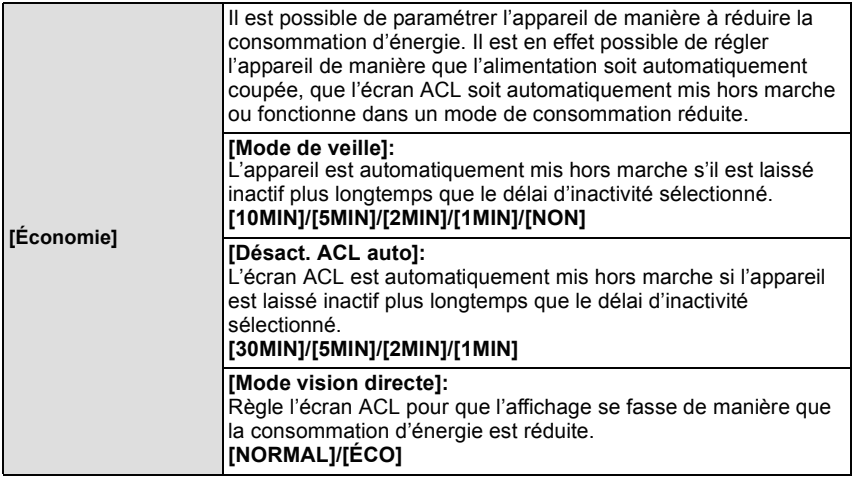

- Appuyez à mi-course sur le déclencheur ou mettez l'appareil hors et en marche pour annuler [Mode de veille].
- Pour réactiver l'écran ACL, appuyez sur n'importe quelle touche ou touchez l'écran ACL.
- Il n'est pas possible d'utiliser [Mode de veille] dans les cas suivants.
	- Lors de l'utilisation d'un adaptateur secteur (vendue séparément)
	- Lors de la connexion à un ordinateur ou à une imprimante
	- Lors de l'enregistrement ou de la lecture d'images animées
- Lors de la visualisation d'un diaporama
- Lorsque [Mode vision directe] est réglé sur [ÉCO], la qualité d'image sur l'écran d'enregistrement pourrait être de qualité moindre que lorsqu'il est réglé sur [NORMAL], mais cela n'a aucun effet sur l'image enregistrée.
- Lorsque [Mode vision directe] est réglé sur [NORMAL], l'autonomie est réduite.

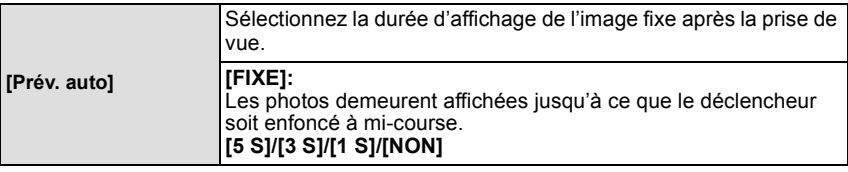

- Si réglé sur [FIXE] lorsque l'appareil est en mode  $[$   $\Box$  ] ou  $[$   $\circlearrowright$  ], la commutation de l'écran de lecture ou l'agrandissement sont possibles en tournant la molette de commande pendant la prévisualisation automatique.
- La fonction de prévisualisation automatique est activée sans égard à son paramétrage lors de l'utilisation du mode de prises de vues en rafale avec [H] activé ou lors de prises de vues en rafale avec réglage automatique de l'exposition. (Il n'y a aucun maintien de l'aperçu.)
- [Prév. auto] est désactivé lorsque le mode de prises de vues en rafale a été réglé sur [M] ou [B].

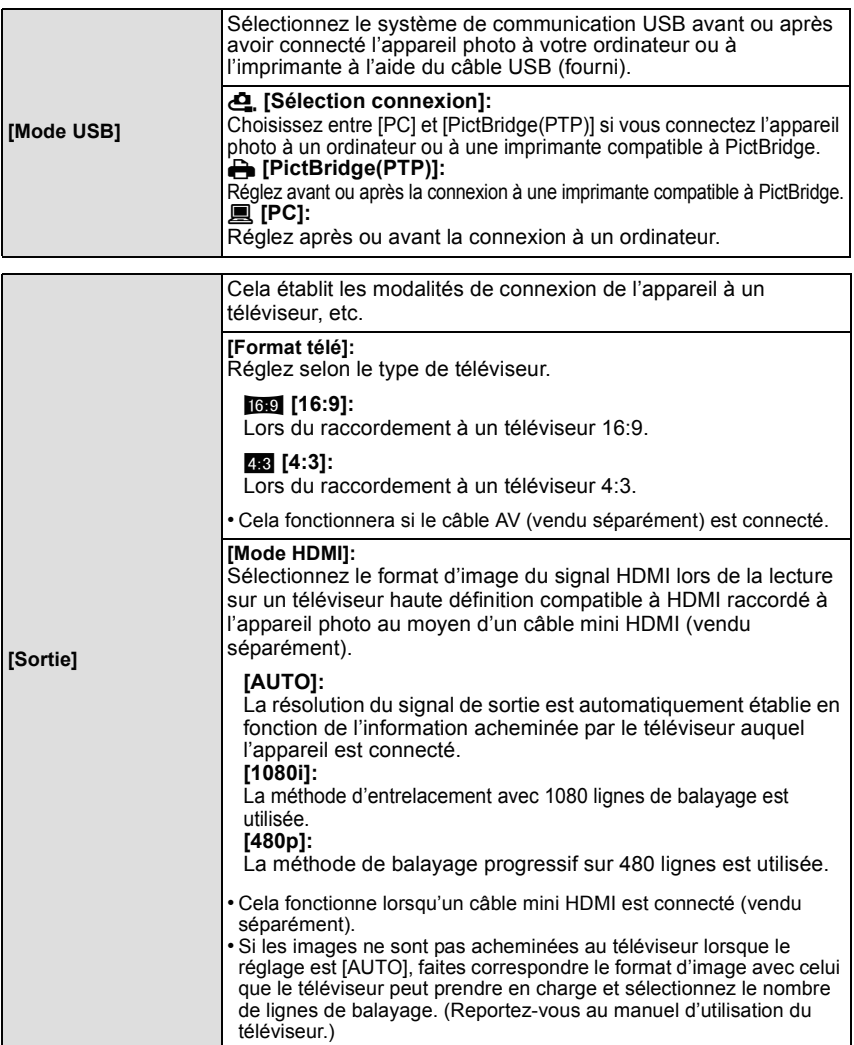

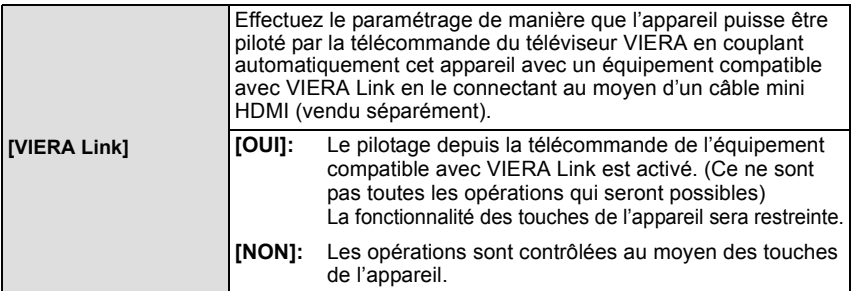

• Cela fonctionne lorsqu'un câble mini HDMI est connecté (vendu séparément).

• Pour plus de détails, reportez-vous à l[a P179.](#page-178-0)

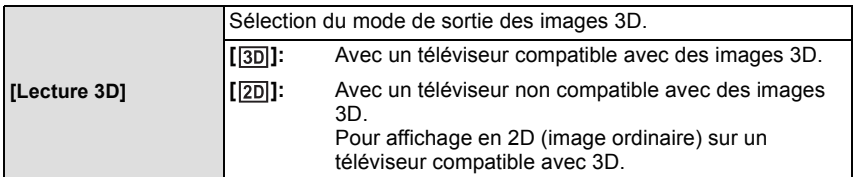

• Cela fonctionne lorsqu'un câble mini HDMI est connecté (vendu séparément).

• Reportez-vous à la [P175](#page-174-0) pour le mode de lecture en 3D d'images 3D.

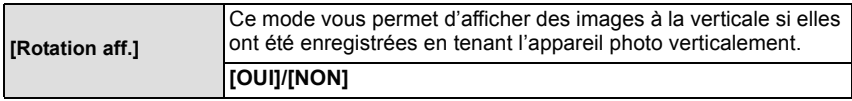

• Référez-vous à l[a P51](#page-50-0) savoir comment visualiser des images.

• Lorsque vous visualisez des images sur un ordinateur, elles ne peuvent pas être affichées dans leur sens de rotation sauf si le SE ou le logiciel est compatible avec Exif. Exif est un format de fichier pour les images fixes qui permet aux informations d'enregistrement, etc., d'être ajoutées. Il a été établi par la "JEITA (Japan Electronics and Information Technology Industries Association)".

• Il peut ne pas être possible de pivoter les images enregistrées avec un autre appareil.

• L'affichage n'est pas pivoté pendant la lecture multiple.
**[Couleur arrière-plan]** Réglez la couleur de l'arrière-plan de l'écran de menu.

• Pour plus de détails, reportez-vous à l[a P63.](#page-62-0)

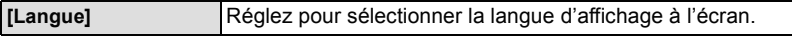

• Si vous choisissez par erreur une autre langue, sélectionnez  $\lceil \sqrt{2} \rceil$  à partir des icônes du menu pour sélectionner la langue désirée.

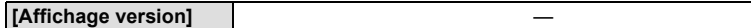

- Cette rubrique permet de vérifier les versions du micrologiciel de l'appareil photo et de l'objectif.
- [–. –] s'affiche comme version du micrologiciel de l'objectif lorsque l'objectif n'est pas monté sur l'appareil.
- Touchez [Infos logiciel] à l'écran d'affichage de la version du logiciel pour obtenir des renseignements sur le logiciel installé sur l'appareil.

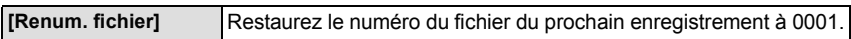

- Le numéro de dossier est mis à jour et le numéro du premier fichier est 0001.
- Un numéro de dossier entre 100 et 999 peut être assigné. Le numéro de dossier doit être réinitialisé avant qu'il n'atteigne 999. Nous vous conseillons de formater la carte [\(P73\)](#page-72-0) après avoir sauvegardé les données sur un ordinateur ou un autre appareil.
- Pour réinitialiser le numéro de dossier à 100, formatez d'abord la carte, puis utilisez cette fonction pour restaurer le numéro de fichier.

Un écran de réinitialisation de numéro de dossier apparaîtra alors. Sélectionnez [Oui] pour réinitialiser le numéro de dossier.

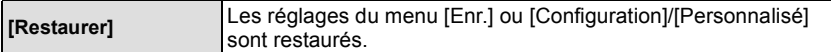

- Lors de la réinitialisation du réglage de l'enregistrement, le contenu des réglages suivants est également réinitialisé.
	- Le réglage [Visage]
	- Le réglage [Configuration profil]
- Après la restauration des paramétrages du menu [Configuration]/[Personnalisé], les paramétrages suivants sont également restaurés.
	- Le réglage de [Heure mondiale].

– Les paramétrages de [Date de voyage] (date de départ, date de retour, lieu)

- [Image enregistrée] réglé en tant qu'arrière-plan de l'écran du menu principal. [\(P63\)](#page-62-0)
- Le numéro du dossier et l'horloge ne sont pas modifiés.

<span id="page-72-0"></span>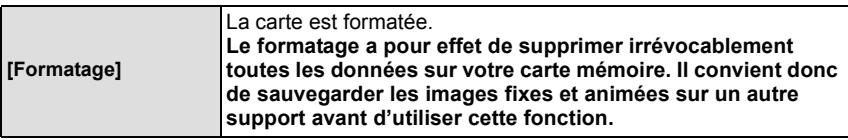

- Utilisez une batterie dont la charge est suffisante ou l'adaptateur secteur (vendu séparément) lors du formatage. Ne mettez pas l'appareil photo hors marche pendant le formatage.
- Si la carte a été formatée par un ordinateur ou par un autre appareil, formatez-la à nouveau avec l'appareil photo.
- Si la carte ne peut être formatée, tentez de formater une carte différente sur l'appareil avant de contacter Panasonic ou le centre de service.

Pour de l'aide, composez le 1-800-99-LUMIX (1-800-995-8649) ou envoyez un courriel à : lumixconcierge@ca.panasonic.com

Modes applicables : [A] [A] [A] [S] [M] [C] [图 | 例

# <span id="page-73-0"></span>**Stabilisateur optique de l'image**

Avec l'un ou l'autre de ces modes, le bougé est détecté et l'appareil compense automatiquement le mouvement, éliminant ainsi le flou dû au bougé.

#### **Un objectif prenant en charge la fonction de stabilisation est requis.**

- L'objectif interchangeable (H-PS14042, H-FS014042) prend en charge la fonction de stabilisation.
- L'objectif interchangeable (H-H014) ne prend pas en charge la fonction de stabilisation.

#### ∫ **Réglage du stabilisateur dans le menu [Enr.]**

- **1 Sélectionnez [Stabilisateur] dans le menu [Enr.][. \(P60\)](#page-59-0)**
- **2 Touchez la rubrique.**

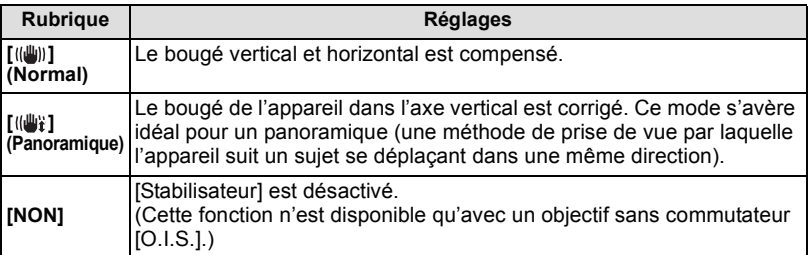

• La fonction [Stabilisateur] n'est disponible que si l'objectif utilisé est doté d'un stabilisateur interne.

• Quittez le menu à la fin du réglage.

#### ∫ **Prévention de bougé (l'appareil photo est secoué)**

Lorsque l'indicateur d'instabilité [([o])] s'affiche, utilisez la fonction [Stabilisateur], un<br>trépied ou le retardateur (P88).

- La vitesse d'obturation ralentira particulièrement dans les cas suivants. Gardez l'appareil photo immobile à partir du moment où le déclencheur est appuyé jusqu'à ce que l'image apparaisse à l'écran. Nous vous recommandons l'utilisation d'un trépied.
	- Synchronisation lente
	- Synchronisation lente/Réduction yeux rouges
	- Dans les modes de guide scène [Paysage nocturne clair], [Ciel nocturne froid], [Paysage nocturne chaud], [Paysage nocturne artistique], [Illuminations scintillantes] et [Portrait nocturne clair]
	- Lorsqu'une vitesse d'obturation plus lente est sélectionnée

- En utilisant un objectif interchangeable, vendu séparément, muni d'un commutateur de stabilisation optique de l'image [O.I.S.], il est possible d'activer le stabilisateur optique de l'image en réglant le commutateur sur [ON]. (Celui-ci est réglé sur [ ] au moment de l'achat.)
- Il est recommandé de désactiver le stabilisateur optique de l'image lorsqu'un trépied est utilisé. I ((Whion] s'affiche à l'écran dans cette situation.
- La fonction de stabilisation peut ne pas fonctionner suffisamment dans les cas suivants. Soyez attentif aux tremblements en appuyant sur le déclencheur.
	- Lorsque l'appareil est trop agité.
	- Lorsque l'agrandissement du zoom est élevé.
	- Lors de l'utilisation du zoom numérique.
	- En suivant des sujets en mouvement.
	- Lorsque la vitesse d'obturation est ralentie pour prendre des photos à l'intérieur ou dans des endroits sombres.
- L'effet panoramique lors du réglage sur  $\left[\left(\frac{m}{2}\right)\right]$  est plus difficile à obtenir dans les situations suivantes:
	- Dans les endroits fortement éclairés tel qu'à l'extérieur en plein soleil.
	- $-$  Lorsque la vitesse d'obturation est plus rapide que 1/100 $^{\circ}$  de seconde.
	- Lorsque le déplacement de l'appareil est trop long en raison du mouvement lent du sujet. (L'arrière-plan ne sera pas flou.)
	- Lorsque l'appareil n'arrive pas à bien suivre le sujet.

Modes applicables : [**[]** [[] [C] [A] [S] [M] [C] [3] [69

# **Prises de vues avec zoom**

(Dans les modes  $\mathbf{f}$ ,  $\mathbf{f}$ ,  $\mathbf{f}$  et  $\mathbf{f}$ , seuls le zoom optique et le convertisseur téléobjectif étendu peuvent être utilisés.)

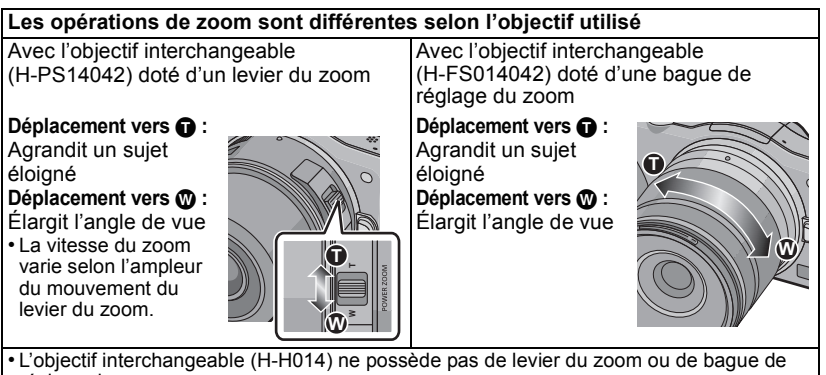

réglage du zoom.

#### ∫ **Zoom optique**

En actionnant la bague de réglage ou le levier du zoom, il est possible d'effectuer un zoom arrière pour enregistrer des paysages, par exemple, avec un grand-angle, ou d'effectuer un zoom avant pour rapprocher le sujet (téléobjectif).

#### <span id="page-75-1"></span>∫ **Convertisseur téléobjectif étendu ( )**

Pour obtenir un agrandissement additionnel, réglez [Téléc. étendu] dans le menu [Enr.] ou menu [Images animées] sur [OUI].

• Lorsque la fonction [Téléc. étendu] (menu [Enr.]) est utilisée, réglez la taille de l'image sur [M] ou  $[P]$  (taille de l'image avec  $[$ .  $]$ ).

#### <span id="page-75-0"></span>∫ **Zoom numérique**

Pour obtenir un agrandissement additionnel, réglez [Zoom numérique] dans le menu [Enr.] ou menu [Images animées] sur  $[2 \times]$  ou  $[4 \times]$ .

#### ∫ **Type de zoom et agrandissement à l'enregistrement**

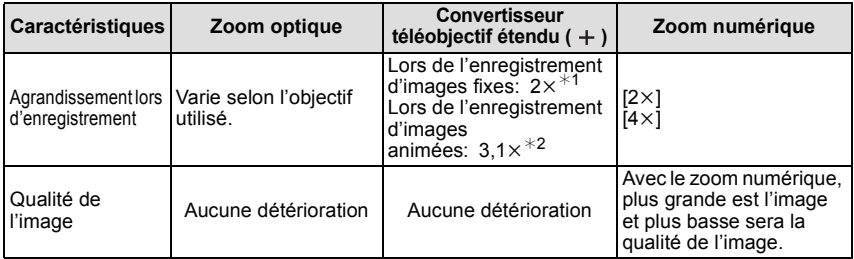

 $*1$  Avec une image au format [P] (3 M), le format [ $\mathbb{Z}$ ] est sélectionné. Le taux d'agrandissement varie selon les paramétrages de [Taille image] et [Format d'image].

¢2 Lorsque le réglage de la qualité d'enregistrement [SH] ou [HD] est sélectionné. Lorsque [FSH], [FHD] est sélectionné, l'agrandissement à l'aide du convertisseur téléobjectif étendu  $(1 \times)$  est impossible.

Lorsque [VGA] est sélectionné, le facteur du téléobjectif étendu passe à 4,2×.

- Lors de l'utilisation du convertisseur téléobjectif étendu, l'angle de vue pour les images fixes peut différer de celui des images animées en raison des différents taux d'agrandissement. L'angle de vue pour l'enregistrement peut être vérifié au préalable en accordant le réglage de [Zone enreg.[\] \(P158\)](#page-157-0) avec le mode désiré d'enregistrement.
- En utilisant le zoom numérique, nous vous recommandons d'utiliser un trépied et le retardateur [\(P88\)](#page-87-0) pour prendre des photos.
- Les fonctions [Téléc. étendu] (menu [Enr.]) et [Zoom numérique] sont désactivées dans les modes suivants :
- Lorsque [Qualité] est réglé sur [RAWiii], [RAWiti] ou [RAW]
- Sous [Appareil photo-jouet] du mode de commande créative, [Téléc. étendu] et [Zoom numérique] ne peuvent être utilisés.
- Sous [Effet miniature] du mode de commande créative, [Zoom numérique] ne peut être utilisé.

### **Opérations du zoom avec la fonction tactile**

Il est possible d'effectuer des opérations de zoom à l'aide du toucher. (Zoom tactile)

#### **Pour le zoom tactile, un objectif compatible au zoom motorisé (zoom électrique) est requis.**

– L'objectif interchangeable (H-PS14042) est compatible avec le zoom motorisé.

- Les objectifs interchangeables (H-FS014042, H-H014) ne sont pas compatibles avec le zoom motorisé.
- Pour les objectifs compatibles, veuillez consulter le site Web de Panasonic.

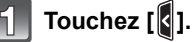

**Touchez** [M].

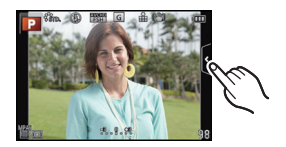

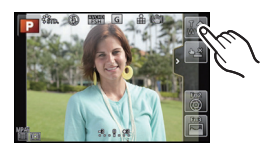

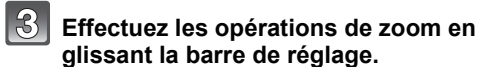

• La barre de réglage est affichée.

• La vitesse du zoom varie selon la position touchée.

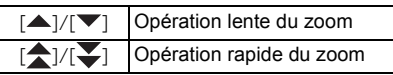

• Touchez [ $\blacksquare$ ] à nouveau pour terminer l'opération de zoom tactile.

### **Nota**

• Lorsque [Zoom fixe] [\(P157\)](#page-156-0) est réglé sur [OUI], la barre de réglage du zoom fixe est affichée.

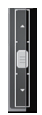

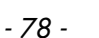

Modes applicables : m **n n F A S M C** 图

# <span id="page-78-0"></span>**Prises de vues avec le flash**

- A Pour ouvrir le flash
- $\overline{B}$  Pour fermer le flash
- Appuyez sur le flash jusqu'à ce qu'il clique. • Assurez vous de fermer le flash lorsqu'il n'est
- pas utilisé. • Lorsque le flash est fermé, il est dans le mode [Œ].

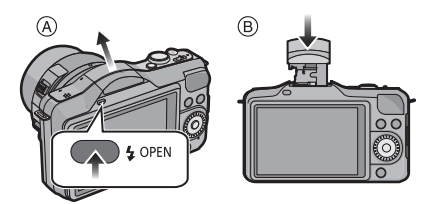

### **Nota**

- **• Faites attention lors de l'ouverture du flash étant donné qu'il va sortir de l'appareil.**
- **• Faites attention à vos doigts lorsque vous fermez le flash.**

### **Sélection appropriée du réglage du flash**

### **Modes applicables:**  $\text{A} \times \text{P}$  **A S M C**  $\text{M} \times \text{P}$

Réglez le flash en fonction des conditions de prise de vue. • Ouvrez le flash.

**1 Sélectionnez [Flash] dans le menu [Enr.][. \(P60\)](#page-59-0)**

#### **2 Touchez la rubrique.**

• Quittez le menu à la fin du réglage.

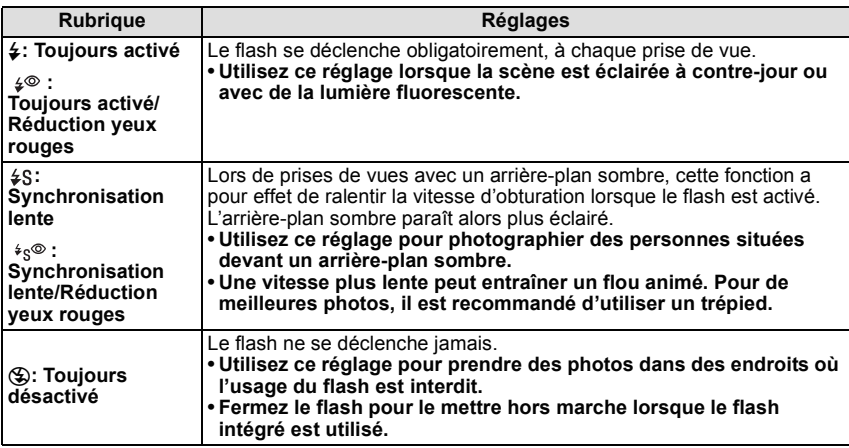

**Le flash est activé deux fois. L'intervalle de temps entre le premier et le second**  flash est plus grand lorsque [  $\frac{1}{2}$  ou [  $\frac{1}{2}$  sont activés. Le sujet ne devra pas **bouger jusqu'à ce que le second flash soit activé.**

#### ∫ **Réglages de flash disponibles en mode enregistrement**

Les réglages de flash disponibles dépendent du mode d'enregistrement.

(○: Disponible, —: Non disponible, ●: Réglage initial du mode de guide scène)

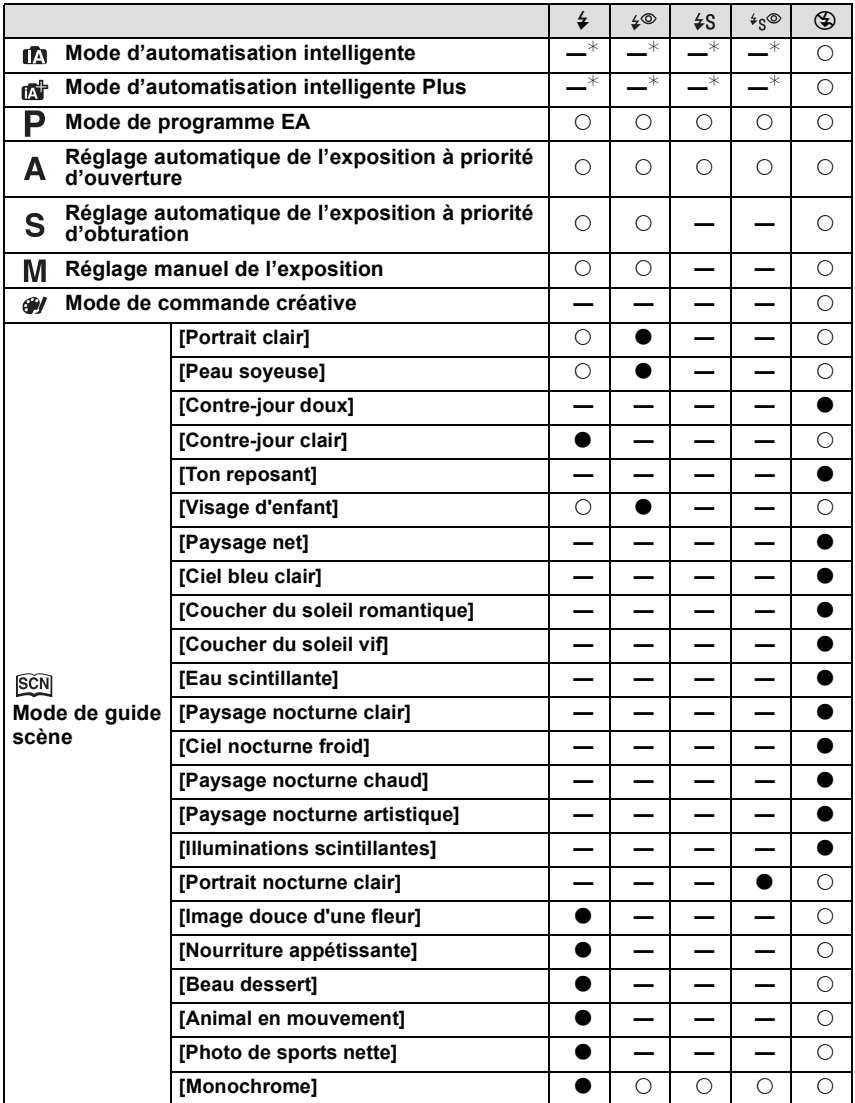

 $★$  Ne peut être activé dans le menu [Enr.]. [ $\neq$  A] est activé lorsque le flash est ouvert. [\(P39\)](#page-38-0)

- Le réglage du flash peut changer si le mode d'enregistrement a été modifié. Réglez à nouveau le flash si nécessaire.
- Le réglage du flash est conservé en mémoire même après la mise hors marche de l'appareil. Lors d'un changement de scène au moyen du mode de guide scène, le réglage du flash effectué dans le mode de guide scène est rétabli sur sa valeur par défaut à chaque changement de scène.
- Le flash ne se déclenche pas pendant l'enregistrement d'images animées.

#### ∫ **Portée utile du flash**

Lorsque le flash est utilisé et que le sujet est près de l'appareil, une partie de l'image est sombre car la lumière du flash est bloquée par l'objectif ou elle est hors de la portée du flash. Il est donc important de vérifier la distance entre le sujet et l'appareil avant de faire une prise de vue. La distance à laquelle la lumière du flash est bloquée par l'objectif et la portée de la lumière du flash varient en fonction de l'objectif utilisé.

• La portée disponible du flash est approximative.

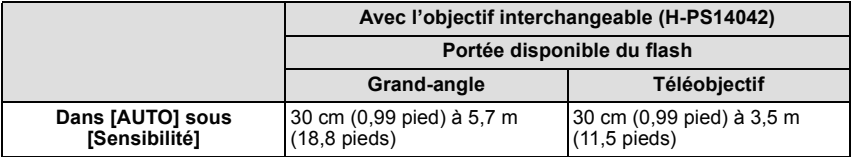

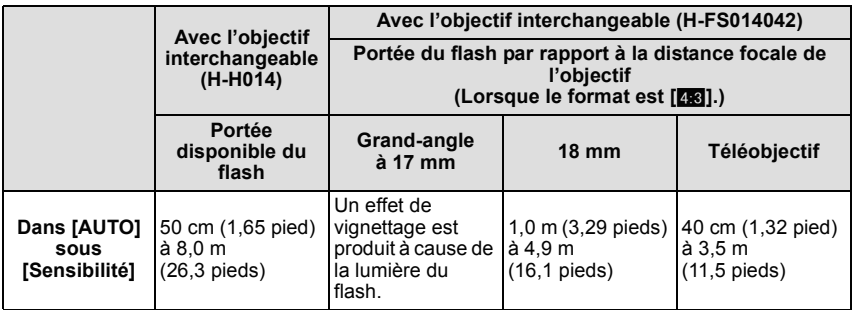

• Lorsque [Rég. limite ISO[\] \(P144\)](#page-143-0) est réglée sur [NON].

#### *Enregistrement d'images*

#### ∫ **Vitesse d'obturation pour chaque réglage du flash**

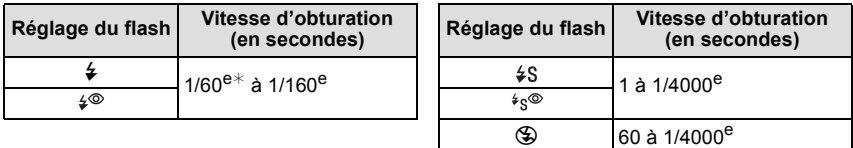

- $*$  Cette valeur est de 60 secondes dans le mode de réglage automatique de l'exposition avec priorité à la vitesse d'obturation et dans le mode de réglage manuel de l'exposition.
- Lorsque le flash est activé, la vitesse d'obturation la plus rapide pouvant être utilisée est 1/160<sup>e</sup> de seconde.
- En mode d'automatisation intelligente ( $\Box$ ) ou  $\Box$ ), la vitesse d'obturation change en fonction de la scène identifiée.

- Lors d'un enregistrement avec flash, une saturation du blanc pourrait survenir dans le cas où le sujet serait trop près. Si [Haute lumière] dans le menu [Personnalisé] est réglé sur [OUI], des zones saturées clignoteront en noir et blanc lors de la lecture ou de l'utilisation de la prévisualisation automatique.
- N'approchez pas le flash trop près des objets ou ne fermez pas le flash pendant qu'il est activé. Les objets peuvent être déformés ou décolorés par sa chaleur ou son éclairage.
- Ne fermez pas le flash aussitôt après qu'il ait été activé précédemment pour prendre des photos avec Toujours activé/Réduction yeux rouges etc. Cela provoque un mauvais fonctionnement.
- Les photos prises avec le flash à une distance inférieure ou supérieure à la portée nominale du flash pourraient paraître trop claires ou trop sombres.
- II faut attendre quelques instants entre deux prises de vues avec flash pour que le flash se recharge (l'icône du flash clignote en rouge).
- Si l'intensité du flash est insuffisante, il se pourrait que l'équilibre des blancs ne soit pas adéquatement réglé.
- **• Avec certains objectifs, la lumière du flash pourrait être bloquée ou ne pas couvrir tout le champ de vision de l'objectif ce qui entraîne la présence de parties sombres sur les images.**
- Lorsque vous prenez des photos avec le flash et que le parasoleil est monté, la partie inférieure de l'écran peut s'assombrir et le contrôle du flash peut être désactivé car l'éclair du flash peut être obscurci par le parasoleil. Nous vous recommandons de retirer le parasoleil.
- Lors d'une prise de vue répétée, la recharge du flash peut prendre un certain temps. Prenez la photo après que le voyant d'accès se soit éteint.
- L'effet de réduction des yeux rouges est différent selon les personnes. Par conséquent, si le sujet était loin de l'appareil photo ou s'il ne regardait pas le premier flash, l'effet peut ne pas être visible.

Modes applicables : 1 THE PAS MC S

# **Compensation de l'exposition**

Utilisez cette fonction lorsque vous ne parvenez pas à effectuer une exposition appropriée à cause de la différence de luminosité entre le sujet et l'arrière-plan. Regardez les exemples suivants.

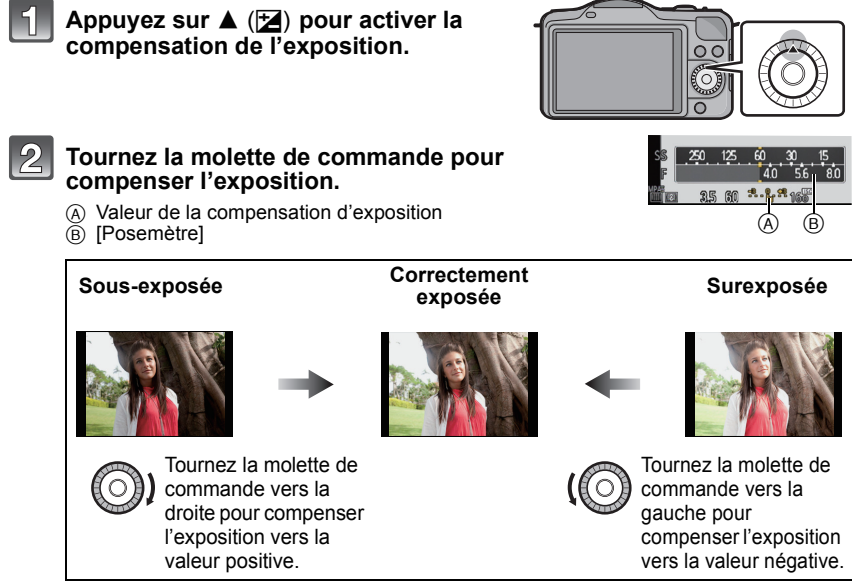

- Sélectionnez [0] pour revenir à l'exposition d'origine.
- Tournez la molette de commande pour afficher [Posemètre]. [\(P155\)](#page-154-0) (N'est cependant pas affiché en mode  $|SCN|$ .)

- La valeur de l'exposition établie est mémorisée même si l'appareil est hors marche.
- L'étendue de la compensation de l'exposition sera limitée en fonction de la luminosité du sujet. • Lorsque les valeurs numériques de l'ouverture et de la vitesse d'obturation sont affichées dans
- le mode de programme EA, chaque pression de la touche de curseur ▲ fait basculer l'appareil entre la fonction de décalage de programme [\(P46\)](#page-45-0) et celle de compensation de l'exposition.
- Dans le mode de réglage automatique de l'exposition avec priorité à l'ouverture, chaque pression de la touche de curseur 3 fait basculer l'appareil entre la fonction de réglage de l'ouvertur[e \(P108\)](#page-107-0) et celle de la compensation de l'exposition.
- Dans le mode de réglage automatique de l'exposition avec priorité à d'obturation, chaque pression de la touche de curseur  $\blacktriangle$  fait basculer l'appareil entre la fonction de réglage de la vitesse d'obturatio[n \(P109\)](#page-108-0) et celle de la compensation de l'exposition.

Modes applicables : **[A] T A** S **M C**  $\mathbb{R}$ 

# **Prises de vues en rafale**

Les images sont enregistrées en continu lorsque le déclencheur est enfoncé.

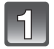

```
Appuyez sur \Psi (\Box\Diamond).
```
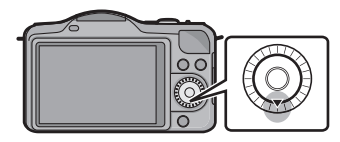

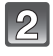

Touchez l'icône de prises de vues en rafale ([**DH**], **etc.)**

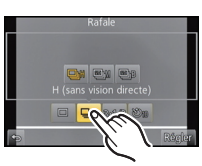

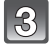

### **Sélectionnez la vitesse de rafale sur l'écran tactile.**

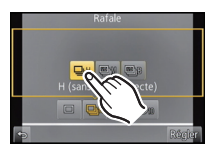

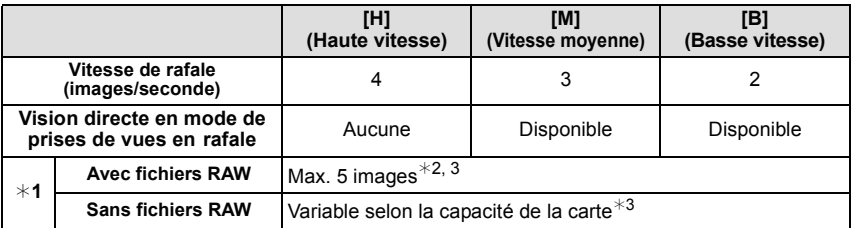

¢1 Nombre d'images enregistrables

- $*2$  Selon les conditions d'enregistrement, le nombre d'images pourrait être réduit. (Par exemple, lorsque [Résolution i.] du menu d'enregistrement est réglé sur [ÉTENDUE], le nombre d'images d'une rafale pourrait être réduit.)
- $*3$  Il est possible de prendre des photos jusqu'à ce que la carte mémoire devienne saturée. Toutefois, la vitesse de rafale ralentira à mi-chemin. Le moment exact de ce ralentissement dépend du format de l'image, la taille des photos, le paramétrage de leur qualité et le type de carte utilisé.
- La vitesse de rafale peut devenir plus lente en fonction des réglages suivants. – [Taille image[\] \(P141\)/](#page-140-0)[Qualité] [\(P142\)](#page-141-0)/[Sensibilité] [\(P143\)](#page-142-0)/[Mode MP] [\(P32\)/](#page-31-0)[Priorité MP] [\(P156\)](#page-155-0)
- La vitesse de rafale peut aussi être réglée sous la rubrique [Vitesse rafale] dans le menu [Enr.].
- Reportez-vous à l[a P142](#page-141-0) pour obtenir plus d'informations sur les fichiers RAW.

 $^\circledR$ 

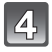

**Touchez [Régler].**

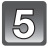

#### **Effectuez la mise au point sur le sujet et prenez une photo.**

- A Lorsque le mode de prises de vues en rafale est réglé à la vitesse rapide [H].
- Maintenez la touche du déclencheur enfoncée à fond pour activer le mode de prises de vues en rafale.

#### ∫ **Mise au point en mode de prises de vues en rafale**

La mise au point change selon le réglage de [Priorité MP[\] \(P156\)](#page-155-0) dans le menu [Personnalisé] et le réglage du [Mode MP] [\(P32\)](#page-31-0) dans le menu [Enr.].

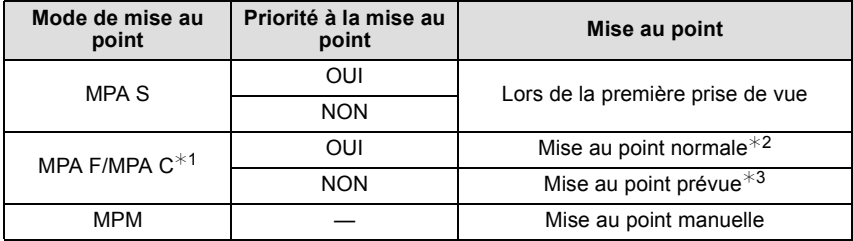

- $*$ 1 Lorsque le sujet est faiblement éclairé, la mise au point demeure fixe à partir de la première prise de vue.
- $*$ 2 La vitesse de rafale peut devenir plus faible car l'appareil effectue la mise au point en continu sur le sujet.
- $*3$  La vitesse de rafale a la priorité; la mise au point est estimée à l'intérieur d'une plage de distances focales possibles.

- Lorsque la vitesse des prises de vues en rafale est réglée sur [H] (et que [Mode MP] est réglé sur [MPA S] ou [MPM]), les réglages de l'exposition et de l'équilibre des blancs sont ceux utilisés pour la première prise de vue. Selon la luminosité du sujet, la seconde prise de vue et les prises subséquentes pourraient être plus claires ou plus sombres.
	- Lorsque la cadence des prises de vues en rafale a été réglée à [H] (et que [Mode MP] est réglé sur [MPA F] ou [MPA C]), [M] ou [B], ces réglages sont effectués pour chaque prise de vue.
- Du fait que la vitesse d'obturation ralentit sous des conditions de faible éclairage, la vitesse de rafale (photos/seconde) pourrait ralentir.
- Le mode de prises de vues en rafale est désactivé dans les situations suivantes :
	- [Eau scintillante], [Illuminations scintillantes] et [Image douce d'une fleur] dans le mode de guide scène.
	- [Effet miniature], [Mise au point douce] et [Effet d'étoile] dans le mode de commande créative.
	- Lorsque le test d'équilibre des blancs a été activé
	- Lors de l'enregistrement d'images animées
	- Lorsque le flash est utilisé

Modes applicables :  $\boxed{\text{min}}$  $\boxed{\text{min}}$  $\boxed{\text{min}}$  $\boxed{\text{min}}$  $\boxed{\text{min}}$  $\boxed{\text{min}}$ 

# **Prises de vues en rafale avec réglage automatique de l'exposition**

Dans ce mode, un maximum de 5 photos sont prises, chacune à une valeur d'exposition différente, sur chaque pression du déclencheur.

#### **Dans le mode de prises de vues en rafale avec réglage automatique de l'exposition [Pas]:** [3•1/3], [Séquence]:  $[0/-/+]$

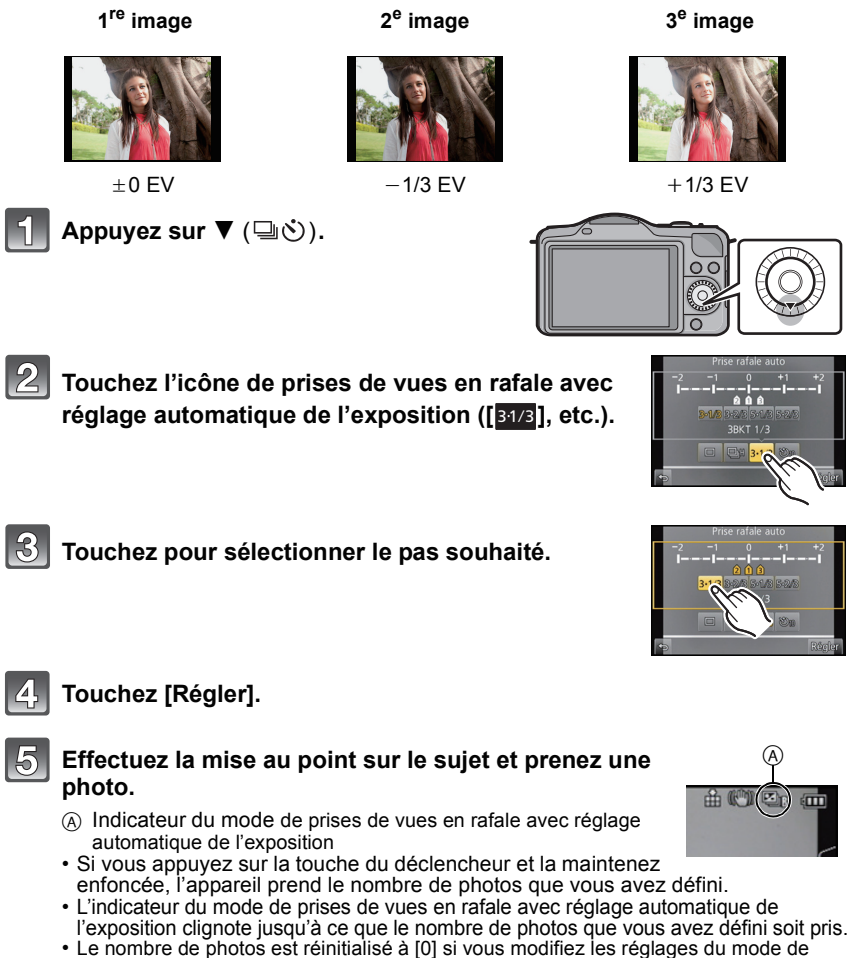

prises de vues en rafale avec réglage automatique de l'exposition ou si vous mettez l'appareil photo hors marche avant que toutes les photos que vous avez définies ne soient prises.

- ∫ **Modification des réglages de [Réglages simple/rafale], [Pas] et de [Séquence] en mode de prises de vues en rafale avec réglage automatique de l'exposition**
- **1 Sélectionnez [Prise rafale auto] dans le menu [Enr.]. [\(P60\)](#page-59-0)**
- **2 Touchez [Réglages simple/rafale], [Pas] ou [Séquence].**
- **3 Touchez le réglage.**

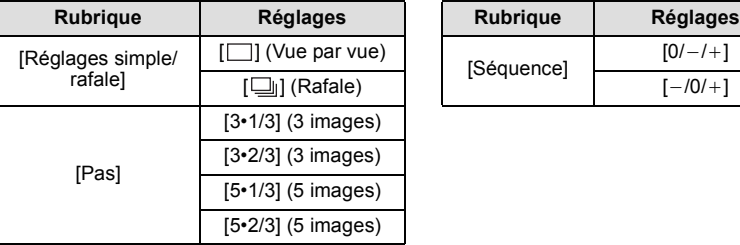

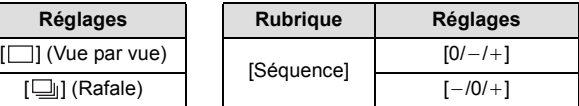

- $\cdot$  Il est possible de prendre une photo à la fois lorsque  $\Box$  a été sélectionné.
- Il est possible de prendre plusieurs photos en séquence, jusqu'au nombre préétabli, lorsque  $[\Box]$  a été sélectionné.
- Quittez le menu à la fin du réglage.

- Lors de la prise de vue dans le mode prises de vues en rafale avec réglage automatique de l'exposition après avoir réglé la plage de compensation de l'exposition, les photos sont prises avec la plage de compensation ainsi établie.
- La compensation de l'exposition, selon la luminosité du sujet, pourrait ne pas être adéquate.
- Lors de prises de vues en continu en utilisant le mode de prises de vues en rafale avec [Résolution i.] réglé sur [ÉTENDUE], l'enregistrement de toutes les photos pourrait prendre un certain temps.
- Le mode de prises de vues en rafale avec réglage automatique de l'exposition est désactivé dans les cas suivants.
	- [Eau scintillante], [Illuminations scintillantes] et [Image douce d'une fleur] dans le mode de guide scène.
	- [Effet miniature], [Mise au point douce] et [Effet d'étoile] dans le mode de commande créative
	- Lorsque le test d'équilibre des blancs a été activé
	- Lors de l'enregistrement d'images animées
	- Lorsque le flash est utilisé

Modes applicables :  $\boxed{[n]}$  $\boxed{[n]}$  $\boxed{[n]}$  $\boxed{S}$  $\boxed{M}$  $\boxed{C}$  $\boxed{m}$  $\boxed{q}$ 

# <span id="page-87-0"></span>**Prises de vues avec retardateur**

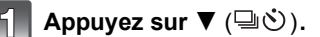

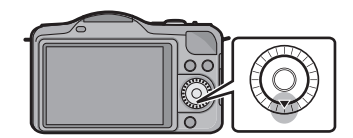

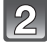

## Touchez l'icône du retardateur ([**bio]**, etc.).

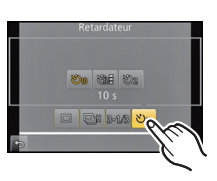

# **Touchez la durée souhaitée pour le retardateur.**

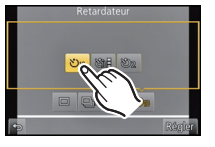

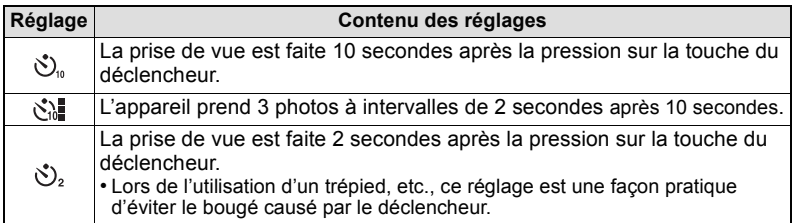

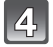

**Touchez [Régler].**

### **Appuyez à mi-course sur le déclencheur pour faire la mise au point, puis appuyez à fond pour prendre la photo.**

 $\alpha$  Lorsque le retardateur est réglé sur  $\{\check{S}_n\}$ .

- La photo n'est pas prise tant que la mise au point sur le sujet n'est pas réalisée. La mise au point et le réglage de l'exposition sont effectuées lorsque vous appuyez sur le déclencheur à mi-course.
- Si vous voulez prendre une photo en appuyant à fond sur la touche du déclencheur même lorsque la mise au point sur le sujet n'est pas réalisée, réglez [Priorité MP] dans [Personnalisé] sur [NON]. [\(P156\)](#page-155-0)
- Le voyant du retardateur (B) clignote et l'obturateur est activé au bout de 10 secondes (ou 2 secondes).
- Lorsque vous sélectionnez la fonction [ ], le voyant du retardateur clignote de nouveau après la première et la deuxième photo, l'obturateur est ensuite activé 2 secondes plus tard.

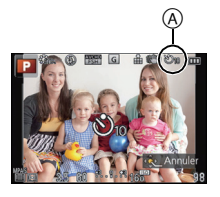

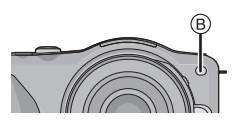

- Le réglage de la durée du retardateur peut aussi se faire au moyen de la rubrique [Retardateur] dans le menu [Enr.].
- Nous recommandons l'utilisation d'un trépied pour enregistrer avec le retardateur.
- Dépendant des conditions d'enregistrement, l'intervalle entre les prises de vues peut être supérieur à 2 secondes lorsque [  $\ddot{\cdot}$  ] est sélectionné.
- L'intensité du flash pourrait varier quelque peu lorsque [  $\binom{8}{4}$ ] a été sélectionné.
- [ $\sqrt{2}$ ] est désactivé lorsque le test d'équilibre des blancs est activé.
- Le retardateur est désactivé lors de l'enregistrement d'images animées.

Modes applicables : 1 THE PRSMC **ENT** 

# **Prises de vues avec mise au point automatique**

Cette fonction permet de sélectionner la méthode de mise au point qui convient le mieux aux positions et au nombre de sujets.

De plus, il est possible de régler la mise au point par rapport au sujet sélectionné sur l'écran tactile.

(Réglez [MPA tactile] sous [Rég. tactiles] dans le menu [Personnalisé] sur [OUI]).

Sélectionnez le mode qui correspond aux conditions d'enregistrement et à la composition.

# **Réglez le [Mode MP] sur [MPA S], [MPA F] ou [MPA C[\] \(P32\).](#page-31-0)**

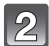

Appuyez sur  $\blacktriangleleft$  ( $\blacktriangleright$ ).

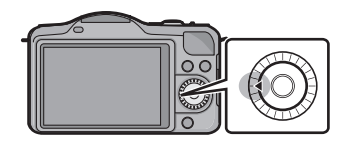

### **Touchez la rubrique.**

• L'écran de sélection de la zone MPA est affiché lorsque  $\blacktriangledown$  est pressé lors de la sélection de  $\left[\begin{matrix} 0 \\ 0 \end{matrix}\right]$ ,  $\left[\begin{matrix} \equiv \\ 0 \end{matrix}\right]$ , ou  $\left[\begin{matrix} + \\ 1 \end{matrix}\right]$ . Pour de plus amples détails sur l'écran de sélection de la zone MPA, reportez-vous à la page [94.](#page-93-0)

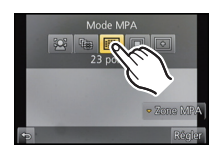

# **Touchez [Régler].**

- Cette fonction ne peut être réglée sur [50] dans les conditions suivantes.
- [Paysage nocturne clair], [Ciel nocturne froid], [Paysage nocturne chaud], [Paysage nocturne artistique], [Illuminations scintillantes], [Nourriture appétissante] et [Beau dessert] dans le mode de guide scène.
- Le mode  $[\ ]$  est désactivé dans les conditions suivantes:
- [MPA F] ou [MPA C] dans le [Mode MP].
- Le mode MPA est fixé sur [ $\blacksquare$ ] lors de l'utilisation du zoom numérique ou de l'effet [Effet miniature] dans le mode de commande créative.

### **À propos de [**š**] (Détection de visage)**

L'appareil photo détecte le visage d'une personne automatiquement. La mise au point et l'exposition peuvent ainsi être ajustées en fonction du visage peu importe où il se trouve dans la photo. (max. 15 zones)

Lorsque l'appareil a détecté un visage, la zone MPA est affichée. Jaune:

Lorsque le déclencheur est appuyé à mi-course, le cadre passe au vert lorsque la mise au point est complétée.

Blanc:

Affichée lorsque plus d'un visage est détecté. Les autres visages, qui sont à même distance que ceux dans la zone de mise au point automatique de couleur jaune, sont également mis au point.

### **Nota**

#### **• La position et la taille de la zone MPA peuvent être modifiées. [\(P94\)](#page-93-0)**

- Lorsque [ $\ddot{\bullet}$ ] a été sélectionné et que [Mode de mesure] est réglé sur multiple [[··]], l'appareil règle l'exposition convenant le mieux au visage de la personne. [\(P146\)](#page-145-0)
- Dans certaines conditions de prises de vues, dont celles indiquées ci-dessous, la fonction de détection de visage pourrait ne pas fonctionner. Il serait alors impossible de détecter les visages. Le mode MPA passe à [三].
	- Lorsque le visage n'est pas face à l'objectif
	- Lorsque le visage se trouve à un angle par rapport à l'objectif
	- Lorsque le visage est fortement ou faiblement éclairé
	- Lorsque le visage présente peu de contraste
	- Lorsque les parties du visage sont cachées par des lunettes de soleil, etc.
	- Lorsque le visage est petit sur l'écran
	- En présence d'un mouvement rapide
	- Lorsque le sujet est autre qu'un être humain
	- Lorsque l'appareil est instable

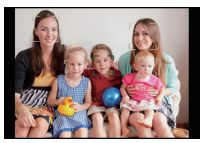

#### **Réglage de [ ] (Détection MPA)**

La mise au point et l'exposition peuvent être ajustées sur un sujet spécifique. La mise au point et le réglage de l'exposition sont modifiés dynamiquement même si le sujet se déplace. (Détection dynamique)

#### ∫ **Lors d'opérations sur l'écran tactile**

Il est possible de verrouiller la mise au point sur le sujet en le touchant à l'écran.

- Procédez au réglage après avoir désactivé la fonction de déclenchement au toucher.
- La zone MPA passe au jaune lorsque la mise au point est verrouillée sur le sujet.
- Touchez [ $\ddot{\ddot{\bm{z}}}_n$ ] pour annuler le verrouillage.

#### ∫ **Lors d'opérations à l'aide des touches de l'appareil**

Amenez le sujet dans le cadre de détection MPA et enfoncez le déclencheur à mi-course pour verrouiller le sujet.

A Cadre de détection MPA

- La zone MPA passera au vert lorsque l'appareil détectera le sujet.
- La zone MPA passe au jaune sur dégagement du déclencheur.
- Touchez [MENU/SET] pour annuler le verrouillage.
- La détection MPA et la détection de visage sont commutés sur chaque pression de  $\blacktriangleleft$  dans le mode d'automatisation intelligente ( $\uparrow$  ).

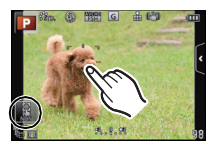

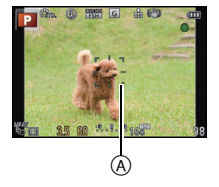

- Le réglage de l'exposition est fonction du sujet verrouillé lorsque [Mode de mesure] est réglé sur  $\overline{||\cdot||}$ [. \(P146\)](#page-145-0)
- Si le verrouillage n'est pas fait, la zone de mise au point clignote en rouge et disparaît. Essayez de verrouiller une autre fois.
- La détection MPA pourrait être désactivée si elle n'est pas possible. Le cas échéant, le mode MPA passe à  $\P$  $\P$ l.
- Dans les conditions suivantes,  $[$ <sup> $\mathbf{F}_{\mathbf{E}}$ ]</sup> fonctionne comme  $[$ 
	- Lorsque le mode de guide scène est [Eau scintillante], [Illuminations scintillantes], [Image douce d'une fleur] et [Monochrome].
	- Lorsque [Sépia], [Monochrome dynamique], [Mise au point douce] et [Traitement croisé] a été sélectionné dans le modes de commande créative.
	- Lorsque [Style photo] est réglé sur [Monochrome].
- La fonction de détection dynamique pourrait ne pas fonctionner dans les situations suivantes:
	- Lorsque le sujet est trop petit
	- Lorsque la scène est trop claire ou sombre
	- Lorsque le sujet se déplace trop rapidement
	- Lorsque la couleur de l'arrière-plan est la même ou similaire à celle du sujet
	- Lorsque l'appareil est instable
	- Lorsque le zoom est utilisé

#### **À propos de [ ] (23 points)**

La mise au point peut se faire sur jusqu'à 23 points par zone de mise au point automatique. Cela s'avère des plus efficace lorsque le sujet n'est pas au centre de l'écran. (Le cadre de la zone de mise au point automatique est au même format que le format d'image sélectionné.)

#### **Nota**

**• Les 23 zones MPA peuvent être sous-divisées en 9 zones et il est possible de sélectionner une zone sur laquelle faire la mise au point. [\(P94\)](#page-93-1)**

#### $\hat{A}$  propos de  $\hat{A}$  | (1 point)

L'appareil photo fait la mise au point du sujet dans l'aire de mise au point au centre de l'écran.

### **Nota**

#### **• La position et la taille de la zone MPA peuvent être modifiées. [\(P94\)](#page-93-0)**

• Lorsque le sujet n'est pas au centre du cadrage dans [ $\blacksquare$ ], il est possible de l'amener dans la zone de mise au point automatique, de régler l'exposition et la mise au point en enfonçant le déclencheur à mi-course, pour ensuite ramener l'appareil dans sa position initiale en gardant le déclencheur enfoncé mi-course, pour ensuite prendre la photo. (Seulement lorsque [Mode MP] est réglé sur [MPA S].)

#### **À propos de [** $\div$ **] (Point de mire)**

La mise au point peut se faire plus facilement sur un point plus petit que  $[\blacksquare]$ .

### **Nota**

- **• La position de la mise au point peut être affichée sur un écran agrandi[. \(P95\)](#page-94-0)**
- Une pression à mi-course sur le déclencheur affiche l'écran pour vérifier la position de mise au point agrandie d'environ 5 fois sa taille originale.

La durée d'affichage de l'écran agrandi peut être réglée à l'aide de [Durée MPA précise] [\(P156\)](#page-155-1) du menu [Personnalisé].

- La taille de la zone MPA affichée une fois la mise au point établie peut varier selon le sujet.
- Dans les conditions suivantes,  $[$  +  $]$  fonctionne comme  $[$   $\blacksquare$ ].
- Lors de l'enregistrement d'images animées

#### <span id="page-93-0"></span>**Positionnement et réglage de la grandeur de la zone de mise au point automatique**

• Procédez au réglage après avoir désactivé la fonction de déclenchement au toucher.

#### **Lorsque [**š**], [**Ø**] a été sélectionné**

La position et la taille de la zone MPA peuvent être modifiées.

- **1 Touchez le sujet à l'écran.**
	- L'écran de réglage de la zone de mise au point automatique est affiché.
	- L'écran de réglage de la zone de mise au point peut également être affiché en appuyant sur  $\blacktriangleleft$ , puis sur  $\nabla$ .
	- La zone de mise au point peut être déplacée également à l'aide des touches du curseur dans l'écran de réglage de la zone de mise au point.
	- Touchez [Réinit.] pour ramener la zone MPA au centre de l'écran.

#### **2 Faites glissez la barre de réglage pour modifier la taille du cadre de la zone MPA.**

- Il est possible de choisir parmi 4 tailles.
- Il est également possible d'agrandir/réduire l'image en tournant la molette de commande.

### **3 Touchez [Régler].**

- Le réglage peut également être confirmé en appuyant sur [MENU/SET].
- Une zone de mise au point avec les mêmes fonctions que [ $\blacksquare$ ] est affichée à la position touchée lorsque [ $\ddot{\bullet}$ ] est sélectionné. Le réglage de la zone de mise au point est annulé lorsque [<sup>1</sup>] est touché.

#### <span id="page-93-1"></span>**Lorsque [ ] a été sélectionné**

Les 23 zones de mise au point automatique peuvent être sous-divisées en 9 zones et il est possible de sélectionner une zone sur laquelle faire la mise au point.

#### **Touchez à l'écran pour afficher l'écran de réglage de la zone de mise au point automatique, puis sélectionnez le cadre de mise au point automatique comme illustré ci-contre.**

- Après avoir relâché la pression sur l'écran tactile, le cadre de la zone de mise au point automatique disparaît pour ne laisser que le [+] (point central de la zone de mise au point) affiché à l'écran.
- Touchez [ $\ddot{\phantom{a}}$ ] pour annuler le réglage du cadre de la zone de mise au point automatique.
- Le cadre de la zone de mise au point peut être sélectionné à l'aide des touches du curseur en appuyant sur  $\blacktriangleleft$  puis sur  $\nabla$ . Le cadre de la zone de mise au point est réglé en appuyant sur [MENU/SET].

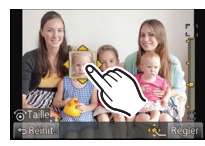

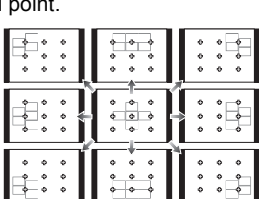

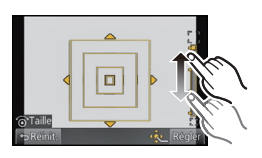

### <span id="page-94-0"></span>**Lorsque [ ] a été sélectionné**

Il est possible de régler précisément la mise au point en agrandissant l'écran. • La position de la mise au point ne peut être réglée aux bords de l'écran.

#### **1 Touchez le sujet à l'écran.**

- L'écran d'assistance pour le réglage de la position de mise au point est agrandi d'environ 5 fois sa taille originale.
- L'écran d'assistance peut également être affiché en appuyant sur 2, appuyant sur 4 pour afficher l'écran agrandi de réglage de la position, puis en sélectionnant la position agrandie au moyen des touches du curseur et en appuyant sur [MENU/SET].

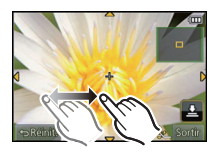

#### **2 Glissez l'écran pour aligner le sujet sur la croix au centre de l'écran.**

- Il est également possible de déplacer le cadre de la mise au point au moyen de la touche du curseur.
- Une pression sur [Réinit.] ramène la position de mise au point au centre.
- Sur l'écran d'assistance, il est également possible d'enregistrer des images fixes en appuyant sur  $[ \t{1} ]$ .

- Il est également possible de déplacer la cible de la mise au point ponctuelle pour la faire correspondre à celle de la zone de mise au point lorsque [Mode de mesure] [\(P146\)](#page-145-0) est réglé sur  $\lceil\cdot\rceil$ . Sur les bords de l'écran, la mesure peut être affectée par la luminosité autour de la zone de mise au point automatique.
- Lors de l'utilisation du zoom numérique, il n'est pas possible de modifier la position et la grandeur de la zone de mise au point automatique.

Modes applicables : mm r P A S M C 图 4

# **Prises de vues avec mise au point manuelle**

Utilisez cette fonction lorsque vous désirez fixer la mise au point ou lorsque la distance entre l'objectif et le sujet est déterminée et que vous ne désirez pas activer la mise au point automatique.

#### **Les opérations de mise au point manuelle varient selon l'objectif utilisé.**

Avec l'objectif interchangeable (H-PS14042) doté d'un levier de mise au point

**Déplacement vers** A**:** Mise au point sur un sujet rapproché **Déplacement vers** B**:**

Mise au point sur un sujet éloigné

• La vitesse de mise au point varie selon l'ampleur du déplacement du levier.

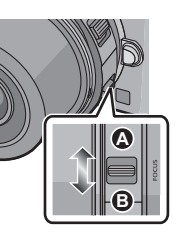

Avec l'objectif interchangeable (H-FS014042, H-H014) doté d'une bague de réglage de la distance de mise au point

**Déplacement vers @:** Mise au point sur un sujet rapproché **Déplacement vers** D**:** Mise au point sur un **<sup>A</sup>** sujet éloigné

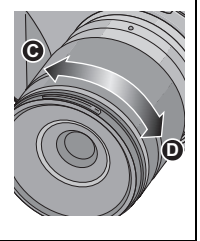

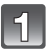

**Réglez [Mode MP] dans le menu [Enr.] à [MPM]. [\(P60\)](#page-59-0)**

### **Utilisez la bague de réglage ou le levier de mise au point pour effectuer la mise au point.**

- Lorsque [Assistance MPM] dans le menu [Personnalisé] est réglé sur [OUI] et que vous faites la mise au point manuellement, l'affichage passe à celui de l'écran d'assistance et l'image est agrandie. (ASS. MPM A)
- Lorsque [Guide MPM] dans le menu [Personnalisé] est réglé sur [OUI] et que vous faites la mise au point manuellement, le guide MPM  $\overline{B}$  est affiché à l'écran. Vous pouvez alors vérifier si le cadre de mise au point est près du côté rapproché ou du côté éloigné.

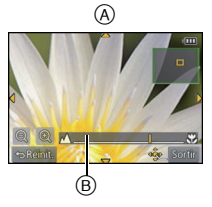

#### **ASS. MPM**

#### ∫ **Affichage de l'assistance MPM**

- Cet écran peut être affiché en déplaçant le levier de mise au point, en tournant la bague de réglage de la mise au point ou en touchant l'écran. (Dans le mode [Effet miniature] du mode de commande créative, il n'est pas possible d'appeler l'affichage de l'assistance MPM en touchant l'écran.)
- $\bullet$  Il est également possible d'en appeler l'affichage en appuyant sur  $\blacktriangleleft$  pour afficher l'écran de configuration de la zone agrandie, en décidant de la zone à agrandir au moyen des touches du curseur, puis en appuyant sur [MENU/SET].

#### ∫ **Commutation de l'affichage de l'assistance MPM**

Il est possible de commuter le facteur d'agrandissement à environ 4 fois, 5 fois et 10 fois. Lors de l'agrandissement 4 fois, la portion du centre est agrandie. Dans le cas des agrandissements 5 fois et 10 fois, toute l'image est agrandie.

• Il est possible de commuter le facteur d'agrandissement en touchant  $[\bigoplus I/[\bigodot]$  ou en tournant la molette de commande.

#### ∫ **Déplacement de la zone agrandie**

- Il est possible de déplacer la zone agrandie en la faisant glisser [\(P10\)](#page-9-0) ou au moyen des touches du curseur.
- Les opérations suivantes permettent de ramener l'écran d'assistance à la mise au point manuelle à sa position initiale:
	- Lorsque [Mode MP] est réglé sur un autre réglage que [MPM]
	- Changement des paramètres [Format d'image] ou [Taille image]
	- Mise hors marche de l'appareil
	- Lorsque [Réinit.] est touché à l'écran de configuration de la zone d'agrandissement.

#### ∫ **Désactivation de la fonction d'assistance MPM**

- La fonction est désactivée sur pression à mi-course du déclencheur.
- Il est également possible de la désactiver en touchant [Sortir] à l'écran ou en appuyant sur [MENU/SET].
- Si l'affichage est appelé au moyen du levier ou de la bague de réglage de la mise au point, il est fermé environ 10 secondes après l'arrêt des opérations.

- La fonction d'assistance MPM est désactivée lors de l'utilisation du zoom numérique ou de l'enregistrement d'images animées.
- Il se pourrait que la fonction d'assistance MPM ou le guide MPM ne s'affichent pas selon l'objectif utilisé, mais il est possible d'afficher la fonction d'assistance soit en appuyant sur une touche soit en touchant l'écran.

#### **Technique de la mise au point manuelle**

- **1** Effectuez la mise au point au moyen du levier ou de la bague de réglage de la mise au point.
- **2** Déplacez le levier ou tourner la bague de réglage encore un peu dans la même direction.
- <sup>3</sup> Effectuez une mise au point fine en déplaçant le levier ou en tournant la bague de réglage légèrement dans la direction opposée.

### **Nota**

- Si vous utilisez la fonction de zoom avec avoir effectué la mise au point sur le sujet, effectuez la mise au point à nouveau sur le sujet.
- Après avoir désactivé le mode veille, refaites la mise au point.
- - Nous recommandons l'usage d'un trépied et du retardateu[r \(P88\)](#page-87-0).
- La plage de mise au point effective (profondeur de champ) est réduite de manière significative. Ainsi, si la distance entre l'appareil photo et le sujet est modifiée après avoir effectué la mise au point sur le sujet, il peut devenir difficile d'effectuer de nouveau une mise au point sur celui-ci.
- La résolution de la périphérie de l'image peut diminuer légèrement. Cela n'est pas un défaut de fonctionnement.

**À propos de la marque de référence pour la distance de mise au point**

La marque de référence pour la distance de mise au point est un repère utilisé pour mesurer la distance de mise au point. Utilisez-la lorsque vous prenez des photos avec la mise au point manuelle ou lorsque vous prenez des photos rapprochées.

- A Marque de référence pour la distance de mise au point
- B Ligne de référence pour la distance de mise au point
- C 0,2 m (0,66 pied) [Avec l'objectif interchangeable (H-PS14042), grand-angle à une distance focale de 20 mm]
- $\circled{0}$  0,3 m (0,99 pied) [avec objectif interchangeable (H-PS14042), distance focale de 21 mm à téléobjectif]
- $(E)$  0,3 m (0,99 pied) [Avec l'objectif interchangeable (H-FS014042)]
- $(F)$  0.18 m (0.59 pied) [Avec l'objectif interchangeable (H-H014)]

**Plage de mise au point**

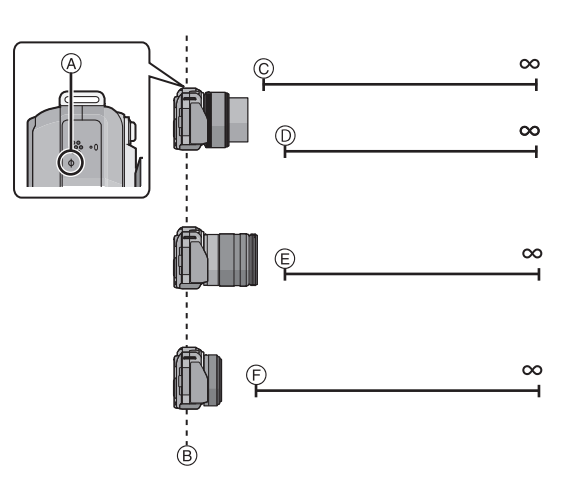

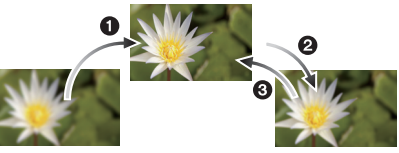

Modes applicables : (A F P A S M C  $\mathbb{E}$  /

# **Réglage de l'équilibre des blancs**

À la lumière du jour par temps clair, sous un éclairage à incandescence ou dans des conditions où le blanc a une teinte rougeâtre ou bleutée, cette fonction règle la couleur des blancs la plus rapprochée de celle perçue par l'œil selon la source de lumière.

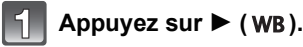

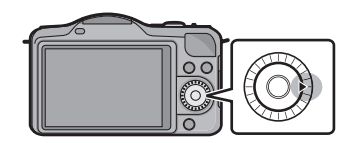

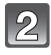

# **Touchez l'équilibre des blancs pour sélectionner.**

• Il est possible de commuter la rubrique en touchant  $[\langle \rangle] / [\langle \rangle]$ .

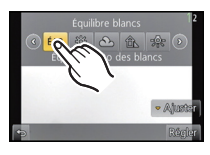

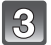

### **Touchez [Régler].**

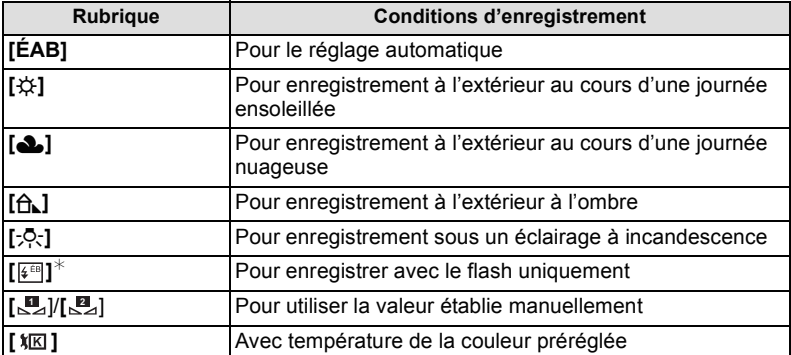

 $\angle$ Ceci fonctionnera en tant que [ÉAB] pendant l'enregistrement d'images animées.

#### ∫ **À propos de l'équilibre des blancs automatique**

Selon les conditions au moment de la prise de vue, les images peuvent emprunter une teinte rougeâtre ou bleutée. De plus, lorsque plusieurs sources de lumière différentes éclairent une scène ou en l'absence d'objet dont la couleur se rapproche du blanc, le réglage automatique de l'équilibre des blancs pourrait ne pas fonctionner adéquatement. Dans un tel cas, réglez la fonction d'équilibre des blancs à un mode autre que [ÉAB].

- 1 L'équilibre des blancs automatique fonctionnera à l'intérieur de cette étendue.
- 2 Ciel bleu<br>3 Ciel nuac
- 3 Ciel nuageux (Pluie)<br>4 Ombre
- 4 Ombre<br>5 I umière
- 5 Lumière du soleil<br>6 Lumière fluoresce
- 6 Lumière fluorescente blanche<br>7 Ampoule de lumière incandes
- 7 Ampoule de lumière incandescente<br>8 lever et coucher du soleil
- 8 Lever et coucher du soleil<br>9 Lumière de bougie
- Lumière de bougie
- $K =$ Température couleur Kelvin

#### nooa 1 5000 4000 3000  $7)$  $\mathsf{R}$ 2000  $9)$   $6$

- Sous un éclairage fluorescent, des luminaires à DEL, etc., l'équilibre des blancs approprié varie selon le type d'éclairage; il est recommandé d'utiliser [ÉAB] ou [DJ], [OJ].
- Le réglage de l'équilibre des blancs n'est déterminé que pour les sujets se trouvant à une distance correspondant à la portée du flash.
- Le réglage de l'équilibre des blancs est mémorisé même si l'appareil est hors marche. Cependant, l'équilibre des blancs est modifié dans un autre mode de guide scène, [Équilibre blancs] pour le mode de guide scène réglé retournera sur [ÉAB].
- Dans les modes de guide scène listés ci-dessous, l'équilibre des blancs est réglé sur [ÉAB]. – [Contre-jour doux]/[Ton reposant]/[Paysage net]/[Ciel bleu clair]/[Coucher du soleil romantique]/[Coucher du soleil vif]/[Eau scintillante]/[Paysage nocturne clair]/[Ciel nocturne froid]/[Paysage nocturne chaud]/[Paysage nocturne artistique]/[Illuminations scintillantes]/ [Portrait nocturne clair]/[Nourriture appétissante]/[Beau dessert]

#### **Réglage manuel de l'équilibre des blancs**

Réglez la valeur de l'équilibre des blancs. Utilisez ceci pour faire correspondre aux conditions environnantes lors de la prise de photo.

- **1** Sélectionnez [ $\mathbb{Z}_2$ ] ou [ $\mathbb{Z}_3$ ] puis touchez [Préréglage des blancs].
- **2 Orientez l'appareil sur une feuille de papier blanc, etc., de manière que le centre de l'écran soit rempli par le seul objet blanc, puis touchez [Régler].**

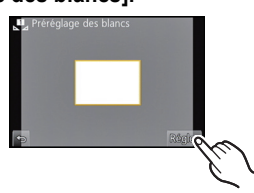

### **Nota**

• Il pourrait ne pas être possible d'ajuster l'équilibre des blancs si le sujet est trop éclairé ou trop sombre. Dans un tel cas, réglez l'éclairage, puis refaites le réglage de l'équilibre des blancs.

#### **Réglage de la température de la couleur**

Il est possible de procéder à un réglage manuel de la température de la couleur pour des prises de vues dans diverses conditions d'éclairage. La couleur de la lumière est mesurée en degrés Kelvin. Alors que la température de la couleur augmente, l'image devient bleutée. Si la température de la couleur diminue, l'image devient rougeâtre.

- **1** Sélectionnez [  $\frac{1}{k}$ ], puis touchez [Rég. éb K].
- **2 Faites glisser la barre de réglage de la température de couleur.**
	- Il est également possible de régler les valeurs en touchant  $\lceil (\widehat{\wedge}\rceil / |\widehat{\vee}\rceil)$  ou en appuyant sur les touches du curseur  $\blacktriangle/$  $\blacktriangledown$  .

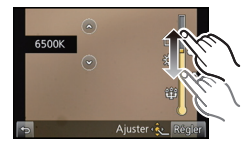

- La température de la couleur peut se régler entre [2500K] et [10000K].
- **3 Touchez [Régler].**

#### <span id="page-101-0"></span>**Réglage fin de l'équilibre des blancs**

Vous pouvez régler finement l'équilibre des blancs si vous ne pouvez pas acquérir la teinte désirée avec le réglage de l'équilibre des blancs.

- **1 Sélectionnez l'équilibre des blancs, puis touchez [Ajuster].**
- **2 Glissez au sein du cadre pour effectuer un réglage fin.**
	- Il est également possible de faire le réglage fin en touchant  $[V+]/[M-]/[A]/[B]$ , ou en appuyant sur les touches du curseur  $\triangle$ / $\nabla$ / $\blacktriangle$ / $\blacktriangleright$ .
	- $\blacktriangleleft$  : A (AMBRE: ORANGÉ)
	- $\blacktriangleright$  : B (BLEU: BLEUÂTRE)
	- $\blacktriangle$ :  $V + (VERT: VERDÂTRE)$
	- $\Psi$  :  $M (MAGENTA: ROUGEÂTRE)$

### **3 Touchez [Régler].**

### **Nota**

- Si le réglage fin de l'équilibre des blancs est établi sur [A] (ambre), l'icône de l'équilibre des blancs affichée à l'écran passe à l'orange. Si le réglage fin de l'équilibre des blancs est établi sur [B] (bleu), l'icône de l'équilibre des blancs affichée à l'écran passe au bleu.
- Si le réglage fin de l'équilibre des blancs est établi sur  $[V+]$  (vert) ou  $[M-]$  (magenta), l'indication [+] (vert) ou [-] (magenta) s'affiche au côté de l'icône de l'équilibre des blancs à l'écran.
- Sélectionnez le point central si vous n'ajustez pas finement l'équilibre des blancs.
- Les résultats obtenus lors d'un réglage fin de l'équilibre des blancs se reflètent sur l'image lorsque la prise de vue se fait avec flash.
- Il est possible de régler finement l'équilibre des blancs séparément pour chacunes des rubriques.
- La configuration du réglage de l'équilibre des blancs est mémorisée même si l'appareil photo est hors marche.
- Le niveau de réglage fin de l'équilibre des blancs est ramené au réglage standard (position centrale) dans les situations suivantes.
	- Lorsque vous rétablissez l'équilibre des blancs dans [<u></u>■ ] ou [■ ]
	- $-$  Lorsque vous rétablissez manuellement la température de couleur à  $\frac{1}{R}$

#### **Test d'équilibre des blancs**

Les prises de vues en rafale sont effectuées sur la base des valeurs du réglage fin de l'équilibre des blancs et 3 photos sont prises, avec des couleurs différentes, sur une pression du déclencheur.

- **1 Ajustez finement l'équilibre des blancs à l'étape 2 de ["Réglage fin de l'équilibre des blancs"](#page-101-0), puis touchez [**  $\Box$  **|/[**  $\Box$  **] pour sélectionner le réglage du test d'équilibre des blancs.**
	- $\lceil$  (b)  $\lceil$  : horizontale ([A] à [B])
	- $\lceil \frac{1}{2} \rceil$  : verticale ([V+] à [M-])
	- Les réglages du test d'équilibre des blancs peuvent également être effectués en pivotant la molette de commande.

### **2 Touchez [Régler].**

- [RAF] s'affiche sur l'icône de l'équilibre des blancs à l'écran lorsque le test d'équilibre des blancs est activé.
- Le paramétrage du test d'équilibre des blancs est annulé après la mise hors marche de l'appareil (y compris dans le mode veille).
- Le bruit de déclenchement n'est entendu qu'une fois.
- La fonction de test d'équilibre des blancs est désactivée pendant l'enregistrement d'images animées.

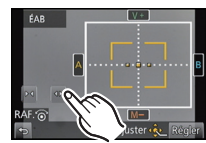

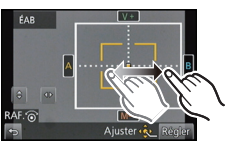

# **Utilisation de la touche de fonction**

Les fonctions d'enregistrement etc. mémorisées sous [Rég. touche Fn] du menu [Personnalisé] peuvent être attribuées aux touches (fonction) [Fn1] et aux icônes [Fn2] et [Fn3]. Vous pouvez utiliser les fonctions attribuées en appuyant sur les touches [Fn1] et en touchant les icônes [Fn2] et [Fn3].

• Pour utiliser [Fn1], réglez [MENU R./Fn1] dans le menu [Personnalisé] sur [Fn1].

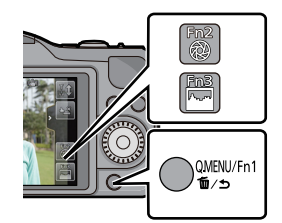

### **Touchez [Fn1], [Fn2] ou [Fn3] sous [Rég. touche Fn] dans le menu [Personnalisé].**

### **Touchez la fonction devant être attribuée.**

• Attribuez votre fonction préférée à [Fn1], [Fn2] et [Fn3].

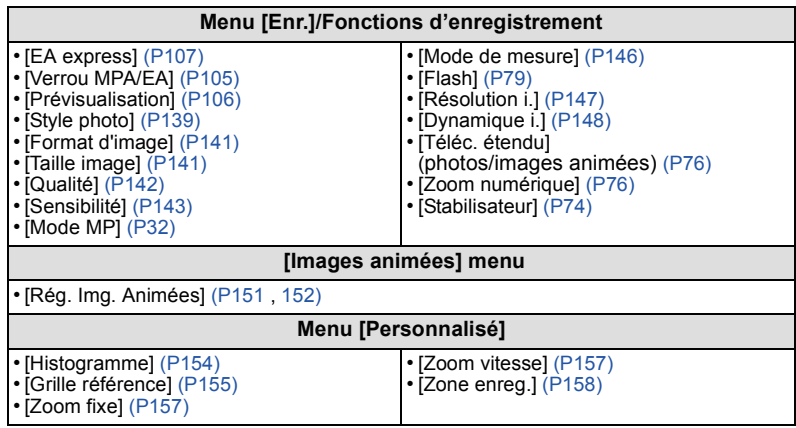

• Quittez le menu à la fin du réglage.

- Certaines fonctions ne pourront pas être utilisées selon le mode sélectionné ou l'écran qui est affiché.
- Sous [Effet miniature], [Élément couleur] du mode de commande créative, il n'est pas possible d'utiliser [Fn1].

#### *Enregistrement d'images*

#### ■ Utilisation des touches de fonction avec l'opération de toucher.

[Fn2] et [Fn3] sont utilisées en tant que touches de fonctions tactiles.

**1 Touchez [ ].**

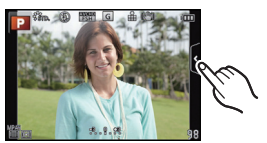

- **2 Touchez [Fn2] ou [Fn3].**
	- La fonction attribuée entre en opération.

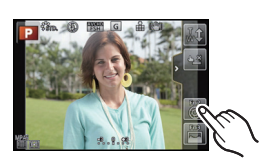

### <span id="page-104-0"></span>**Verrouillage de la mise au point et de l'exposition (Verrouillage MPA/EA)**

## **Modes applicables: A PASMC 图**

Cette fonction est utile lorsque vous voulez prendre une photo d'un sujet situé en dehors du cadre de mise au point automatique ou dont le contraste est trop élevé et pour lequel vous ne pouvez pas réaliser une exposition appropriée.

### **1 Réglez [Rég. touche Fn] dans le menu [Personnalisé] sur [Verrou MPA/EA].**

- [Verrou MPA/EA] ne peut être attribué à [Fn2] et [Fn3].
- **2 Alignez l'écran sur le sujet.**
- **3 Appuyez sur la touche [Q.MENU/Fn1] pour ajuster la mise au point ou l'exposition.**
	- A Indication verrouillage EA
	- Le verrouillage MPA/EA est annulé en appuyant à nouveau sur [Q.MENU/Fn1].
- **4 Déplacez l'appareil photo tout en composant l'image, puis appuyez à fond sur la touche du déclencheur.**

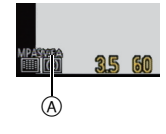

• Lorsque le verrouillage EA a été sélectionné, après avoir enfoncé le déclencheur à mi-course, appuyez dessus à fond.

#### ∫ **Verrou MPA/EA**

Le verrouillage de la mise au point et de l'exposition peut être fait sous [Verrou MPA/EA] dans le menu [Personnalisé].

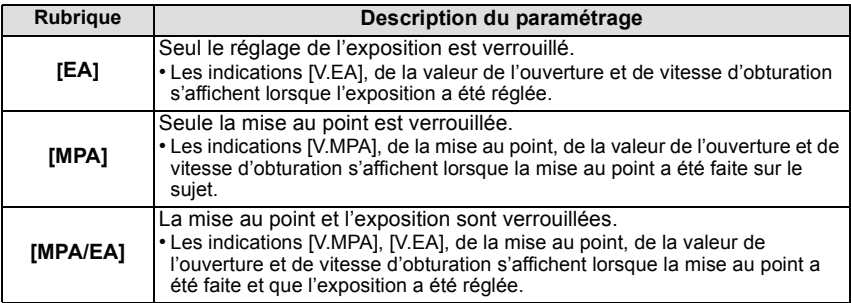

- La luminosité de l'image affichée à l'écran ACL est également verrouillée lors du verrouillage EA.
- Seul le verrouillage MPA est fonctionnel lorsque vous prenez des photos en mode d'exposition manuelle.
- Seul le verrouillage EA est fonctionnel lorsque vous prenez des photos avec la mise au point manuelle.
- Le verrouillage EA/MPA doit être fait avant l'enregistrement d'images animées.
- Seul le déverrouillage MPA peut être effectué durant un enregistrement d'images animées.
- Le verrouillage MPA est désactivé au moment du lancement de l'enregistrement d'images animées.
- L'exposition est réglée même si la luminosité du sujet change.
- Il est possible de remettre le sujet au point en enfonçant le déclencheur à mi-course, et ce, même si l'exposition a été verrouillée.
- Il est possible d'activer la fonction de décalage de programme même si l'exposition a été verrouillée.

#### <span id="page-105-0"></span>**Vérification des effets des réglages de l'ouverture et de la vitesse d'obturation (mode prévisualisation)**

## **Modes applicables: 個面目ASMC**圖

Les effets des réglages de l'ouverture et de la vitesse d'obturation peuvent être vérifiés en utilisant le mode de prévisualisation.

- **Confirmation des effets du réglage de l'ouverture:** Il est possible de vérifier la profondeur de champ (portée effective de la mise au point) avant de prendre une photo en fermant l'obturateur à lamelles à la valeur d'ouverture que vous fixez.
- **Vérification des effets du réglage de la vitesse d'obturation:** Il est possible de vérifier le mouvement en affichant la scène que voulez prendre en photo à la vitesse d'obturation réglée. Lorsqu'une vitesse d'obturation rapide a été réglée, l'affichage prend la forme d'une film à temps échelonné. On l'utilise dans des situations où l'on cherche à geler un mouvement comme celui d'une cascade d'eau.
- **1 Réglez [Rég. touche Fn] dans le menu [Personnalisé] sur [Prévisualisation].**
- Il s'agit de la marche à suivre pour régler [Fn1].
- **2 Appelez l'affichage du menu de vérification en appuyant sur [Q.MENU/Fn1].**
	- L'affichage est commuté sur chaque pression de [Q.MENU/Fn1].

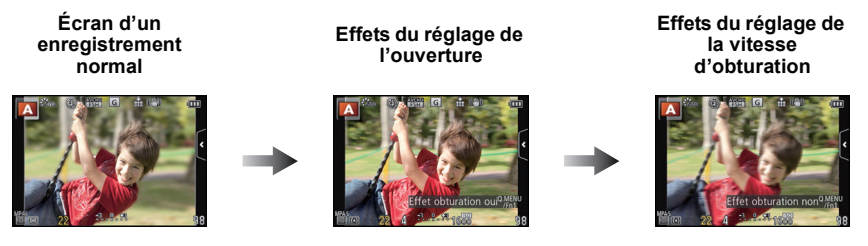

∫ **Profondeur de champ - Propriétés**

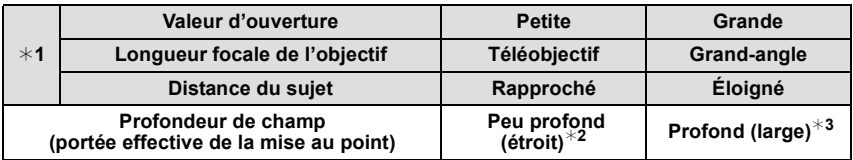

¢1 Paramétrages de la prise de vue

 $*2$  Exemple : pour une prise de vue avec arrière-plan flou, etc.

 $*3$  Exemple : pour une prise de vue avec toute la scène mise au point, y compris l'arrière-plan

- Il est possible de prendre des photos même si l'appareil est dans le mode prévisualisation.
- La plage de vérification des effets du réglage de la vitesse d'obturation est de 8 secondes à 1/1000e de seconde.

#### <span id="page-106-0"></span>**Réglage facile de l'ouverture/de la vitesse d'obturation pour une exposition appropriée (Commande EA)**

### **Modes applicables: <b>A A P A S M C E** *C*

Lorsque le réglage de l'exposition est trop clair ou trop sombre, vous pouvez utiliser la commande EA pour obtenir un réglage de l'exposition approprié.

#### **Réglage incorrect de l'exposition**

- Les valeurs d'ouverture et de vitesse d'obturation clignotent en rouge (A) sur pression à mi-course de la touche du déclencheur.
- Lorsque l'assistance au réglage manuel de l'exposition affiche une *A A B I I I I <b> 3 a a a a <i>n B a a a a a a a a a a a a a a a a a a a a a a a a* amples détails sur l'assistance au réglage manuel de l'exposition, reportez-vous à l[a P110](#page-109-0).

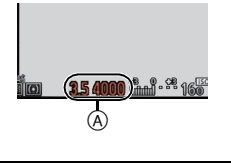

**1 Réglez [Rég. touche Fn] dans le menu [Personnalisé] sur [EA express].** • Il s'agit de la marche à suivre pour régler [Fn1].

### **2 (Si l'exposition n'est pas appropriée) Appuyez [Q.MENU/Fn1].**

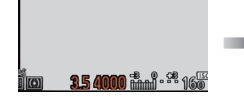

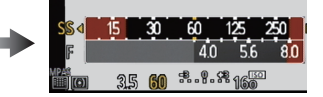

• Le posemètre est affiché et l'ouverture et la vitesse d'obturation sont modifiées pour atteindre l'exposition appropriée. La rubrique modifiée dépend du mode d'enregistrement.

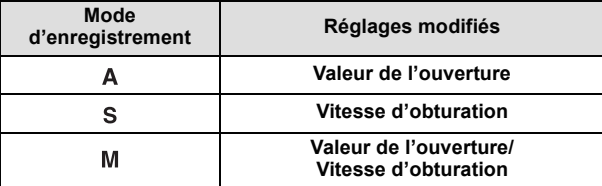

- Dans les cas suivants, l'exposition appropriée ne peut être réglée. (Le posemètre est affiché)
	- Lorsque le sujet est très sombre et qu'il n'est pas possible d'obtenir une exposition appropriée en changeant la valeur d'ouverture ou la vitesse d'obturation
	- Lorsque le flash est utilisé
	- Dans le mode de prévisualisation [\(P106\)](#page-105-0)
	- Lorsque l'objectif utilisé est doté d'une bague de réglage de l'ouverture

### **Nota**

**• Dans le mode , il est possible de désactiver le décalage de programme** B **en appuyant sur la touche de fonction.**

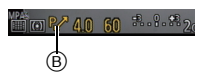

Mode d'enregistrement :  $\boxed{\mathbf{A}}$   $\boxed{\mathbf{S}}$   $\boxed{\mathbf{M}}$ 

# **Prises de vues avec réglages de l'ouverture et de la vitesse d'obturation**

### <span id="page-107-0"></span> **Réglage automatique de l'exposition avec priorité d'ouverture**

Sélectionnez une valeur de l'ouverture plus élevée si vous désirez un arrière-plan mis au point de façon nette. Sélectionnez une valeur de l'ouverture plus basse si vous désirez un arrière-plan mis au point de façon plus douce.

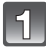

### Réglez le mode d'enregistrement sur [ $\Delta$ ].

• Pour plus de détails sur le réglage du mode d'enregistrement, reportez-vous à la [P29](#page-28-0).

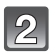

### **Tournez la molette de commande pour régler la valeur de l'ouverture.**

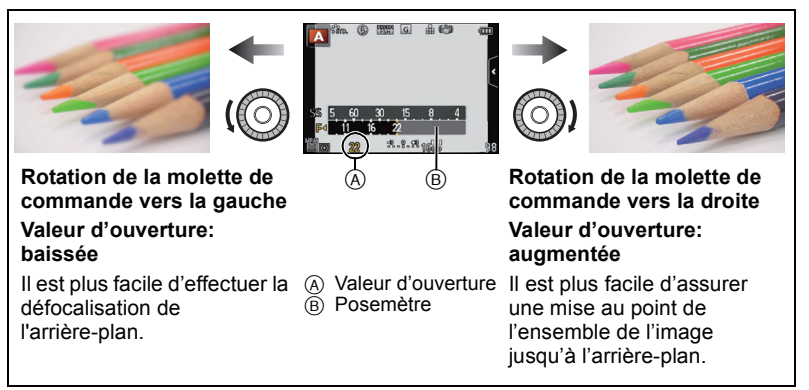

- Sur chaque pression de la touche de curseur  $\blacktriangle$ , l'appareil bascule entre la fonction de réglage de l'ouverture et celle de compensation de l'exposition.
- Les effets de la valeur de l'ouverture réglée ne seront pas visibles à l'écran d'enregistrement. Pour vérifier ces effets à l'écran d'enregistrement, utilisez [Prévisualisation][. \(P106\)](#page-105-0)

- La luminosité de l'écran ACL et celle des images enregistrées pourraient être différentes. Vérifiez les images à l'écran de visualisation.
- Tournez la molette de commande de manière à afficher [Posemètre]. Les parties non appropriées au sein de la plage de réglage sont affichées en rouge.
- Dans le cas où l'exposition ne serait pas adéquate, la valeur de l'ouverture et la vitesse d'obturation s'affichent en rouge et clignotent lorsque le déclencheur est appuyé à mi-course.
- Si l'objectif utilisé est doté d'une bague de réglage de l'ouverture, réglez la bague sur la position [A] pour activer le réglage effectué au moyen de la molette de commande. Sur une position autre que [A], le réglage effectué au moyen de la bague aura la priorité.
#### **Réglage automatique de l'exposition avec priorité d'obturation**

Si vous désirez prendre une photo nette d'un sujet qui se déplace rapidement, sélectionnez une vitesse d'obturation rapide. Lorsque vous désirez créer un effet de traînée, sélectionnez une vitesse d'obturation plus lente.

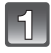

### **Réglez le mode d'enregistrement sur [S].**

• Pour plus de détails sur le réglage du mode d'enregistrement, reportez-vous à la [P29](#page-28-0).

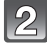

#### **Tournez la molette de commande pour régler la valeur de la vitesse d'obturation.**

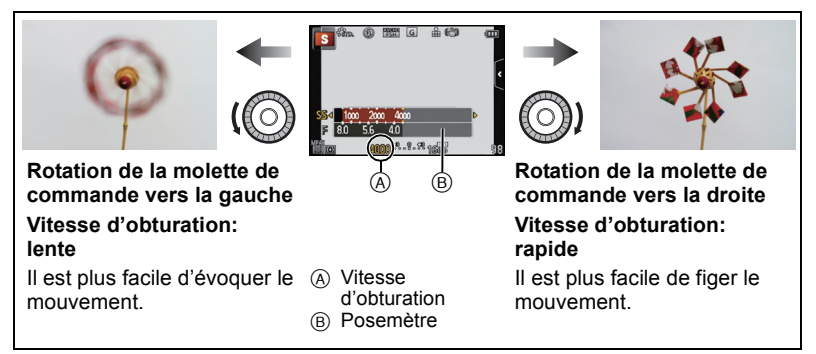

- Sur chaque pression de la touche de curseur  $\blacktriangle$ , l'appareil bascule entre la fonction de réglage de la vitesse d'obturation et celle de compensation de l'exposition.
- Les effets de la valeur de l'ouverture réglée ne seront pas visibles à l'écran d'enregistrement. Pour vérifier ces effets à l'écran d'enregistrement, utilisez [Prévisualisation][. \(P106\)](#page-105-0)

- La luminosité de l'écran ACL et celle des images enregistrées pourraient être différentes. Vérifiez les images à l'écran de visualisation.
- Tournez la molette de commande de manière à afficher [Posemètre]. Les parties non appropriées au sein de la plage de réglage sont affichées en rouge.
- Dans le cas où l'exposition ne serait pas adéquate, la valeur de l'ouverture et la vitesse d'obturation s'affichent en rouge et clignotent lorsque le déclencheur est appuyé à mi-course.
- La vitesse d'obturation affichée est diminuée lorsque la vitesse d'obturation sélectionnée est lente et que le déclencheur est pressé à fond.
- Nous vous conseillons d'utiliser un trépied si la vitesse d'obturation est basse.
- $\cdot$  Lorsque le flash est utilisé, la vitesse d'obturation maximale possible est 1/160 $\mathrm{e}$  de seconde. [\(P82\)](#page-81-0)
- La [Sensibilité] passe automatiquement sur [AUTO] lorsque vous faites passer le mode enregistrement au mode de réglage automatique de l'exposition avec priorité à la vitesse d'obturation si elle avait été réglée sur [BISO] (intelligent).

#### **Prises de vues avec réglage manuel de l'exposition**

Déterminez l'exposition en réglant manuellement la valeur de l'ouverture et la vitesse d'obturation.

L'écran d'assistance au réglage manuel de l'exposition s'affiche dans la partie inférieure de l'écran pour indiquer l'exposition.

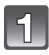

### Réglez le mode d'enregistrement sur [M].

• Pour plus de détails sur le réglage du mode d'enregistrement, reportez-vous à la [P29](#page-28-0).

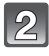

#### **Tournez la molette de commande pour régler l'ouverture et la vitesse d'obturation.**

- A Posemètre
- $\overline{B}$  Valeur de l'ouverture
- $\odot$  Vitesse d'obturation
- $\overline{0}$  Assistance de l'exposition manuelle

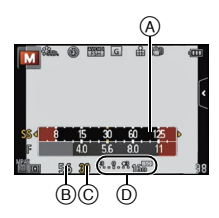

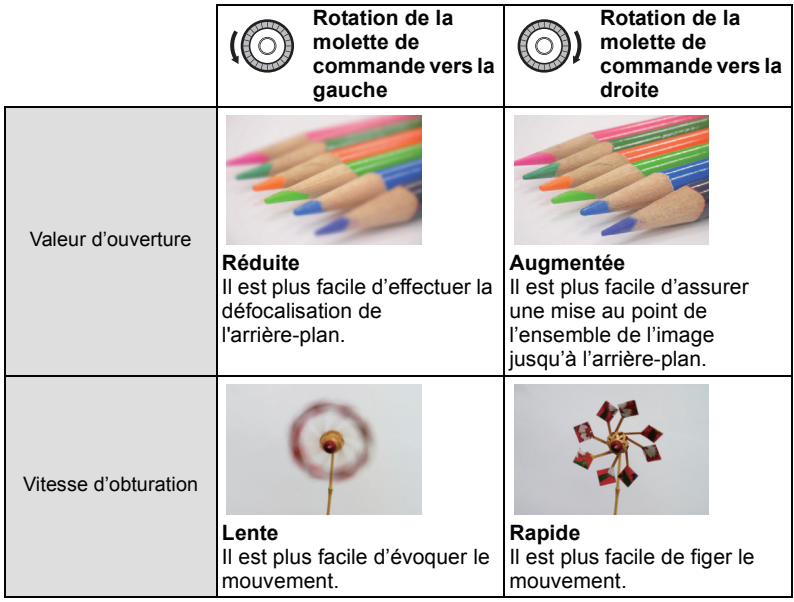

- $\bullet$  Sur chaque pression de la touche de curseur  $\blacktriangle$ , l'appareil bascule entre la fonction de réglage de l'ouverture et celle de réglage de la vitesse d'obturation.
- Les effets de la valeur de l'ouverture réglée ne seront pas visibles à l'écran d'enregistrement. Pour vérifier ces effets à l'écran d'enregistrement, utilisez [Prévisualisation][. \(P106\)](#page-105-0)

#### ∫ **Assistance de l'exposition manuelle**

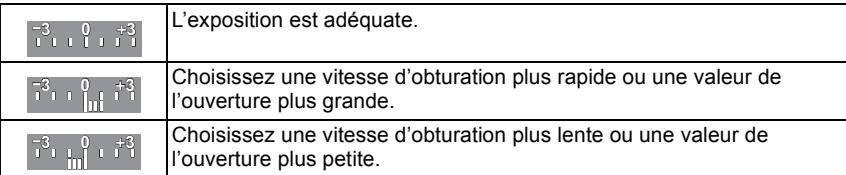

• L'assistance au réglage manuel de l'exposition est une approximation. Il est recommandé de vérifier les prises à l'écran.

- La luminosité de l'écran ACL et celle des images enregistrées pourraient être différentes. Vérifiez les images à l'écran de visualisation.
- Tournez la molette de commande de manière à afficher [Posemètre]. Les parties non appropriées au sein de la plage de réglage sont affichées en rouge.
- Dans le cas où l'exposition ne serait pas adéquate, la valeur de l'ouverture et la vitesse d'obturation s'affichent en rouge et clignotent lorsque le déclencheur est appuyé à mi-course.
- La vitesse d'obturation affichée est diminuée lorsque la vitesse d'obturation sélectionnée est lente et que le déclencheur est pressé à fond.
- Nous vous conseillons d'utiliser un trépied si la vitesse d'obturation est basse.
- $\cdot$  Lorsque le flash est utilisé, la vitesse d'obturation maximale possible est 1/160 $\mathrm{e}$  de seconde. [\(P82\)](#page-81-0)
- La [Sensibilité] est automatiquement établie à [ISO160] lorsque le réglage manuel de l'exposition est utilisé dans le mode enregistrement et que [Sensibilité] est sur [AUTO] ou [filso] (Intelligent).
- Si l'objectif utilisé est doté d'une bague de réglage de l'ouverture, réglez la bague sur la position [A] pour activer le réglage effectué au moyen de la molette de commande. Sur une position autre que [A], le réglage effectué au moyen de la bague aura la priorité.

Mode d'enregistrement :

# **Prises de vues correspondant à la scène enregistrée (Mode de guide scène)**

Si vous sélectionnez une scène en fonction du sujet et des conditions d'enregistrement en vous référant aux images données en exemples, l'appareil réglera l'exposition, la couleur et la mise au point à leurs valeurs optimales, ce qui vous permettra d'effectuer un enregistrement d'une manière parfaitement adaptée à la scène.

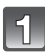

### **Réglez le mode d'enregistrement sur [ ].**

• Pour plus de détails sur le réglage du mode d'enregistrement, reportez-vous à la [P29](#page-28-0).

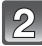

#### **Faites glisser les images exemples pour sélectionner un écran.**

• Il est également possible de passer d'une rubrique à une autre en glissant la barre de réglage (A).

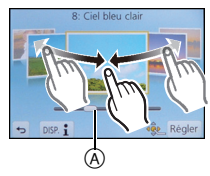

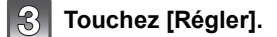

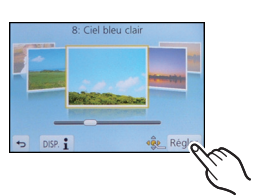

#### ∫ **Utilisation de divers effets visuels**

Touchez [  $\boxed{\text{psp. i}}$  ] à l'écran de sélection de scène pour afficher des explications et autres informations sur les effets qui seraient appropriés à la scène. Pour profiter au maximum des effets, il est recommandé de lire d'abord les explications et d'effectuer des essais d'enregistrement.

• Touchez  $[\Diamond]$ / $[\Diamond]$  pour faire défiler les explications.

- Les rubriques suivantes ne peuvent faire l'objet d'un paramétrage dans le mode de guide scène car l'appareil les ajuste automatiquement à leur niveau optimal.
- Rubriques autres que celles de réglage de la qualité d'image dans [Style photo]/[Sensibilité]/ [Mode de mesure]/[Zoom numérique].
- Bien que l'équilibre des blancs soit fixé à [ÉAB] pour certains types de scènes, il est possible de faire un réglage fin de l'équilibre des blancs ou d'effectuer un test d'équilibre des blancs en appuyant sur la touche du curseur ▶ lors de l'affichage de l'écran d'enregistrement. Pour plus de détails, consultez [P102.](#page-101-0)

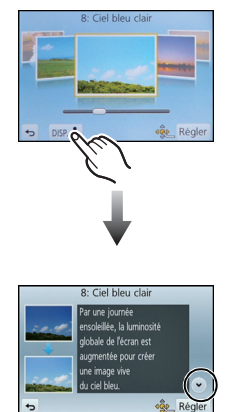

#### *Enregistrement d'images*

### **[Portrait clair]**

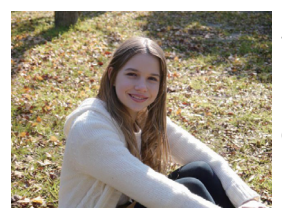

La luminosité du visage est ajustée et l'arrière-plan est rendu flou pour créer un portrait clair.

#### **Nota**

• Pour augmenter l'efficacité de ce mode:

- **1** Tournez la bague de zoom aussi loin que possible vers téléobjectif. (Lorsqu'un objectif avec fonction zoom est utilisé)
	- Avec l'objectif interchangeable (H-PS14042), réglez à la position téléobjectif en déplaçant le levier de mise au point au lieu de la bague de mise au point.
- **2** Rapprochez-vous du sujet pour rendre ce mode plus efficace.

#### **[Peau soyeuse]**

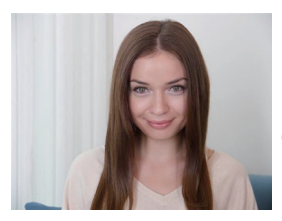

Un visage plus clair et une couleur de peau plus douce rajeunissent.

#### **Nota**

- Pour augmenter l'efficacité de ce mode:
- **1** Tournez la baque de zoom aussi loin que possible vers téléobjectif. (Lorsqu'un objectif avec fonction zoom est utilisé)
	- Avec l'objectif interchangeable (H-PS14042), réglez à la position téléobjectif en déplaçant le levier de mise au point au lieu de la bague de mise au point.
- **2** Rapprochez-vous du sujet pour rendre ce mode plus efficace.
- Si une partie de l'arrière-plan, etc. a une couleur proche de celle de la peau, cette partie sera également adoucie.
- Ce mode peut ne pas être efficace s'il n'y a pas assez de lumière.

#### **[Contre-jour doux]**

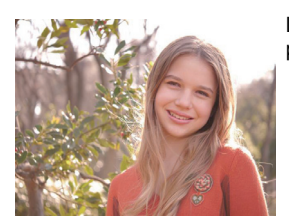

Le contre-jour augmente la luminosité globale de l'écran. Les portraits sont plus doux, avec une lumière diffuse.

#### *Enregistrement d'images*

#### **[Contre-jour clair]**

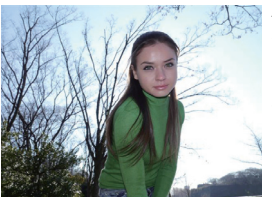

À l'extérieur, le flash sera utilisé pour illuminer le visage du sujet plus uniformément.

#### **Nota**

- **• Ouvrez le flash. (Il est possible d'activer le déclenchement forcé du flash.)**
- Une saturation du blanc pourrait survenir dans le cas où le sujet serait trop près.
- Les photos prises avec le flash à une distance inférieure ou supérieure à la portée nominale du flash pourraient paraître trop claires ou trop sombres.

#### **[Ton reposant]**

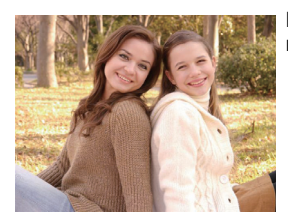

Le ton chaud des couleurs donne aux images une ambiance reposante.

### **[Visage d'enfant]**

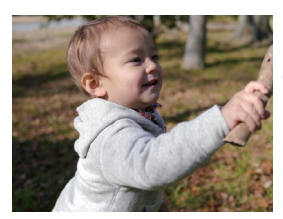

Le flou modéré de l'arrière-plan et le ton accentué de la peau attirent l'attention sur le visage de l'enfant.

#### **Touchez le visage.**

• Une image fixe est enregistrée avec la mise au point et l'exposition réglées en fonction de la partie touchée.

- Pour augmenter l'efficacité de ce mode:
- **1** Tournez la baque de zoom aussi loin que possible vers téléobjectif. (Lorsqu'un objectif avec fonction zoom est utilisé)
	- Avec l'objectif interchangeable (H-PS14042), réglez à la position téléobjectif en déplaçant le levier de mise au point au lieu de la bague de mise au point.
- 2 Rapprochez-vous du suiet pour rendre ce mode plus efficace.

### **[Paysage net]**

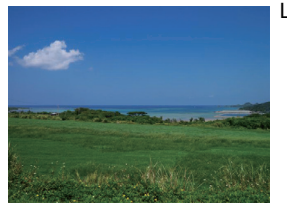

La saturation du ciel et des arbres crée un paysage plus net.

## **[Ciel bleu clair]**

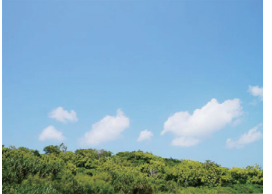

Par une journée ensoleillée, la luminosité globale de l'écran est augmentée pour créer une image vive du ciel bleu.

### **[Coucher du soleil romantique]**

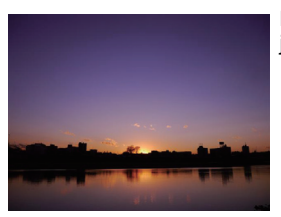

Le ton violet amélioré crée une image romantique du ciel juste après un coucher de soleil.

### **[Coucher du soleil vif]**

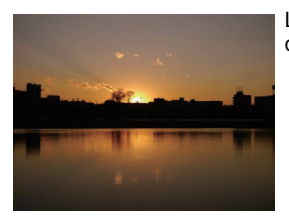

Le rouge est amélioré pour créer une image vive du coucher de soleil.

### **[Eau scintillante]**

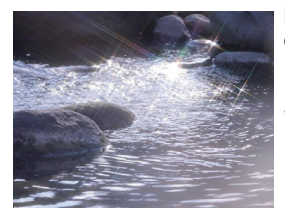

Le scintillement de l'eau est amélioré pour sembler plus éclatant et légèrement bleuâtre.

#### **Nota**

• L'affichage de l'écran d'enregistrement prendra plus de temps que la normale et l'image sera saccadée.

#### **[Paysage nocturne clair]**

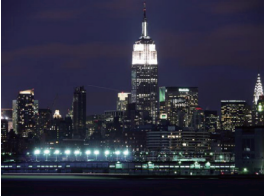

La saturation des couleurs de la lumière de la nuit est augmentée pour accentuer le paysage nocturne.

### **Nota**

- Nous recommandons l'usage d'un trépied et du retardateur.
- L'obturateur pourrait demeurer fermé après la prise de vue. Cela s'explique par le délai de traitement du signal et n'est le signe d'aucun mauvais fonctionnement.
- Des parasites peuvent devenir visibles lorsque vous prenez des photos dans des endroits sombres.

### **[Ciel nocturne froid]**

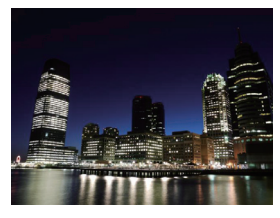

Les tons bleus sont améliorés pour créer une image froide et raffinée du ciel nocturne après un coucher de soleil.

- Nous recommandons l'usage d'un trépied et du retardateur.
- L'obturateur pourrait demeurer fermé après la prise de vue. Cela s'explique par le délai de traitement du signal et n'est le signe d'aucun mauvais fonctionnement.
- Des parasites peuvent devenir visibles lorsque vous prenez des photos dans des endroits sombres.

#### **[Paysage nocturne chaud]**

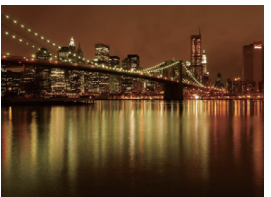

Le ton chaud des couleurs crée une image chaude du ciel nocturne.

#### **Nota**

- Nous recommandons l'usage d'un trépied et du retardateur.
- L'obturateur pourrait demeurer fermé après la prise de vue. Cela s'explique par le délai de traitement du signal et n'est le signe d'aucun mauvais fonctionnement.
- Des parasites peuvent devenir visibles lorsque vous prenez des photos dans des endroits sombres.

#### **[Paysage nocturne artistique]**

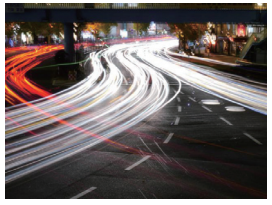

Une vitesse d'obturation lente capture des traînées de lumière permettant de créer un paysage nocturne artistique.

#### **Nota**

- Nous recommandons l'usage d'un trépied et du retardateur.
- L'obturateur pourrait demeurer fermé après la prise de vue. Cela s'explique par le délai de traitement du signal et n'est le signe d'aucun mauvais fonctionnement.
- Des parasites peuvent devenir visibles lorsque vous prenez des photos dans des endroits sombres.

### **[Illuminations scintillantes]**

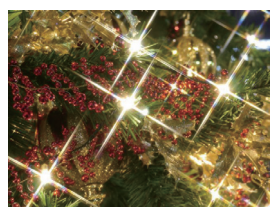

Le filtre étoile améliore les points de lumière.

- Nous recommandons l'usage d'un trépied et du retardateur.
- L'affichage de l'écran d'enregistrement prendra plus de temps que la normale et l'image sera saccadée.
- L'obturateur pourrait demeurer fermé après la prise de vue. Cela s'explique par le délai de traitement du signal et n'est le signe d'aucun mauvais fonctionnement.
- Des parasites peuvent devenir visibles lorsque vous prenez des photos dans des endroits sombres.

#### *Enregistrement d'images*

#### **[Portrait nocturne clair]**

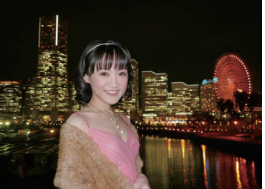

Un flash d'appoint et une exposition plus longue permettent de réaliser de meilleurs portraits dans un paysage nocturne.

#### **Nota**

- **• Ouvrez le flash. (Il est possible de régler sur [ ].)**
- Nous recommandons l'usage d'un trépied et du retardateur.
- Lorsque [Portrait nocturne clair] est sélectionné, gardez le sujet immobile pendant environ 1 seconde après la prise de vue.
- L'obturateur pourrait demeurer fermé après la prise de vue. Cela s'explique par le délai de traitement du signal et n'est le signe d'aucun mauvais fonctionnement.
- Des parasites peuvent devenir visibles lorsque vous prenez des photos dans des endroits sombres.

#### **[Image douce d'une fleur]**

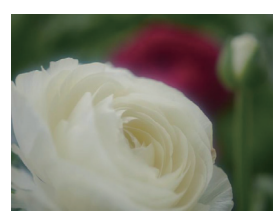

Le flou artistique crée une image diffuse.

- Nous recommandons l'usage d'un trépied et du retardateur.
- Pour des gros plans, il est recommandé de ne pas utiliser le flash.
- L'affichage de l'écran d'enregistrement prendra plus de temps que la normale et l'image sera saccadée.
- La plage de mise au point varie selon l'objectif. Reportez-vous à la section ["À propos de la marque de](#page-97-0)  [référence pour la distance de mise au point"](#page-97-0) à la [P98](#page-97-0).
- Lorsque le sujet est proche de l'appareil photo, la plage de la mise au point est plus restreinte. Par conséquent, vous aurez des difficultés à mettre au point un sujet si la distance entre lui et l'appareil photo est changée après que la mise au point ait été faite.
- La priorité est donnée aux sujets les plus rapprochés lors de prise de vue; aussi, la mise au point prend-elle un peu plus de temps dans le cas de la prise de vue d'un sujet éloigné.
- Lorsque vous prenez une photo près de la limite de la portée, la résolution de la périphérie de l'image peut légèrement diminuer. Il ne s'agit pas d'un mauvais fonctionnement.
- S'il y a des traces de doigts ou de la poussière sur l'objectif, la mise au point pourrait ne pas s'effectuer correctement.

### **[Nourriture appétissante]**

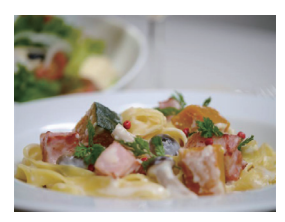

La luminosité globale de l'écran est augmentée pour rendre la nourriture appétissante.

#### **Nota**

- Pour augmenter l'efficacité de ce mode:
- **1** Tournez la bague de zoom aussi loin que possible vers téléobjectif. (Lorsqu'un objectif avec fonction zoom est utilisé)
	- Avec l'objectif interchangeable (H-PS14042), réglez à la position téléobjectif en déplaçant le levier de mise au point au lieu de la bague de mise au point.
- 2 Rapprochez-vous du suiet pour rendre ce mode plus efficace.
- Nous recommandons l'usage d'un trépied et du retardateur.
- Pour des gros plans, il est recommandé de ne pas utiliser le flash.

#### **[Beau dessert]**

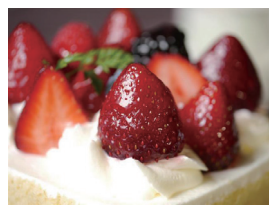

La luminosité globale de l'écran est augmentée pour rendre le dessert plus beau.

#### **Nota**

• Pour augmenter l'efficacité de ce mode:

- **1** Tournez la bague de zoom aussi loin que possible vers téléobjectif. (Lorsqu'un objectif avec fonction zoom est utilisé)
	- Avec l'objectif interchangeable (H-PS14042), réglez à la position téléobjectif en déplaçant le levier de mise au point au lieu de la bague de mise au point.
- **2** Rapprochez-vous du sujet pour rendre ce mode plus efficace.
- Nous recommandons l'usage d'un trépied et du retardateur.
- Pour des gros plans, il est recommandé de ne pas utiliser le flash.

### **[Animal en mouvement]**

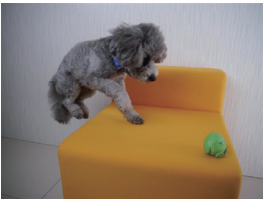

La vitesse supérieure de l'obturateur prévient le flou et prend une photo nette de l'animal en mouvement.

### **[Photo de sports nette]**

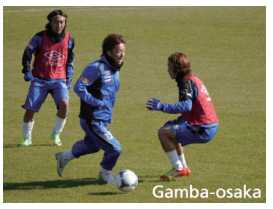

La vitesse supérieure de l'obturateur évite le flou, par exemple à des événements sportifs.

### **[Monochrome]**

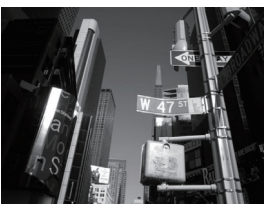

Une image monochrome capture l'ambiance de l'instant.

Mode d'enregistrement :  $\mathcal{W}$ 

# **Prises de vues avec différents effets d'images (Mode de commande créative)**

Ce mode permet d'enregistrer des effets additionnels. Vous pouvez établir les effets à ajouter en sélectionnant les images exemples et en les visionnant à l'écran.

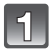

# Réglez le mode d'enregistrement sur [@/].

• Pour plus de détails sur le réglage du mode d'enregistrement, reportez-vous à la [P29](#page-28-0).

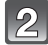

### **Sélectionnez un effet (filtre) en vous référant aux images données en exemples, puis touchez-le.**

- L'effet de l'exemple sélectionné sera appliqué dans un affichage d'aperçu (A).
- Il est possible de commuter la rubrique en touchant  $[$ ( $\Diamond$ ) $|$ / $[$  $\Diamond$ )].
- Touchez  $[\bigcirc]$  pour afficher une description de l'effet sélectionné.

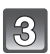

### **Touchez [Régler].**

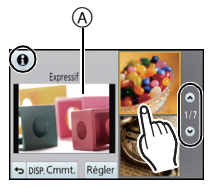

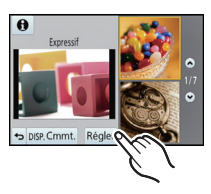

### ∫ **Réglage des effets selon les préférences**

L'intensité et la couleur des effets peuvent être ajustés selon vos préférences.

**1 Touchez**  $\left[\mathscr{B}\right]$ .

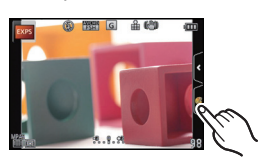

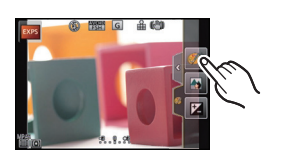

**3 Faites glisser le repère de réglage pour effectuer le réglage.**

**2 Touchez [ ] pour afficher l'écran de réglage.** • Il est également possible d'appeler l'affichage de l'écran de réglage à partir de l'écran d'enregistrement

en appuyant sur la touche de curseur  $\blacktriangleright$ .

- Il est également possible d'effectuer le réglage en tournant la molette de commande.
- Les rubriques pouvant faire l'objet d'un réglage peuvent varier selon le mode de commande créative activé.

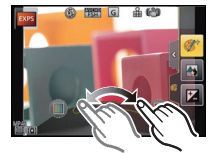

Pour des informations sur chacun des effets, reportez-vous à "Réglages possibles".

- Touchez  $\left[\mathscr{B}^*\right]$  à nouveau pour revenir à l'écran d'enregistrement. Il est également possible d'appuyer sur  $\blacktriangleright$  pour revenir à l'écran d'enregistrement.
- Lors du réglage d'un effet,  $\boxed{\mathcal{A}^*}$  est affiché.
- S'il n'est pas possible de modifier les réglages, sélectionnez la position centrale (normal).

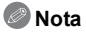

• Touchez [Cmmt.] pour basculer entre l'affichage de 2 et de 3 images exemples aux fins de sélection des effets.

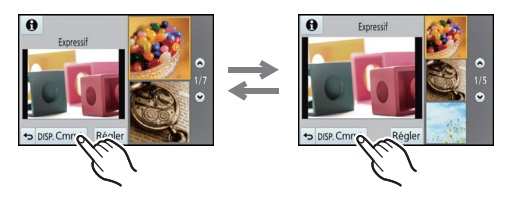

- Les paramétrages du mode de commande créative sont mémorisés même lorsque l'appareil est hors marche.
- L'équilibre des blancs sera réglé sur [ÉAB] et [Sensibilité] sur [AUTO].
- En mode de commande créative, il est possible d'ajuster la luminosité.
	- $\bigcirc$  Touchez  $[\mathscr{B}]]$ .
	- **2** Touchez [<sup>12</sup>] pour afficher l'écran de réglage.

3 Faites glisser le repère de réglage pour effectuer le réglage.

- Il est possible d'activer le contrôle de défocalisation en touchant [[8]] sur l'écran d'enregistrement, puis en touchant  $\sqrt{\frac{2}{3}}$ . [\(P43\)](#page-42-0)
- Il est également possible d'enregistrer des images fixes en touchant [8] sur l'écran d'enregistrement, puis en touchant [1].

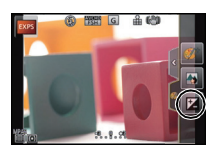

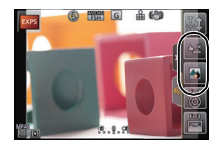

### **[Expressif]**

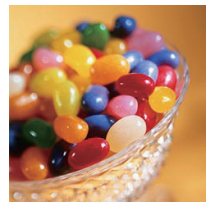

### **[Rétro]**

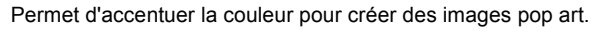

### **Réglages possibles**

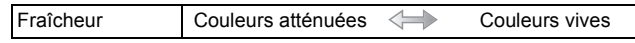

Permet de créer des images délavées.

### **Réglages possibles**

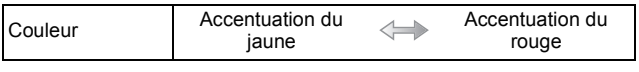

### **[Exposition élevée]**

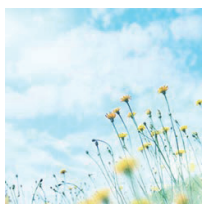

Permet d'accentuer la luminosité de l'image et de créer une ambiance douce.

#### **Réglages possibles**

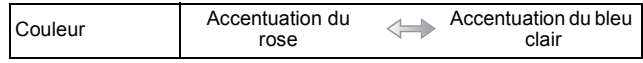

### **[Exposition faible]**

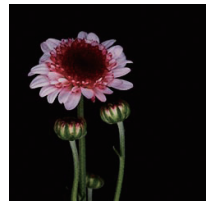

Permet de créer une atmosphère sombre et paisible tout en faisant ressortir les zones claires.

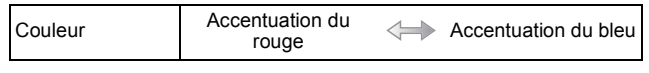

### **[Sépia]**

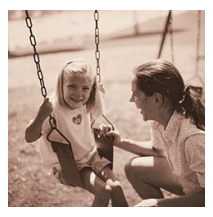

Permet de créer une image sépia.

### **Réglages possibles**

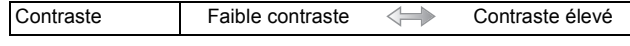

### **[Monochrome dynamique]**

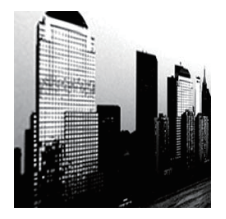

Permet d'augmenter le contraste pour créer une image noire et blanche impressionnante.

#### **Réglages possibles**

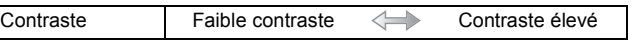

**[Artistique]**

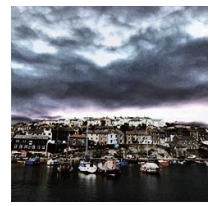

Pour conférer un aspect dramatique à contraste élevé à vos photos.

#### **Réglages possibles**

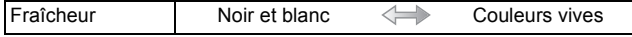

### **[Dynamique +]**

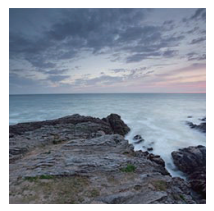

Permet de produire une luminosité optimale dans les zones sombres et claires.

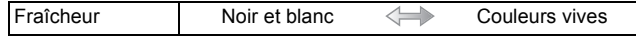

### **[Traitement croisé]**

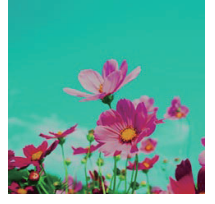

Pour conférer un aspect dramatique aux couleurs dans vos photos.

#### **Réglages possibles**

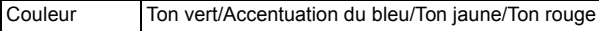

• Touchez pour sélectionner l'équilibre chromatique que vous désirez.

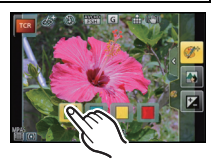

# **[Appareil photo-jouet]**

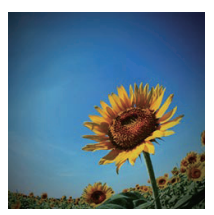

Permet de réduire la luminosité périphérique pour donner l'impression d'un appareil photo-jouet.

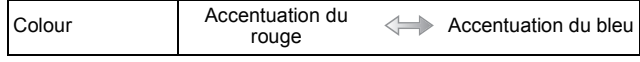

### **[Effet miniature]**

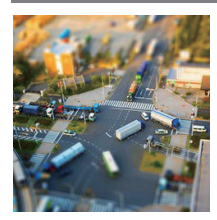

Permet de rendre les zones périphériques floues pour donner l'impression d'un diorama.

#### **Réglages possibles**

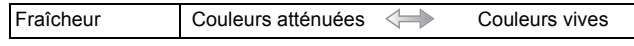

#### ∫ **Sélection du type de défocalisation**

Avec [Effet miniature] il est possible de faire ressortir le sujet en créant intentionnellement des portions floues et des portions mises au point. Il est possible de régler l'orientation de l'enregistrement (orientation de défocalisation) ainsi que la position et l'étendue de la portion mise au point.

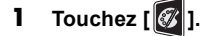

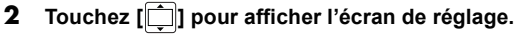

- Il est également possible d'afficher l'écran de réglage en touchant l'écran sur l'écran d'enregistrement.
- Il est également possible d'afficher l'écran de réglage en appuyant sur [Q.MENU/Fn1].
- **3 Touchez** [ $\text{FPI}$ ] pour régler **l'orientation d'enregistrement (orientation de défocalisation).**
	- A Réglage de l'écran lors de l'enregistrement avec orientation horizontale
	- B Réglage de l'écran lors de l'enregistrement avec orientation verticale

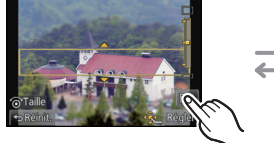

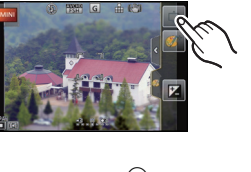

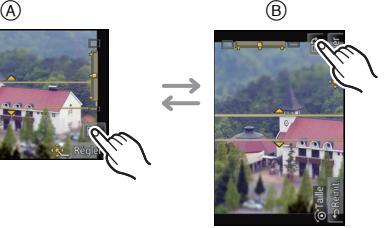

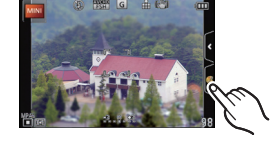

#### **4 Touchez la portion mise au point.**

- Il est également possible de déplacer la portion mise au point à l'aide des touches du curseur.
- **5 Faites glisser la barre de réglage pour modifier l'étendue de la portion mise au point.**
	- La portion mise au point peut être modifiée sur trois paliers.
	- Il est également possible d'agrandir/réduire la portion mise au point en tournant la molette de commande.
	- Pour rétablir les réglages initiaux des parties non floues, touchez [Réinit.].

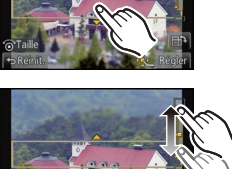

### **6 Touchez [Régler].**

- L'affichage de l'écran d'enregistrement prendra plus de temps que la normale et l'image sera saccadée.
- Aucun son n'est enregistré avec les images animées.
- Environ 1/10<sup>e</sup> de la durée est enregistré. (Lors d'un enregistrement de 10 minutes, l'enregistrement d'images animées obtenu est d'environ 1 minute.) La durée d'enregistrement disponible affichée est environ 10 fois. Lors de la commutation du mode d'enregistrement, vérifiez la durée d'enregistrement disponible.
- Lorsque [Mode MP] est réglé sur [MPM], déplacez la zone de mise au point vers la portion mise au point.

### **[Mise au point douce]**

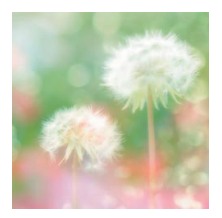

Permet de rendre l'image floue pour produire un effet doux.

#### **Réglages possibles**

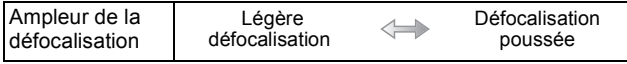

#### **Nota**

• L'affichage de l'écran d'enregistrement prendra plus de temps que d'ordinaire et l'écran donnera l'impression que des images sont manquantes.

### **[Effet d'étoile]**

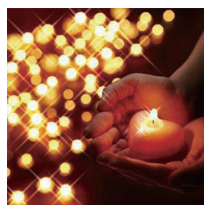

Permet de transformer les points de lumière en étoiles.

#### **Réglages possibles**

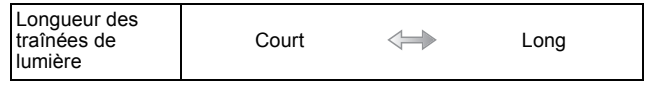

### **Nota**

• L'affichage de l'écran d'enregistrement prendra plus de temps que d'ordinaire et l'écran donnera l'impression que des images sont manquantes.

### **[Élément couleur]**

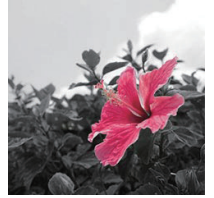

### Permet d'accentuer la couleur sélectionnée.

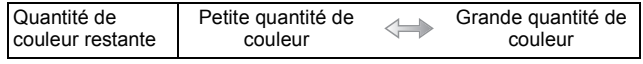

### ∫ **Déterminez la couleur devant être conservée**

Déterminez la couleur à conserver en sélectionnant un endroit à l'écran.

**1 Touchez**  $\left[\mathscr{B}\right]$ .

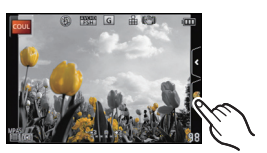

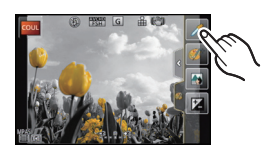

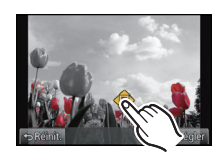

**3 Sélectionnez un endroit où se trouve la couleur à conserver, puis touchez.**

**2 Touchez [ ] pour afficher l'écran de réglage.**

• Touchez [Réinit.] pour ramener au centre le réglage de la couleur à conserver.

### **4 Touchez [Régler].**

### **Nota**

• Selon le sujet, la couleur pourrait ne pas être conservée.

Mode d'enregistrement :  $\Gamma$ 

# **Prises de vues avec réglages personnalisés**

Il est possible de mémoriser les réglages courants de l'appareil en tant qu'ensemble de réglages personnalisés. Si, par la suite, vous faites un enregistrement dans le mode personnalisé, vous pourrez utiliser les réglages ainsi enregistrés.

• Le réglage initial du mode de l'exposition automatique est sauvegardé comme réglage initial.

### **■ Exemple de mémorisation des réglages du mode d'enregistrement ( P ) et de** menus, etc. sur [C1] : ermet d'enregistrer les paramètre  $\alpha$  $C<sub>2</sub>$  $\overline{C}$ **1 Effectuez les réglages** 2 **2 Faites la mémorisation** Reportez-vous à la section ["Mémorisation des réglages du menu](#page-131-0)  [personnel \(Mémorisation des réglages personnalisés\)"](#page-131-0) ci-après pour des plus amples détails sur les étapes  $\bigcirc$  et  $\bigcirc$ . Même si vous modifiez les réglages. m.  $\overline{\mathcal{C}}$ **Personnal SCN 6** Activez le mode <sup>4</sup> Les réglages mémorisés personnalisé aux étape  $\Theta$  sont rappelés Consultez la [P133](#page-132-0) pour des détails sur les étapes  $\mathbf{\Theta}$ ,  $\mathbf{\Theta}$ .

### <span id="page-131-0"></span>**Mémorisation des réglages du menu personnel (Mémorisation des réglages personnalisés)**

Pour permettre l'enregistrement en réutilisant les mêmes réglages, jusqu'à 3 ensembles de réglages peuvent être mémorisés sous [Mém. rég. person.].

Préparatifs : Sélectionnez préalablement le mode d'enregistrement que vous souhaitez sauvegarder et personnalisez les réglages de menu de l'appareil photo.

- **1 Sélectionnez [Mém. rég. person.] dans le menu [Personnalisé]. [\(P60\)](#page-59-0)**
- **2 Touchez le menu personnalisé à mémoriser.**
	- L'écran de confirmation s'affiche. L'opération est exécutée lorsque [Oui] est sélectionné. Quittez le menu une fois terminé.

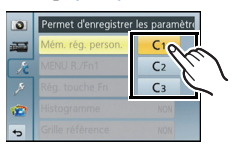

### <span id="page-132-0"></span>**Enregistrement à l'aide d'un réglage personnalisé**

Vous pouvez facilement rappeler des réglages que vous avez mémorisés sous [Mém. rég. person.].

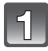

### Réglez le mode d'enregistrement sur [C].

• Pour plus de détails sur le réglage du mode d'enregistrement, reportez-vous à la [P29](#page-28-0).

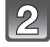

#### **Touchez les réglages personnalisés que vous souhaitez utiliser.**

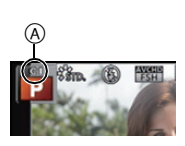

- A Affichage des réglages personnalisés
- La mémorisation des réglages personnalisés sélectionnés est affichée à l'écran.

#### ∫ **Modification des réglages du menu**

Le contenu mémorisé demeure inchangé lorsque le réglage au menu est modifié provisoirement avec le mode d'enregistrement réglé sur  $[C]$ .

Pour changer celui qui a été enregistré, écrasez les données mémorisées en utilisant [Mém. rég. person.] dans le menu [Personnalisé].

### **Nota**

• Les rubriques des menus suivants ne peuvent pas être sauvegardées sous le réglage personnalisé puisqu'elles affectent les autres modes d'enregistrement.

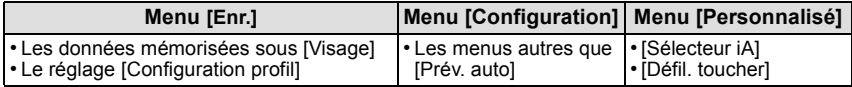

Modes applicables : [not] P A S M C  $\mathbb{E}$  4

# <span id="page-133-0"></span>**Prises de vues avec la fonction de reconnaissance de visage**

La reconnaissance de visage est une fonction qui permet à l'appareil d'optimiser automatiquement la mise au point et l'exposition sur les sujets dont le visage a été mémorisé. Même si une personne est située vers l'arrière ou à la fin d'une file dans une photo de groupe, l'appareil peut quand même prendre une image claire.

#### **Par défaut, [Visage] est réglé sur [NON]. [Visage] est automatiquement activé après la mémorisation de l'image du visage.**

- **• Les fonctions suivantes seront également disponibles avec la fonction de reconnaissance de visage. En mode d'enregistrement**
	- L'affichage du nom correspondant lorsque l'appareil détecte un visage ayant été mémorisé $*$  (si le nom a été réglé pour le visage mémorisé)

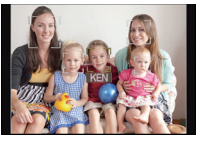

#### **En mode lecture**

- L'affichage du nom et de l'âge (si cette information a été réglée)
- La lecture sélective d'images choisies parmi les images mémorisées l'aide de la reconnaissance de visage ([Lecture catégorie] [\(P162\)](#page-161-0))
- $*$  Jusqu'à 3 noms de personnes sont affichés. La priorité de l'affichage des noms lors de prises de vues est déterminée en fonction de l'ordre de la mémorisation.

# **Nota**

#### **• [Visage] ne fonctionne que lorsque le mode MPA est réglé sur [**š**].**

- En mode de prises de vues en rafale, les informations de [Visage] ne sont associées qu'à la première photo.
- Il n'est pas possible d'utiliser [Visage] dans les situations suivantes :
	- [Paysage nocturne clair], [Ciel nocturne froid], [Paysage nocturne chaud], [Paysage nocturne artistique], [Illuminations scintillantes], [Nourriture appétissante] et [Beau dessert] dans le mode de guide scène.
	- [Effet miniature] dans le mode de commande créative
	- Lors de l'enregistrement d'images animées
- La similarité des traits du visage peut faire qu'une personne soit reconnue à la place d'une autre.
- La reconnaissance de visage pourrait prendre plus de temps pour sélectionner et reconnaître des visages avec des traits distinctifs que la détection de visages.
- Même lorsque les informations de reconnaissance de visage ont été mémorisées, les images enregistrées lorsque [Nom] est réglé sur [NON] ne seront pas catégorisées par reconnaissance de visage sous [Lecture catégorie].
- **• Même si les informations sur une personne mémorisée sont modifiées [\(P137\)](#page-136-0), les informations de reconnaissance de visage des photos déjà prises ne seront pas modifiées.**

Par exemple, si le nom est modifié, les photos enregistrées avant la modification ne seront pas catégorisées par la reconnaissance de visage sous [Lecture catégorie].

• Pour modifier les informations relatives au nom des photos déjà prises, effectuez [REMPL.] sous [Modif. visage] [\(P172\)](#page-171-0).

#### <span id="page-134-0"></span>**Réglages de visage**

Jusqu'à 6 visages peuvent être mémorisés avec des informations telles le nom, et la date de naissance.

La mémorisation peut être plus facile en prenant plusieurs photos pour chaque visage. (jusqu'à 3 photos par visage)

#### ∫ **Positionnement lors de la mémorisation de visage**

- Placez le sujet face à l'appareil les yeux ouverts et la bouche fermée, en s'assurant que les contours du visage, les yeux et les sourcils ne sont pas cachés par des cheveux au moment de la mémorisation.
- Assurez-vous qu'il n'y a pas trop d'ombre sur le visage à mémoriser. (Le flash est désactivé lors de la mémorisation de visage.)

**(Exemple d'une bonne mémorisation)**

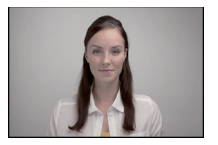

#### ∫ **Si un visage n'est pas reconnu lors des prises de vues**

- Procédez à la mémorisation du visage d'une même personne à l'intérieur et à l'extérieur, sous différents angles ou avec différentes expressions[. \(P137\)](#page-136-0)
- Procédez à nouveau à la mémorisation du visage sur les lieux de la prise de vue.
- Lorsqu'une personne enregistrée n'est pas reconnue, corrigez en la mémorisant de nouveau.
- La reconnaissance de visage peut ne pas être possible ou pourrait ne pas fonctionner correctement même pour les visages mémorisés dans les conditions suivantes, dépendamment de l'expression faciale et de l'environnement.

# **Sélectionnez [Visage] dans le menu [Enr.].**

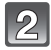

# **Touchez [MÉMOIRE].**

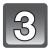

### **Touchez [Nouveau].**

• [Nouveau] n'est pas affiché si 6 noms de personnes ont déjà été enregistrés.

Pour enregistrer une nouvelle personne, il sera nécessaire de supprimer un nom déjà enregistré.

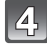

### **Prenez la photo en ajustant le visage au moyen du guide.**

- Des visages autres que ceux de personnes (animaux, etc.) ne peuvent être mémorisés.
- Des instructions sur la mémorisation de visages sont affichées sur toucher de  $\mathbf{r}$ :
- Un écran de confirmation est affiché. La mémorisation est exécutée si [Oui] est sélectionné.

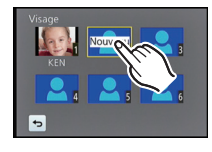

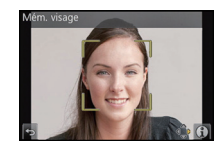

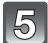

### **Paramétrez la rubrique.**

• Il est possible de mémoriser jusqu'à 3 images de visage.

<span id="page-135-0"></span>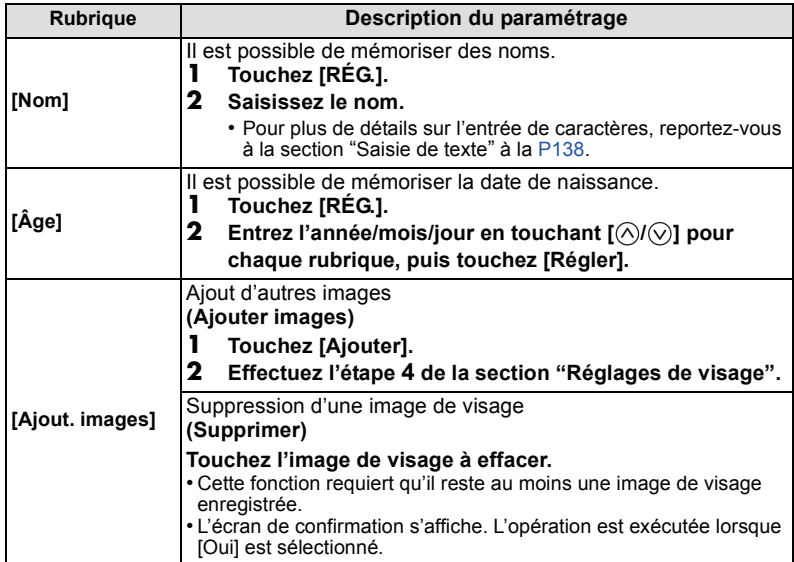

• Quittez le menu à la fin du réglage.

#### <span id="page-136-0"></span>**Modification ou effacement des informations pour les personnes mémorisées**

Il est possible de modifier les images ou l'information d'une personne déjà mémorisée. Il est également possible d'effacer l'information de la personne.

- **1 Sélectionnez [Visage] dans le menu [Enr.].**
- **2 Touchez [MÉMOIRE].**
- **3 Touchez l'image de visage à modifier ou à effacer.**
- **4 Paramétrez la rubrique.**

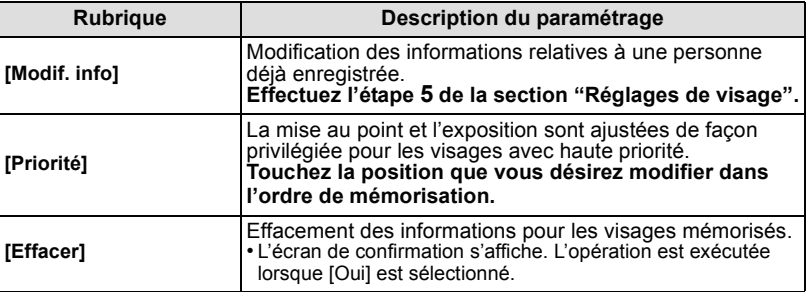

• Quittez le menu à la fin du réglage.

# <span id="page-137-0"></span>**Saisie de texte**

Il est possible d'entrer les noms de bébés, d'animaux domestiques et de destinations de voyage lors de l'enregistrement. (Les noms ne doivent comporter que des caractères alphabétiques et des symboles.)

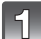

#### **Affichez l'écran de saisie des caractères.**

- Vous pouvez afficher l'écran de saisie de caractères en accédant aux rubriques suivantes.
	- La rubrique [Nom] sous [Visage[\] \(P136\)](#page-135-0)
	- [Nom] de [Bébé1], [Bébé2] ou de [Animal domestique] sous [Configuration profil] [\(P145\)](#page-144-0)
	- La rubrique [Lieu] sous [Date de voyage[\] \(P68\)](#page-67-0)
	- La rubrique [Édition titre] [\(P163\)](#page-162-0)

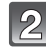

#### **Entrez les caractères.**

- Touchez  $\lceil \frac{A_{12}}{A_{21}} \rceil$  pour basculer entre [A] (majuscules), [a] (minuscules), [1] (chiffres) et [&] (caractères spéciaux).
- Toucher  $\left[\frac{\mathbf{d}}{\mathbf{d}}\right]$  aura pour effet de déplacer la position du curseur d'insertion de caractères vers la gauche ou la droite. Il est également possible de déplacer le curseur d'insertion en tournant la molette de commande.

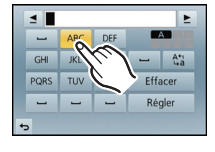

- Touchez []] pour entre un espace ou [Effacer] pour effacer un caractère.
- 30 caractères au maximum peuvent être entrés. (Un maximum de 9 caractères est permis lors de la saisie de noms dans [Visage])
	- $*$ Un maximum de 15 caractères peuvent être entrés pour  $[\n\,], [\n\cdot]$ ,  $[ \cdot ]$ ,  $[ \cdot ]$  et  $[ ]$ . (Maximum de 6 caractères lors de la saisie de noms sous [Visage]).

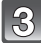

### **Touchez [Régler].**

### **Nota**

• Il est possible de faire défiler le texte s'il ne peut être affiché en entier dans l'écran.

# **Utilisation du menu [Enr.]**

#### **Pour plus de détails sur le menu [Enr.], reportez-vous à la [P60](#page-59-1).**

• [Style photo], [Mode MP], [Mode de mesure], [Résolution i.], [Dynamique i.] et [Zoom numérique] se retrouvent sous les menus des modes [Enr.] et [Images animées]. La modification de ces réglages dans le menu d'un mode est reflétée dans l'autre mode.

### **[Style photo]**

### **Modes applicables: [A] [C] [C] [C]** [C] 2

6 genres d'effets peuvent être sélectionnés pour refléter la qualité d'image voulue à l'enregistrement. Il est possible de régler des rubriques comme la couleur ou la qualité d'image d'un effet à votre guise.

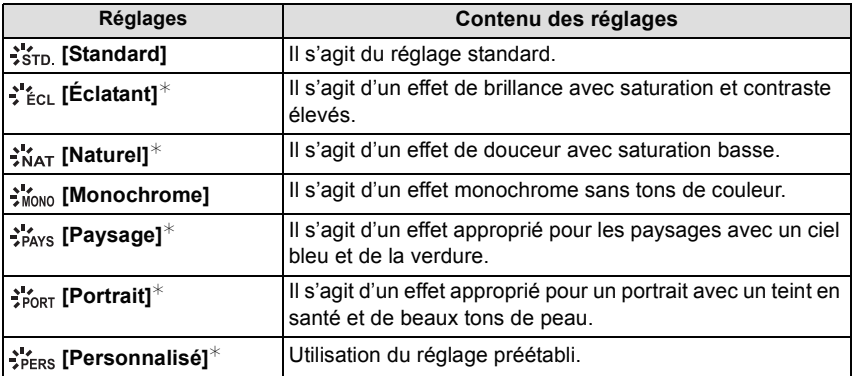

 $*$  Ce mode est désactivé si le mode d'automatisation intelligente ( $\mathbf{f}$ ) ou  $\mathbf{f}$ ) ou un mode de guide scène a été sélectionné.

• Dans le mode de guide scène, un style de photo correspondant à chaque scène est fixé.

### ∫ **Réglage de la qualité d'image**

**1** Touchez [ $\textcircled{\scriptsize\textcircled{\tiny\textcircled{\tiny\textcircled{\tiny\textcircled{\tiny\textcircled{\tiny\textcircled{\tiny\textcircled{\tiny\textcircled{\tiny\textcircled{\tiny\textcircled{\tiny\textcircled{\tiny\sf C}}}}}}}}}$  Touchez [ $\textcircled{\scriptsize\textcircled{\tiny\textcircled{\tiny\textcircled{\tiny\textcircled{\tiny\textcircled{\tiny\sf C}}}}}$  pour sélectionner le type de style photo. • Il n'est pas possible, dans le mode de guide scène, de sélectionner un style photo.

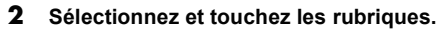

**3 Faites glisser la barre de réglage pour effectuer le réglage.**

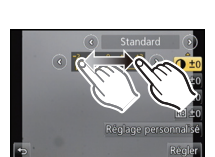

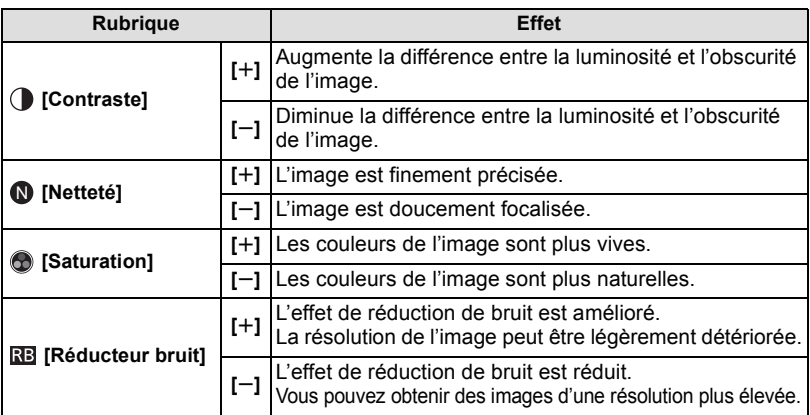

• Les réglages enregistrés sont mémorisés même si vous mettez l'appareil hors marche.

• Si vous réglez la qualité de l'image,  $[+]$  s'affiche à l'écran à côté de l'icône de style photo. • Les tons de couleur peuvent être modifiés sous [Saturation] lorsque [Monochrome] est

- sélectionné.
- La qualité de l'image ne peut pas être ajustée en mode d'automatisation intelligente (  $ou$   $m$ .

#### **4 Touchez [Réglage personnalisé].**

- L'écran de confirmation s'affiche. L'opération est exécutée lorsque [Oui] est sélectionné.
- Le réglage peut être enregistré dans [Personnalisé].

### **Nota**

• Dans le mode d'automatisation intelligente ( $\mathbb{R}$  ou  $\mathbb{R}$ ), le réglage sera remis à [Standard] lorsque l'appareil est réglé sur un autre mode d'enregistrement ou que l'appareil est mise en/ hors marche.

### **[Format d'image]**

# **Modes applicables: E E F E F A S M C 图 A**

Cela vous permet de sélectionner le format d'image des photos aux fins d'impression ou en fonction de la méthode de visualisation.

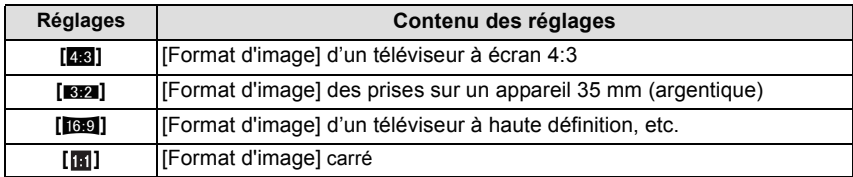

### **Nota**

• Les bords des images enregistrées peuvent être coupés à l'impression[. \(P211\)](#page-210-0)

### **[Taille image]**

# **Modes applicables: 配面PASMC**图

Établissez le nombre de pixels. Plus le nombre de pixels est élevé, plus les détails des images seront nets même lorsque imprimées en grand format.

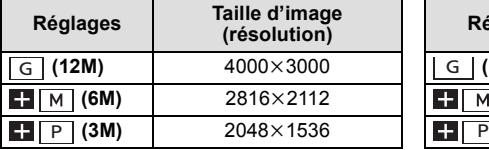

#### Lorsque le format est [**[69]**. Lorsque le format est [**[6]**.

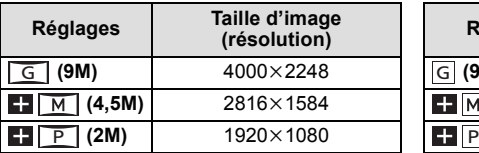

#### **Lorsque le format est [X<sup>2</sup>3]. Lorsque le format est [X22].**

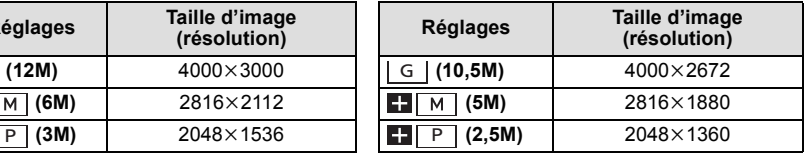

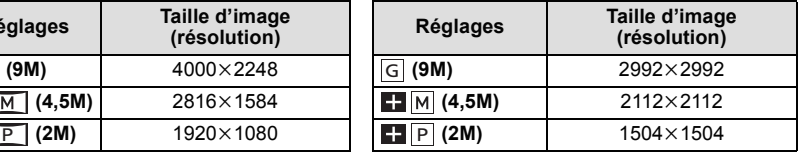

### **Nota**

• Si vous réglez [Téléc. étendu[\] \(P76\)](#page-75-0) sur [OUI], [[]] s'affiche sur l'écran lorsque la taille de l'image est réglée sur une taille autre que la taille maximale d'image pour chaque format.

• Une image numérique est composée de nombreux points appelés pixels. Plus il y a de pixels, plus fine sera l'image quand elle sera imprimée sur une grande feuille de papier ou affichée sur l'écran d'un ordinateur.

### **[Qualité]**

# **Modes applicables: E F F F A S M C 图 A**

Établissez le taux de compression auquel les images seront sauvegardées.

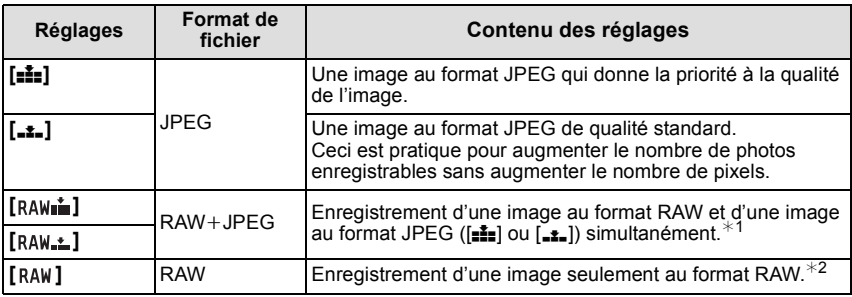

¢1 Si le fichier RAW est supprimé sur l'appareil, l'image JPEG équivalente sera également supprimée.

 $*2$  Fixé au nombre maximum de pixels enregistrables ([G]) pour chaque format d'image.

### **Nota**

• Vous pouvez utiliser des fonctions d'édition plus avancées avec des fichiers RAW. Il est possible de sauvegarder des fichiers RAW en un format de fichier (JPEG, TIFF etc.) pouvant être affiché sur votre ordinateur etc., en faire des tirages sur support papier et les retoucher avec le logiciel "SILKYPIX Developer Studio" développé par Ichikawa Soft Laboratory qui se trouve sur le CD-ROM fourni.

• Les effets suivants ne seront pas reproduits avec les images au format RAW :

- [Style photo], [Sans yeux-rouges], [Résolution i.], [Dynamique i.] et [Espace coul.] dans le menu [Enr.]
- En mode de guide scène
- En mode de commande créative
- Les images au format [RAW] sont enregistrées avec un volume de données moindre que celles au format [ RAW = 1 ] ou [ RAW = 1.
- Dans les situations suivantes, la qualité d'image ne peut être réglée sur  $[RAW$ <sub>11</sub>,  $[RAW$ <sub>21</sub>] ou [RAW].

– Lorsque le test d'équilibre des blancs a été activé.

### **[Sensibilité]**

# **Modes applicables:**  $\text{A} \text{F} \text{A} \text{S} \text{M} \text{C} \text{M}$

Cela permet le réglage de la sensibilité (ISO) en fonction de l'éclairement. Une sensibilité ISO élevée permet des prises de vues dans des endroits faiblement éclairés sans que la photo ne soit sombre.

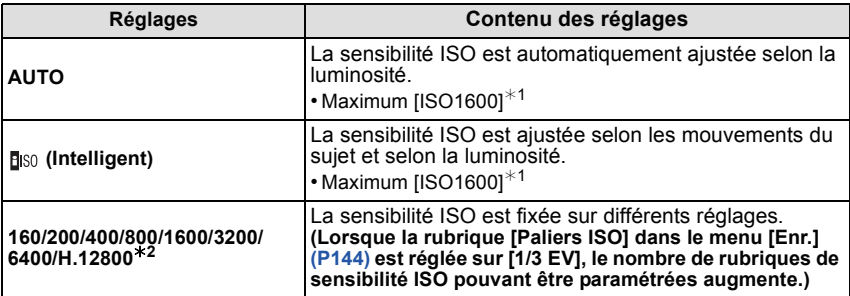

¢1 **Lorsque [Rég. limite ISO] du menu [Enr.] [\(P144\)](#page-143-1) est réglée sur n'importe quelle valeur autre que [NON], elle est automatiquement réglée à l'intérieur de la plage de valeurs délimitée sous [Rég. limite ISO].**

¢2 N'est pas disponible si [Sensibilité étendue] a été sélectionné.

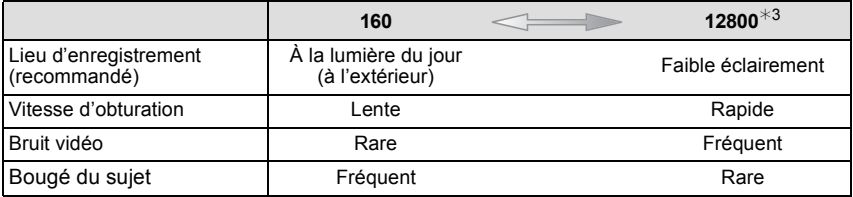

¢3 Lorsque [Sensibilité étendue] a été sélectionné.

#### ∫ **À propos de [ ] (Contrôle intelligent de la sensibilité ISO)**

L'appareil photo détecte le mouvement du sujet, puis règle automatiquement la sensibilité ISO optimale et la vitesse d'obturation qui conviennent au mouvement du sujet et à la luminosité de la scène afin de minimiser le bougé du sujet.

• La vitesse d'obturation n'est pas fixée lorsque le déclencheur est enfoncé à mi-course. Elle change de façon constante afin de suivre les mouvements du sujet jusqu'à ce que vous enfonciez complètement le déclencheur.

### **Nota**

• Pour la plage de mise au point du flash lorsque [AUTO] est réglé, reportez-vous à la [P81.](#page-80-0)

## <span id="page-143-1"></span>**[Rég. limite ISO]**

### **Modes applicables: <b>A P A S M C S M**

La sensibilité ISO optimale, ne dépassant pas la limite fixée, est automatiquement sélectionnée en fonction de la luminosité du sujet.

### **[200]/[400]/[800]/[1600]/[3200]/[NON]**

### **Nota**

- Cela fonctionne lorsque [Sensibilité] est réglée sur [AUTO] ou [Elso].
- [Rég. limite ISO] est désactivé dans les situations suivantes:
	- [Paysage nocturne clair], [Ciel nocturne froid] et [Paysage nocturne chaud] dans le mode de guide scène.
	- Lors de l'enregistrement d'images animées.

### <span id="page-143-0"></span>**[Paliers ISO]**

## **Modes applicables:** 2 The **PRSMC 图**

Les réglages de sensibilité ISO entre [ISO160] et [ISO12800] (lorsque [Sensibilité étendue] a été sélectionné) sont changés à chaque palier de 1/3 EV.

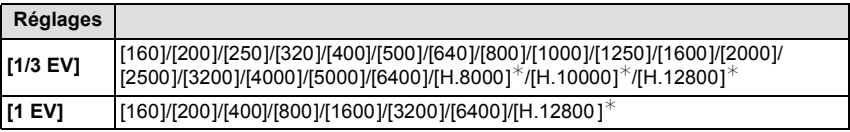

¢ Disponible seulement lorsque [Sensibilité étendue] a été réglé.

### **Nota**

• Lorsque le réglage passe de [1/3 EV] à [1 EV], [Sensibilité] sera réglée sur la valeur la plus rapprochée de la valeur réglée sous [1/3 EV]. (La valeur réglée n'est pas rétablie lorsque le réglage est ramené sur [1/3 EV]. Elle demeurera à la valeur établie sous [1 EV].)

### **[Sensibilité étendue]**

### **Modes applicables:** 2 The **P**<sub> $[$ A</sub> $[$ S $]$ M $[$ C $]$ <br> **M** $[$ C $]$  <br> **M**

Il sera possible de régler la sensibilité jusqu'à la valeur [ISO12800]. Les valeurs de sensibilité ISO disponibles sont identifiées par la marque [H.]

### **[OUI]/[NON]**

### **[Visage]**

• Pour plus de détails, reportez-vous à la [P134.](#page-133-0)
## **[Configuration profil]**

# **Modes applicables: E F F F A S M C 图 A**

Si vous entrez à l'avance le nom et la date de naissance de votre enfant ou animal domestique, il sera possible d'inscrire sur les images leur âge en années et mois. Il est possible d'afficher ces informations à l'occasion du visionnement ou de les inscrire sur les images enregistrées en utilisant la fonction [Timbre caract.]. [\(P164\)](#page-163-0)

## **[ ] ([Bébé1])/[ ] ([Bébé2])/[ ] ([Animal domestique])/[NON]/[RÉG.]**

## ∫ **Réglage de [Âge] et [Nom]**

- **1 Sélectionnez [Configuration profil] dans le menu [Enr.][. \(P60\)](#page-59-0)**
- **2 Touchez [RÉG.].**
- **3 Touchez [Bébé1], [Bébé2] ou [Animal domestique].**
- **4 Touchez [Âge] ou [Nom].**
- **5 Touchez [RÉG.].**

## **Entrez [Âge]**

Pour chaque rubrique, touchez  $\lceil \langle \hat{\wedge} \rangle \langle \hat{\vee} \rangle \rceil$ , entrez l'année/mois/ jour de la date de naissance, puis touchez [Régler].

#### **Entrez [Nom]**

Pour plus de détails sur comment saisir des caractères, reportez-vous à la section "Saisie de texte" à la [P138.](#page-137-0)

#### **6 Touchez [Sortir].**

• La rubrique sélectionnée à l'étape **3** est automatiquement paramétrée.

## ∫ **Annulation de [Âge] et [Nom]**

Sélectionnez [NON] à l'étape **2**.

- Ni [Âge] ni [Nom] ne sont enregistrés sur les images fixes prises durant l'enregistrement d'images animées [\(P50\)](#page-49-0).
- Si vous sélectionnez [Bébé1], [Bébé2] ou [Animal domestique] alors que ni [Âge] ni [Nom] a été paramétré, l'écran de réglage est automatiquement affiché.
- L'âge et le nom peuvent être imprimés en utilisant le logiciel "PHOTOfunSTUDIO" qui se trouve sur le CD-ROM (fourni).

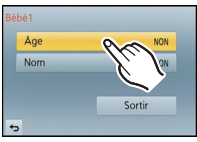

## **[Mode MP]**

#### **[MPA S]/[MPA F]/[MPA C]/[MPM]**

**Nota**

• Pour plus de détails, reportez-vous à la [P32.](#page-31-0)

## **[MPA rapide]**

## **Modes applicables:**

Tant que l'appareil est maintenu stable, il effectue la mise au point automatiquement et le réglage de la mise au point se fera plus rapidement après pression sur le déclencheur. Cela s'avère utile dans les situations où, par exemple, vous ne voulez pas rater une occasion d'une belle photo captée sur le vif.

#### **[OUI]/[NON]**

#### **Nota**

- La consommation d'énergie de la batterie est plus grande que d'ordinaire.
- Enfoncez de nouveau le déclencheur à mi-course lorsque la mise au point s'avère difficile.
- La fonction [MPA rapide] est désactivée dans les conditions suivantes:
	- Dans le mode prévisualisation
	- Dans des situations de faible éclairage
	- Avec un objectif qui ne permet que la mise au point manuelle
	- Avec certains objectifs Quatre Tiers qui ne prennent pas en charge la MPA par contraste

#### **[Mode de mesure]**

## **Modes applicables:**  $\text{M} \times \text{P}$  **A S M C**  $\text{M} \times \text{P}$

Le mode de mesure optique de la luminosité peut être changé.

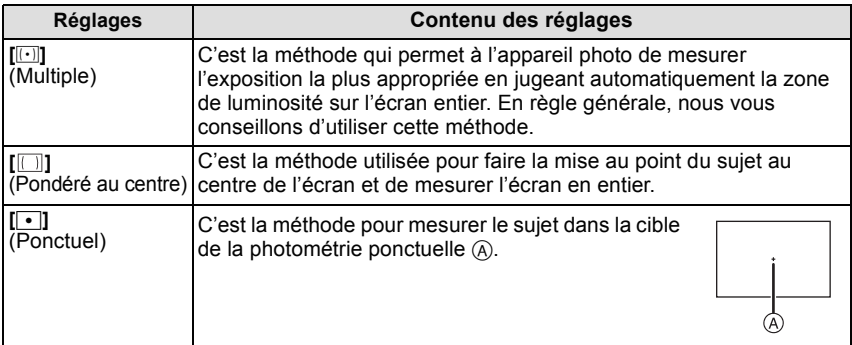

#### **[Flash]**

## **[**‰**]/[ ]/[ ]/[ ]**

## **Nota**

• Pour plus de détails, reportez-vous à la [P79.](#page-78-0)

## **[Sans yeux-rouges]**

## **Modes applicables:** 2 The **P** $\overline{P}$ **A** $\overline{S}$ **M** $\overline{C}$  **<br>
2**

Lorsque la correction des yeux rouges ( $[\sqrt{2} \otimes ]$ ,  $[\sqrt{2} \otimes ]$ ) a été sélectionnée, la correction numérique des yeux rouges est activée sur déclenchement du flash. L'appareil détecte automatiquement la présence de yeux rouges et corrige l'image.

## **[OUI]/[NON]**

## **Nota**

- N'est disponible que lorsque [Mode MPA] est réglé sur [ $\bullet$ ] et que la détection de visage est activée.
- Dans certaines conditions, les yeux rouges ne peuvent faire l'objet d'une correction.
- $\cdot$   $\mathcal{A}$  est affiché sur l'icône lorsqu'il est réglé sur [OUI].

## **[Résolution i.]**

## **Modes applicables:** 2 **@ PASMC M**<sub>C</sub> <br>**M**

Il est possible, grâce la technologie de résolution intelligente, de prendre des photos de grande netteté et d'une haute résolution.

#### **[ÉLEVÉ]/[STANDARD]/[BAS]/[ÉTENDUE]/[NON]**

- Le réglage [ÉTENDUE] permet de prendre des photos d'allure naturelle à une plus haute résolution.
- Lorsque [ÉTENDUE] a été sélectionné, la cadence des prises de vues en rafale et de l'enregistrement continu est moindre.
- Lors d'enregistrement d'images animées, [ÉTENDUE] change à [BAS].

## **[Dynamique i.] (Contrôle intelligent de la gamme dynamique)**

## **Modes applicables: <b>A P A S M C S** *C*

Le contraste et l'exposition sont réglés automatiquement dans les situations où il y a une grande différence entre les niveaux de luminosité de l'arrière-plan et du sujet de manière à rendre l'image la plus conforme possible à ce qui est visible à l'œil nu.

## **[ÉLEVÉ]/[STANDARD]/[BAS]/[NON]**

#### **Nota**

- Cette fonction pourrait être automatiquement désactivée selon les conditions d'éclairage.
- [ÉLEVÉ], [STANDARD] ou [BAS] représente la plage maximum des effets.

## **[Réd.obtur.long]**

## **Modes applicables:** 2 **@ PASMC M**<sub>C</sub> <br>**SM**

L'appareil retire automatiquement les parasites qui apparaîssent lorsque la vitesse d'obturation ralentit pour les prises de vues de nuit, etc., pour vous permettre de prendre de belles photos.

## **[OUI]/[NON]**

#### **Nota**

- Si vous sélectionnez [OUI], l'écran du compte à rebours s'affiche lorsque la touche du déclencheur est enfoncée. Ne bougez pas l'appareil photo à ce moment. Une fois que le compte à rebours est terminé, [Attendez s.v.p.] s'affiche pendant la même période de temps que la vitesse d'obturation sélectionnée pour le traitement du signal.
- Nous vous recommandons l'usage d'un trépied lorsque la vitesse d'obturation est lente.
- La fonction [Réd.obtur.long] est désactivée pendant l'enregistrement d'images animées.

## **[Comp. ombre]**

## **Modes applicables:** 1 The **P A S M C 图 9**

Lorsque le pourtour de l'écran s'assombrit du aux caractéristiques de l'objectif, il est possible d'enregistrer des images avec une correction de la luminosité sur le pourtour de l'écran.

## **[OUI]/[NON]**

- Cette fonction pourrait être automatiquement désactivée selon les conditions d'enregistrement.
- Du bruit sur le pourtour de l'image pourrait être visible dans le cas où la sensibilité ISO est élevée.
- La correction n'est pas possible dans le cas suivant:
- Lors de l'enregistrement d'images animées
- Prises de photos durant l'enregistrement d'images animées
- Selon l'objectif utilisé, [Comp. ombre] pourrait ne pas fonctionner. Reportez-vous aux sites Internet Panasonic pour de plus amples renseignements sur les objectifs compatibles.

## **[Téléc. étendu]**

## **[OUI]/[NON]**

## **Nota**

• Pour plus de détails, reportez-vous à la [P76.](#page-75-0)

### **[Zoom numérique]**

#### **[4**t**]/[2**t**]/[NON]**

#### **Nota**

• Pour plus de détails, reportez-vous à la [P76.](#page-75-1)

## **[Vitesse rafale]**

## **[H]/[M]/[B]**

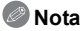

• Pour plus de détails, reportez-vous à la [P84.](#page-83-0)

## **[Prise rafale auto]**

#### **[Réglages simple/rafale]/[Pas]/[Séquence]**

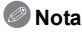

• Pour plus de détails, reportez-vous à la [P86.](#page-85-0)

## **[Retardateur]**

## [  $\circledcirc$  <sup>[</sup>]<sup>[</sup> $\circledcirc$   $\circ$ <sup>[</sup>]<sup>[</sup> $\circledcirc$ <sup>7</sup><sup>2</sup>]

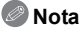

• Pour plus de détails, reportez-vous à la [P88.](#page-87-0)

## **[Espace coul.]**

## **Modes applicables: 【对图PASMC**图

Réglez cette fonction lorsque vous voulez corriger la reproduction des couleurs des images enregistrées sur un ordinateur, une imprimante, etc.

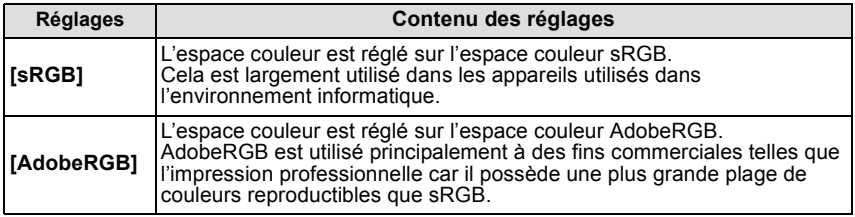

## **Nota**

• En fonction du réglage de l'espace couleur, le nom de fichier de l'image enregistrée varie comme suit.

P1000001.JPG

 $\mathsf{l} \vdash \mathsf{P}: \mathsf{sRGB}$ 

\_: AdobeRGB

- 
- Réglez sur sRGB si vous n'êtes pas très familiarisé avec AdobeRGB. Lors d'un enregistrement d'images animées, la fonction est fixée sur [sRGB].

#### **[Stabilisateur]**

#### **[ ]/[ ]/[NON]**

#### **Note**

• Pour plus de détails, reportez-vous à la [P74.](#page-73-0)

#### **[Filtre recommandé]**

## **Modes applicables: 【NMPASMC**图

Cela détermine si les effets (filtres) recommandés par l'appareil seront affichés ou non dans le mode d'automatisation intelligente ( $\mathbf{f}$ ) ou  $\mathbf{f}$ ). Si cette fonction est réglée sur [NON], il n'est pas possible d'utiliser les effets (filtres) recommandés par l'appareil. **[OUI]/[NON]**

# **Utilisation du menu [Images animées]**

#### **Pour plus de détails sur le menu [Images animées], reportez-vous à la [P60](#page-59-0).**

• [Style photo], [Mode MP], [Mode de mesure], [Résolution i.], [Dynamique i.] et [Zoom numérique] se retrouvent sous les menus des modes [Enr.] et [Images animées]. La modification de ces réglages dans le menu d'un mode est reflétée dans l'autre mode. – Pour plus de détails, reportez-vous aux explications sur les réglages correspondants dans le

menu [Enr.].

#### **[Mode enreg.]**

## **Modes applicables: [A] <br> (B] <br> (B] <br> (B] <br> (B] <br> (B] <br> (B] <br> (B] <br> (B] <br> (B] <br> (B] <br> (B] <br> (B] <br> (B] <br> <br> <br><br><br> <br> <br><br><br> <br> <br><br><br><br>**

Ce paramètre sert à régler le format des données des images animées.

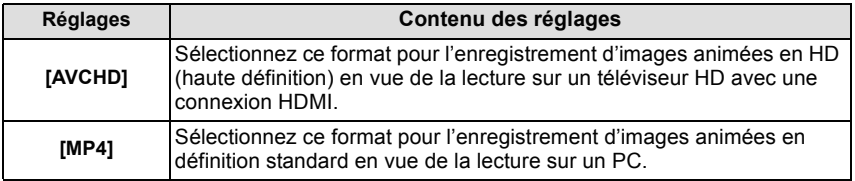

## **[Qualité enreg.]**

# **Modes applicables: [A]**  $\boxed{\mathbf{P}[\mathbf{A}|\mathbf{S}|\mathbf{M}]}$   $\boxed{\mathbf{C}[\mathbf{\mathbb{S}q}|\mathbf{\mathscr{Y}}]}$

Ce paramètre définit le niveau de qualité des images animées.

#### **Lorsque [AVCHD] est sélectionné**

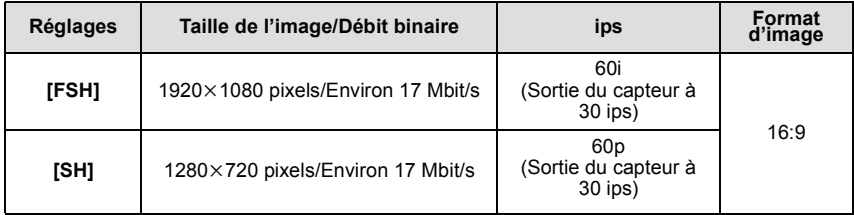

#### **Lorsque [MP4] est sélectionnée**

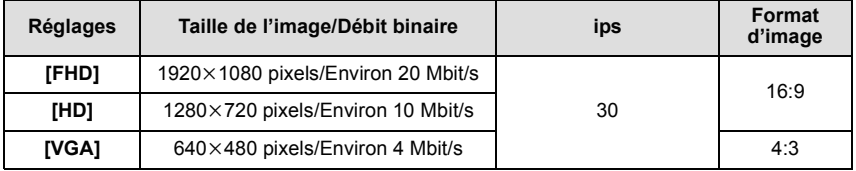

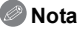

• Qu'est-ce que le débit binaire?

Il s'agit du volume de données transmis dans un laps de temps donné; plus le débit est élevé, plus la qualité de l'image est élevée. Cet appareil utilise la méthode d'enregistrement "VBR", qui l'acronyme de "variable bit rate" (débit binaire variable) ce qui veut dire que le débit binaire varie automatiquement en fonction de la scène à enregistrer.

Par conséquent, la durée d'enregistrement possible est réduite lorsqu'une scène à mouvement rapide est enregistrée.

## **[MPA en continu]**

#### **[OUI]/[NON]**

**Nota**

• Pour plus de détails, reportez-vous à la [P47.](#page-46-0)

## **[Téléc. étendu]**

#### **[OUI]/[NON]**

## **Nota**

• Pour plus de détails, reportez-vous à la [P76.](#page-75-0)

## **[Coupe-vent]**

## **Modes applicables: [A] <br> G] <br> A] S**] <br> M] C] <br> **E** <br> **M**

Cela prévient automatiquement l'enregistrement du bruit du vent.

#### **[AUTO]/[NON]**

## **Nota**

- La qualité sonore peut être différente lorsque la fonction [Coupe-vent] est activée.
- N'est pas disponible sous [Effet miniature] dans le mode de commande créative.

## **[Aff. niv. micro]**

## **Modes applicables: 個面目ASMC**圖

Permet de régler si les niveaux de sensibilité du micro seront affichés ou non.

## **[OUI]/[NON]**

#### **Nota**

• N'est pas disponible sous [Effet miniature] dans le mode de commande créative.

## **[Rég. niv. mic.]**

## **Modes applicables: [A] <br> Ta] <br> Ta] <br> P** <br> A <br> S <br> M <br> C <br><br> <del>图</del>

Permet de régler le niveau d'entrée audio (4 paliers).

## **Nota**

• N'est pas disponible sous [Effet miniature] dans le mode de commande créative.

## **[Anti-scint.]**

## **Modes applicables: <b>A P A S M C A**  $\alpha$

La vitesse d'obturation peut être fixée afin de réduire le scintillement des images animées.

#### **[1/50]/[1/60]/[1/100]/[1/120]/[NON]**

## **Nota**

• La vitesse d'obturation pour l'enregistrement des images animées sera fixée à la vitesse d'obturation lors de la sélection de réglages autres que [NON].

Au besoin, effectuez les réglages suivants.

# **Utilisation du menu [Personnalisé]**

#### **Pour de plus amples détails sur comment effectuer les paramétrages dans [Personnalisé], reportez-vous à l[a P60.](#page-59-0)**

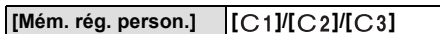

• Pour plus de détails, reportez-vous à la [P132.](#page-131-0)

#### **[MENU R./Fn1]** —

• Refer to [P65](#page-64-0) for details.

#### **[Rég. touche Fn]** —

• Pour plus de détails, reportez-vous à la [P103.](#page-102-0)

<span id="page-153-0"></span>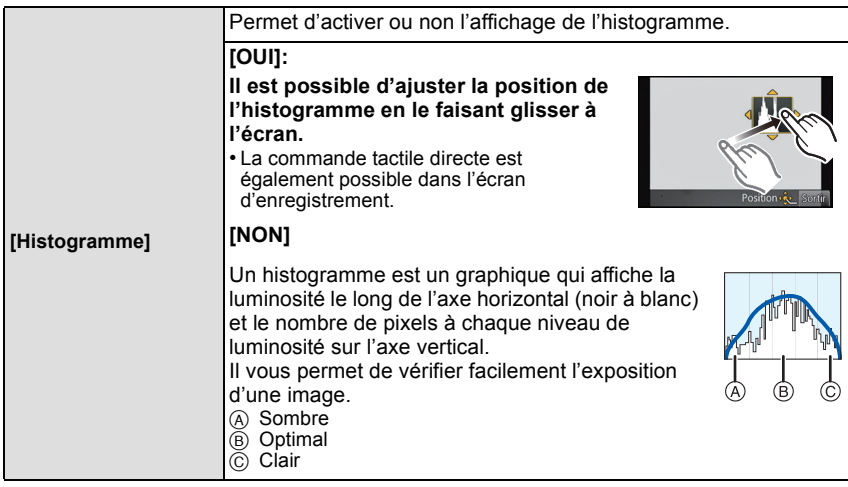

- **• Si l'image enregistrée et l'histogramme ne correspondent pas entre eux sous les conditions suivantes, l'histogramme est affiché en orange.**
	- Lorsque l'assistance d'exposition est autre que  $[\pm 0]$  en mode compensation de l'exposition ou en mode d'exposition manuelle
	- Lorsque le flash est activé
	- Lorsqu'il n'est pas possible d'obtenir une exposition appropriée sans le flash.
- Lorsque la luminosité de l'écran n'est pas affichée correctement dans les endroits sombres • L'histogramme affiché dans le mode enregistrement est une approximation.
- L'histogramme affiché sur cet appareil ne correspond pas aux histogrammes affichés par les logiciels de montage pour PC, etc.

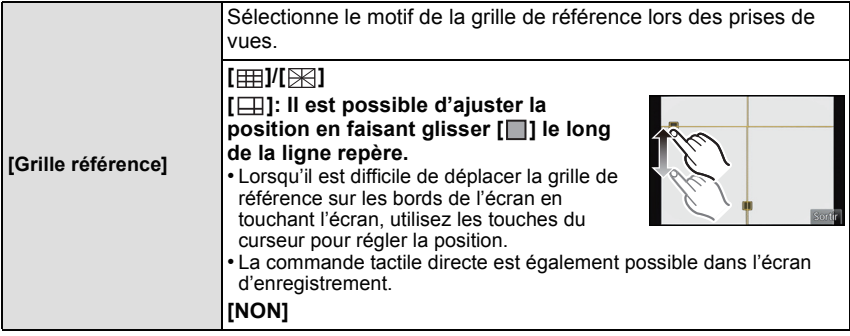

• Lorsque le sujet est aligné sur les lignes horizontales et verticales de la grille de référence ou sur l'intersection de celles-ci, la taille, l'angle et l'équilibre du sujet sont mis en évidence.

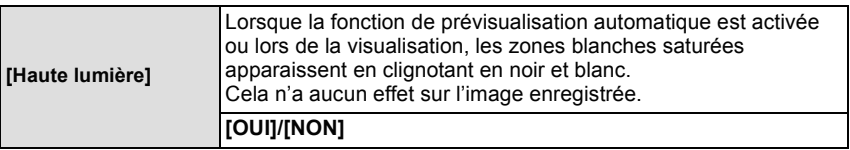

- En présence de zones saturées de blanc, nous recommandons de compenser l'exposition vers la limite négative du réglage [\(P83\)](#page-82-0) en vous référant à l'histogramm[e \(P154\)](#page-153-0) et de refaire la prise. Cela pourrait donner une photo de meilleure qualité.
- Ceci ne fonctionne pas en visualisation mosaïque, lecture par calendrier ou lecture avec zoom.

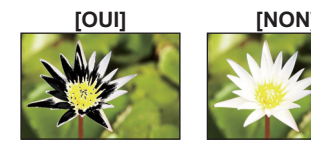

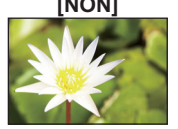

 $9.9600$ 

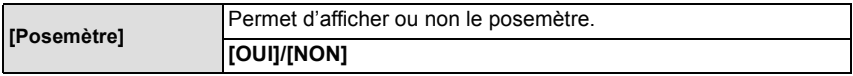

- Réglez sur [OUI] pour afficher [Posemètre] lors de la correction de l'exposition, du décalage de programme, du réglage de l'ouverture et de la vitesse d'obturation.
- Les zones inappropriées de la plage d'exposition sont affichées en rouge.
- Si [Posemètre] n'est pas affiché, commuter l'affichage vers l'écran ACL en appuyant sur [DISP.][. \(P36\)](#page-35-0)
- [Posemètre] disparaît après environ 4 secondes si aucune opération n'est effectuée.

## **[Verrou MPA/EA] [EA]/[MPA]/[MPA/EA]**

• Pour plus de détails, reportez-vous à la [P105.](#page-104-0)

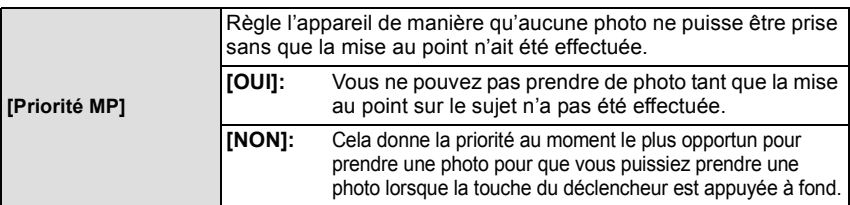

• Lorsque cette fonction est réglée sur [NON], il faut savoir que la mise au point pourrait ne pas être précise même si [MPA S], [MPA F] ou [MPA C] en [Mode MP] a été sélectionné. • La fonction [Priorité MP] est désactivée pendant l'enregistrement d'images animées.

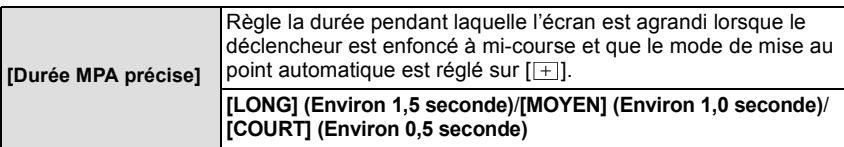

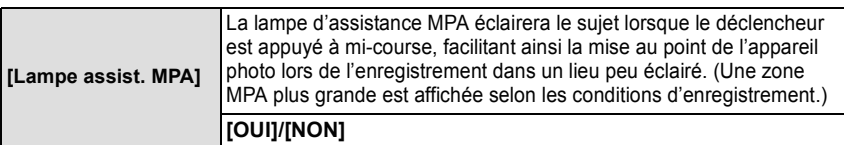

- La portée de la lampe d'assistance à la mise au point automatique varie selon l'objectif utilisé. – Lorsque l'objectif interchangeable (H-PS14042 ou H-FS014042) est fixé et réglé à la position grand-angle: environ 1,0 m (3,29 pieds) à 3,0 m (9.85 pieds)
	- Avec l'objectif interchangeable (H-H014): environ 1,0 m (3,29 pieds) à 3,5 m (11.5 pieds)
- La lampe d'assistance MPA n'est efficace que pour le sujet au centre de l'écran. Cadrez le sujet de manière à ce qu'il soit au centre de l'écran avant d'utiliser la lampe d'assistance MPA.
- Retirez le parasoleil.
- Si vous ne voulez pas utiliser la lampe (par exemple pour prendre des images d'animaux dans des endroits sombres), réglez [Lampe assist. MPA] sur [NON]. Par contre, l'obtention d'une mise au point adéquate sera plus difficile.
- La lampe d'assistance MPA est quelque peu obstruée lorsque l'objectif (H-PS14042, H-FS014042) est utilisé; toutefois, cela n'en affecte par le rendement.
- La lampe d'assistance MPA pourrait être grandement obstruée, ce qui rendrait la mise au point difficile, lorsqu'un objectif de large diamètre est utilisé.
- Le réglage de [Lampe assist. MPA] est fixé à [NON ] dans les situations suivantes.
- [Paysage net], [Ciel bleu clair], [Coucher du soleil romantique], [Coucher du soleil vif], [Eau scintillante], [Paysage nocturne clair], [Ciel nocturne froid], [Paysage nocturne chaud] et [Paysage nocturne artistique] dans le mode de guide scène.

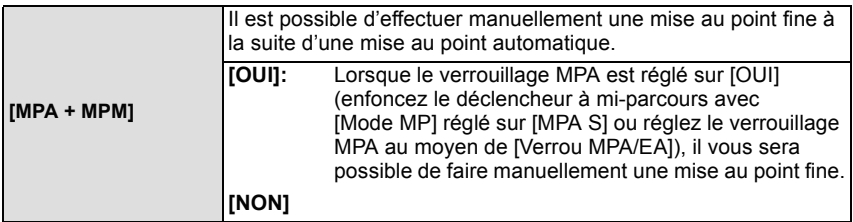

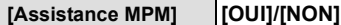

• Pour plus de détails, reportez-vous à la [P96.](#page-95-0)

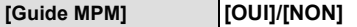

• Pour plus de détails, reportez-vous à la [P96.](#page-95-0)

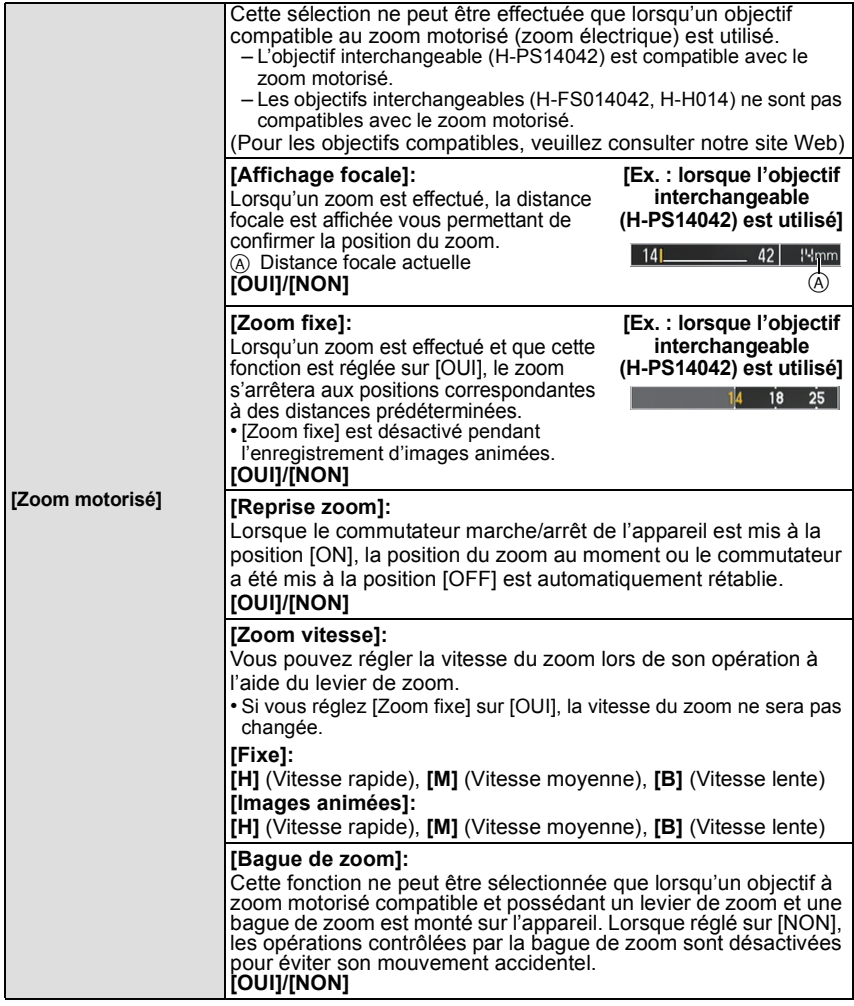

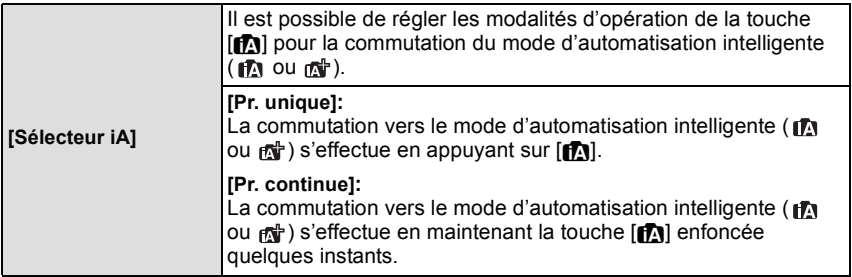

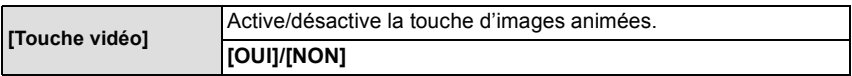

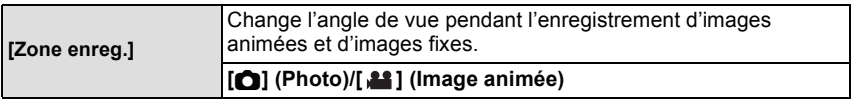

• La zone d'enregistrement indiqué est à titre de guide.

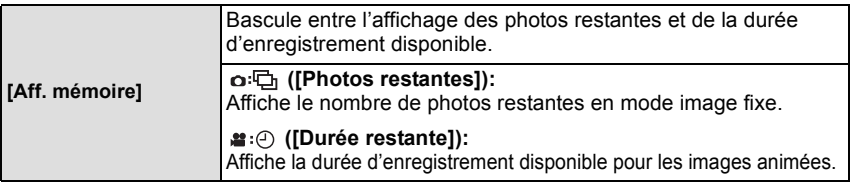

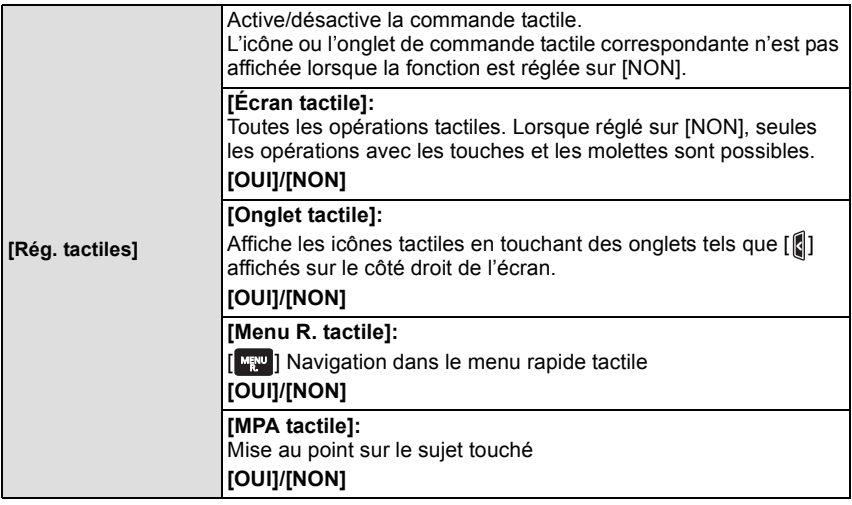

#### *Enregistrement d'images*

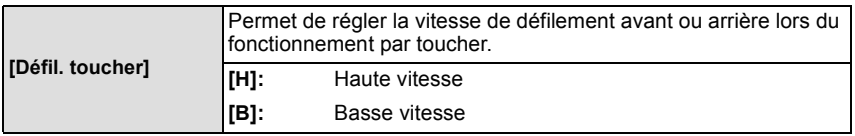

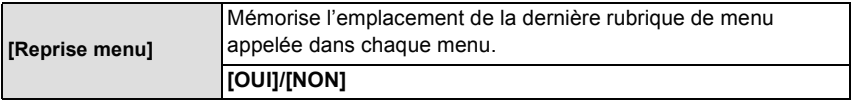

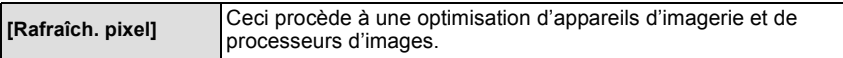

• L'optimisation d'appareils d'imagerie et de processeurs d'images est déjà effectuée au moment de l'achat de l'appareil. Utilisez cette fonction lors de l'apparition de taches blanches sur le sujet et qu'elles causent des ennuis.

• Mettez l'appareil hors marche puis en marche après la correction des pixels.

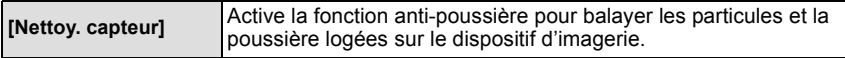

• La fonction anti-poussière est automatiquement activée lors de la mise en marche de l'appareil, mais il est possible de l'activer au besoin[. \(P195\)](#page-194-0)

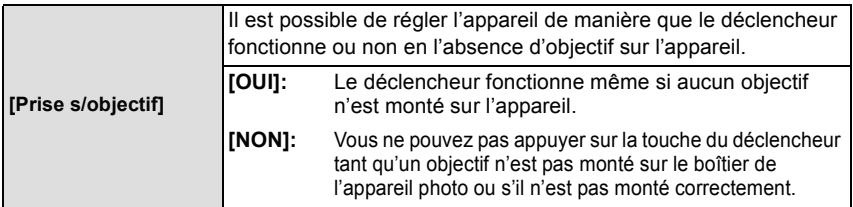

• Réglez sur [OUI] lorsqu'un adaptateur de monture pour objectif Leica est utilisé (DMW-MA2M, DMW-MA3R: vendus séparément).

# **Utilisation du menu [Lecture]**

Dans ce menu, vous pouvez recourir à diverses fonctions de lecture telles que le cadrage et autres fonctions de modification des images, de protection, etc.

• Avec [Timbre caract.], [Redimen.] ou [Cadrage], une nouvelle image retouchée est créée. Une nouvelle image ne peut être créée si la carte mémoire est pleine; il est donc recommandé de vérifier l'espace libre sur la carte avant de retoucher la photo.

## **[Régl. 2D/3D]**

Il est possible de commuter les méthodes de visionnement des images 3D.

• Ce menu ne s'affiche que si l'affichage en 3D est possible. Pour plus de détails, reportez-vous à la [P175](#page-174-0).

#### <span id="page-159-0"></span>**[Diaporama]**

Vous pouvez visualiser les photos que vous avez prises avec de la musique synchronisée, et vous pouvez effectuer ceci tout en laissant une durée fixée entre chaque photos. Il est également possible de créer un diaporama composé uniquement de photos, d'images animées, de photos 3D, etc.

Ce mode de lecture en séquence est recommandé lorsque l'appareil a été connecté à un téléviseur.

**1 Sélectionnez [Diaporama] dans le menu [Lecture]. [\(P60\)](#page-59-0)**

#### **2 Sélectionnez le groupe d'images à visionner.**

- Reportez-vous à la [P175](#page-174-0) pour la méthode de visionnement [3D] d'images en 3D.
- Dans [Sélection catégorie], touchez la catégorie dont vous voulez faire le visionnement.
- Pour plus de détails sur les catégories, reportez-vous à la [P162.](#page-161-0)

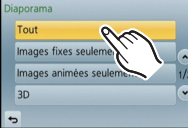

**3 Touchez [Démarrer].**

#### ∫ **Opérations possibles pendant un diaporama**

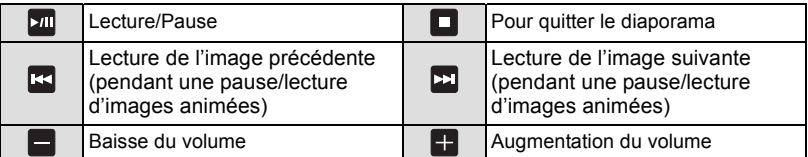

- Le visionnement normal est rétabli après la fin du diaporama.
- L'affichage sur le côté droit de l'écran pendant la lecture correspond aux touches du curseur  $\mathbf{\tilde{\Delta}}/\mathbf{\nabla}/\mathbf{\blacktriangle}/\mathbf{\blacktriangleright}$ .
- Il est également possible de régler le volume en tournant la molette de commande.

#### ∫ **Modification du paramétrage du diaporama**

Vous pouvez changer les réglages de la visualisation du diaporama ou configurer les diaporamas en sélectionnant [Effet] ou [Configuration] sur l'écran de menu du diaporama.

#### **[Effet]**

Ce paramètre permet de sélectionner les effets d'affichage lors du passage d'une photo à une autre.

[AUTO], [NATUREL], [DÉTENTE], [SWING], [CONTEMP.], [NON]

- Lorsque [CONTEMP.] a été sélectionné, l'image pourrait apparaître en noir et blanc pour créer un effet d'écran.
- [AUTO] ne peut être utilisé que si [Sélection catégorie] a été sélectionné. Les photos sont visualisées avec les effets conseillés dans chaque catégorie.
- [Effet] est réglé sur [NON] lorsque le diaporama ne comporte que des images animées.
- Pendant le visionnement de photos dans le mode portrait (à la verticale) certains paramètres de la fonction [Effet] sont désactivés.

#### **[Configuration]**

[Durée] ou [Reprise] peut être sélectionné.

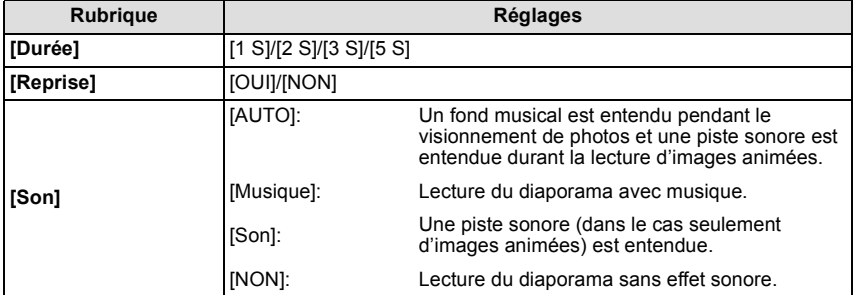

• [Durée] ne peut être sélectionné que si [NON] a été sélectionné sous [Effet].

## <span id="page-161-1"></span>**[Mode lecture]**

Il est possible de sélectionner le mode de lecture dans [Lecture normale], [Images fixes seulement], [Images animées seulement], [Lecture 3D], [Lecture catégorie] et [Lecture favoris].

- **1 Sélectionnez [Mode lecture] dans le menu [Lecture]. [\(P60\)](#page-59-0)**
- **2 Touchez le groupe d'images à visionner.**
	- Reportez-vous à la [P175](#page-174-0) pour la méthode de visionnement [Lecture 3D] d'images en 3D.

#### <span id="page-161-0"></span>**Lorsque [Lecture catégorie] a été sélectionné à l'étape 2 ci-haut**

#### **3 Touchez la catégorie d'images à visionner.**

• Les images sont triées dans les catégories indiquées ci-dessous.

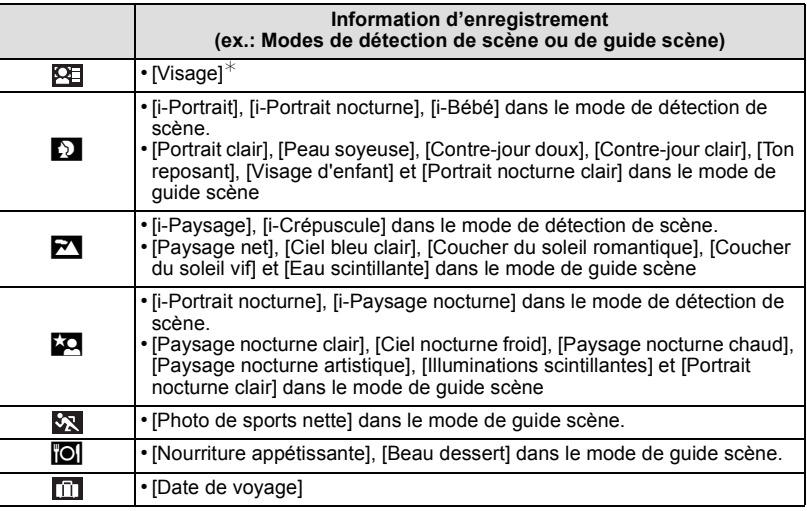

 $*$  Lancer le visionnement en sélectionnant puis en touchant l'image de la personne que vous désirez visionner.

#### **4 Touchez [Régler].**

## **[Édition titre]**

Il est possible d'ajouter du texte (commentaires) aux photos. Après l'enregistrement du texte, celui-ci peut-être inscrit sur les tirages en utilisant la fonction [Timbre caract.] [\(P164\)](#page-163-0).

- **1 Sélectionnez [Édition titre] dans le menu [Lecture]. [\(P60\)](#page-59-0)**
- **2 Touchez [Simple] ou [Multi].**
- **3 Sélectionnez l'image à laquelle ajouter du texte.**
	- [Max] est affiché pour les images avant déjà des titres enregistrés.

#### **Réglage [Simple]**

- 1 Faites glisser l'écran horizontalement et sélectionnez une image.
- **2** Touchez [Régler].

## **Réglage [Multi]**

- **1** Touchez une image (recommencez).
	- Toucher une autre fois la même image annule la sélection.
- **2** Touchez [Exécuter].

#### **4 Entrez le texte[. \(P138\)](#page-137-0)**

• Quittez le menu à la fin du réglage.

- Pour effacer le titre, effacez tout le texte du champ d'entrée de texte.
- Vous pouvez utiliser le logiciel "PHOTOfunSTUDIO" sur le CD-ROM (fourni) pour imprimer le texte (commentaires).
- Vous pouvez régler jusqu'à 100 images à la fois avec [Multi].
- L'édition de titre est désactivée dans les conditions suivantes:
	- Images animées
	- Images enregistrées au format [RAW=i ]. [RAW\_t ] ou [RAW]
	- Images enregistrées à l'aide d'un autre appareil

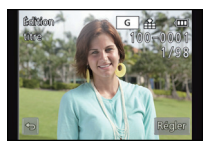

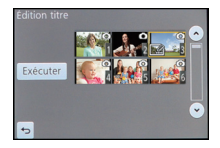

## <span id="page-163-0"></span>**[Timbre caract.]**

Vous pouvez inscrire la date/heure d'enregistrement, le nom, le lieu, les dates de voyage ou le titre sur les photos.

- **1 Sélectionnez [Timbre caract.] dans le menu [Lecture]. [\(P60\)](#page-59-0)**
- **2 Touchez [Simple] ou [Multi].**
- **3 Sélectionnez une image sur laquelle vous voulez inscrire du texte.**
	- [M] apparaît si du texte est enregistré sur l'image.

#### **Réglage [Simple]**

- 1 Faites glisser l'écran horizontalement et sélectionnez une image.
- **2** Touchez [Régler].

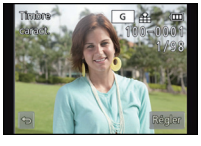

#### **Réglage [Multi]**

- **1** Touchez une image (recommencez).
	- Toucher une autre fois la même image annule la sélection.
- **2** Touchez [Exécuter].

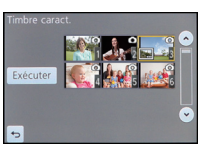

**4 Touch [Régler].**

#### *Visualisation/Édition*

#### **5 Sélectionnez la rubrique à inscrire.**

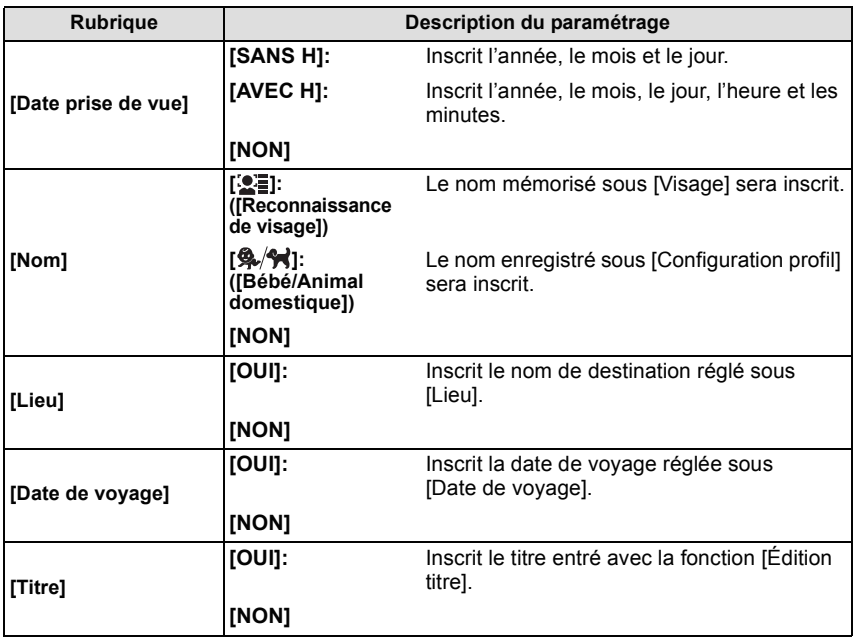

## **6** Touchez [[5].

#### **7 Touchez [Exécuter].**

• L'écran de confirmation s'affiche. L'opération est exécutée lorsque [Oui] est sélectionné. Quittez le menu une fois terminé.

- Lorsque vous lancez l'impression de photos sur lesquelles du texte a été inscrit, la date sera imprimée par-dessus le texte inscrit si vous validez l'impression de la date sur l'imprimante ou auprès du laboratoire de photos.
- Vous pouvez régler jusqu'à 100 images à la fois avec [Multi].
- L'opération d'inscription de texte risque de dégrader la qualité de l'image.
- Selon l'imprimante utilisée, certains caractères pourraient être tronqués lors de l'impression de la photo. Vérifiez avant l'impression.
- La fonction [Timbre caract.] est désactivée dans les conditions suivantes:
- Images animées
- Images enregistrées sans que l'horloge et les titres n'aient été réglés au préalable
- Images préalablement inscrites avec [Timbre caract.]
- Images enregistrées au format [RAW=1], [RAW\_1] ou [RAW]
- Images enregistrées à l'aide d'un autre appareil

## **[Div. img. animées]**

Les images animées enregistrées peuvent être divisées en deux parties. Il est recommandé d'utiliser cette fonction lorsque vous souhaitez retirer une séquence inutile. **La division d'une séquence d'images animées est permanente et ne peut être annulée. Soyez sûr des résultats désirés.**

- **1 Sélectionnez [Div. img. animées] dans le menu [Lecture][. \(P60\)](#page-59-0)**
- **2 Faites glisser l'écran horizontalement pour sélectionner une séquence d'images animées à diviser, puis touchez [Régler].**
	- Touchez  $\lceil$  | pendant la lecture pour effectuer l'avance rapide (touchez  $\lceil$  < 1] pour la marche arrière).

#### **3 Touchez** [201] à l'endroit où doit se faire la division.

- La séquence est visionnée à partir du même endroit où [200] est touché à nouveau.
- Pour effectuer un réglage fin de l'endroit où doit se faire la division, touchez  $\left[\frac{1}{\sqrt{2}}\right]$  après avoir interrompu (pause) la lecture.
- L'affichage sur le côté droit de l'écran pendant le visionnement correspond aux touches du curseur  $\triangle$ / $\P$ / $\triangle$ / $\triangleright$ .

## **4 Touchez** [<sup>★</sup>].

- L'écran de confirmation s'affiche. L'opération est exécutée lorsque [Oui] est sélectionné. Quittez le menu une fois terminé.
- Les images animées pourraient être perdues si la carte ou la batterie est retirée pendant l'opération de division.

## **Nota**

- La fonction [Div. img. animées] ne peut être utilisée qu'avec des images enregistrées sur cet appareil.
- Tâchez de ne pas diviser une séquence près du début ou de la fin de l'enregistrement des images animées.
- Avec les images animées au format [MP4], l'ordre des images change si une division est effectuée.

Il est recommandé de rechercher ces images animées en utilisant la lecture par date d'enregistrement (lecture par calendrier) [\(P53\)](#page-52-0) ou [Images animées seulement] dans [Mode lecture].

- Avec les images animées [AVCHD], l'ordre ne change pas.
- La fonction [Div. img. animées] sera désactivée dans les conditions suivantes: – Lorsque la séquence d'images animées est de trop courte durée

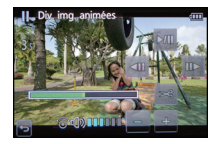

## **[Redimen.]**

Pour faciliter l'affichage sur des pages Web, l'envoi comme pièce jointe à un courriel, etc., la taille de l'image (nombre de pixels) est réduite.

- **1 Sélectionnez [Redimen.] dans le menu [Lecture][. \(P60\)](#page-59-0)**
- **2 Touchez [Simple] ou [Multi].**
- **3 Sélectionnez l'image et la taille.**

#### **Réglage [Simple]**

- 1 Faites glisser l'écran horizontalement pour sélectionner une image, puis touchez [Régler].
- <sup>2</sup> Touchez la taille que vous voulez modifier, puis touchez [Régler].
	- L'écran de confirmation s'affiche. L'opération est exécutée lorsque [Oui] est sélectionné. Quittez le menu une fois terminé.

#### **Réglage [Multi]**

- **1** Touchez la taille que vous voulez modifier.
- **2** Touchez une image (recommencez).
	- Toucher une autre fois la même image annule la sélection.
- **6** Touchez [Exécuter].
	- L'écran de confirmation s'affiche. L'opération est exécutée lorsque [Oui] est sélectionné. Quittez le menu une fois terminé.

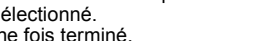

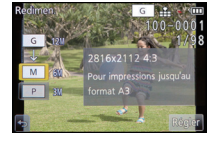

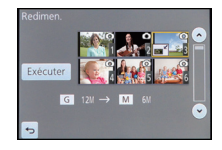

- Vous pouvez régler jusqu'à 100 images à la fois avec [Multi].
- La qualité d'image de l'image redimensionnée sera altérée.
- Il pourrait ne pas être possible de redimensionner les images enregistrées sur d'autres appareils.
- La fonction [Redimen.] est désactivée dans les conditions suivantes:
	- Images animées
	- Images avec inscription textuelle [Timbre caract.]
	- $-$ Images enregistrées au format [ $RAW$  $\pm$ ], [ $RAW$  $\pm$ ] ou [ $RAW$ ].

## **[Cadrage]**

Vous pouvez élargir, puis extraire la partie importante de l'image enregistrée.

- **1 Sélectionnez [Cadrage] dans le menu [Lecture][. \(P60\)](#page-59-0)**
- **2 Faites glisser l'écran horizontalement pour sélectionner une image, puis touchez [Régler].**
- **3 Sélectionnez les parties devant être recadrées.**

Touchez  $\lceil \circ \cdot \rangle$ : Agrandissement

Touchez [  $\circledcirc$  ]: Réduction<br>Glissez: Déplacem

Déplacement

- Le déplacement peut aussi être fait au moyen des touches du curseur  $\triangle$ / $\P$ / $\triangle$ / $\blacktriangleright$ .
- Il est également possible d'agrandir/réduire la portion mise au point en tournant la molette de commande.

## **4 Touchez [Régler].**

• L'écran de confirmation s'affiche. L'opération est exécutée lorsque [Oui] est sélectionné. Quittez le menu une fois terminé.

## **Nota**

- La qualité d'image de l'image rognée sera dégradée.
- Il pourrait ne pas être possible de recadrer des images enregistrées sur d'autres appareils.
- La fonction [Cadrage] est désactivée dans les conditions suivantes :
	- Images animées
	- Images avec inscription textuelle [Timbre caract.]
	- $-$ Images enregistrées au format [ $R$ AW $\cdots$ ], [ $R$ AW $\cdots$ ] ou [ $R$ AW].
- Les informations associées à la reconnaissance de visage ne seront pas conservées sur les images modifiées à l'aide de [Cadrage].

## **[Pivotement]**

Il est possible de faire pivoter manuellement les images par palier de  $90^\circ$ .

#### **1 Sélectionnez [Pivotement] dans le menu [Lecture][. \(P60\)](#page-59-0)**

- La fonction [Pivotement] est désactivée lorsque [Rotation aff.] dans le menu [Configuration] est réglé sur [NON].
- **2 Faites glisser l'écran horizontalement pour sélectionner une image, puis touchez [Régler].**
- **3 Sélectionnez le sens de la rotation.**
	- Touchez  $\rightarrow$ :

L'image pivote dans le sens des aiguilles d'une montre par palier de 90°.

Touchez  $\blacktriangle$ : L'image pivote dans le sens inverse des aiguilles d'une montre par palier de 90°.

• Quittez le menu à la fin du réglage.

- Lorsque vous visualisez des images sur un ordinateur, elles ne peuvent pas être affichées dans leur sens de rotation sauf si le SE ou le logiciel est compatible avec Exif. Exif est un format de fichier pour les images fixes qui permet aux informations d'enregistrement etc., d'être ajoutées. Il a été établi par la "JEITA (Japan Electronics and Information Technology Industries Association)".
- Il peut ne pas être possible de pivoter les images enregistrées avec un autre appareil.

## **[Mes favoris]**

Vous pouvez effectuer les opérations suivantes si une marque a été ajoutée aux images et qu'elles ont été réglées comme favorites.

- Visualisation des images uniquement sélectionnées comme favorites dans un diaporama.
- Lecture des seules images identifiées comme étant favorites. ([Lecture favoris])
- Effacement de toutes les images qui ne sont pas définies comme favorites. ([Tout effacer sauf mes favoris])
- **1 Sélectionnez [Mes favoris] dans le menu [Lecture][. \(P60\)](#page-59-0)**
- **2 Touchez [Simple] ou [Multi].**

#### **3 Sélectionnez l'image.**

• [ $\bigstar$ ] est affiché sur les images ayant déjà été réglées comme favorites.

#### **Réglage [Simple]**

Sélectionnez l'image, puis touchez [Régler/Annuler].

- Pour annuler le réglage, touchez [Régler/Annuler] une autre fois.
- Après avoir établi le paramétrage, quittez le menu.

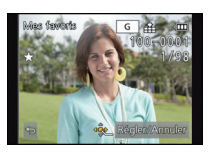

#### **Réglage [Multi]**

#### **Touchez les images devant être classées parmi les favoris.**

- Le réglage est annulé lorsque la même image est touchée de nouveau.
- Quittez le menu à la fin du réglage.

#### ∫ **Annulation de tous les réglages de [Mes favoris]**

**1 Sélectionnez [Mes favoris] dans le menu [Lecture].**

#### **2 Touchez [Annuler].**

- L'écran de confirmation s'affiche. L'opération est exécutée lorsque [Oui] est sélectionné. Quittez le menu une fois terminé.
- Dans [Mode lecture], le mode [Annuler] est désactivé.

- Vous pouvez sélectionner jusqu'à 999 images comme favorites.
- Les photos prises avec un équipement différent peuvent ne pas être en mesure d'être sélectionnées en tant que favorites.
- La fonction [Mes favoris] est désactivée dans le cas d'images enregistrées avec [Qualité] réglé  $sur$  [RAW].

## **[Impression]**

Le système DPOF "Digital Print Order Format" (instructions numériques pour commande d'impression) permet à l'utilisateur de choisir les photos qui doivent être imprimées, combien de copies de chaque image doivent être imprimées ou si la date d'enregistrement doit être imprimée par des imprimantes photo compatibles ou par un laboratoire de photos. Pour plus de détails, renseignez-vous auprès d'un laboratoire de photo.

Pour plus de détails, visitez le site Web suivant:

http://panasonic.jp/dc/dpof\_110/white\_e.htm

- **1 Sélectionnez [Impression] dans le menu [Lecture]. [\(P60\)](#page-59-0)**
- **2 Touchez [Simple] ou [Multi].**
- **3 Sélectionnez l'image.**

**Réglage [Simple] Faites glisser l'écran horizontalement pour sélectionner une image, puis touchez [Régler].**

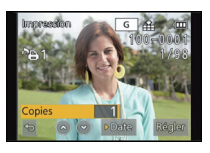

**Réglage [Multi] Touchez l'image que vous voulez imprimer.**

## **4 Touchez** [  $\Diamond$  ]/[  $\Diamond$  ] pour définir le nombre de copies, puis touchez [Régler].

- Lorsque [Multi] a été sélectionné
- Répétez les étapes **3** et **4** pour chaque image.
- Quittez le menu à la fin du réglage.
- ∫ **Annulation de tous les réglages de [Impression]**
- **1 Sélectionnez [Impression] dans le menu [Lecture].**
- **2 Touchez [Annuler].**
	- L'écran de confirmation s'affiche. L'opération est exécutée lorsque [Oui] est sélectionné. Quittez le menu une fois terminé.

#### ∫ **Pour imprimer la date**

Après avoir sélectionné le nombre de copies, il est possible de confirmer/annuler l'impression avec la date de prise de vue en touchant [Date].

- Selon le laboratoire d'impression photo ou l'imprimante, la date peut ne pas être imprimée même si vous avez sélectionné l'impression de la date. Pour de plus amples informations, demandez à votre laboratoire d'impression photo ou référez-vous au manuel d'utilisation de l'imprimante.
- La fonction d'impression de la date est désactivée dans le cas d'images portant une inscription textuelle.

- Le nombre de copies peut être fixé entre 0 et 999.
- Selon l'imprimante utilisée, les réglages d'impression de la date de l'imprimante peuvent avoir préséance, alors vérifiez.
- Il pourrait ne pas être possible d'utiliser les paramétrages pour l'impression avec d'autres appareils. Le cas échéant, annulez tous les paramétrages, puis rétablissez-les.
- Si le fichier n'est pas conforme aux normes DCF, le réglage d'impression ne peut pas s'effectuer.
- La fonction [Impression] est désactivée dans le cas d'images fixes et d'image animées enregistrées avec [Qualité] réglé sur [RAW].

## **[Protection]**

Vous pouvez régler la protection des images que vous ne souhaitez pas effacer par erreur.

#### **1 Sélectionnez [Protection] dans le menu [Lecture]. [\(P60\)](#page-59-0)**

- **2 Touchez [Simple] ou [Multi].**
- **3 Sélectionnez l'image.**

#### **Réglage [Simple]**

Sélectionnez l'image, puis touchez [Régler/Annuler].

- Pour annuler le réglage, touchez [Régler/Annuler] une autre fois.
- Quittez le menu à la fin du réglage.

## **Réglage [Multi]**

#### **Touchez l'image que vous voulez protéger.**

- Touchez une image à nouveau pour en annuler la sélection.
- Quittez le menu à la fin du réglage.

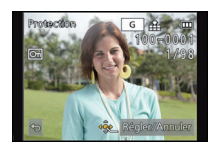

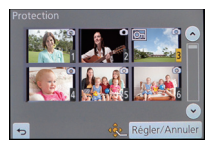

#### ∫ **Annulation de tous les réglages de [Protection]**

#### **1 Sélectionnez [Protection] dans le menu [Lecture].**

#### **2 Touchez [Annuler].**

• L'écran de confirmation s'affiche. L'opération est exécutée lorsque [Oui] est sélectionné. Quittez le menu une fois terminé.

- La fonction [Protection] est conçue pour ne fonctionner que sur cet appareil.
- Même si cette fonction protège les photos d'une carte contre un effacement accidentel, le formatage de la carte supprime irrémédiablement toutes les données qui y étaient enregistrées.
- Même si vous ne protégez pas les photos de la carte mémoire, elles ne sont pas effacées si la languette de protection contre l'écriture est placée sur [LOCK].

## **[Modif. visage]**

Il est possible de supprimer et de remplacer toutes les informations relatives à la reconnaissance de visage associées aux images sélectionnées.

- **1 Sélectionnez [Modif. visage] dans le menu [Lecture]. [\(P60\)](#page-59-0)**
- **2 Touchez [REMPL.] ou [EFF.].**
- **3 Faites glisser l'écran horizontalement pour sélectionner une image, puis touchez [Régler].**
- **4 Touchez le nom de la personne que vous voulez modifier.**
- **5 (Lorsque [REMPL.] a été sélectionné) Touchez la personne que vous désirez remplacer.**
	- L'écran de confirmation s'affiche. L'opération est exécutée lorsque [Oui] est sélectionné. Quittez le menu une fois terminé.

- L'information de [Visage] qui a été effacée ne peut être restaurée.
- Après l'effacement de toutes les informations relatives à la reconnaissance de visage associées à une photo, cette photo ne sera pas catégorisée au moyen de la fonction de reconnaissance de visage dans [Lecture catégorie].

# **Visionnement d'images 3D**

#### **Prises de vues en 3D**

La mise en place de l'objectif 3D interchangeable (H-FT012: vendu séparément) permet d'enregistrer des images en 3D pour conférer un impact visuel encore plus grand à vos images.

Pour visionner des images en 3D, un téléviseur prenant en charge la 3D est requis.

#### **Image 3D**

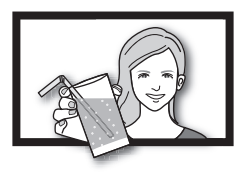

Cette image est une illustration.

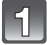

**Montez l'objectif 3D interchangeable sur l'appareil.**

#### **Cadrez le sujet et lancez l'enregistrement en appuyant à fond sur le déclencheur.**

- Aucune mise au point n'est requise lors de l'enregistrement en 3D.
- Les images fixes enregistrées avec l'objectif 3D interchangeable sont enregistrées au format MPO (3D).

**Afin d'assurer que les images 3D sont visionnées en toute sécurité, observez les instructions suivantes pendant l'enregistrement.**

- Dans la mesure du possible, faites l'enregistrement avec l'appareil tenu à l'horizontale.
- La distance minimale recommandée entre le sujet et l'appareil est de 0,6 m (1,97 pied).
- Prenez soin à stabiliser l'appareil lors d'un enregistrement à bord d'un véhicule en marche ou lorsqu'il est tenu à la main en marchant.

#### **Nota**

#### **• Aucun enregistrement 3D n'est possible lorsque l'appareil est tenu à la verticale.**

- Il est recommandé d'utiliser un trépied ou un flash afin d'obtenir des images stables.
- Lorsque la distance entre le sujet et l'appareil se situe entre 0,6 m (1,97 pied) et environ 1,0 m (3,29 pieds), l'écart horizontal devient trop grand; il se pourrait alors que l'effet 3D ne soit pas perceptible sur les bords de l'image.
- Environ 640 images 3D peuvent être enregistrées sur une carte mémoire de 2 Go (avec format d'image [43] et qualité réglée sur [**60]** ....].)
- Pour des instructions détaillées, reportez-vous au manuel d'utilisation de l'objectif 3D interchangeable.

#### ∫ **Fonctions ne pouvant être utilisées pendant un enregistrement 3D**

Lors d'un enregistrement effectué avec l'objectif 3D interchangeable (H-FT012: vendu séparément), les fonctions suivantes sont désactivées:

#### **(Fonctions d'enregistrement)**

- Mise au point automatique/manuelle
- Réglage de l'ouverture
- Zoom
- Enregistrement d'images animées $*1$
- [Eau scintillante], [Illuminations scintillantes] dans le mode de guide scène.
- [Artistique], [Dynamique +], [Appareil photo-jouet], [Effet d'étoile], [Élément couleur] en mode de commande créative
- Fonction d'arrière-plan flou
- $*1$  La touche d'images animées et le menu [Images animées] seront inutilisables ou inaccessibles.

#### **(Menu [Enr.])**

- [Taille image] $*^{2}$ /[Qualité] $*^{3}$ /[Mode MP]/[MPA rapide]/[Sans yeux-rouges]/[Résolution i.]/ [Dynamique i.]/[Comp. ombre]/[Téléc. étendu]/[Zoom numérique]/[Stabilisateur]
- ¢2 Le paramétrage est établi comme suit.

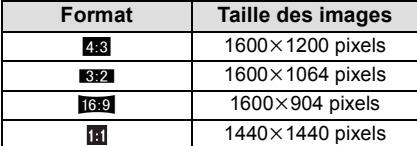

- $*3$  Lors de la mise en place de l'objectif 3D interchangeable, les icônes suivantes sont affichées.
	- **[**  $\overline{BD}$  $\overline{ab}$ ]: MPO+Fine (Des images au format MPO et au format JPEG à résolution fine sont enregistrées simultanément.)
	- **[80]:**  $\cdot$  ]: MPO+Standard (Des images au format MPO et au format JPEG à résolution normale sont enregistrées simultanément.)

#### **(Menu [Personnalisé])**

• [Verrou MPA/EA]/[Priorité MP]/[Durée MPA précise]/[Lampe assist. MPA]/[MPA + MPM]/ [Assistance MPM]/[Guide MPM]/[Zoom motorisé]/[Touche vidéo]/[Zone enreg.]/[Aff. mémoire]/ [MPA tactile] en [Rég. tactiles]

#### <span id="page-174-0"></span>**Visionnement d'images 3D**

La connexion de l'appareil à un téléviseur prenant en charge les images 3D permet de visionner des images en 3D et de tirer profit d'un puissant impact visuel. Il est également possible de visionner des images 3D en introduisant la carte mémoire SD dans un téléviseur 3D doté d'un lecteur de carte SD.

#### **Pour des informations à jour concernant les appareils pouvant prendre en charge des images 3D enregistrées sur cet appareil, reportez-vous au site d'assistance indiqué ci-dessous.**

**http://panasonic.jp/support/global/cs/dsc/** (en anglais seulement)

Préparatifs: Réglez [Mode HDMI] sur [AUTO] ou [1080i]. [\(P71\)](#page-70-0) Réglez [Lecture 3D] sur [30][. \(P72\)](#page-71-1).

#### **Connectez l'appareil à un téléviseur compatible avec la 3D au moyen du câble mini HDMI et affichez l'écran de lecture. [\(P177\)](#page-176-0)**

- Lorsque [VIERA Link[\] \(P72\)](#page-71-0) est réglé sur [OUI] et que l'appareil est connecté à un téléviseur prenant en charge la fonction VIERA Link, le signal d'entrée du téléviseur sera automatiquement commuté et l'écran de lecture sera affiché. Pour plus de détails, reportez-vous à [P179](#page-178-0).
- Dans le cas d'images enregistrées en 3D, l'icône [ ] s'affiche sur les vignettes lors de leur visualisation.

#### ■ Visionnement en 3D des seules photos enregistrées en 3D

Sélectionnez [Lecture 3D] sous [Mode lecture] dans le menu [Lecture]. [\(P162\)](#page-161-1)

#### ∫ **Visionnement sous forme de diaporama 3D des seules photos enregistrées en 3D**

Sélectionnez [3D] sous [Diaporama] dans le menu [Lecture]. [\(P160\)](#page-159-0)

#### ∫ **Commutation de la méthode de lecture pour des photos enregistrées en 3D**

- **1 Sélectionnez la photo enregistrée en 3D.**
- **2 Sélectionnez [Régl. 2D/3D] dans le menu [Lecture]. [\(P60\)](#page-59-0)**
	- La méthode de lecture bascule sur 3D si 2D avait été sélectionnée (image ordinaire) ou vers 2D si le visionnement se faisait en 3D.
	- Si vous ressentez de la fatigue, un inconfort ou un léger malaise pendant un visionnement en 3D, sélectionnez 2D.

#### ∫ **Fonctions ne pouvant être utilisées avec des images 3D**

- [Haute lumière] dans le menu [Personnalisé] $*$
- Lecture avec fonction zoom $*$
- Effacement des images $*$
- Fonctions d'édition du menu [Lecture]: ([Édition titre]/[Timbre caract.]/[Div. img. animées]/ [Redimen.]/[Cadrage]/[Pivotement]/[Mes favoris]<sup>\*</sup>/[Impression]<sup>\*</sup>/[Protection]<sup>\*</sup>/[Modif. visage $]^{*}$ )
- ¢ Peut être utilisé lors d'un visionnement en 2D.

- Lorsqu'une image enregistrée en 3D est affichée sur l'écran ACL de cet appareil, elle est affichée en 2D (image ordinaire).
- Un écran noir s'affiche pendant quelques secondes lors de la commutation entre la lecture d'images 3D et 2D.
- Lorsque vous sélectionnez la vignette d'une image 3D, cela pourrait prendre quelques secondes avant que l'image ne s'affiche. Après la fin du visionnement, la vignette s'affiche après quelques secondes.
- Pendant le visionnement d'images en 3D, vous pourriez ressentir de la fatigue visuelle si vous êtes trop près de l'écran du téléviseur.
- Si le téléviseur ne bascule sur le visionnement en 3D, faites les paramétrages appropriés sur le téléviseur. (Pour de plus amples détails, reportez-vous au manuel d'utilisation de votre téléviseur.)
- Il est possible de sauvegarder des photos 3D sur un ordinateur ou des dispositifs Panasonic. [\(P181](#page-180-0)[, 185\)](#page-184-0)

# <span id="page-176-0"></span>**Visualisation des images sur un téléviseur**

Les images enregistrées sur cet appareil peuvent être visionnées sur un écran de télévision.

Préparatifs: Mettez l'appareil et le téléviseur hors marche.

- Vérifiez les prises sur votre téléviseur et utilisez les câbles compatibles avec les prises. La qualité de l'image peut varier selon les prises utilisées pour le raccordement.
- $\bullet$  Haute qualité
- **2** Prise HDMI
- <sup>3</sup> Prise vidéo

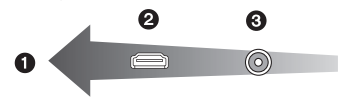

## **Connectez l'appareil à un téléviseur.**

• Vérifiez l'orientation des bornes et connecter/déconnecter en tirant bien droit sur la fiche. (La moindre déformation de la borne causée par un enfichage oblique ou dans le mauvais sens peut entraîner des problèmes de fonctionnement.)

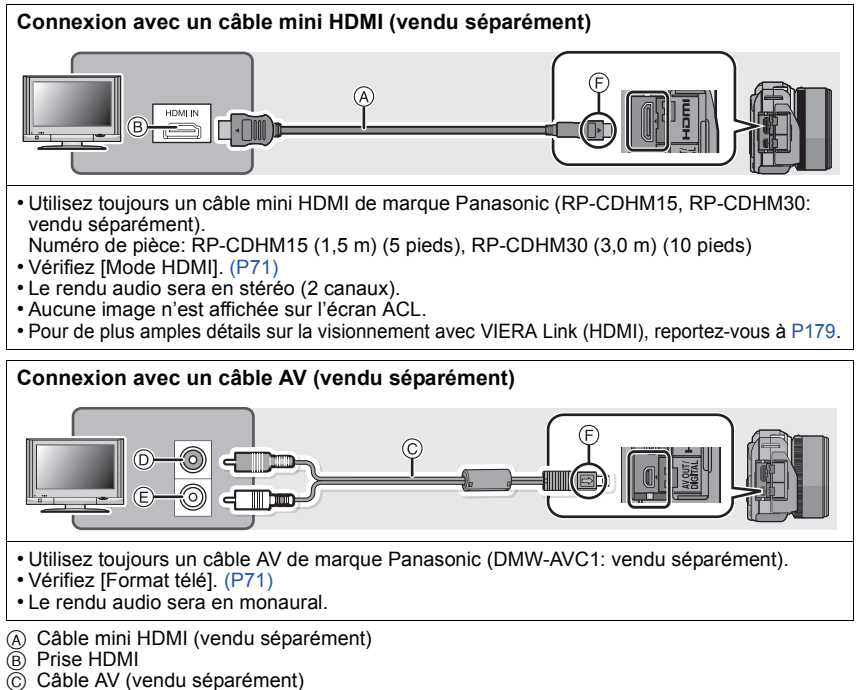

- $\overline{D}$  Jaune: vers la prise d'entrée vidéo
- $\overline{E}$  Blanc: vers la prise d'entrée audio
- F Alignez les marques, puis insérez.

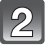

#### **Mettez le téléviseur en marche et sélectionnez le signal d'entrée correspondant à la prise utilisée.**

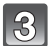

## **Mettez l'appareil photo en marche, puis appuyez sur [▶].**

• Le signal d'entrée du téléviseur est automatiquement commuté et l'écran de visualisation est affiché lorsque l'appareil est connecté à un téléviseur compatible avec VIERA Link au moyen d'un câble mini HDMI et que la fonction [VIERA Link[\] \(P72\)](#page-71-0) a été réglée sur [OUI]. [\(P179\)](#page-178-0)

## **Nota**

- Selon le [Format d'image], des bandes noires peuvent apparaître dans le haut et le bas ou sur les côtés des images.
- Si le haut ou le bas de l'image à l'écran est rogné, modifiez la sélection du mode écran sur le téléviseur.
- Le signal de sortie du câble mini HDMI (vendu séparément) a priorité dans les situations où un câble AV (vendu séparément) et un câble mini HDMI (vendu séparément) sont connectés.
- La connexion avec le câble USB (fourni) a préséance sur la connexion avec un câble mini HDMI (vendu séparément) lorsque les deux sont utilisées simultanément.
- Lorsque vous visionnez une image verticalement, elle peut être floue.
- Un visionnement approprié (format de l'image) est fonction du téléviseur utilisé.
- Aucun son n'est émis sur les haut-parleurs de l'appareil photo.
- Lisez le manuel d'utilisation du téléviseur.

Les images fixes enregistrées peuvent être lues sur un téléviseur équipé d'une fente pour carte mémoire SD.

- Un visionnement approprié (format de l'image) est fonction du téléviseur utilisé.
- Les images animées au format [AVCHD] peuvent être visualisées sur un téléviseur Panasonic (VIERA) avec le logo AVCHD.
- Pour une liste des cartes mémoire pouvant être prises en charge, reportez-vous au manuel du téléviseur.

## <span id="page-178-0"></span>**Lecture avec VIERA Link (HDMI)**

#### **Qu'est-ce que VIERA Link (HDMI) (HDAVI Control™) ?**

- L'appellation EZ Sync® est maintenant remplacée par VIERA Link™.
- Cette fonction vous permet d'utiliser la télécommande d'un téléviseur Panasonic et ainsi faciliter les opérations lorsque cet appareil photo a été connecté à un appareil compatible avec VIERA Link au moyen d'un câble mini HDMI (vendu séparément) pour des opérations automatiques liées. (Il est à noter que ce ne sont pas toutes les opérations qui sont possibles.)
- VIERA Link est une fonction exclusive à Panasonic configurée autour d'une fonction de contrôle HDMI et conforme aux normes HDMI CEC (Consumer Electronics Control). Des opérations liées avec des appareils compatibles avec HDMI CEC fabriqués par d'autres compagnies ne peuvent être garanties. Si de tels appareils sont utilisés, reportez-vous à leur manuel respectif.
- Cet appareil est compatible avec VIERA Link version 5. VIERA Link version 5 est la plus récente version de Panasonic et est également compatible avec les appareils VIERA Link Panasonic existants. (En date de novembre 2011)

Préparatifs: Réglez [VIERA Link] sur [OUI][. \(P72\)](#page-71-0)

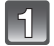

**Connectez l'appareil photo à un téléviseur Panasonic compatible avec VIERA Link au moyen d'un câble mini HDMI (vendu séparément) [\(P177\).](#page-176-0)**

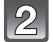

**Mettez l'appareil photo en marche, puis appuyez sur [**(**].**

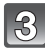

## **Contrôlez les fonctions depuis la télécommande du téléviseur.**

• Exécutez les opérations à partir des icônes affichées à l'écran.

- Pour entendre la piste sonore accompagnant des images animées, réglez [Son] dans l'écran de paramétrage du diaporama sur [AUTO] ou [Son].
- Il est recommandé de connecter l'appareil photo à une prise autre que la prise HDMI1 dans le cas où le téléviseur utilisé posséderait 2 prises d'entrée HDMI ou plus.
- Les opérations possibles au moyen des touches sur cet appareil seront restreintes.

#### ∫ **Autres opérations liées Mise hors marche:**

Si vous utilisez la télécommande du téléviseur pour mettre ce dernier hors marche, l'appareil photo sera également mis hors marche.

#### **Commutation automatique du signal d'entrée:**

- Si la connexion est faite au moyen d'un câble mini HDMI et que vous mettez l'appareil photo en marche, puis appuyez sur [D]. le canal d'entrée sur le téléviseur commute sur l'écran de l'appareil photo. Si le téléviseur est en mode veille, il sera automatiquement mis en marche (si [Set] (oui) a été sélectionné pour le paramétrage [Power on link] (Lien - En marche) du téléviseur).
- Selon la connexion HDMI du téléviseur, il peut être nécessaire sur certains téléviseurs de faire manuellement la sélection de la connexion HDMI utilisée. Dans un tel cas, utilisez la télécommande du téléviseur pour changer le canal d'entrée. (Pour de plus amples détails sur comment commuter le signal d'entrée, reportez-vous au manuel afférent au téléviseur.)
- Si la fonction VIERA Link ne fonctionne pas adéquatement, reportez-vous à la page [211.](#page-210-0)

- Si vous n'êtes pas certain que le téléviseur utilisé est compatible avec la fonction VIERA Link, consultez le manuel de l'appareil.
- Les opérations liées disponibles entre l'appareil photo et un téléviseur Panasonic varient selon le type de téléviseur même s'il est compatible avec VIERA Link. Reportez-vous au manuel afférent au téléviseur.
- Veillez à ce que le câble utilisé soit certifié conforme aux normes HDMI. Utilisez toujours un câble mini HDMI de marque Panasonic (RP-CDHM15, RP-CDHM30: vendu séparément).
- Numéro de pièce: RP-CDHM15 (1,5 m) (5 pieds), RP-CDHM30 (3,0 m) (10 pieds)
- Le [Mode HDMI] sur cet appareil est automatiquement établi lorsque la liaison VIERA Link est activée.
## **Sauvegarde des images fixes et des images animées sur un PC**

Vous pouvez faire l'acquisition d'images enregistrées sur un ordinateur en connectant l'appareil photo et l'ordinateur.

- Certains ordinateurs peuvent prendre directement en charge les cartes mémoire d'un appareil photo. Pour de plus amples détails, se reporter au manuel de l'ordinateur.
- **• Si l'ordinateur utilisé ne prend pas en charge les cartes mémoire SDXC, un message vous enjoignant de formater la carte pourrait être affiché. (Le formatage aurait pour effet de supprimer toutes les images qui se trouvent sur la carte; choisissez de ne pas formater.)**

**Si la carte n'est pas reconnue, consultez le site de soutien technique ce qui suit: http://panasonic.net/avc/sdcard/information/SDXC.html**

#### <span id="page-180-0"></span>∫ **Systèmes d'exploitation compatibles**

Il est possible de connecter l'appareil photo à un ordinateur pouvant détecter un dispositif de stockage de masse.

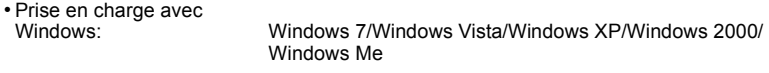

• Prise en charge avec Mac: OS X v10.1 ~ v10.7

Les images animées AVCHD pourraient ne pas être importées correctement lors de leur copie en tant que fichier ou dossier.

- Lors de l'utilisation de Windows, importez toujours les images animées AVCHD avec le logiciel "PHOTOfunSTUDIO", un des logiciels qui se trouve sur le CD-ROM (fourni). (Veuillez consulter le "Manuel d'utilisation Fonctions de base" pour plus d'informations sur "PHOTOfunSTUDIO")
- Lors de l'utilisation de Mac, les images animées AVCHD peuvent être importées avec le logiciel "iMovie'11".

(Pour en savoir plus sur iMovie'11, veuillez communiquer avec Apple Inc.)

Préparatifs: Installez "PHOTOfunSTUDIO" sur un ordinateur.

• Reportez-vous au "Manuel d'utilisation Fonctions de base" pour de plus amples informations sur l'installation.

Le logiciel "PHOTOfunSTUDIO" qui se trouve sur le CD-ROM fourni peut être utilisé pour sauvegarder sur un ordinateur toutes les images fixes et images animées enregistrées par cet appareil dans leurs divers formats.

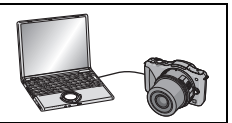

### <span id="page-181-0"></span>**Connectez l'appareil photo à un PC au moyen du câble de connexion USB (fourni).**

- Mettez en marche l'appareil photo et le PC avant de les connecter.
- Vérifiez le sens des fiches, et insérez-les ou retirez-les correctement. (Autrement les connecteurs pourraient se déformer, ce qui pourrait causer des problèmes.)
- N'utilisez pas d'autres câbles de connexion USB à l'exception de celui fourni. L'utilisation de câbles autres que le câble USB fourni pourrait causer un mauvais fonctionnement.

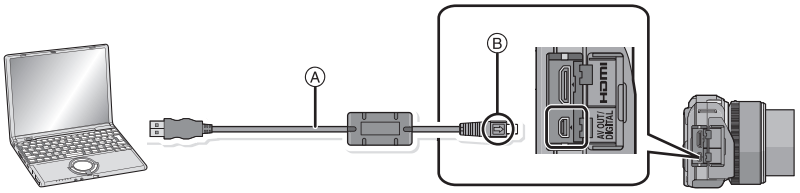

A Câble de connexion USB (fourni)

 $\overline{B}$  Alignez les marques, puis insérez.

## **Touchez [PC] sur l'écran de cet appareil.**

- Si [Mode USB] [\(P71\)](#page-70-0) a déjà été réglé sur [PC] dans le menu [Configuration], l'appareil sera automatiquement relié à l'ordinateur sans afficher l'écran de sélection [Mode USB].
- Si vous réglez [Mode USB] sur [PictBridge(PTP)] et que vous connectez l'appareil photo à un ordinateur, un message peut apparaître sur l'écran de l'ordinateur. Sélectionnez [Cancel] (Annuler) pour fermer l'écran et déconnectez le câble USB en toute sécurité [\(P184\)](#page-183-0), puis réglez [Mode USB] sur [PC] à nouveau.

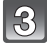

### **Transférez les images sur un ordinateur au moyen de "PHOTOfunSTUDIO".**

• Ne supprimez ni déplacez des fichiers ou dossiers copiés dans Explorateur Windows. Autrement, lors du visionnement avec "PHOTOfunSTUDIO" il ne sera pas possible de visionner ou d'effectuer des modifications.

## **Nota**

- "PHOTOfunSTUDIO" n'est pas compatible avec Mac.
- Utilisez une batterie dont la charge est suffisante ou l'adaptateur secteur (vendu séparément). Si la batterie venait à s'épuiser pendant le transfert de données entre l'appareil et l'ordinateur, le voyant d'état clignote et une tonalité d'avertissement est émise. Référez-vous au chapitre ["Déconnexion du câble USB en toute sécurité"](#page-183-0) [\(P184\)](#page-183-0) avant de

débrancher le câble USB. Sinon, les données enregistrées peuvent être endommagées.

- Avant de connecter ou de déconnecter l'adaptateur secteur (vendu séparément), mettez l'appareil photo hors marche.
- Avant de mettre en place ou de retirer une carte, mettez l'appareil hors marche et déconnectez le câble USB. Autrement, les données enregistrées pourraient être endommagées.

## <span id="page-182-0"></span>∫ **Copie sur un PC sans utiliser "PHOTOfunSTUDIO"**

Si vous ne réussissez pas à installer "PHOTOfunSTUDIO", il est possible de copier des fichiers et des dossiers sur le PC en les glissant-déposant depuis cet appareil. • Le contenu (structure des dossiers) sur la carte de cet appareil est décrit ci-dessous.

### **Pour Windows: Un périphérique [Disque amovible] est affiché dans [Ordinateur]**

## **Pour Mac: Un périphérique ([LUMIX], [NO\_NAME] (SANS\_NOM) ou [Untitled] (Sans titre)) est affiché sur le bureau**

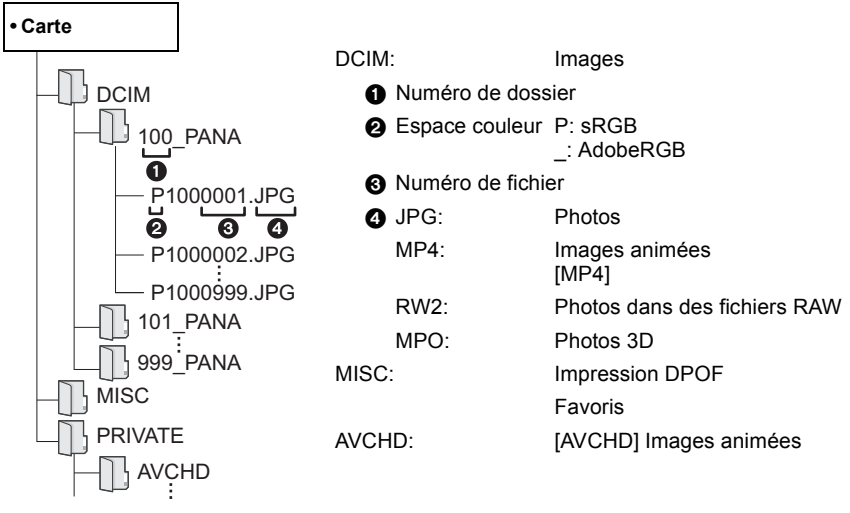

- Il est possible que les images animées au format AVCHD ne soient pas correctement importées lorsque copiées en tant que fichiers ou dossiers. Il est recommandé d'utiliser "PHOTOfunSTUDIO" qui se trouve sur le CD-ROM fourni pour importer des fichiers. Pour de plus amples détails, reportez-vous à la [P181.](#page-180-0)
- Un nouveau dossier est créé lors de prises de vues dans les conditions suivantes.
	- À la suite de l'exécution de [Renum. fichier[\] \(P73\)](#page-72-0) dans le menu [Configuration]
	- Lorsqu'une carte contenant un dossier portant le même numéro de dossier est mise en place (comme dans le cas où des photos ont été prises avec un appareil d'une autre marque)
	- Lorsqu'une image identifiée par le numéro de fichier 999 se trouve dans le dossier

### <span id="page-183-0"></span>∫ **Déconnexion du câble USB en toute sécurité**

#### Sélectionnez l'icône [ **]** dans la barre de tâches sur le PC, puis cliquez sur **[Éjecter DMC-XXX] (XXX varie selon le modèle).**

- Selon les paramétrages du PC, cette icône pourrait ne pas être affichée.
- Si l'icône n'est pas présente, vérifiez que [Accès] n'est pas affiché sur l'écran ACL de l'appareil photo numérique avant de retirer le périphérique.

## ■ Connexion dans le mode PTP (Windows<sup>®</sup> XP, Windows Vista<sup>®</sup>, Windows<sup>®</sup> 7 et **Mac OS X seulement)**

Réglez [Mode USB] sur [PictBridge(PTP)].

- Les données ne peuvent alors être lues que sur la carte mise en place dans le PC.
- Si une carte comporte 1 000 photos ou plus, il ne sera pas possible de les importer dans le mode PTP.
- Il n'est pas possible de visionner des images animées dans le mode PTP.

## **Sauvegarde d'images fixes et d'images animées sur un enregistreur**

Si une carte comportant du contenu enregistré au moyen de cette appareil est mise en place dans un enregistreur Panasonic, il sera possible d'en copier le contenu sur un disque Blu-ray, DVD, etc.

Les méthodes de transfert d'images fixes et d'images animées sur d'autres appareils varient selon le format du fichier. (JPEG, RAW, MPO, AVCHD ou MP4).

Pour des informations concernant les appareils pouvant prendre en charge les formats de fichiers respectifs (comme un enregistreur de disque Blu-ray), reportez-vous au site d'assistance indiqué ci-dessous.

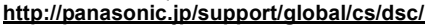

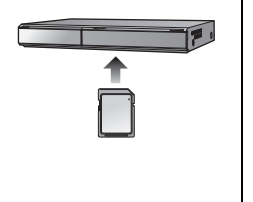

- (en anglais seulement)
- $*$  Certains des appareils compatibles pourraient ne pas être disponibles dans certains pays et dans certaines régions.
- Reportez-vous au manuel d'utilisation de l'enregistreur pour de plus amples détails sur la copie et la lecture.
- **• Il est à noter que l'équipement décrit ici pourrait ne pas être disponible dans certains pays ou certaines régions.**

## ■ Copie sur un équipement non compatible

Il est possible de copier le contenu visionné au moyen de cet appareil sur un équipement non compatible tel un enregistreur ou un lecteur vidéo en connectant l'appareil à cet équipement au moyen d'un câble AV (vendu séparément). Il sera possible de faire le visionnement de ce contenu sur l'équipement non compatible. Cela s'avère pratique pour distribuer du contenu copié. Dans un tel cas, il est à noter que le contenu sera affiché en définition standard plutôt qu'en haute définition.

- **1 Connectez le câble AV (vendu séparément) entre cet appareil et l'équipement enregistreur.**
- **2 Lancez la lecture sur l'appareil photo.**
- **3 Lancez l'enregistrement sur l'équipement enregistreur.**
	- Pour mettre fin à l'enregistrement (copie), arrêtez la lecture sur l'appareil photo après avoir mis l'enregistreur hors marche.

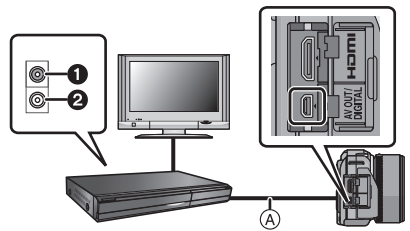

- $\bigcirc$  Jaune : vers la prise d'entrée vidéo
- 2 Blanc : vers la prise d'entrée audio
- A Câble AV (vendu séparément)

## **Nota**

- Lors de la visualisation d'images animées sur un téléviseur au format 4:3, vous devez régler [Format télé] [\(P71\)](#page-70-1) sur cet appareil à [4:3] avant d'amorcer le transfert. L'image sera verticalement allongée lors de la visualisation d'images animées au format [16:9] sur un téléviseur [4:3].
- Utilisez toujours un câble AV de marque Panasonic (DMW-AVC1: vendu séparément).
- Reportez-vous au manuel de l'utilisateur de l'équipement enregistreur pour de plus amples détails sur la copie et la lecture.

## <span id="page-185-1"></span>**Impression des photos**

Si l'appareil est connecté à une imprimante prenant en charge PictBridge, il est possible de sélectionner les photos à imprimer et de lancer l'impression à partir de l'écran ACL de l'appareil photo.

• Certaines imprimantes peuvent imprimer directement à partir de la carte mémoire d'un appareil photo. Pour de plus amples détails, reportez-vous au manuel de l'imprimante.

Préparatifs: Mettez l'appareil photo et l'imprimante en marche. Sélectionnez les réglages de l'impression tels que la qualité d'impression sur l'imprimante à l'avance.

## **Connectez l'appareil photo à une imprimante au moyen du câble de connexion USB (fourni).**

- Vérifiez le sens des fiches, et insérez-les ou retirez-les correctement. (Autrement les connecteurs pourraient se déformer, ce qui pourrait causer des problèmes.)
- N'utilisez pas d'autres câbles de connexion USB, à l'exception de celui fourni. L'utilisation de câbles autres que le câble USB fourni pourrait causer un mauvais fonctionnement.

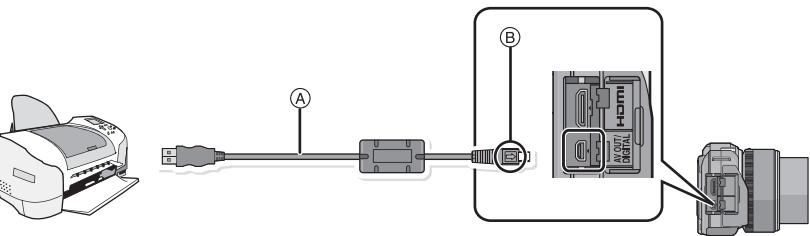

- A Câble de connexion USB (fourni)
- $\overline{B}$  Alignez les marques, puis insérez.

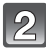

**Touchez [PictBridge(PTP)].**

## **Nota**

- Utilisez une batterie dont la charge est suffisante ou l'adaptateur secteur (vendu séparément). Si la batterie venait à s'épuiser pendant le transfert de données entre l'appareil et l'imprimante, le voyant d'état clignote et une tonalité d'avertissement est émise. Dans une telle éventualité, interrompez l'impression immédiatement. Si aucune impression n'est en cours, débranchez le câble USB.
- <span id="page-185-0"></span>• Ne débranchez pas le câble USB lorsque [麼] (icône d'interdiction de déconnexion du câble) est affiché.
- Avant de connecter ou de déconnecter l'adaptateur secteur (vendu séparément), mettez l'appareil photo hors marche.
- Avant de mettre en place ou de retirer une carte, mettez l'appareil hors marche et déconnectez le câble USB.
- Les images animées enregistrées ne peuvent être imprimées.

#### <span id="page-186-0"></span>**Sélection et impression d'une seule image**

#### **1 Faites glisser l'écran horizontalement pour sélectionner une image, puis touchez [Imprimer].**

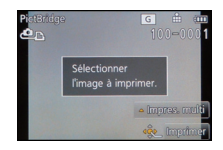

### **2 Touchez [Démarrer impres.].**

- Reportez-vous à la [P188](#page-187-0) pour les rubriques pouvant être paramétrées avant le lancement de l'impression.
- Déconnectez le câble de connexion USB après l'impression.

#### <span id="page-186-1"></span>**Sélection et impression de plusieurs images**

#### **1 Touchez [Impres. multi].**

#### **2 Touchez la rubrique.**

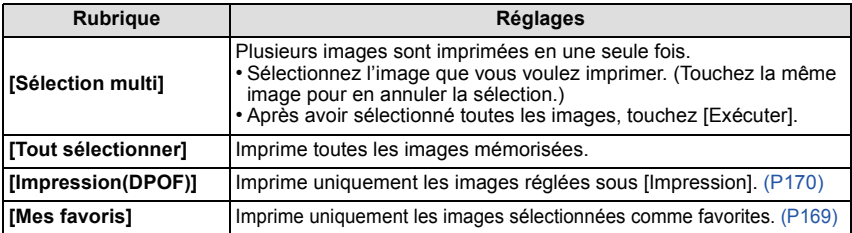

### **3 Touchez [Démarrer impres.].**

- Si l'écran de vérification de l'impression est affiché, sélectionnez [Oui] et lancez l'impression.
- Reportez-vous à la [P188](#page-187-0) pour les rubriques pouvant être paramétrées avant le lancement de l'impression.
- Déconnectez le câble de connexion USB après l'impression.

#### <span id="page-187-0"></span>**Paramétrages de l'impression**

**Sélectionnez et effectuez les paramétrages affichés à l'écran à l'étape 2 de ["Sélection et impression d'une seule image"](#page-186-0) et à l'étape 3 de ["Sélection et](#page-186-1)  [impression de plusieurs images"](#page-186-1).**

- Lors de l'impression d'images dans un format ou avec une mise en page non pris en charge par l'appareil photo, réglez [Format de papier] ou [Mise en page] à [{], puis réglez le format ou la mise en page du papier sur l'imprimante. (Pour plus de détails, référez-vous au manuel d'utilisation de l'imprimante.)
- [Impres. avec date] et [Nombre d'impression] ne sont pas affichés lorsque [Impression(DPOF)] est sélectionné.

#### ∫ **[Impres. avec date]**

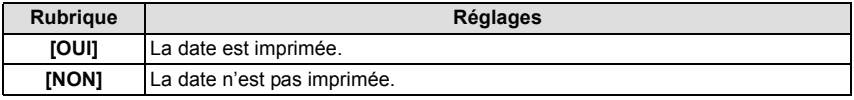

• Si l'imprimante ne prend pas en charge l'impression de la date, il ne sera pas possible de l'imprimer sur la photo.

- Selon l'imprimante utilisée, les réglages d'impression de la date de l'imprimante peuvent avoir préséance, alors vérifiez.
- Lorsque vous imprimez des images avec la fonction timbre caractère, n'oubliez pas de régler l'impression de la date sur [NON], sans quoi elle s'imprimera par dessus le texte.
- Avec certaines imprimantes, la date de la photo pour des images prises au format [[,]] sera imprimée à la verticale.

## **Nota**

#### **Impression dans un laboratoire photo**

• En inscrivant la date au moyen de [Timbre caract.] [\(P164\)](#page-163-0) ou en paramétrant l'impression de la date au moment du paramétrage de [Impression] [\(P170\)](#page-169-0) avant de confier l'impression de vos photos à un laboratoire photo, les dates peuvent être ajoutées aux photos au moment de leur impression.

#### ∫ **[Nombre d'impression]**

Il est possible d'imprimer jusqu'à 999 photos.

• Vous pouvez aussi utiliser la molette de commande pour effectuer la sélection.

### ∫ **[Format de papier]**

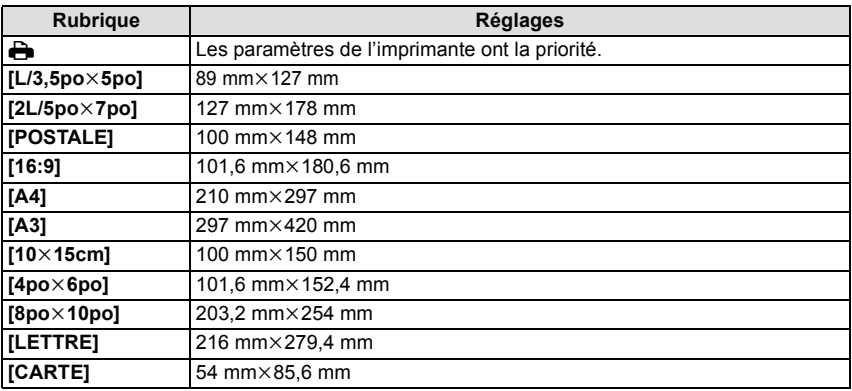

• Les formats de papier non pris en charge par l'imprimante ne sont pas affichés.

## ∫ **[Mise en page]**

#### **(Mises en page pour impression pouvant être sélectionnées avec cet appareil)**

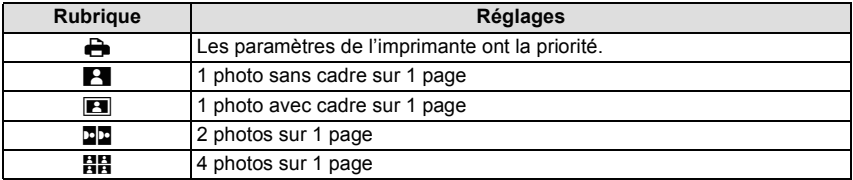

• La rubrique ne peut pas être sélectionnée si l'imprimante ne prend pas en charge la mise en page.

#### ∫ **Mise en page de l'impression**

#### **Lors de l'impression répétée d'une photo sur une même page**

Par exemple, si vous désirez imprimer la même photo 4 fois sur une même page, réglez [Mise en page] sur [ $\frac{1}{2}$ ], puis réglez [Nombre d'impression] sur 4.

#### **Lors de l'impression de différentes images sur une même page**

Par exemple, si vous désirez imprimer 4 différentes photos sur une même page, réglez [Mise en page] sur [HH], puis réglez [Nombre d'impression] sur 1 pour chacune des 4 photos.

## **Nota**

- Lorsque l'indicateur  $\bigcirc$ l devient orange durant l'impression, l'appareil photo recoit un message d'erreur venant de l'imprimante. À la fin de l'impression, assurez-vous qu'il n'y a aucun mauvais fonctionnement avec l'imprimante.
- Si le nombre de photos à imprimer est élevé, certaines photos pourraient être imprimées plus d'une fois. Le cas échéant, l'indication du nombre restant de photos à imprimer pourrait être différente du nombre fixé.
- Seules les photos au format JPEG peuvent être imprimées. Celles prises au format RAW utiliseront les images JPEG qui ont été créées simultanément au moment de la prise de vue. Si aucune image JPEG équivalente n'est disponible, aucune impression ne sera faite.

## **Accessoires optionnels**

#### **Lentille de conversion (vendue séparément)**

Il est possible d'élargir la plage des moyens d'expression de l'appareil en y installant une lentille compatible.

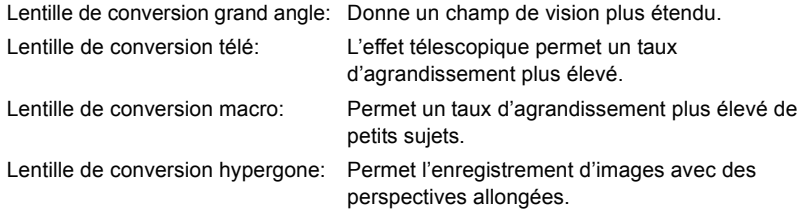

- Il est recommandé d'utiliser une lentille de conversion compatible avec l'appareil. L'utilisation d'une lentille ou d'un adaptateur qui ne serait pas compatible pourrait endommager l'objectif.
- Pour de plus amples détails, reportez-vous au manuel d'utilisation de la lentille de conversion.

#### **Protector/Filtres (vendus séparément)**

Le filtre protecteur (vendu séparément) est un filtre transparent qui n'affecte ni les couleurs ni la quantité de lumière, donc il peut être toujours utilisé pour protéger l'objectif de l'appareil photo.

Le filtre ND réduit la quantité de lumière d'environ 1/8<sup>e</sup> (égal à un réglage de la valeur de l'ouverture de 3 incréments) sans affecter la balance des couleurs.

Le filtre PL supprime la lumière réfléchie par des surfaces métalliques ou non-sphériques (surfaces non-métalliques plates, vapeur d'eau ou particules invisibles en suspension dans l'air), ce qui permet l'obtention d'images plus contrastées.

## **Nota**

- Si l'objectif interchangeable (H-PS14042) est utilisé, mettez l'appareil hors marche et assurez-vous que le barrillet de l'objectif est rétracté avant de mettre en place ou de retirer un filtre.
- Ne fixez pas plusieurs filtres à la fois.
- Il est possible de fixer le protège-objectif ou le parasoleil même lorsque le filtre est en place.
- Référez-vous aux instructions de chaque filtre pour les détails.

#### **Adaptateur secteur (vendu séparément)/Coupleur c.c. (vendu séparément)**

Si l'adaptateur secteur (vendu séparément) est utilisé pour alimenter l'appareil, vous pouvez ainsi le relier à un ordinateur ou à une imprimante sans avoir à vous inquiéter de la charge de la batterie. Pour utiliser l'adaptateur secteur, un coupleur c.c. (vendu séparément) est requis.

## **Nota**

- Assurez-vous de toujours utiliser un adaptateur secteur de marque Panasonic (vendu séparément).
- Lors de l'utilisation de l'adaptateur secteur, utilisez le câble c.a. fourni avec l'adaptateur secteur.
- Lisez également les modes d'emploi de l'adaptateur secteur et du coupleur c.c.

# **Affichage à l'écran à cristaux liquide**

## ∫ **À l'enregistrement**

Enregistrement en mode programme EA [P] (Réglage initial)

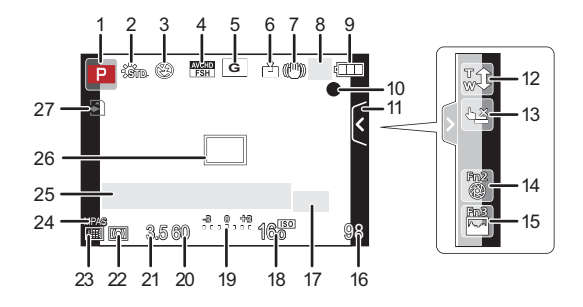

- 1 Mode d'enregistrement [\(P29\)](#page-28-0)<br>2 Style Photo (P139)
- Style Phot[o \(P139\)](#page-138-0)
- 3 Mode flash [\(P79\)](#page-78-0)
- 4 MODE ENR. (lors de l'enregistrement d'images animées) [\(P151\)](#page-150-0)/QUALITÉ ENR[. \(P152\)](#page-151-0)
- 5 Taille de l'image [\(P141\)](#page-140-0)
- 6 Qualit[é \(P142\)](#page-141-0)
- 7 Stabilisateur optique de l'image $*1$ [\(P74\)](#page-73-0)/
	- ((67): Indicateur d'instabilité [\(P75\)](#page-74-0)
- $8 \quad \Box$ H: Prises de vues en rafale [\(P84\)](#page-83-0)
	- 图B: Prises de vues en rafale avec réglage automatique de l'exposition [\(P86\)](#page-85-0)
		- : Retardateur [\(P88\)](#page-87-0)
- 9 Indicateur de l'état de la batterie [\(P19\)](#page-18-0)
- 10 : État de l'enregistrement (Clignote en rouge.)/

Mise au poin[t \(P33\)](#page-32-1) (S'allume en vert.)

- 11 Onglet tactil[e \(P43](#page-42-0)[, 78](#page-77-0)[, 104](#page-103-0)[, 158\)](#page-157-0)
- 12 Zoom tactil[e \(P78\)](#page-77-0)
- 13 Déclenchement par toucher [\(P35\)](#page-34-0)
- 14 Fn2 (Touche du retardateur[\) \(P104\)](#page-103-0)
- 15 Fn3 (Touche du retardateur) [\(P104\)](#page-103-0)
- 16 Nombre d'images enregistrables<sup> $*$ </sup> [\(P25\)](#page-24-0)
- 17 ▲ Guide
- 18 Sensibilité ISO [\(P143\)](#page-142-0)
- 19 Valeur de compensation de l'exposition [\(P83\)](#page-82-0)/Luminosité [\(P41\)/](#page-40-0) Assistance au réglage manuel de l'expositio[n \(P110\)](#page-109-0)
- 20 Vitesse d'obturation [\(P34\)](#page-33-0)
- 21 Valeur d'ouvertur[e \(P34\)](#page-33-1)
- 22 Mode de mesure [\(P146\)](#page-145-0)
- 23 Mode de mise au point automatique [\(P90\)](#page-89-0)
- 24 Mode de mise au point [\(P32\)](#page-31-0)
- 25 Posemètr[e \(P155\)](#page-154-0) Indicateur de la distance focale [\(P157\)](#page-156-1) Zoom à intervalles fixes [\(P157\)](#page-156-0)
- 26 Aire de mise au point automatique [\(P33](#page-32-0)[, 94\)](#page-93-0)
- 27 Cart[e \(P23\)](#page-22-0) (s'affiche seulement durant l'enregistrement)/Temps d'enregistrement écoulé [\(P48\)](#page-47-0):  $8m30s$ <sup> $*3$ </sup>

#### *Autres*

## ∫ **À l'enregistrement (après le paramétrage)**

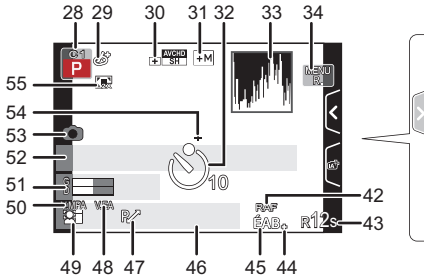

- 28 Réglage personnalis[é \(P132\)](#page-131-0)
- 29 Affichage de l'ajustement du contrôle créatif [\(P122\)](#page-121-0)
- 30 Convertisseur téléobjectif étendu (lors de l'enregistrement d'images animées) [\(P76\)](#page-75-0)
- 31 Convertisseur téléobjectif étendu (lors de l'enregistrement d'images fixes) [\(P76\)](#page-75-0)
- 32 Retardateur $*4$  [\(P88\)](#page-87-0)
- 33 Histogramm[e \(P154\)](#page-153-0)
- 34 Menu rapide tactil[e \(P65\)](#page-64-0)
- 35 Fonction d'arrière-plan flo[u \(P43\)](#page-42-0)
- 36 Couleur [\(P42\)](#page-41-0)
- 37 Luminosité [\(P41\)](#page-40-0)
- 38 Onglet tactile ( $\sqrt{N}$ [\) \(P41](#page-40-0)[, 158\)](#page-157-0)
- 39  $\Box$ : Type de défocalisation ([Effet miniature]) [\(P128\)/](#page-127-0)

 $\mathscr{P}$ : [Élément couleur] [\(P131\)](#page-130-0)

- 40 Réglage de commande créative [\(P122\)](#page-121-0)
- 41 Onglet tactile (4[\) \(P123](#page-122-0)[, 128](#page-127-0)[, 131,](#page-130-0) [158\)](#page-157-0)
- 42 Test d'équilibre des blancs [\(P102\)](#page-101-0)
- 43 Temps d'enregistrement disponible<sup> $*2$ </sup>  $(P26)$ : R8m30s<sup>3</sup>
- 44 Réglage fin de l'équilibre des blancs [\(P102\)](#page-101-1)
- 45 Équilibre des blancs [\(P99\)/](#page-98-0) : Couleu[r \(P42\)](#page-41-0)
- 46 Date et heure actuelles/ $\rightarrow$ : Réglage du lieu de destination<sup> $*5$ </sup> [\(P67\)](#page-66-0)
- 47 Décalage de programme [\(P46\)](#page-45-0) 48 Verrouillage de l'exposition automatique [\(P105\)](#page-104-0)

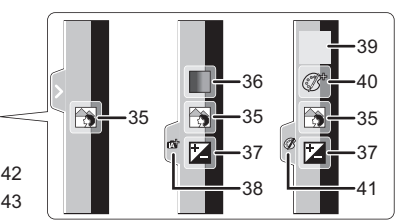

- 49 Reconnaissance de visag[e \(P134\)](#page-133-0)
- 50 Verrouillage de la mise au point automatique [\(P105\)](#page-104-0)
- 51 Affichage du niveau d'entrée du micro [\(P153\)](#page-152-0)  $\text{A}$ ge $*$ 6 [\(P145\)](#page-144-0)
	- Lieu $*5$  [\(P68\)](#page-67-0)
- 52 Nom<sup> $*6$ </sup> [\(P145\)](#page-144-1) Nombre de jours écoulés depuis la date de départ<sup> $*5$ </sup> [\(P68\)](#page-67-0)
- 53 Indicateur d'enregistrement simultané [\(P50\)](#page-49-0)
- 54 Cible de photométrie ponctuell[e \(P146\)](#page-145-0)
- 55 Zoom numériqu[e \(P76\)](#page-75-1)
- ¢1 N'est disponible qu'avec un objectif prenant en charge la fonction de stabilisation.
- $*2$  Il est possible de basculer entre l'affichage des photos restantes et de la durée d'enregistrement disponible avec le réglage de [Aff. mémoire] dans le menu [Personnalisé].
- $*3$  "h" est l'abréviation de heure, "m" est l'abréviation de minute et "s" est l'abréviation de seconde.
- ¢4 Est affiché pendant le compte à rebours.
- $*5$  Ceci est affiché pendant environ 5 secondes lors de la mise en marche de l'appareil, après avoir réglé l'horloge et après être passé du mode visualisation au mode enregistrement.
- ¢6 Ceci est affiché pendant environ 5 secondes lorsque l'appareil est mis en marche après que [Configuration profil] ait été paramétré.

#### *Autres*

## ∫ **À la visualisation**

- 1 Mode lecture [\(P162\)](#page-161-0)<br>2  $\frac{32}{1}$  lecture d'image
- 2  $\frac{32}{100}$  : Lecture d'images animées [\(P55\)](#page-54-0)<br>3 Image protégée (P171)
- Image protégée [\(P171\)](#page-170-0)
- 4 Nombre d'impression[s \(P170\)](#page-169-0)<br>5 Format de l'image (P141) 5 Format de l'image [\(P141\)](#page-140-0) **| 图 : MODE ENR. (lors de l'enregistrement**) d'images animées) [\(P151\)](#page-150-0)/ QUALITÉ ENR[. \(P152\)](#page-151-0)
- 6 Qualit[é \(P142\)](#page-141-0)<br>7 Indicateur de l'
- Indicateur de l'état de la batteri[e \(P19\)](#page-18-0)
- 8 Numéro de l'image/Total d'images
- 9 Temps d'enregistrement d'images animées [\(P55\):](#page-54-0)  $8m30s *1$
- 10 Lecture (images animées[\) \(P55\)](#page-54-0)
- 11 Affichage multiple [\(P52\)](#page-51-0)
- 12 Effacemen[t \(P58\)](#page-57-0)
- 13 Données d'enregistrement<sup> $*2$ </sup> : Résolution intelligent[e \(P147\)](#page-146-0)
	- : Contrôle intelligent de la gamme dynamiqu[e \(P148\)](#page-147-1)
	- : [Comp. ombre] [\(P148\)](#page-147-0)
- 14 Âge [\(P145\)](#page-144-0)
- 15 Nom<sup> $*3$ </sup> [\(P136](#page-135-0)[, 145\)/](#page-144-1)Lieu $*3$  [\(P68\)/](#page-67-0) Titre $*3$  [\(P163\)](#page-162-0)
- 16 Nombre de jours écoulés depuis la date de dépar[t \(P68\)](#page-67-0)
- 17 Avec inscription de text[e \(P164\)](#page-163-0) Temps de lecture écoul[é \(P55\)](#page-54-0):  $8m30s *1$
- 18 Mes favoris [\(P169\)](#page-168-0) Icône d'avertissement de déconnexion du câble [\(P186\)](#page-185-0)
- 19 Numéro de dossier/fichier<sup>\*2</sup> [\(P183\)](#page-182-0)
- 20 Espace couleur<sup> $*4$ </sup> [\(P150\)](#page-149-0)
- 21 Date et heure enregistrées/Heure mondiale [\(P67\)](#page-66-0)
- 22 Histogramm[e \(P54\)](#page-53-0)
- $*1$  "h" est l'abréviation de heure, "m" est l'abréviation de minute et "s" est l'abréviation de seconde.
- $*$ 2 Ceci n'est pas affiché pour les images animées enregistrées en [AVCHD].
- ¢3 L'ordre d'affichage est [Titre], [Lieu], [Nom] ([Bébé1]/[Bébé2], [Animal domestique]), [Nom] ([Visage]).
- $*$ 4 Ceci n'est pas affiché pour les images animées enregistrées en [AVCHD]/[MP4].

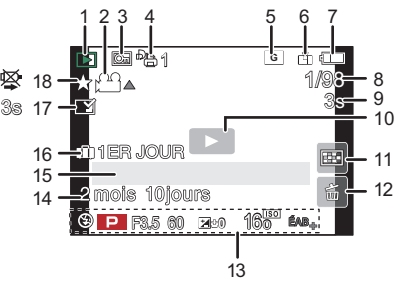

## **Affichage d'informations détaillées**

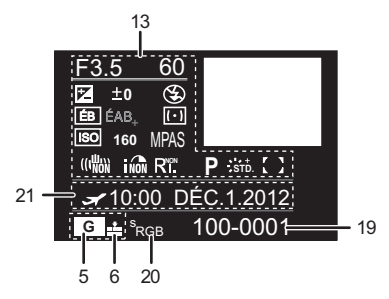

## **Affichage de l'histogramme**

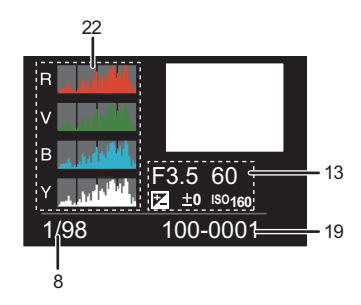

# **Précautions à prendre**

### **Utilisation optimale de l'appareil**

#### **Tenez l'appareil photo aussi loin que possible des appareils électromagnétiques (comme fours à micro-ondes, téléviseurs, consoles de jeux vidéo, etc.).**

- Si vous utilisez l'appareil photo à proximité d'un téléviseur, les radiations électromagnétiques pourraient nuire au son et à l'image.
- N'utilisez pas l'appareil photo à proximité d'un téléphone cellulaire; cela pourrait entraîner un bruit nuisible à l'image et au son.
- Le puissant champ magnétique de haut-parleurs ou de moteurs peut endommager les données enregistrées et distordre les images.
- Les ondes électromagnétiques émises par un microprocesseur peuvent nuire à l'appareil photo numérique et perturber l'image et le son.
- Dans le cas où le fonctionnement de l'appareil serait perturbé par un champ magnétique, mettez-le hors marche, retirez la batterie ou débranchez l'adaptateur secteur (vendu séparément). Remettez ensuite la batterie en place ou raccordez l'adaptateur secteur à nouveau avant de remettre l'appareil en marche.

#### **N'utilisez pas l'appareil photo à proximité d'un émetteur radio ou de lignes à haute tension.**

• L'utilisation de l'appareil photo à proximité d'un émetteur radio ou de lignes à haute tension pourrait nuire à l'image ou au son.

#### **Utilisez toujours les cordons et câbles fournis. Si vous utilisez des accessoires en option, utilisez les cordons et les câbles fournis avec ceux-ci. Ne tirez pas sur les câbles et les cordons.**

#### **Ne répandez pas d'insecticides ou de substances chimiques volatiles sur l'appareil.**

- De telles substances répandues sur l'appareil pourraient déformer le boîtier ou endommager le fini.
- Évitez tout contact prolongé de l'appareil avec des matières plastiques ou du caoutchouc.

#### **Nettoyage**

#### **Avant de nettoyer l'appareil photo, retirez la batterie ou le coupleur c.c. (vendu séparément), ou débranchez la fiche de la prise électrique. Nettoyez ensuite l'appareil photo avec un chiffon doux et sec.**

- Si l'appareil photo est sale, il peut être nettoyé avec un chiffon humide et essoré, puis avec un chiffon sec.
- Essuyez toute saleté ou poussière de la bague de zoom et la bague de mise au point avec un linge sec et sans poussière.
- N'utilisez pas de solvants tels que du benzène, diluant, alcool, détergent de cuisine, etc., pour nettoyer l'appareil photo, cela abîmerait le boîtier externe et le revêtement protecteur pourrait s'écailler.
- Pour utiliser une lingette traitée chimiquement, suivez attentivement les instructions jointes.

#### <span id="page-194-0"></span>∫ **Protection du capteur d'image contre la saleté**

Cet appareil possède un système d'objectif interchangeable; aussi, est-il possible que de la saleté s'infiltre dans l'appareil lors du changement d'objectif. Selon les conditions de prise de vue, la moindre petite saleté sur le capteur d'image pourrait apparaître sur vos photos. Pour éviter que des débris ou de la poussière n'adhère aux parties internes du boîtier, évitez de changer l'objectif dans un endroit poussiéreux ou gardez toujours le capuchon du boîtier ou un objectif installé lors du rangement de l'appareil. Retirez toute saleté du capuchon du boîtier avant de l'installer.

#### <span id="page-194-1"></span>**Fonction d'élimination de poussière**

Cet appareil comporte une fonction d'élimination de poussière qui déloge les saletés et la poussière pouvant s'être déposées sur la partie antérieure du capteur d'image. Cette fonction est automatiquement activée lors de la mise en marche de l'appareil; par contre, si vous constatez la présence de poussière, activez la rubrique [Nettoy. capteur[\] \(P159\)](#page-158-0) du menu [Personnalisé].

#### **Nettoyage du capteur d'image**

Le capteur d'image est un dispositif de haute précision extrêmement délicat; aussi est-il important d'observer les mesures suivantes dans le cas où il vous faudrait le nettoyer.

- Utilisez une brosse pneumatique, disponible dans le commerce, pour déloger la poussière de la surface du capteur d'image. Prenez soin de ne pas produire un souffle trop fort.
- N'introduisez pas la brosse pneumatique plus loin qu'à l'intérieur de la monture de l'objectif.
- Évitez que la brosse pneumatique touche la surface du capteur; cela pourrait la rayer.
- N'utilisez qu'une brosse pneumatique pour nettoyer le capteur d'image.
- Si une brosse pneumatique ne réussit pas à nettoyer le capteur d'image, communiquez avec votre détaillant ou le centre de service agréé le plus près de chez vous.

#### **Précautions à prendre avec l'écran ACL**

- N'appliquez pas de pression trop forte sur l'écran; cela pourrait entraîner des distorsions chromatiques ou un mauvais fonctionnement.
- Si l'appareil est froid au moment de sa mise en marche, l'image affichée à l'écran ACL sera plus sombre que d'ordinaire au début. Toutefois, la luminosité normale de l'image sera rétablie dès que la température interne de l'appareil aura augmenté.

Une technologie de très grande précision est utilisée pour la production de l'écran à cristaux liquides. Cependant il peut y avoir des points lumineux ou sombres (rouge, bleu ou vert) à l'écran. Il ne s'agit pas d'un mauvais fonctionnement. Il en résulte que le taux de pixels efficients atteint 99,99% avec seulement 0,01% de pixels inactifs ou toujours éclairés. Les points ne seront pas enregistrés sur les photos d'une carte.

#### **Précautions à prendre avec l'objectif**

- N'appuyez pas avec force sur l'objectif.
- Ne laissez pas l'objectif orienté vers les rayons du soleil; cela pourrait entraîner des problèmes de fonctionnement. Aussi convient-il de prendre des précautions si l'appareil est laissé à l'extérieur ou sur le bord d'une fenêtre.
- Lorsqu'il y a de la saleté (eau, huile, et traces de doigts, etc.) sur la surface de l'objectif, l'image peut en être affectée. Essuyez légèrement la surface de l'objectif avec un chiffon sec et doux avant et après les prises de vues.
- Ne posez pas l'objectif côté monture vers le bas. Veillez à ce que les contacts  $(i)$  de la monture de l'objectif restent toujours propres.

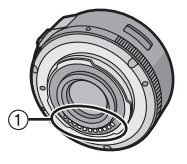

#### **Batterie**

**La batterie est une batterie de type lithium-ion rechargeable. Sa capacité à générer du courant provient d'une réaction chimique qui a lieu à l'intérieur. Cette réaction est sensible à la température ambiante et à l'humidité. Si la température est trop élevée ou trop basse, la durée de fonctionnement de la batterie sera plus courte.**

#### **Retirez toujours la batterie après l'usage.**

• Placez la batterie enlevée dans un sac en plastique et rangez-la ou éloignez-la des objets métalliques (épingles, etc.)

#### **Si vous faites accidentellement tomber la batterie, vérifiez si le corps de la batterie et les bornes ne sont pas abîmés.**

• La mise en place d'une batterie abîmée peut endommager l'appareil photo.

#### **Emmenez des batteries de réserve chargées en voyage.**

- Sachez que la durée de fonctionnement de la batterie diminue sous de basses températures comme celles des pistes de ski.
- Lorsque vous voyagez, n'oubliez pas d'emporter le chargeur de la batterie (fourni) afin que vous puissiez recharger la batterie dans le pays où vous voyagez.

#### **Mise au rebut de batteries inutilisables.**

- Les batteries ont une durée de vie limitée.
- Ne jetez pas les batteries dans le feu car cela pourrait provoquer une explosion.
- Disposez des batteries inutilisables selon les règlements de recyclage en vigueur. Appelez la ligne d'assistance RBRC au 1-800-822-8837 pour plus d'informations.

#### **Ne mettez pas les bornes de la batterie en contact avec des objets métalliques (comme des colliers, épingles, etc.).**

• Ceci peut causer des courts-circuits ou générer de la chaleur et vous pouvez être sévèrement brûlé si vous touchez une batterie.

#### **Chargeur**

- Si vous utilisez le chargeur de la batterie près d'une radio, la réception de la radio peut être dérangée.
- Gardez le chargeur à 1 m (3,29 pieds) ou plus des radios.
- Le chargeur peut générer des bourdonnements lorsqu'il est en cours d'utilisation. Il ne s'agit pas d'un mauvais fonctionnement.
- Après l'utilisation du chargeur, assurez-vous de le débrancher de la prise électrique. Après utilisation, assurez-vous de débrancher le câble c.a de la prise électrique. (Une très faible quantité de courant est consommée s'il est laissé branché.)
- Conservez les bornes du chargeur et de la batterie propres.

## **À propos de la 3D**

### ∫ **À propos de l'enregistrement en 3D**

#### **Lorsque l'objectif 3D interchangeable est utilisé, évitez d'enregistrer si le sujet se trouve à une distance inférieure à celle de la distance minimum de mise au point.**

- Les effets 3D pourraient alors être plus prononcés, ce qui pourrait provoquer de la fatigue visuelle ou de l'inconfort.
- Avec l'objectif 3D interchangeable en place (H-FT012: vendu séparément), la distance focale minimum est de 0,6 m (1,97 pied).

#### **Lorsque l'objectif 3D interchangeable est utilisé, prenez soin que l'appareil demeure stable.**

- Une grande fatigue visuelle ou un inconfort pourrait être provoqué par un bougé prononcé dû à des prises de vues faites à bord d'un véhicule en marche ou lorsque l'appareil est tenu à la main en marchant.
- Il est recommandé d'utiliser un trépied.

### ∫ **À propos du visionnement en 3D**

**Toute personne ultra sensible à la lumière, souffrant d'une maladie cardiaque ou ayant des problèmes de santé devrait éviter de visionner des images en 3D.**

• Le visionnement d'images 3D pourrait avoir des effets négatifs pour des personnes ayant de tels problèmes de santé.

#### **Si vous ressentez de la fatigue, de l'inconfort ou un malaise pendant un visionnement en 3D, interrompez immédiatement le visionnement.**

- La poursuite d'un tel visionnement pourrait entraîner des problèmes de santé.
- Après avoir interrompu le visionnement, reposez-vous.

#### **Pendant le visionnement en 3D, il est recommandé de prendre une pause à toutes les 30 ou 60 minutes.**

• Un visionnement pendant une longue période peut entraîner de la fatigue visuelle.

#### **Les personnes souffrant de myopie, de presbytie ou d'astigmatisme, ou dont la vision est différente entre l'œil gauche et l'œil droit devraient corriger leur vision avec des lunettes, etc.**

#### **Interrompez le visionnement si vous pouvez voir clairement un dédoublement de l'image.**

- L'expérience visuelle de la 3D peut varier d'une personne à une autre. Veuillez corriger votre vision avant de visionner des images en 3D.
- Il est possible de faire passer le visionnement du mode 3D sur le téléviseur ou l'appareil au mode 2D.

#### **Carte**

#### **Évitez d'exposer la carte à une température élevée ou aux rayons directs du soleil ou encore de la laisser dans un endroit où peuvent être facilement générées des ondes électromagnétiques ou de l'électricité statique.**

### **Évitez de plier ou de laisser tomber la carte.**

- Cela pourrait l'endommager de même qu'effacer les données qui y sont enregistrées.
- Rangez la carte dans son boîtier ou dans le sac de rangement après usage et lorsque vous l'entreposez ou la transportez.
- Ne touchez pas les bornes de la carte avec les doigts. Protégez la carte de la saleté, de la poussière et de l'eau.

#### <span id="page-198-0"></span>**Avis lors d'un transfert de propriété ou de la mise au rebut de la carte mémoire**

• Les fonctions de formatage et de suppression exécutées sur l'appareil photo ou sur un PC n'ont pour effet que de modifier les informations de gestion des fichiers et ne suppriment pas complètement les données sur la carte.

Il est recommandé de détruire physiquement la carte mémoire ou d'utiliser un logiciel de suppression de données disponible dans le commerce afin de supprimer complètement les données se trouvant sur la carte mémoire avant de la transférer à une tierce partie ou de la mettre au rebut.

La gestion des données stockées sur la carte mémoire est la responsabilité de l'utilisateur.

#### **À propos des renseignements personnels**

Si le nom ou l'anniversaire a été réglé sous [Configuration profil]/fonction de reconnaissance de visage, les renseignements personnels sont mémorisés dans l'appareil photo et inclus avec l'image enregistrée.

#### **Déni de responsabilité**

• Les données enregistrées, incluant les renseignements personnels, peuvent être changées ou perdues lors d'une mauvaise manipulation, une erreur d'opération, d'électricité statique, d'un accident, de dysfonctionnement ou de réparation.

Panasonic ne saurait être tenue pour responsable de tout dommage résultant d'une perte de données enregistrées, incluant les renseignements personnels.

#### **Lors d'une demande de service, d'un transfert de propriété ou de la mise au rebut**

- Réinitialisez les réglages pour protéger les renseignements personnels. [\(P73\)](#page-72-1)
- Retirez la carte mémoire de l'appareil avant de le faire réparer.
- Les paramétrages peuvent être réinitialisés lors de la réparation de l'appareil.
- Veuillez communiquer avec votre détaillant ou avec le centre de service le plus proche si les opérations mentionnées plus haut ne sont pas possibles en raison d'un dysfonctionnement.

#### **Lors d'un transfert de propriété ou de la mise au rebut de la carte mémoire, reportez-vous à la section ["Avis lors d'un transfert de propriété ou de la mise au](#page-198-0)  [rebut de la carte mémoire"](#page-198-0) ci-haut.**

#### **Si vous prévoyez ne pas utiliser l'appareil pendant un certain temps**

- Rangez la batterie dans un endroit frais et sec, où la température est relativement stable. [Température recommandée: 15 °C à 25 °C (59 °F à 77 °F),
- Taux d'humidité relative recommandé: 40 % à 60 %]
- Retirez toujours la carte mémoire et la batterie de l'appareil.
- Si la batterie est laissée dans l'appareil photo, elle se déchargera même si l'appareil est hors marche. Si la batterie est laissée dans l'appareil photo pour une longue période, elle se déchargera excessivement et peut devenir inutilisable même si elle est chargée.
- Lors du rangement de la batterie pour une longue période, nous recommandons de la charger une fois par an. Retirez la batterie de l'appareil photo et rangez-la à nouveau après qu'elle ait été complètement déchargée.
- Si l'appareil est rangé dans un garde-robe ou une commode, il est recommandé de le ranger accompagné du gel dessiccatif.
- **• Si vous n'avez pas utilisé l'appareil photo pendant une très longue période de temps, vérifiez tous les éléments avant de prendre des photos.**

#### **À propos des données images**

• Les données enregistrées peuvent être endommagées ou perdues si l'appareil tombe en panne à cause d'une mauvaise manipulation. Panasonic ne saura être tenue pour responsable de tout dommage résultant d'une perte de données enregistrées.

#### **À propos des trépieds et monopodes**

- Si vous utilisez un trépied, assurez-vous qu'il est bien stable lorsque l'appareil y est fixé.
- Il pourrait ne pas être possible de retirer la carte ou la batterie lors de l'utilisation d'un trépied ou d'un monopode.
- Lors de la mise en place ou du retrait du trépied ou du monopode, assurez-vous qu'il est bien droit et qu'il ne forme pas un angle avec l'appareil photo. Vous pourriez endommager la vis fixée à l'appareil si vous deviez y appliquer une force excessive lors de son serrage. Le boîtier de l'appareil et son étiquette signalétique pourraient être endommagés ou rayés si la vis de fixation de l'appareil est trop serrée.
- Lors de l'utilisation de cet appareil avec un objectif au diamètre large, l'objectif peut entrer en contact avec la base du trépied selon le trépied/monopode. Resserrer la vis alors que l'objectif et la base sont en contact peut endommager cet appareil ou l'objectif. Il est donc recommandé d'installer l'adaptateur pour trépied (DMW-TA1: en option) avant d'installer l'appareil sur le trépied/monopode.
- Lisez attentivement la notice d'emploi du trépied ou du monopode.

#### **À propos de la bandoulière**

• Si vous fixez un objectif interchangeable lourd (plus de 1 kg/35,3 onces environ) sur le boîtier de l'appareil photo, ne tenez pas l'appareil photo par la bandoulière. Tenez l'appareil photo et l'objectif lorsque vous les transportez.

## **Affichage des messages**

Des messages de confirmation ou des messages d'erreur seront affichés à l'écran dans certains cas.

Les messages les plus fréquents sont décrits ci-dessous comme exemple.

### **[Cette image est protégée.]**

 $\rightarrow$  Effacez l'image après avoir annulé le réglage de protection[. \(P171\)](#page-170-0)

#### **[Cette image ne peut pas être effacée]/[Certaines images ne peuvent pas être effacées]**

- Cette fonction ne peut être utilisée qu'avec des images conformes à la norme DCF.
	- $\rightarrow$  Si vous souhaitez effacer ces images, formatez la carte après avoir sauvegardé les données désirées sur un ordinateur, etc[. \(P73\)](#page-72-2)

#### **[Réglage impossible sur cette image]**

• [Édition titre], [Timbre caract.] ou [Impression] ne peuvent être réglés pour des images non conformes au standard DCF.

#### **[Erreur carte mémoire Formater cette carte?]**

- Il s'agit d'un format qui n'est pas compatible avec cet appareil.
	- $\rightarrow$  Insérez une autre carte.
	- $\rightarrow$  Formatez à nouveau la carte avec l'appareil photo après avoir sauvegardé les données nécessaires sur l'ordinateur, etc. [\(P73\)](#page-72-2) Les données sur la carte seront supprimées.

#### **[Objectif non reconnu ou prise s/objectif est réglée sur NON dans le menu personnalisé.]**

• Si un adaptateur de monture Leica (DMW-MA2M, DMW-MA3R: vendus séparément) est utilisé, réglez [Prise s/objectif[\] \(P159\)](#page-158-1) sur [OUI] dans le menu personnalisé.

#### **[Objectif mal fixé. Ne pas appuyer sur la touche de déverrouillage de l'objectif alors qu'il est fixé.]**

• Retirez l'objectif puis fixez-le à nouveau sans appuyer sur la touche de déverrouillage de l'objectif. [\(P13\)](#page-12-0) Mettez l'appareil de nouveau en marche et si l'affichage est toujours présent, consultez le détaillant.

#### **[La fixation de l'objectif a échoué. Vérifiez l'absence de saletés sur le point de connexion.]**

• Retirez l'objectif du boîtier et essuyez délicatement les contacts sur l'objectif et le boîtier avec un coton-tige sec. Fixez l'objectif au boîtier, mettez l'appareil de nouveau en marche et si l'affichage est toujours présent, consultez le détaillant.

#### **[Objectif non détecté. Rétablissez le contact sur l'appareil photo.]**

- Ce message s'affiche lorsque l'objectif cesse de fonctionner normalement après avoir subi une pression de la main, etc.
	- $\rightarrow$  Mettez l'appareil hors marche puis de nouveau en marche. Si le message continue de s'afficher, communiquez avec votre détaillant ou le centre de service agréé le plus près de chez vous.

#### *Autres*

#### **[Erreur carte mémoire]/[Erreur de paramètre de la carte mémoire]/[Cette carte mémoire ne peut être utilisée.]**

- $\rightarrow$  Utilisez une carte compatible avec cet appareil. [\(P23\)](#page-22-0)
- Carte mémoire SD (de 8 Mo à 2 Go)
- Carte mémoire SDHC (de 4 Go à 32 Go)
- Carte mémoire SDXC (48 Go, 64 Go)

#### **[Réinsérer la carte SD.]/[Essayer avec une autre carte.]**

- L'accès à la carte mémoire a échoué.
	- $\rightarrow$  Réintroduisez la carte dans son logement.
	- $\rightarrow$  Insérez une autre carte.

#### **[Erreur de lecture/Erreur d'écriture Vérifier la carte.]**

- Une erreur est survenue durant la lecture ou l'écriture des données.
	- $\rightarrow$  Retirez la carte après avoir mis l'appareil hors marche. Réinsérez la carte, remettez l'appareil en marche et réessayez les fonctions de lecture et d'écriture.
- La carte pourrait ne plus fonctionner.
	- $\rightarrow$  Insérez une autre carte.

#### **[Enregistrement impossible à cause de données de format incompatible (NTSC/ PAL) sur la carte.]**

- $\rightarrow$  Si vous souhaitez effacer ces images, formatez la carte après avoir sauvegardé les données désirées sur un ordinateur, etc[. \(P73\)](#page-72-2)
- $\rightarrow$  Insérez une autre carte.

#### **[L'enregistrement des images animées a été annulé à cause de la limitation de la vitesse d'écriture de la carte.]**

- Utilisez une carte mémoire dont le débit est de "classe 4" ou supérieure pour l'enregistrement d'images animées.
- Si l'enregistrement s'arrête même en utilisant une carte "classe 4" ou supérieure, la vitesse d'écriture de données s'est détériorée. Il est donc recommandé de créer une copie de secours, puis de formater [\(P73\)](#page-72-2).
- Selon le type de carte utilisée, l'enregistrement d'images animées pourrait s'interrompre à mi-chemin.

#### **[Un dossier ne peut pas être créé.]**

- Plus aucun dossier ne peut être créé car il n'y a plus de numéro de dossier qui peut être utilisé.
	- $\rightarrow$  Formatez la carte après avoir sauvegardé les données utiles sur un ordinateur, etc[. \(P73\)](#page-72-2) Si vous exécutez [Renum. fichier] dans le menu [Configuration] à la suite du formatage, le numéro de dossier est rétabli à 100. [\(P73\)](#page-72-0)

#### **[L'image est affichée au format 16:9.]/[L'image est affichée au format 4:3.]**

- Sélectionnez [Format télé] dans le menu [Configuration] pour changer le format télé[. \(P71\)](#page-70-1)
- Ce message s'affiche également lorsque le câble USB n'est connecté qu'à l'appareil photo. Dans ce cas, connectez l'autre extrémité du câble USB à un PC ou à une imprimante. [\(P182](#page-181-0)[, 186\)](#page-185-1)

#### **[Cette batterie ne peut pas être utilisée.]**

- Utilisez une batterie Panasonic authentique. Si ce message est affiché même lorsqu'une batterie Panasonic est utilisée, contactez votre détaillant ou le centre de service le plus près.
- Si le connecteur de la batterie est sale, nettoyez-le et dégagez tout corps étranger qui pourrait y avoir adhéré.

## **En cas de problème**

En premier lieu, essayez de régler les problèmes en recourant aux mesures proposées ici ([P203–](#page-202-0)[212](#page-211-0)).

Si le problème persiste, **il pourrait être possible d'y remédier en sélectionnant [Restaurer] [\(P73\)](#page-72-1) dans le menu [Configuration].**

## <span id="page-202-0"></span>**Batterie et source d'énergie**

**L'appareil photo ne peut pas être utilisé même s'il est mis en marche. L'appareil se met hors marche immédiatement après avoir été mis en marche.**

- La batterie est à plat.
- Rechargez la batterie.
- Si vous laissez l'appareil en marche, la charge de la batterie s'épuisera.
	- $\rightarrow$  Mettez fréquemment l'appareil hors marche en utilisant le mode [Économie], etc[. \(P70\)](#page-69-0)

#### **L'appareil se met hors marche automatiquement.**

- Si l'appareil est connecté à un téléviseur compatible avec VIERA Link au moyen d'un câble mini HDMI (vendu séparément) et que vous utilisez la télécommande du téléviseur pour mettre ce dernier hors marche, l'appareil photo sera également mis hors marche.  $\rightarrow$  Si vous n'utilisez pas VIERA Link, réglez [VIERA Link] sur [NON]. [\(P72\)](#page-71-0)
	-

#### **Il n'est pas possible de fermer le couvercle du logement de la carte/batterie.**

• Insérez la batterie bien au fond de son logement.

#### **Enregistrement**

#### **Impossible d'enregistrer l'image. L'obturateur ne s'actionne pas immédiatement sur pression du déclencheur.**

- La mise au point sur le sujet est-elle réalisée?
	- $\rightarrow$  [Priorité MP] est réglé sur [OUI] par défaut; par conséquent, vous ne pouvez pas prendre de photos tant que le sujet n'est pas au point. Pour pouvoir prendre une photo sur pression du déclencheur même si le sujet n'est pas parfaitement au point, réglez [Priorité MP] sur [NON] dans [Personnalisé][. \(P156\)](#page-155-0)

#### **L'image enregistrée est blanchâtre.**

- L'image pourrait paraître blanchâtre lorsque l'objectif ou le capteur d'image est souillé (traces de doigt ou autres taches).
	- $\rightarrow$  Si l'objectif est sale, mettez l'appareil hors marche et essuyez délicatement la surface de l'objectif avec un tissu doux et sec.
	- $\rightarrow$  Pour le nettoyage du capteur d'image, reportez-vous à l[a P195](#page-194-0).

#### **L'image enregistrée est trop claire ou trop sombre.**

 $\rightarrow$  Vérifiez que la compensation de l'exposition est correcte[. \(P83\)](#page-82-0) • Est-ce que le verrouillage E[A \(P105\)](#page-104-0) est appliqué correctement?

#### **Plusieurs images sont prises en une seule fois.**

 $\rightarrow$  Désactivez les paramétrages du test d'équilibre des blanc[s \(P102\).](#page-101-0)

#### **Le sujet n'est pas correctement mis au point.**

- Le sujet est hors de la plage de mise au point de l'appareil. [\(P33\)](#page-32-2)
- L'appareil est instable ou le sujet bouge. [\(P75\)](#page-74-0)
- Est-ce que la rubrique [Priorité MP] du menu [Personnalisé] est réglée sur [NON]? [\(P156\)](#page-155-0) Dans un tel cas, la mise au point pourrait ne pas être précise même si le mode de mise au point [MPA S], [MPA F] ou [MPA C] en [Mode MP] a été sélectionné.
- Est-ce que le verrouillage MPA [\(P105\)](#page-104-0) est appliqué correctement?

#### **L'image enregistrée est floue. Le stabilisateur optique de l'image n'est pas efficace.**

- La vitesse d'obturation devient plus lente et la fonction de stabilisation optique de l'image pourrait ne pas fonctionner correctement lors de prises de vues, surtout sous un faible éclairage.
	- $\rightarrow$  II est recommandé de bien tenir l'appareil avec les deux mains[. \(P31\)](#page-30-0)
	- $\rightarrow$  Si une vitesse d'obturation lente est sélectionnée, nous vous recommandons d'utiliser un trépied et le retardateu[r \(P88\)](#page-87-0).
- Est-ce l'objectif utilisé prend en charge la fonction de stabilisation? [\(P12\)](#page-11-0)

#### **La prise de vue n'est pas possible en mode test d'équilibre des blancs.**

• Reste t-il de l'espace sur la carte?

#### **Les images enregistrées sont rugueuses. Des parasites apparaissent dans l'image.**

- La sensibilité ISO est-elle élevée ou la vitesse d'obturation est-elle faible? (Par défaut, [Sensibilité] est réglé sur [AUTO]. Aussi, lors de prises de vues faites à l'intérieur, etc., du bruit apparaîtra sur les images.)
	- $\rightarrow$  Diminuez la sensibilité ISO[. \(P143\)](#page-142-0)
	- $\rightarrow$  Augmentez le réglage de [Réducteur bruit] sous [Style photo] ou réduisez le niveau du réglage de chacune des rubriques sauf [Réducteur bruit][. \(P140\)](#page-139-0)
	- $\rightarrow$  Prenez des photos dans des endroits bien éclairés.
	- $\rightarrow$  Réglez [Réd.obtur.long] sur [OUI]. [\(P148\)](#page-147-2)
- Les réglages de [Taille image] [\(P141\)](#page-140-0) ou [Qualité] [\(P142\)](#page-141-0) sont-ils à un niveau trop bas?
- La rubrique [Zoom numérique] est-elle réglée ? [\(P76\)](#page-75-1)

#### **Un scintillement ou papillotement peut apparaître sous certaines sources d'éclairage (lampes fluorescentes, luminaires à DEL).**

- C'est là une caractéristiques des capteurs MOS utilisés comme capteurs d'image dans les appareils photo numériques. Cela n'est pas le signe d'une quelconque défectuosité.
- Lorsque vous remarquez du scintillement ou des rayures durant l'enregistrement d'images animées, vous pouvez réduire le scintillement ou les rayures en réglant [Anti-scint.] [\(P153\)](#page-152-1) et en fixant la vitesse d'obturation. Il est possible de sélectionner une vitesse d'obturation de [1/50], [1/60], [1/100] ou [1/120].

#### **La luminosité ou la teinte de l'image diffère de la scène réelle.**

- Lors d'enregistrements sous un éclairage fluorescent ou avec des luminaires à DEL, etc., une augmentation de la vitesse d'obturation peut causer de légers changements de la luminosité et de la couleur. Ceux-ci sont le résultat des caractéristiques de la source de lumière et n'indiquent pas un mauvais fonctionnement.
- Lors d'enregistrements dans des endroits très lumineux ou sous un éclairage à lampes fluorescentes, luminaires à DEL, lampes au mercure ou sodium, les couleurs ou la luminosité de l'écran peuvent varier ou des barres horizontales peuvent apparaître à l'écran.

#### **Des points lumineux sont enregistrés avec le sujet.**

• Ceci peut être le résultat de pixels inactifs. Effectuez [Rafraîch. pixel[\] \(P159\)](#page-158-2) sous le menu [Personnalisé].

#### **La mise au point ne peut être verrouillée sur le sujet. (Détection MPA échouée)**

• Si le sujet comporte des couleurs différentes de celles sur les bords, réglez la zone MPA sur les couleurs spécifiques par rapport au sujet en alignant cette zone avec celle de la mise au point automatique. [\(P92\)](#page-91-0)

#### **Le rendu sonore est à peine audible.**

• Est-ce que votre main est placée sur le haut-parleur? [\(P8\)](#page-7-0)

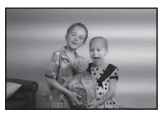

## **Images animées**

#### **L'enregistrement d'images animées n'est pas possible.**

• Il pourrait ne pas être possible d'effectuer un enregistrement pour une courte période de temps après avoir mis l'appareil en marche lors de l'utilisation d'une carte à grande capacité.

#### **L'enregistrement d'images animées s'arrête en plein milieu.**

- Utilisez une carte mémoire dont le débit est de "classe 4" ou supérieure pour l'enregistrement d'images animées.
- Selon le type de la carte, l'enregistrement peut s'arrêter en plein milieu.
	- $\rightarrow$  Si l'enregistrement d'images animées est interrompu lors de l'utilisation d'une carte d'un débit minimum de "classe 4", d'une carte sur laquelle un grand nombre d'enregistrements et de suppressions ont été faits ou encore d'une carte formatée sur un PC ou un autre dispositif, la vitesse d'écriture sera moindre. Il est recommandé de créer une copie de secours et de formater la carte sur cet appareil[. \(P73\).](#page-72-2)

#### **Lors de l'enregistrement d'images animées, l'écran devient sombre.**

• Lors de l'enregistrement d'images animées, l'écran peut s'assombrir après un certain temps afin de préserver la charge de la batterie. Les images animées enregistrées n'en seront pas affectées.

#### **L'écran devient noir ou l'appareil enregistre du bruit.**

• L'affichage peut devenir noir pendant un moment ou l'appareil pourrait enregistrer du bruit en raison de l'électricité statique ou d'ondes électromagnétiques, etc. selon l'environnement d'enregistrement d'images animées.

#### **Le sujet semble déformé.**

• Le sujet semble légèrement déformé lorsqu'il bouge rapidement à travers l'écran, ceci est expliqué par le fait que l'appareil utilise un capteur MOS et n'est pas un mauvais fonctionnement.

#### **Lors d'enregistrement d'images animées, des bruits de cliquetis ou des bourdonnements sont enregistrés.**

- Lors d'enregistrement dans des endroits calmes, selon l'objectif utilisé, les bruits opérationnels émis par l'ouverture et la mise au point risquent d'être enregistrés avec les images animées. Ceci n'est pas le signe de mauvais fonctionement. L'opération de la mise au point peut être réglée à [NON] sous [MPA en continu[\] \(P47\)](#page-46-0).
- Faites attention lors de l'enregistrement d'images animées car les bruits opérationnels du zoom, des touches et des molettes pourrraient être enregistrés.
- Lors de l'enregistrement d'images animées, prenez garde à ne pas obstruer le microphone avec votre doigt car cela pourrait réduire ou empêcher l'enregistrement du son. Les bruits opérationnels de l'objectif pourraient facilement aussi être enregistrés à ce moment.

### **Objectif**

**L'image enregistrée peut être déformée, ou une couleur inattendue peut entourer le sujet.**

• Selon l'objectif utilisé, l'image pourrait être légèrement déformée ou des couleurs pourraient apparaître sur ses bords dépendant du taux d'agrandissement en raison des caractéristiques de l'objectif. De plus, les contours de l'image pourraient apparaître déformés parce que la perspective est accentuée lorsque le grand-angle est utilisé. Cela n'est le signe d'aucune défectuosité.

**Lorsque l'objectif est fixé à un autre appareil photo numérique, la fonction de stabilisation ne peut pas être désactivée ou elle peut ne pas fonctionner.**

- La fonction de stabilisation optique de l'image de l'objectif interchangeable (H-PS14042, H-FS014042) ne fonctionne qu'avec les appareils photo prenant en charge cette fonction.
	- $\rightarrow$  Lors de l'utilisation d'appareils photo numériques Panasonic antérieurs (DMC-GF1, DMC-GH1, DMC-G1), [Stabilisateur] sous le menu [Enr.] [\(P74\)](#page-73-1) ne peut pas être réglé sur [NON]. Il est recommandé d'effectuer la mise à jour du micrologiciel au site Web suivant. **http://panasonic.jp/support/global/cs/dsc/download/** (en anglais seulement)
	- $\rightarrow$  Lors de l'utilisation de cet objectif avec des appareils photo numériques d'autres fabricants, la fonction de stabilisation optique de l'image ne fonctionne pas. (En date de avril 2012) Pour plus de renseignements, consultez le fabricant concerné.

### **Flash**

#### **Le flash n'est pas activé.**

- Est-ce que le flash est fermé?
	- $\rightarrow$  Appuyez sur la touche [ $\frac{1}{2}$  OPEN] pour ouvrir le flash[. \(P79\)](#page-78-0)

#### **Le flash est activé 2 fois.**

• Le flash se déclenche deux fois. L'intervalle entre les deux déclenchements est plus long lorsque la fonction de réduction des yeux rouges est activée [\(P79\);](#page-78-1) aussi, le sujet ne devrait-il pas bouger avant le second déclenchement du flash.

## **Écran ACL**

#### **L'écran ACL est trop sombre ou trop lumineux.**

- Vérifiez les réglages de [Mode ACL] sur l'appareil photo[. \(P69\)](#page-68-0)
- Appuyez sur [Écran][. \(P69\)](#page-68-1)

#### **La luminosité à l'écran change considérablement, ou l'image scintille pendant un instant.**

- Cela survient en raison du changement de l'ouverture de l'objectif lorsque le déclencheur est appuyé à mi-course ou lorsque la luminosité du sujet change. Il ne s'agit pas d'un mauvais fonctionnement.
- Cela survient le plus souvent lorsqu'un objectif lumineux, tel que l'objectif interchangeable (H-H014), est utilisé pour enregistrer sous une vive lumière extérieure.

#### **Des points noirs, rouges, bleus et verts apparaissent à l'écran ACL.**

• Cela n'est pas le signe d'une défectuosité quelconque. Ces pixels n'ont aucun effet sur les images enregistrées.

#### **Un bruit apparaît à l'écran ACL.**

• Dans les endroits faiblement éclairés, du bruit peut apparaître dans le but de maintenir la luminosité de l'écran ACL.

## **Visualisation**

**L'image en cours de lecture n'est pas pivotée ou est pivotée dans une direction inattendue, lorsqu'elle est affichée.**

- Vous pouvez afficher les photos sans qu'elles soient pivotées lorsque [Rotation aff.] [\(P72\)](#page-71-1) est réglé sur [NON].
- Vous pouvez pivoter les photos avec la fonction [Pivotement][. \(P168\)](#page-167-0)

#### **L'image n'est pas visualisée. Il n'y a pas d'images enregistrées.**

- Avez-vous appuyé sur  $[$ [D]?
- La carte est-elle insérée?
- La carte mémoire contient-elle des photos?
- Est-ce un dossier ou une image qui a été traité dans cet ordinateur? Si tel est le cas, la visualisation n'est pas possible sur cet appareil.
	- $\rightarrow$  Il est recommandé d'utiliser le logiciel "PHOTOfunSTUDIO" sur le CD-ROM (fourni) pour écrire les images de l'ordinateur à la carte.
- Est-ce que le [Mode lecture] a été sélectionné pour la lecture?
	- $\rightarrow$  Sélectionnez [Lecture normale]. [\(P162\)](#page-161-0)

#### **Le numéro de dossier et le numéro de fichier sont affichés comme [—] et l'écran devient noir.**

- S'agit-il d'une photo non standard, d'une photo retouchée sur un ordinateur ou d'une photo prise avec un appareil d'une autre marque?
- Avez-vous retiré la batterie immédiatement après la prise de vue ou avez-vous pris une photo alors que la batterie était faible?
	- $\rightarrow$  Formatez la carte pour supprimer les images mentionnées ci-dessus. [\(P73\)](#page-72-2) (Les autres images seront également supprimées. Assurez-vous de bien vérifier avant de formater la carte.)

**Des images dont la date d'enregistrement ne correspond pas à la date sélectionnée s'affichent dans le mode lecture par date (calendrier).**

- Est-ce que l'horloge de l'appareil est correctement réglée[? \(P27\)](#page-26-0)
- Les images retouchées sur un PC ou prises sur un autre appareil photo pourraient afficher une date différente de la date d'enregistrement pendant la lecture par calendrier.

#### **Des points blancs ressemblants à des bulles de savon apparaissent sur l'image enregistrée.**

• Si vous prenez une photo avec le flash dans un endroit sombre ou à l'intérieur, des points blancs peuvent apparaître sur l'image en raison de la réflexion de la lumière sur les particules de poussière. Ceci n'est pas un mauvais fonctionnement.

Typiquement, le nombre et la répartition des points blancs diffèrent dans chaque image.

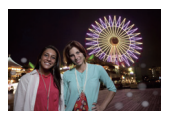

#### **Le message [La vignette est affichée.] s'affiche à l'écran.**

• S'agit-il d'une photo prise sur un autre appareil? Le cas échéant, la qualité des images affichées pourrait être détériorée.

#### **La partie en rouge d'une image est passée au noir.**

- Lorsque le flash est en mode de correction des yeux rouges ( $[\sqrt[4]{\bullet}$ ],  $[\sqrt[4]{\bullet}$ ]) et que vous prenez une image d'un sujet avec du rouge entouré d'une couleur près de celle de la peau, cette partie en rouge peut être corrigée par la fonction de correction numérique des yeux rouges.
	- $\rightarrow$  Il est recommandé de prendre des photos sans flash, avec le mode flash réglé sur [ $\sharp$ ], ou encore avec [Sans yeux-rouges] réglé sur [NON]. [\(P147\)](#page-146-1)

#### **Les images animées enregistrées avec ce modèle ne peuvent être visualisées sur un autre dispositif.**

• Il pourrait ne pas être possible de faire la lecture d'images animées enregistrées au format [AVCHD] ou [MP4] ou la qualité audio/vidéo pourrait être réduite même lorsqu'un appareil prenant en charge ces formats est utilisé. Aussi, les informations sur enregistrement pourraient ne pas s'afficher correctement.

## **Téléviseur, ordinateur et imprimante**

#### **L'image n'apparaît pas sur le téléviseur.**

• Est-ce que l'appareil photo est correctement connecté au téléviseur?  $\rightarrow$  Réglez l'entrée du téléviseur au mode entrée externe.

#### **Les zones d'affichage de l'écran télé et de l'écran à cristaux liquides de l'appareil photo sont différentes.**

• Selon le modèle de téléviseur utilisé, les images pourraient être étirées en hauteur ou en largeur ou être rognées.

#### **Les images animées ne peuvent pas être visualisées sur un téléviseur.**

- Avez-vous essayé de visualiser des images animées en ayant inséré directement la carte dans le logement de la carte du téléviseur?
	- $\rightarrow$  Connectez l'appareil photo à un téléviseur avec le câble AV (vendu séparément) ou avec un câble mini HDMI (vendu séparément), puis lancez la lecture des images animées sur l'appareil photo[. \(P177\)](#page-176-0)

#### **L'image n'est pas affichée complètement sur le téléviseur.**

 $\rightarrow$  Vérifiez les réglages de lFormat télél sur l'appareil photo. [\(P71\)](#page-70-1)

#### **VIERA Link ne fonctionne pas.**

- Le câble mini HDMI (vendu séparément) est-il connecté correctement[? \(P177\)](#page-176-1)
	- $\rightarrow$  Vérifiez la connexion du câble mini HDMI (vendu séparément).
	- $\rightarrow$  Appuyez sur  $[$ **F** $]$  sur l'appareil photo.
- Est-ce que la fonction [VIERA Link] de l'appareil est réglée sur [OUI]? [\(P72\)](#page-71-0)
	- $\rightarrow$  Selon la prise HDMI du téléviseur, la commutation automatique du canal d'entrée pourrait ne pas être possible. Dans un tel cas, utilisez la télécommande du téléviseur pour changer le canal d'entrée. (Pour de plus amples détails sur comment commuter le signal d'entrée, reportez-vous au manuel afférent au téléviseur.)
	- $\rightarrow$  Vérifiez le paramétrage de la fonction VIERA Link sur le périphérique utilisé.
	- $\rightarrow$  Mettez l'appareil hors marche, puis remettez-le ensuite en marche.
	- $\rightarrow$  Réglez [HDAVI Control] sur [HF] sur le téléviseur pour ensuite le remettre sur [EF]. (Pour de plus amples détails, reportez-vous au manuel afférent au téléviseur.)

#### **La photo ne peut pas être transférée lorsque l'appareil photo est connecté à un ordinateur.**

- Est-ce que l'appareil photo est correctement connecté à l'ordinateur?
- Est-ce que l'appareil photo est reconnu par l'ordinateur?
	- $\rightarrow$  Réglez [Mode USB] sur [PC][. \(P71](#page-70-0)[, 182\)](#page-181-0)

#### **La carte n'est pas reconnue par l'ordinateur.**

 $\rightarrow$  Débranchez le câble USB. Branchez-le à nouveau tandis que la carte est insérée dans l'appareil photo.

#### **La carte SD n'est pas reconnue par le PC. (Une carte SDXC est utilisée)**

- $\rightarrow$  Vérifiez si votre ordinateur prend en charge les cartes mémoire SDXC. **http://panasonic.net/avc/sdcard/information/SDXC.html**
- $\rightarrow$  Un message vous demandant de formater la carte est affiché, mais ne formatez pas la carte.
- $\rightarrow$  Si l'indication [Accès] ne disparaît pas de l'écran ACL, déconnectez le câble de connexion USB après avoir mis l'appareil hors marche.

#### **La photo ne peut pas être imprimée alors que l'appareil photo est connecté à une imprimante.**

- Vous ne pouvez pas imprimer de photos avec une imprimante qui ne prend pas en charge PictBridge.
	- $\rightarrow$  Réglez [Mode USB] à [PictBridge(PTP)][. \(P71](#page-70-0)[, 186\)](#page-185-1)

#### **Les côtés des photos sont rognés à l'impression.**

- $\rightarrow$  Si votre imprimante est dotée d'une fonction qui supprime les bordures, annulez cette fonction lors de l'impression. (Pour des détails, référez-vous au manuel d'utilisation de l'imprimante.)
- $\rightarrow$  Lorsque vous demandez au laboratoire photo d'imprimer les images, demandez-lui si les images peuvent être imprimées avec les deux marges.

#### **Autres**

### **L'appareil émet un bruit lors de sa mise en marche.**

• Ce bruit provient de la fonction de réduction de la poussière [\(P195\);](#page-194-1) cela n'est le signe d'aucune anomalie.

#### **L'objectif fait entendre un bruit.**

- C'est le bruit émis par le mouvement des lentilles ou l'opération d'ouverture lors de la mise en marche/hors marche de l'appareil; cela n'est pas le signe d'une quelconque défectuosité.
- Lorsque la luminosité change en raison de la modification de la longueur focale (zoom), d'un déplacement de l'appareil, etc., il peut arriver que l'objectif fasse entendre un déclic et que l'apparence de l'image affichée change radicalement.

Toutefois, cela n'a aucun effet sur la photo. Le bruit est causé par le réglage automatique de l'ouverture et n'est le signe d'aucune défectuosité.

#### **Une langue d'affichage incompréhensible a été sélectionnée par erreur.**

 $\rightarrow$  Appuyez sur [MENU/SET], sélectionnez l'icône [ $\mathcal{P}$ ] du menu [Configuration] suivi de l'icône [@] pour sélectionner la langue désirée. [\(P73\)](#page-72-3)

#### **Une partie de l'image clignote en noir et blanc.**

- Il s'agit d'une fonction qui met en évidence les parties saturées en blanc[. \(P155\)](#page-154-1)
- Est-ce que la fonction [Haute lumière] est réglée sur [OUI]?

#### **Un voyant rouge s'allume parfois lorsque le déclencheur est appuyé à mi-course.**

• Dans les endroits sombres, la lampe d'assistance pour la mise au point automatique [\(P156\)](#page-155-1) s'allume en rouge pour rendre plus facile la mise au point d'un sujet.

#### **La lampe d'assistance pour la mise au point automatique ne s'allume pas.**

- Est-ce que [Lampe assist. MPA] dans le menu [Personnalisé] est réglé sur [OUI][? \(P156\)](#page-155-1)
- La lampe d'assistance pour la mise au point automatique ne s'allume pas dans les endroits lumineux.

#### **L'appareil photo devient chaud.**

• La surface de l'appareil photo peut devenir chaude durant l'utilisation. Cela n'affecte pas les performances ou la qualité de l'appareil.

#### **L'horloge est réinitialisée.**

- Si vous n'utilisez pas l'appareil photo pendant une longue période, l'horloge peut être réinitialisée.
	- $\rightarrow$  Le message [Réglez l'horloge.] sera affiché; veuillez régler de nouveau l'horloge[. \(P27\)](#page-26-0)

#### **Les numéros de fichier ne sont pas enregistrés consécutivement.**

• Lorsque vous effectuez une opération après avoir fait une certaine action, les images peuvent être enregistrées dans des dossiers avec des numéros différents de ceux utilisés avant l'opération.

#### <span id="page-211-0"></span>**Les numéros de fichiers sont enregistrés avec des numéros utilisés précédemment.**

• Si la batterie a été insérée ou retirée sans que l'appareil n'ait été préalablement mis hors marche, les numéros des dossiers et des fichiers des images enregistrées ne seront pas sauvegardés en mémoire. Lorsque l'appareil est mis en marche et des images sont enregistrées, celles-ci pourraient être stockées sous des numéros de fichiers originalement assignés aux images précédentes.

- G MICRO SYSTEM est un système d'appareil photo numérique à objectif interchangeable de LUMIX basé sur la norme du système Micro Four Thirds™ (Micro Quatre Tiers).
- Micro Four Thirds™ (Micro Quatre Tiers) et le logo Micro Four Thirds sont des marques de commerce ou des marques déposées d'Olympus Imaging Corporation au Japon, aux États-Unis, en Union européenne et dans d'autres pays.
- Four Thirds™ (Quatre Tiers) et le logo Four Thirds sont des marques de commerce ou des marques déposées d'Olympus Imaging Corporation au Japon, aux États-Unis, en Union européenne et dans d'autres pays.
- Le logo SDXC est une marque de commerce de SD-3C, LLC.
- "AVCHD" et le logo "AVCHD" sont des marques de commerce de Panasonic Corporation et Sony Corporation.
- Fabriqué sous licence de Dolby Laboratories. Dolby et le symbole double-D sont des marques déposées de Dolby Laboratories.
- HDMI, le logo HDMI et High-Definition Multimedia Interface sont des marques de commerce ou des marques déposées de HDMI Licensing LLC aux États-Unis et dans d'autres pays.

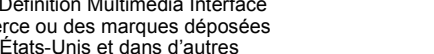

**AVCHE** 

**DOLBY** DIGITAL **STEREO CREATOR** 

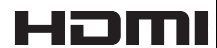

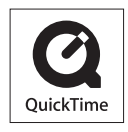

- HDAVI Control™ est une marque de commerce de Panasonic Corporation.
- QuickTime et le logo QuickTime sont des marques de commerce ou des marques déposées de Apple Inc. et sont utilisées sous licence.
- Adobe est une marque de commerce ou une marque déposée de Adobe Systems Incorporated aux États-Unis et/ou dans d'autres pays.
- iMovie, Mac et Mac OS sont des marques déposées de Apple Inc. aux États-Unis et dans d'autres pays.
- Windows et Windows Vista sont des marques déposées ou des marques de commerce de Microsoft Corporation aux États-Unis et(ou) dans d'autres pays.
- Ce produit utilise la technologie "DynaFont" de DynaComware Corporation. DynaFont est une marque déposée de DynaComware Taiwan Inc.
- Les autres noms de systèmes et produits mentionnés dans ce manuel d'utilisation sont habituellement des marques déposées ou des marques de commerce des fabricants qui ont développé le système ou le produit.

Ce produit est sous licence AVC Patent Portfolio License pour un usage personnel et non commercial par le consommateur de (i) l'encodage vidéo en conformité avec la norme AVC ("AVC Video") et(ou) du (ii) décodage d'une vidéo AVC encodée par un consommateur agissant dans le cadre d'une activité personnelle et non commerciale et(ou) obtenue par un fournisseur vidéo autorisé à fournir des vidéos AVC. Aucun permis n'est accordé ou sera implicite pour n'importe quel autre usage. Des informations supplémentaires peuvent être obtenues auprès de MPEG LA, LLC. Visitez le site http://www.mpegla.com.